# **ZQ610 Plus/ZQ620 Plus/ZQ630 Plus** 모바일 프린터

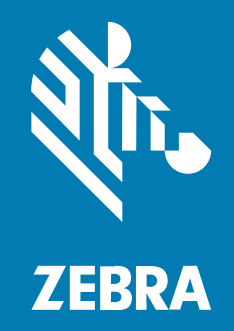

**사용 설명서**

P1134139-01KO 개정판 A

#### 2024/02/29

ZEBRA와 얼룩말 머리 그래픽은 전 세계의 많은 관할 지역에서 사용되는 Zebra Technologies Corporation의 등 록 상표입니다. 기타 모든 상표는 해당 소유자의 재산입니다. ©2023 Zebra Technologies Corporation 및/또는 그 계열사. All rights reserved.

본 설명서의 내용은 사전 통보 없이 변경될 수 있습니다. 본 문서에 제시된 소프트웨어는 라이선스 계약 또는 기밀 유 지 계약을 통해서 공급됩니다. 이 소프트웨어는 이러한 계약의 조항에 의거해서만 사용 또는 복제될 수 있습니다.

법률 및 독점권 조항에 대한 더 자세한 내용은 다음 주소에서 확인할 수 있습니다.

소프트웨어:[zebra.com/linkoslegal.](http://www.zebra.com/linkoslegal) 저작권 및 상표: [zebra.com/copyright.](http://www.zebra.com/copyright) 특허: [ip.zebra.com.](http://ip.zebra.com/) 보증: [zebra.com/warranty.](http://www.zebra.com/warranty) 최종 사용자 사용권 계약(EULA): [zebra.com/eula.](http://www.zebra.com/eula)

## **사용 약관**

## **독점권 조항**

이 설명서에는 Zebra Technologies Corporation 및 그 자회사("Zebra Technologies")의 독점 정보가 포함되어 있습니다. 여기에 설명된 내용은 장비를 작동 유지 관리하는 당사자의 이해와 사용만을 위한 것입니다. 이와 같은 독 점 정보는 Zebra Technologies의 명시적 서면 허가 없이 다른 목적을 위해 사용, 복제 또는 공개할 수 없습니다.

## **제품 개선**

제품의 지속적인 개선은 Zebra Technologies의 정책입니다. 모든 사양 및 설계는 사전 통보 없이 변경될 수 있습니 다.

## **면책 고지**

Zebra Technologies는 엔지니어링 사양 및 설명서가 정확하게 발행되도록 노력하지만, 오류가 발생할 수 있습니 다. Zebra Technologies는 이런 오류를 수정할 권리가 있으며 오류로 인한 책임을 지지 않습니다.

## **책임의 제한**

Zebra Technologies 또는 부수 제품(하드웨어 및 소프트웨어 포함)을 개발, 생산 또는 공급하는 어떤 주체도 Zebra Technologies가 그런 손해의 가능성을 인지하였더라도 그와 같은 제품의 사용, 사용의 결과 또는 사용하지 못함으로 인해 발생하는 어떠한 손해(비즈니스 수익의 손실, 업무 중단 또는 비즈니스 정보의 손실을 포함하는 무제 한적 간접 손해)에 대해서 책임을 지지 않습니다. 일부 관할지에서는 부수적 또는 결과적 손해에 대한 예외 또는 제한 을 허용하지 않으므로 상기 제한 또는 예외 조항이 귀하에게 적용되지 않을 수 있습니다.

# 목차

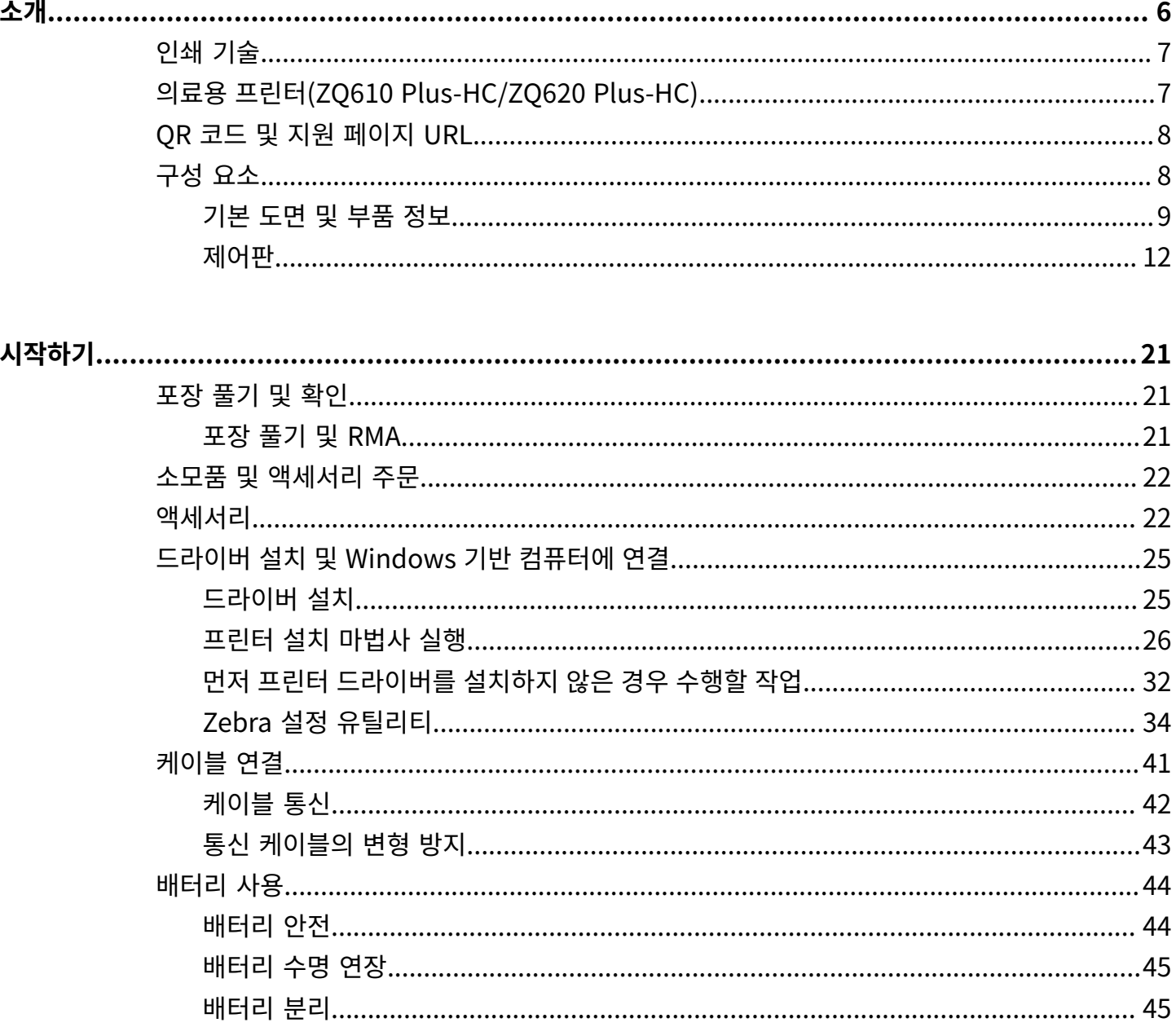

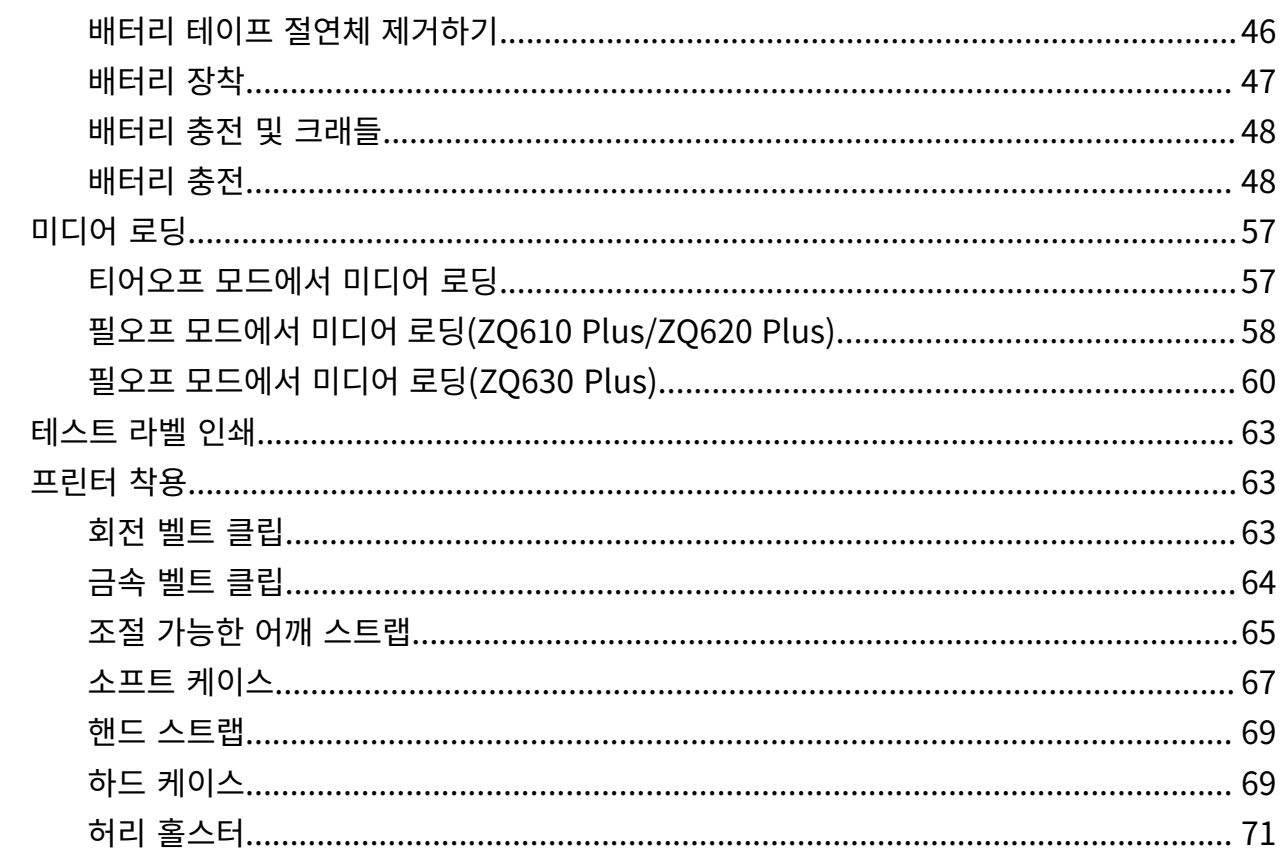

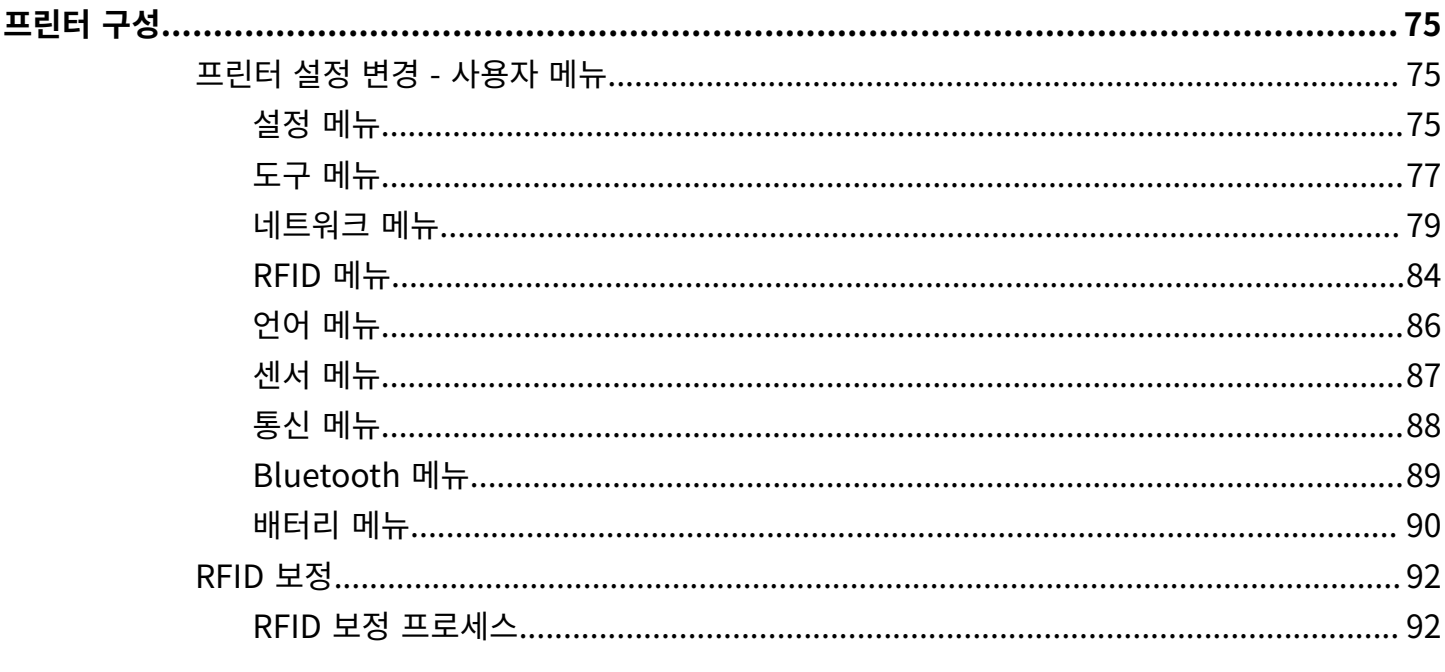

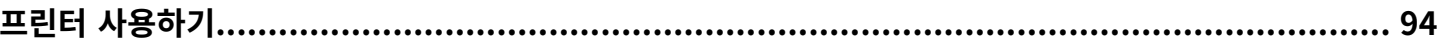

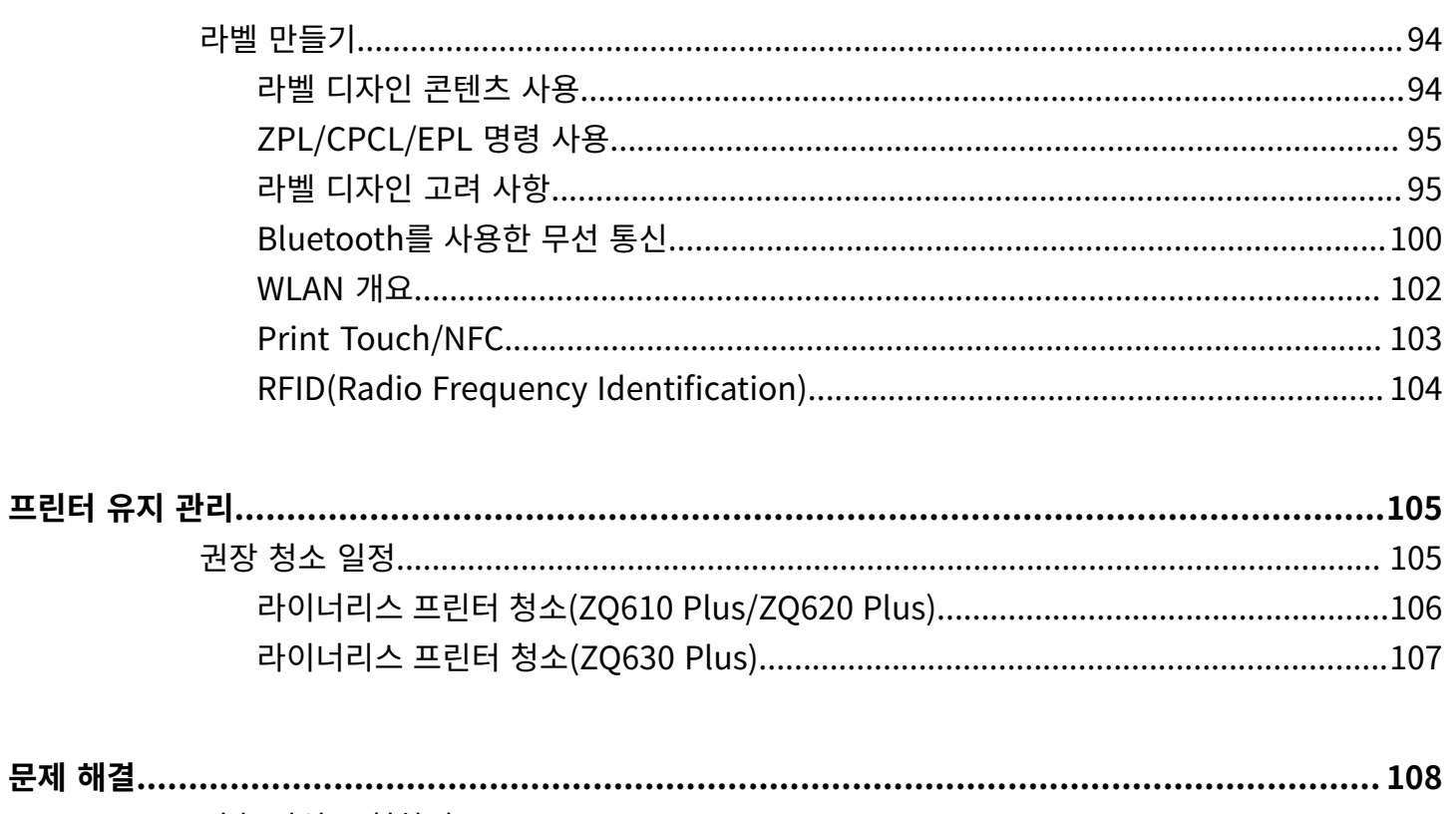

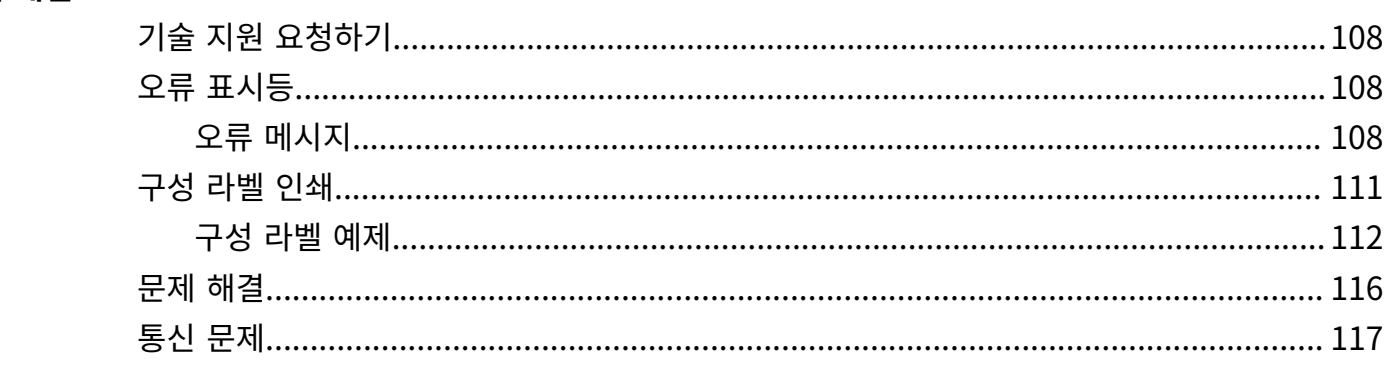

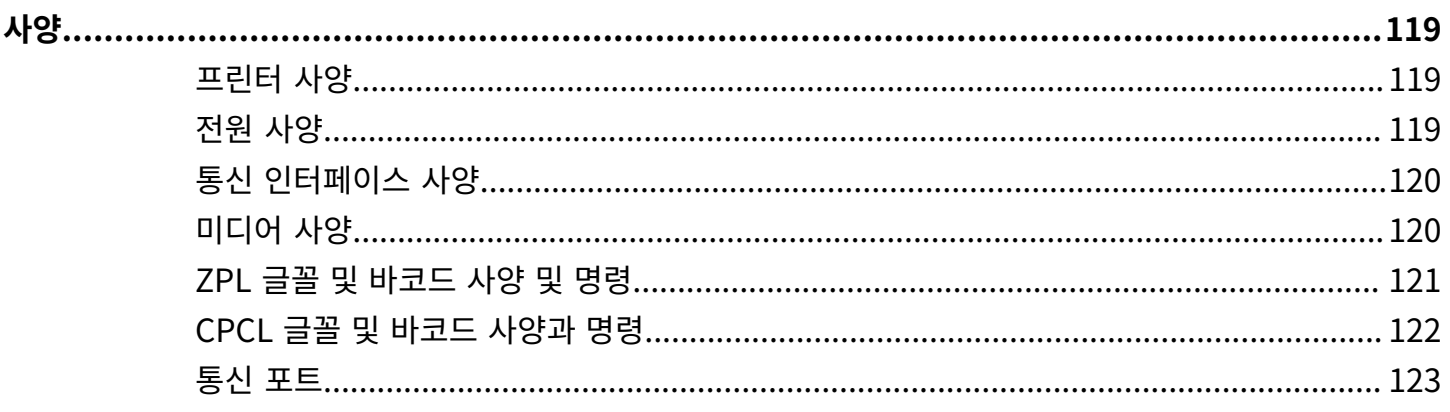

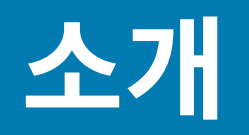

<span id="page-5-0"></span>이 설명서에서는 ZQ600 Plus 시리즈 프린터 작동에 대한 정보를 제공합니다. 프린터는 다음과 같은 최신 기술을 사 용합니다.

- Wi-Fi 6 이중 무전기(802.11ax + Bluetooth 5.3)\*
- Wi-Fi 5 이중 무전기(802.11ac + Bluetooth 4.2)\*
- RFID 기능(옵션)
- PowerPrecision+ 기능을 지원하는 스마트 배터리
- NFC(Near Field Communication)
- 컬러 LCD 디스플레이
- MFi(Made for iPhone) ZQ600 Plus 시리즈 프린터는 Bluetooth 5.3 및 4.2(클래식 및 BLE)를 통해 iOS 10 이 상을 실행하는 iPhone 또는 iPad와 같은 Apple 장치와의 통신을 지원합니다.

Made for **SiPod DiPhone DiPad** 

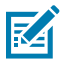

**참고:** \* Zebra는 Wi-Fi 6 또는 Wi-Fi 5 이중 무전기가 장착된 장치 사이에서 선택할 수 있습니다.

이 프린터는 CPCL, ZPL 및 EPL 프로그래밍 언어를 사용하여 프린터 및 인쇄 속성, 라벨 디자인 및 통신을 구성합니 다. [zebra.com/support](http://www.zebra.com/support)에서 CPCL 프로그래밍 가이드, ZPL 프로그래밍 가이드 및 EPL 프로그래밍 가이드를 참조 하십시오.

소프트웨어 리소스 및 유틸리티:

- ZebraNet Bridge Enterprise: 프린터 구성, 차량 구성원 관리
- Zebra 프린터 설치 유틸리티: 단일 프린터 구성, 빠른 설정
- ZebraDesigner Professional 3: 라벨 디자인
- Zebra Designer 드라이버: Windows 드라이버
- OPOS 드라이버: Windows 드라이버
- Multiplatform SDK
- Zebra Downloader
- PPME(Printer Profile Manager Enterprise)

이 유틸리티는 Zebra 웹 사이트[\(zebra.com/zq600plus-info](http://www.zebra.com/zq600plus-info))에서 제공합니다.

# <span id="page-6-0"></span>**인쇄 기술**

ZQ600 Plus 시리즈 프린터에는 다른 Zebra 모바일 프린터 제품군에서 널리 사용되는 여러 기존 기술이 통합되어 있습니다.

#### **감열 기술**

ZQ600 Plus 시리즈 프린터는 감열 방식을 사용해서 인간이 읽을 수 있는 텍스트, 그래픽 및 바코드를 인쇄합니다. 또한 어떠한 작업 조건에서든 최적의 인쇄 결과를 내는 정교한 인쇄 엔진을 포함하고 있습니다. 직접 열감지 인쇄 기 술은 열을 사용하여 특수 처리된 용지에 화학적 반응을 일으킵니다. 이러한 반응은 인쇄헤드 위의 가열된 엘리먼트가 미디어와 접촉하는 위치에 검은색 표시를 남깁니다. 인쇄 엘리먼트가 203dpi(가로) x 200dpi(세로)의 고밀도로 배 열되어 미디어가 인쇄헤드를 지나갈 때마다 판독하기 쉬운 문자와 그래픽 요소가 한 줄씩 생성됩니다. 이러한 기술은 잉크 또는 토너와 같은 소모품 필요하지 않으므로 단순성이 이점입니다. 그러나 미디어가 열에 민감하기 때문에 특 히, 상대적으로 높은 온도 또는 직사 광선에 노출되는 경우 시간이 흐르면서 인쇄물의 가독성이 점차적으로 떨어집니 다.

#### **적응형 인쇄 성능**

ZQ600 Plus 시리즈 프린터는 인쇄 품질이 저하되지 않도록 인쇄 조건에 맞게 설정되는 PSPT PrintSmart Gen 2 기술을 사용합니다. 프린터가 충전 상태, 배터리 상태, 극한의 추위 또는 고밀도 인쇄와 같은 환경 조건에 놓이는 경우 프린터는 배터리 기능을 유지하고 인쇄가 계속 진행될 수 있도록 인쇄 성능을 조정합니다. 이것은 인쇄 속도 및 소리 에 영향을 주지만 인쇄 품질에는 영향을 주지 않습니다.

# <span id="page-6-1"></span>**의료용 프린터(ZQ610 Plus-HC/ZQ620 Plus-HC)**

ZQ610 Plus-HC 및 ZQ620 Plus-HC는 의료 환경의 특정하면서도 고유한 요구 사항을 충족하도록 설계된 2인치 및 3인치 프린터입니다. 의료 설정에서는 프린터의 영수증 인쇄 기능과 함께 바코드 라벨 인쇄 기능에 의존합니다.

ZQ610 Plus-HC 및 ZQ620 Plus-HC는 몇 가지 주요 개선 사항을 제공합니다.

- 프린터에 명확한 흰색 및 파란색의 의료 색상 및 성능 플라스틱을 제공하고 병원에서 가장 널리 사용되는 클리너 로 살균이 가능합니다.
- 새로운 LCD 디스플레이, Wi-Fi 6 이중 무전기(802.11ax + Bluetooth 5.3) 및 Wi-Fi 5 이중 무전기(802.11ac + Bluetooth 4.2), NFC 및 QR 코드와 같은 ZQ600 Plus 시리즈 플랫폼에서 향상된 기술을 활용합니다.

**그림 1** ZQ620 Plus-HC 의료용 모델

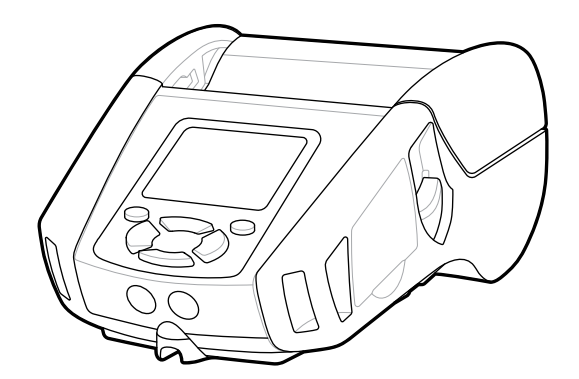

의료용 프린터는 ZQ610 Plus 및 ZQ620 Plus 플랫폼을 기반으로 하므로 다양한 인쇄 폭을 지원하는 감열 프린터입 니다. 이 장치는 특히 다음과 같은 분야에서 ZQ610 Plus 및 ZQ620 Plus에 준하는 인쇄 경험을 제공합니다.

- 동일한 바코드, 바코드 품질 및 시각적 인쇄 품질을 지원합니다.
- 범위, 신뢰성 및 속도 면에서 동등한 무선 성능을 제공합니다.

• 모든 ZQ600 Plus 시리즈 액세서리 및 의료용 프린터에만 적용되는 별도의 IEC60601 AC 어댑터를 포함합니다. 의료용 프린터는 수명 동안 계속된 꾸준한 청소 작업을 견딜 수 있도록 설계 및 테스트되었습니다.

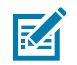

**참고:** 의료용 프린터 청소에 대한 자세한 내용은 청소 및 소독 지침을 참조하십시오.

# <span id="page-7-0"></span>**QR 코드 및 지원 페이지 URL**

QR 바코드는 소모품 구매, 기능 개요, 미디어 장착, 구성 보고서 인쇄, 청소 지침, 그리고 액세서리 정보 등에 대한 간 략한 비디오와 프린터 정보로 안내하는 사람이 읽을 수 있는 형태의 텍스트 URL(예: [www.zebra.com/zq600plus](http://www.zebra.com/zq600plus-info)[info](http://www.zebra.com/zq600plus-info))을 포함합니다.

#### **그림 2** QR 코드

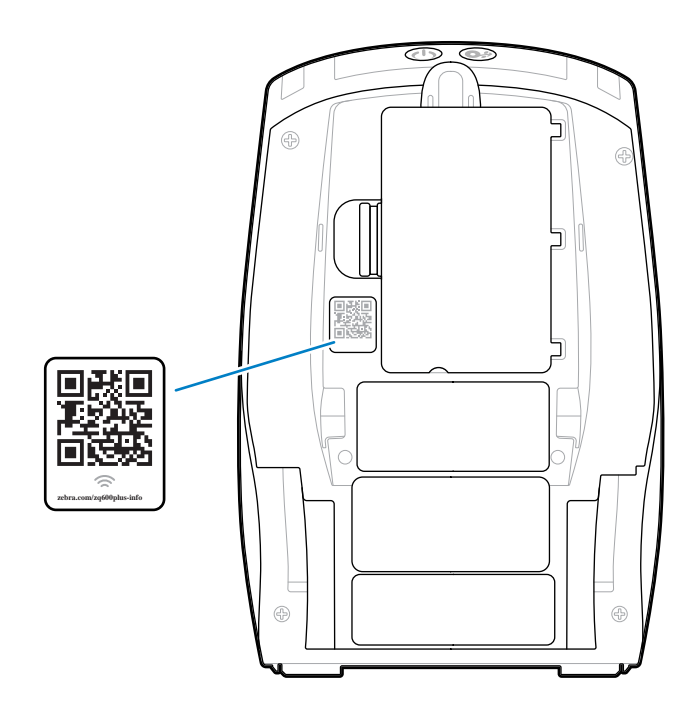

# <span id="page-7-1"></span>**구성 요소**

다양한 구성 요소가 프린터를 구성하며 프린터의 전반적인 성능에 기여합니다. 실제 프린터는 프린터 모델 및 설치 옵션에 따라 약간 다를 수 있습니다. 라벨이 부착된 부품은 본 설명서에 설명된 절차에서 언급됩니다.

# <span id="page-8-0"></span>**기본 도면 및 부품 정보**

**그림 3** 프린터 부품 - 위에서 본 모습(ZQ610 Plus/ZQ620 Plus)

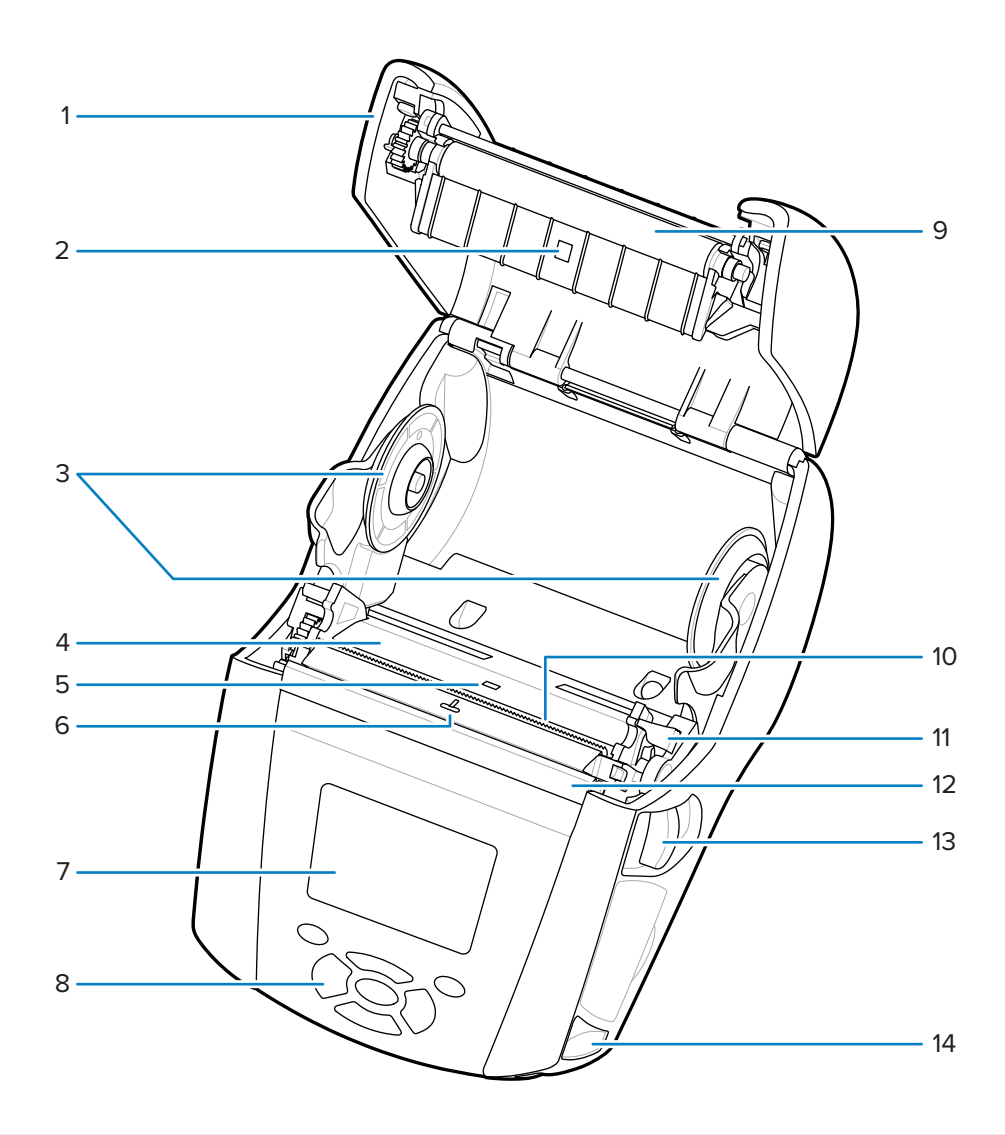

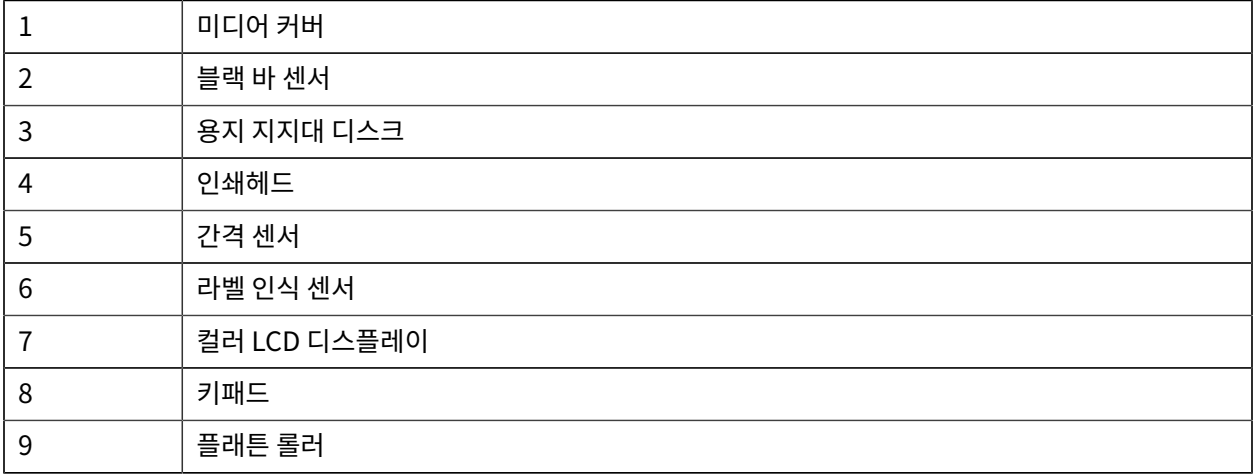

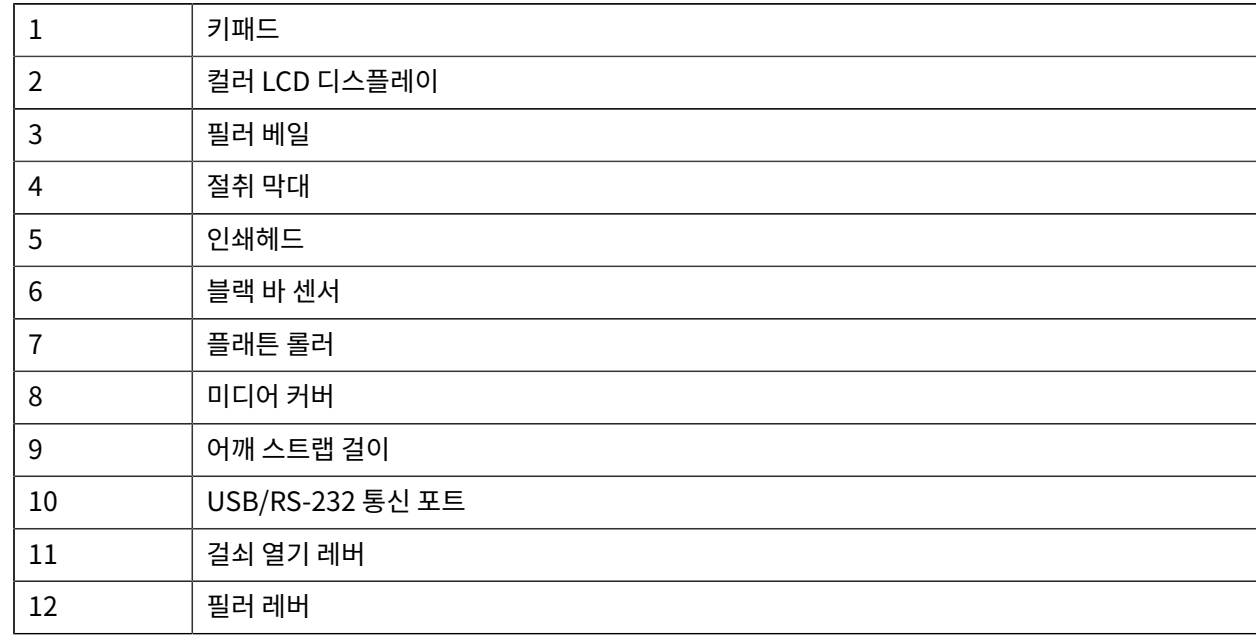

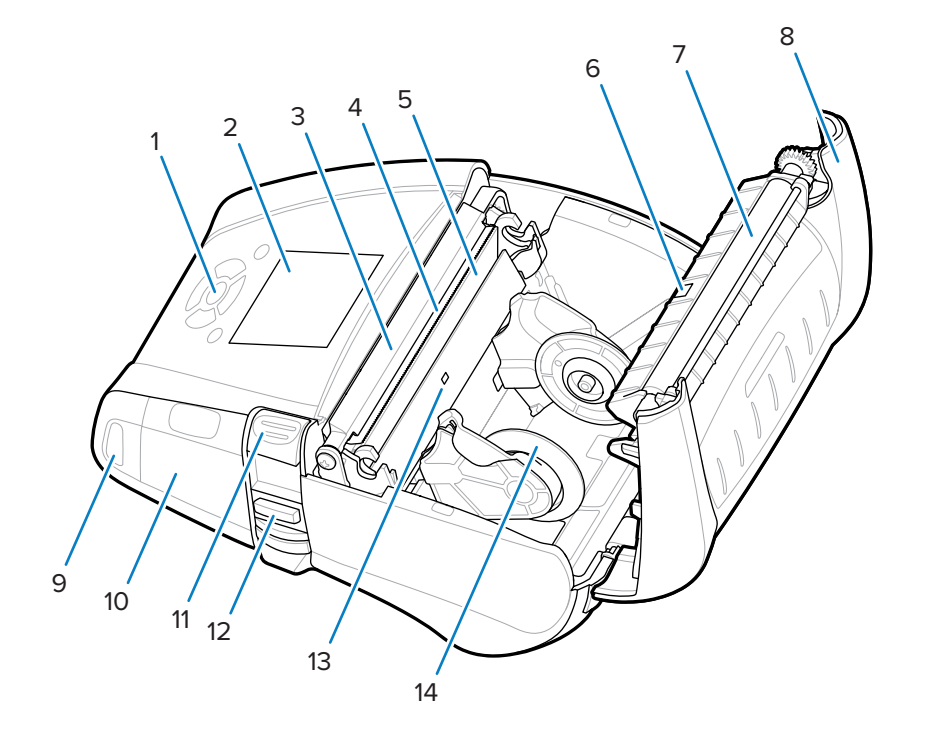

## **그림 4** 프린터 부품 - 위에서 본 모습(ZQ630 Plus)

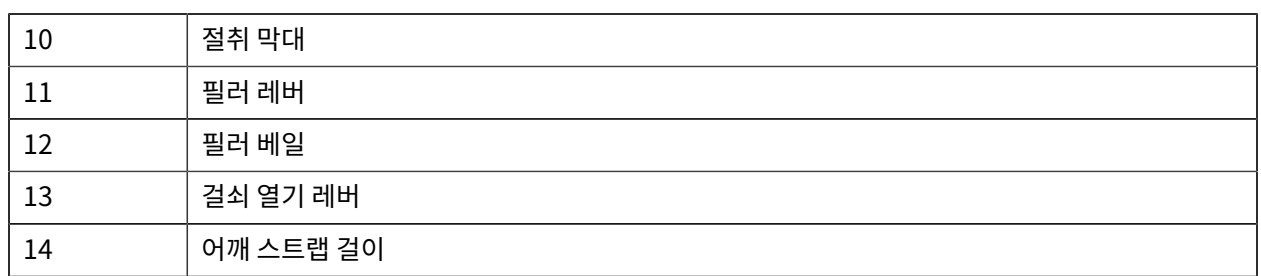

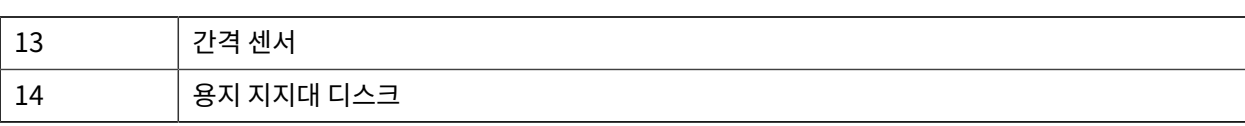

**그림 5** 프린터 부품 - 전면 모습

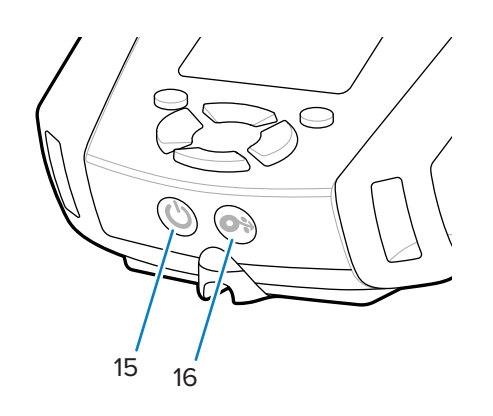

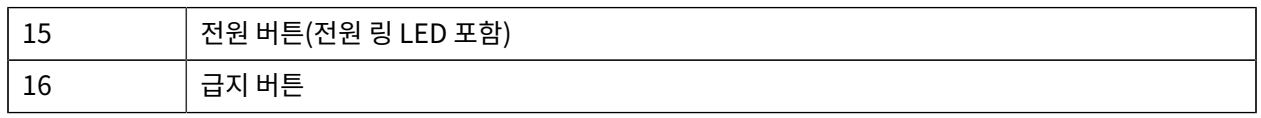

## **그림 6** 프린터 부품 - 바닥 모습

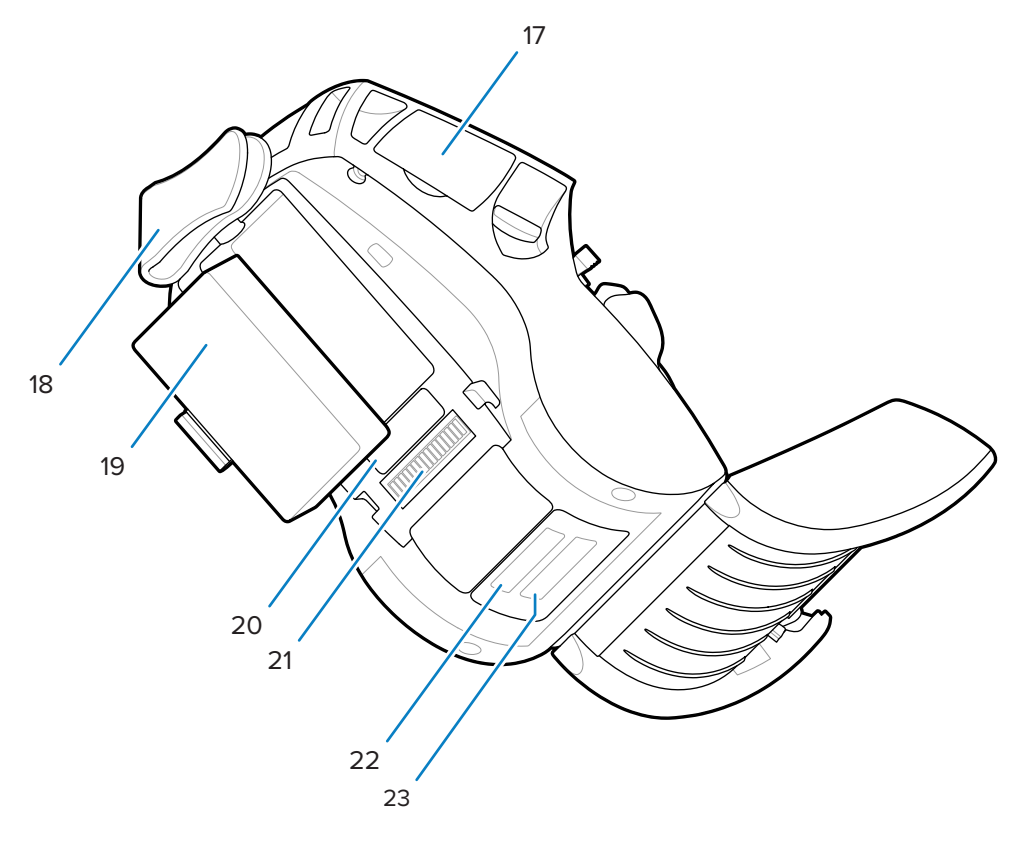

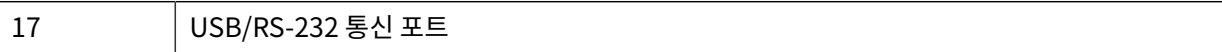

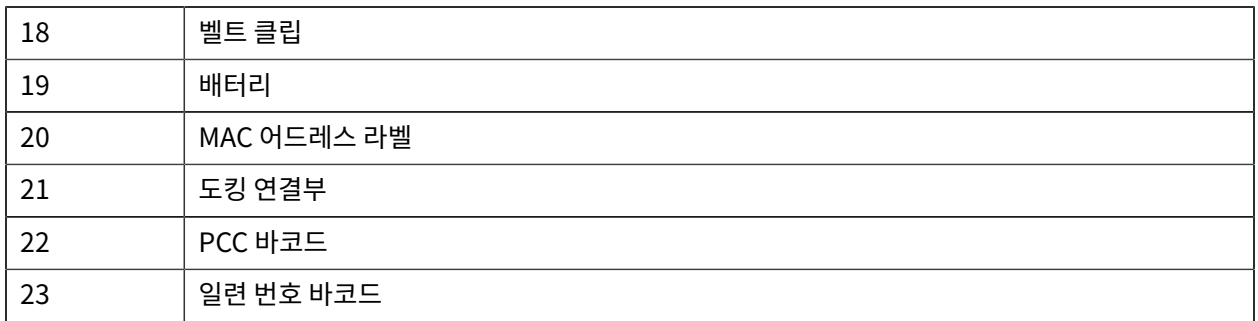

#### **그림 7** 프린터 부품 - 측면 모습

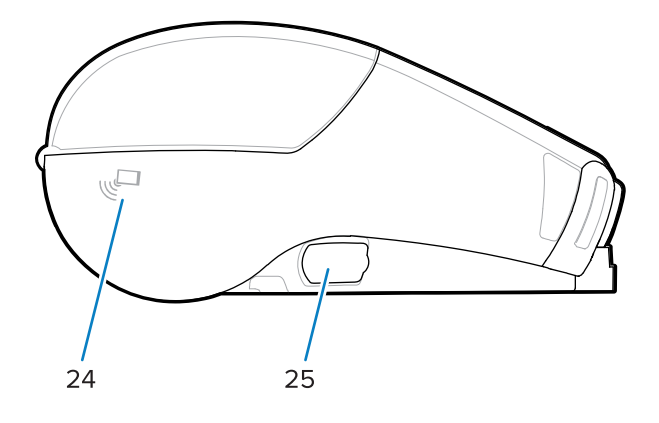

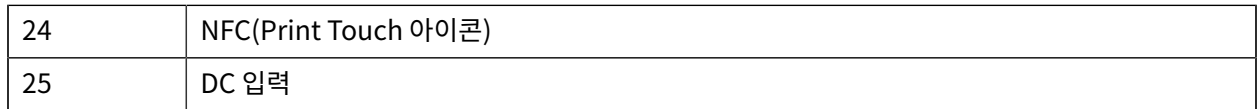

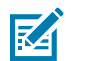

- **참고:** • 스마트폰으로 QR 코드를 스캔하면 프린터 전용 정보를 제공합니다.
- NFC(Near Field Communication) 지원 스마트폰에서 Zebra Print Touch™ 아이콘을 탭하여 프린 터 전용 정보에 액세스하십시오. NFC 및 Zebra 제품에 대한 자세한 내용은 [zebra.com/nfc](http://www.zebra.com/nfc)를 참조하 십시오. NFC를 통해 Bluetooth 페어링 응용 프로그램도 사용 가능합니다. 자세한 내용은 Zebra 다중 플랫폼 SDK를 참조하십시오.

# <span id="page-11-0"></span>**제어판**

ZQ600 Plus 시리즈 프린터에는 키패드 제어판, 컬러 LCD 그래픽 사용자 인터페이스 및 2개의 다목적 버튼이 장착 되어 있습니다. LCD 인터페이스를 통해 많은 프린터 기능들을 쉽게 표시하고 선택할 수 있습니다. 다음은 LCD 인터 페이스의 몇 가지 기능입니다.

- 288x240픽셀 가시 영역을 지원하는 비터치 컬러 LCD 디스플레이.
- 실내 조명과 야간 환경 모두에서 디스플레이를 볼 수 있습니다.
- 컬러 텍스트와 이미지를 표시할 수 있습니다.
- 절전을 위해 구성된 시간 제한 후 디스플레이가 어두워집니다.

# 소개

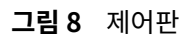

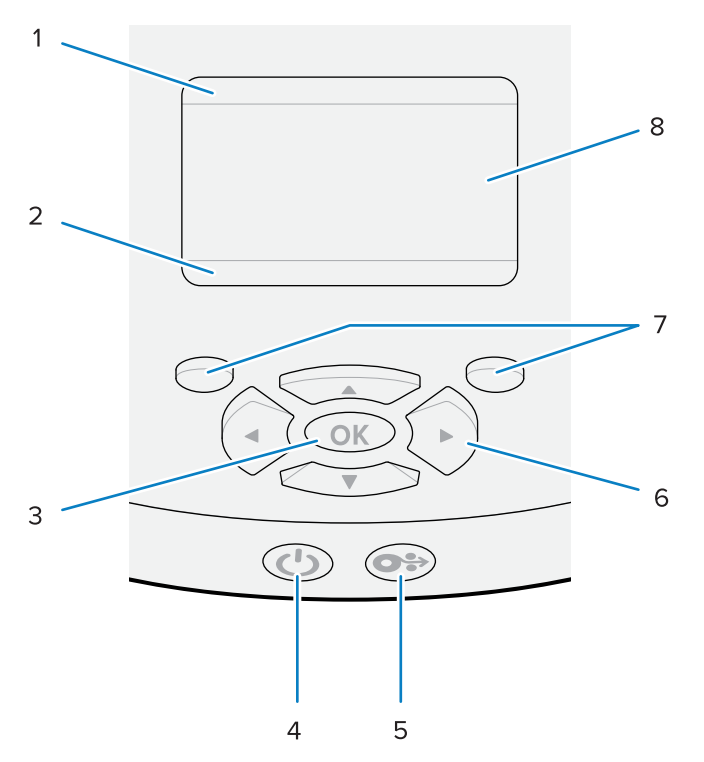

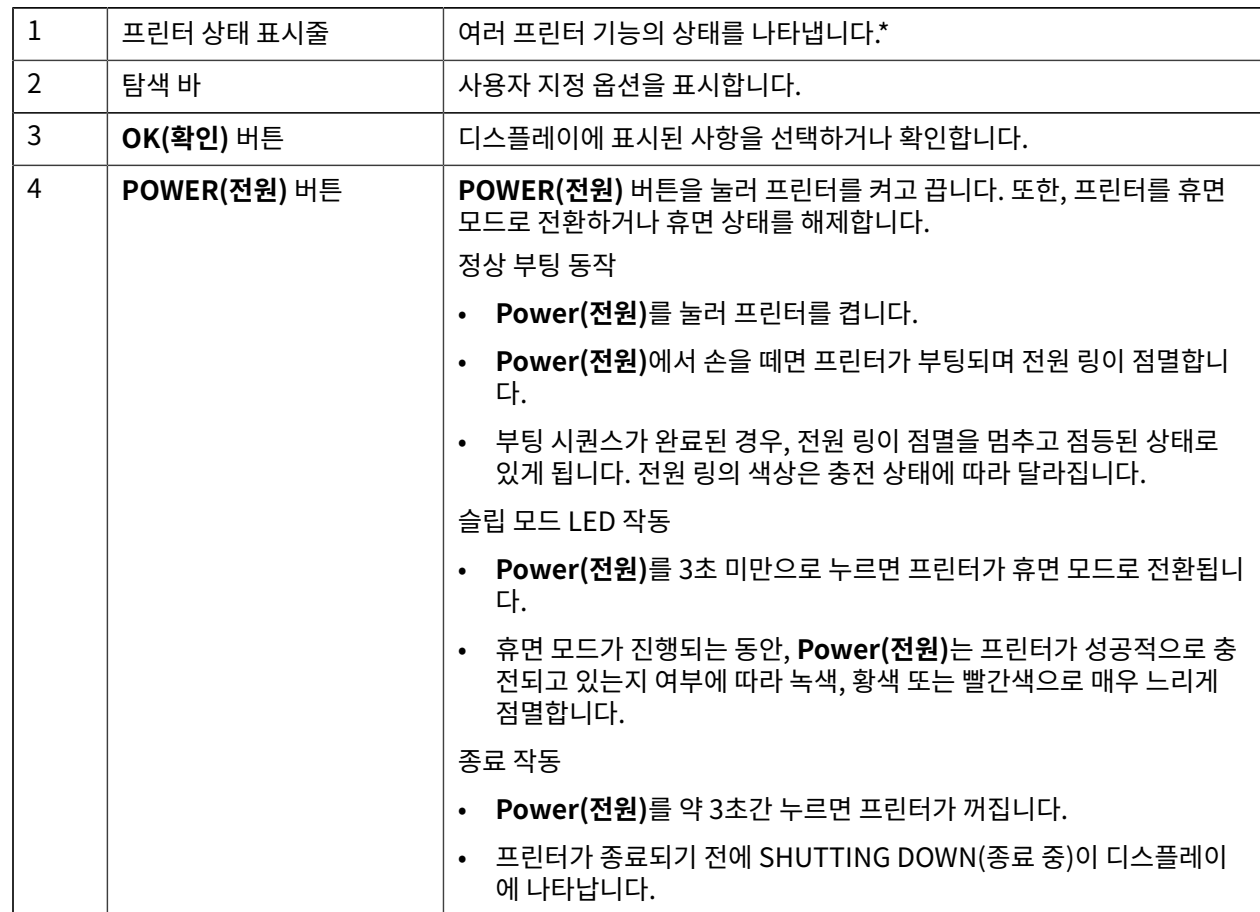

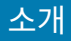

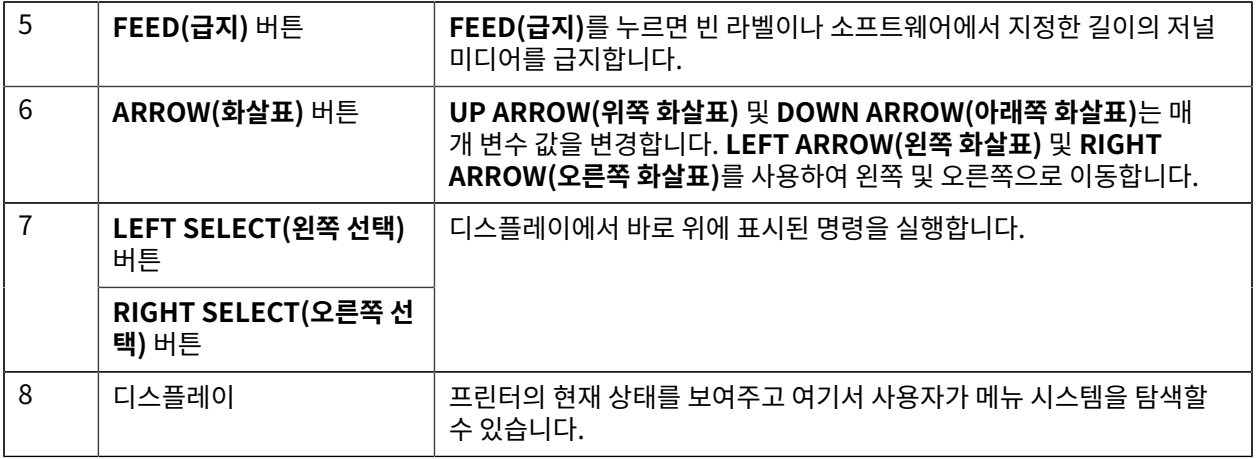

\* 현재 프린터 상태와 관련된 아이콘만 표시합니다.

## **전원 켜기 및 런타임 시퀀스**

ZQ600 Plus 시리즈 프린터의 다중 버튼 인터페이스를 사용하여 다음과 같은 전원 켜기 및 런타임 시퀀스를 실행합 니다.

#### **전원 켜기 순서**

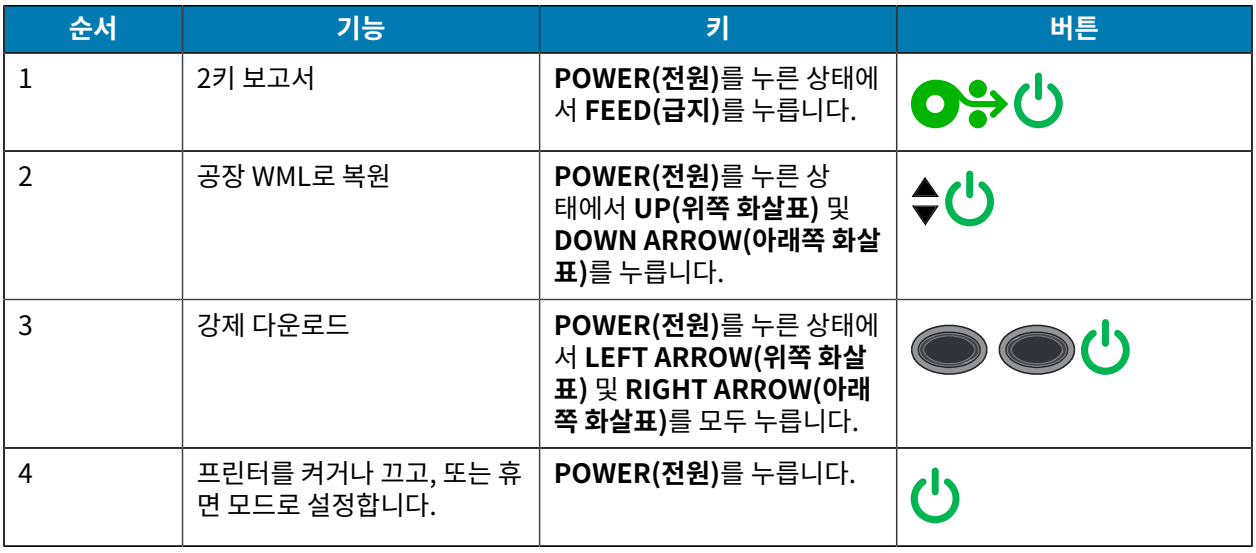

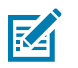

#### **참고:**

- 사용자 정의 WML 기능이 꺼져 있으면 공장 WML로 되돌리고 전체 메뉴로 돌아가야 할 수 있습니다.
- 변경으로 인해 WML 시스템이 잠기게 되면 재부팅하여 기능을 임시로 복원합니다.
- 강제 다운로드는 펌웨어 다운로드를 활성화하기 위해 프린터의 전원을 켜는 데 사용되는 모드를 의미 합니다. 이 모드에서 프린터가 펌웨어 업데이트를 다운로드하고 설치하는 과정을 용이하게 하는 특정 코드를 실행합니다.

#### **런타임 시퀀스**

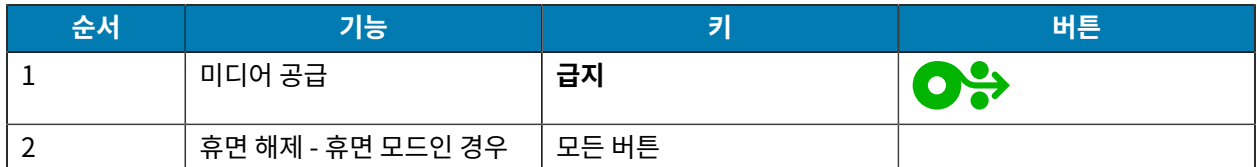

### **휴면 모드**

휴면 모드 기능은 20분 동안 사용하지 않으면 자동으로 휴면 상태로 전환되어 배터리 수명을 보존합니다. 이 상태에 서는 LCD에 콘텐츠가 표시되지 않고 백라이트가 꺼집니다. ZQ600 Plus 시리즈 프린터의 다른 전원 관리 기능으로, Bluetooth를 통해 교환된 데이터 또는 WiFi를 통해 수신된 네트워크 메시지를 통해 프린터가 휴면 모드를 종료하는 Wake on Bluetooth 및 Wake on WiFi가 있습니다. 이더넷 크래들에 도킹된 경우 프린터가 휴면 모드로 전환되지 않습니다.

휴면 모드를 활성화 또는 비활성화하는 방법:

- **1.** 프린터 설치 유틸리티(PSU)를 사용하여 power.sleep.timeout 명령을 프린터에 전송합니다.
- **2.** On(켜짐)(기본값) 또는 Off(꺼짐)로 설정합니다.

프린터가 휴면 모드로 전환되는 경과 시간을 설정하는 방법:

**1.** PSU를 사용하여 프린터에 power.sleep.timeout(초 단위)을 전송합니다.

#### **초안 모드**

SGD 명령 media.draft\_mode(기본값: Off)를 통해 프린터를 초안 모드로 구성할 수 있으며, 이 모드에서는 텍스 트 전용 인쇄로 프린터를 최적화합니다. 초안 모드에서 인쇄 속도는 4~5ips(초당 인치)에서 증가하며 광학 밀도는 약 22% 감소합니다.

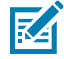

**참고:** 자세한 설명과 모든 SGD 명령 목록은 프로그래밍 가이드[\(zebra.com/support](http://www.zebra.com/support))를 참조하십시오.

### **프린터 디스플레이의 화면 탐색**

다음 주제를 자세히 다룹니다.

- ZQ600 Plus 시리즈 프린터 제어판 디스플레이에서 화면을 탐색하는 옵션.
- 디스플레이 옵션을 선택하거나 수정하는 방법.

#### **유휴 디스플레이**

유휴 디스플레이에서 **LEFT SELECT(왼쪽 선택)**를 눌러 프린터의 홈 메뉴로 이동합니다.

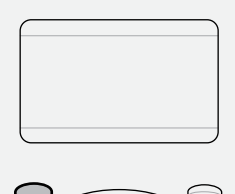

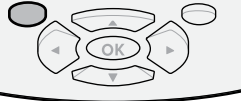

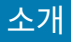

#### **홈 메뉴**

이 섹션에서는 홈 메뉴를 탐색하는 방법에 대해 설명합니다.

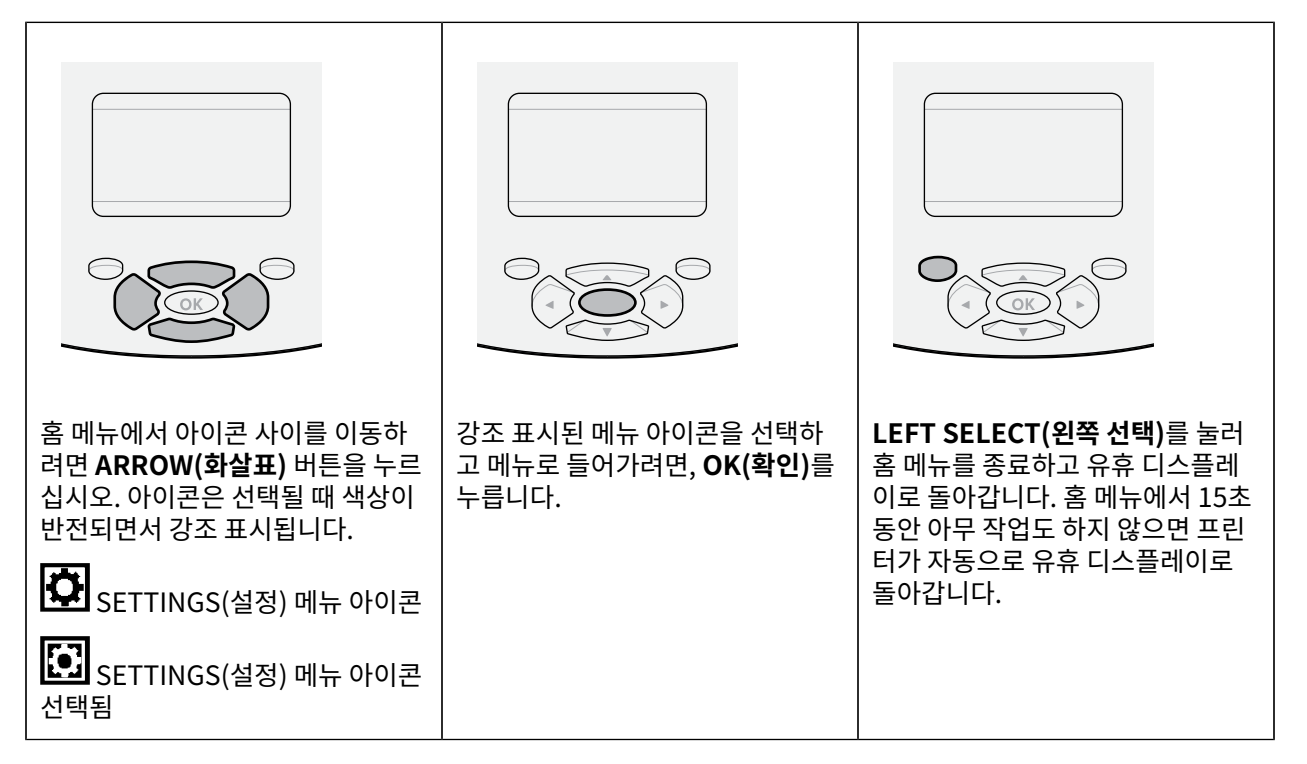

#### **사용자 메뉴**

이 섹션에서는 사용자 메뉴를 탐색하는 방법에 대해 설명합니다.

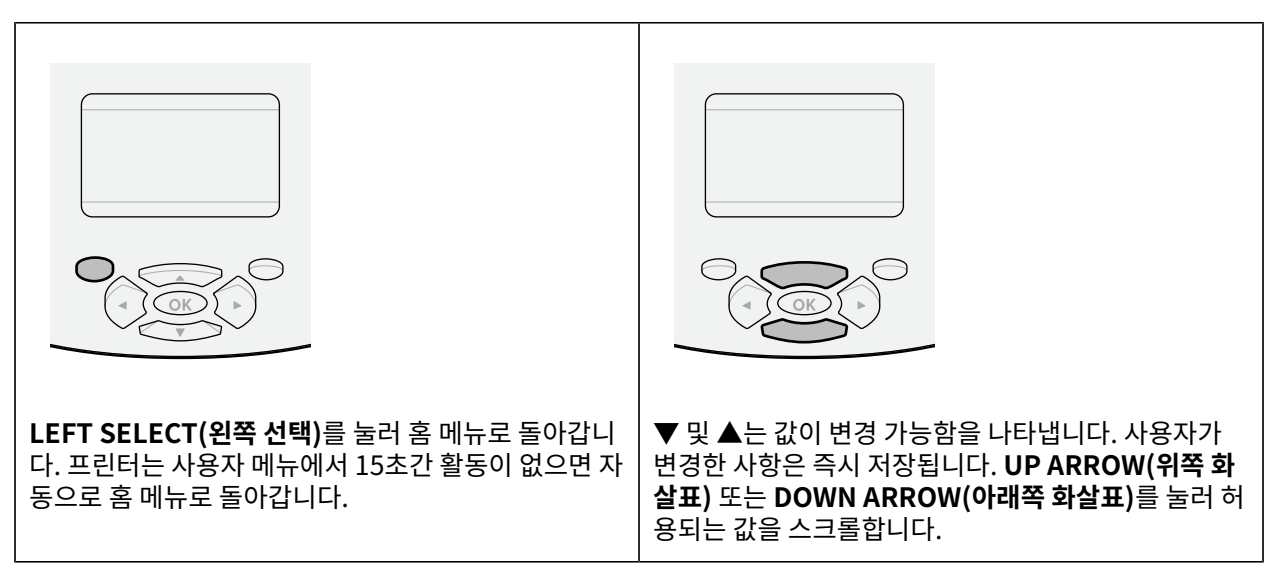

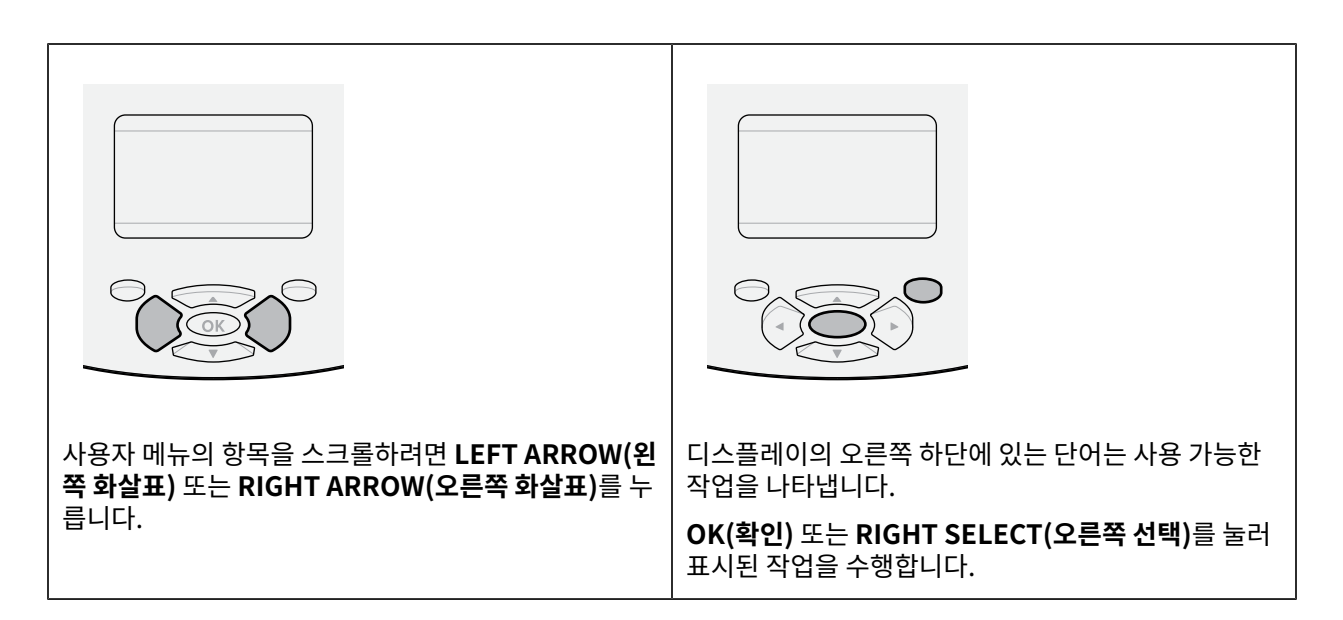

소개

## **유휴 디스플레이, 홈 메뉴 및 사용자 메뉴**

ZQ600 Plus 시리즈 프린터의 제어판에는 프린터의 상태를 보거나 프린터의 작동 매개 변수를 변경할 수 있는 디스 플레이가 있습니다.

#### **유휴 디스플레이**

프린터가 전원 켜기 시퀀스를 완료하면, 유휴 디스플레이로 전환됩니다. 이 상태에서 프린터는 설치된 펌웨어 버전 및 IP 주소와 같은 정보를 표시합니다.

#### **그림 9** 유휴 디스플레이

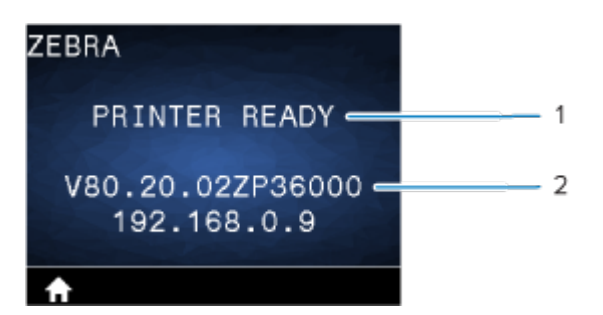

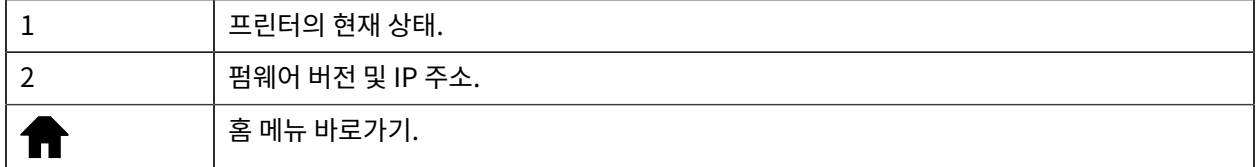

#### **홈 메뉴**

홈 메뉴를 사용해서 8개의 사용자 메뉴를 통해 프린터 작동 매개 변수에 액세스합니다.

소개

**그림 10** 홈 메뉴

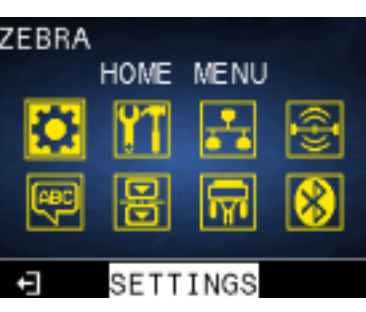

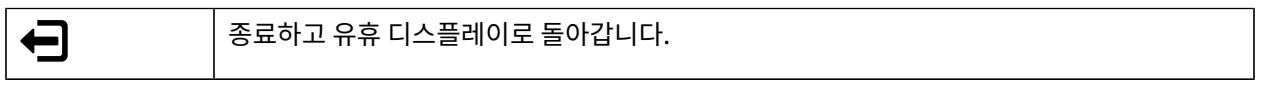

#### **사용자 메뉴**

다음 목록에서는 프린터 구성을 변경하는 데 사용되는 사용자 메뉴 아이콘에 대해 설명합니다. 프린터 구성을 변경하 려면 [프린터 구성](#page-74-0) 페이지 75으로 이동합니다.

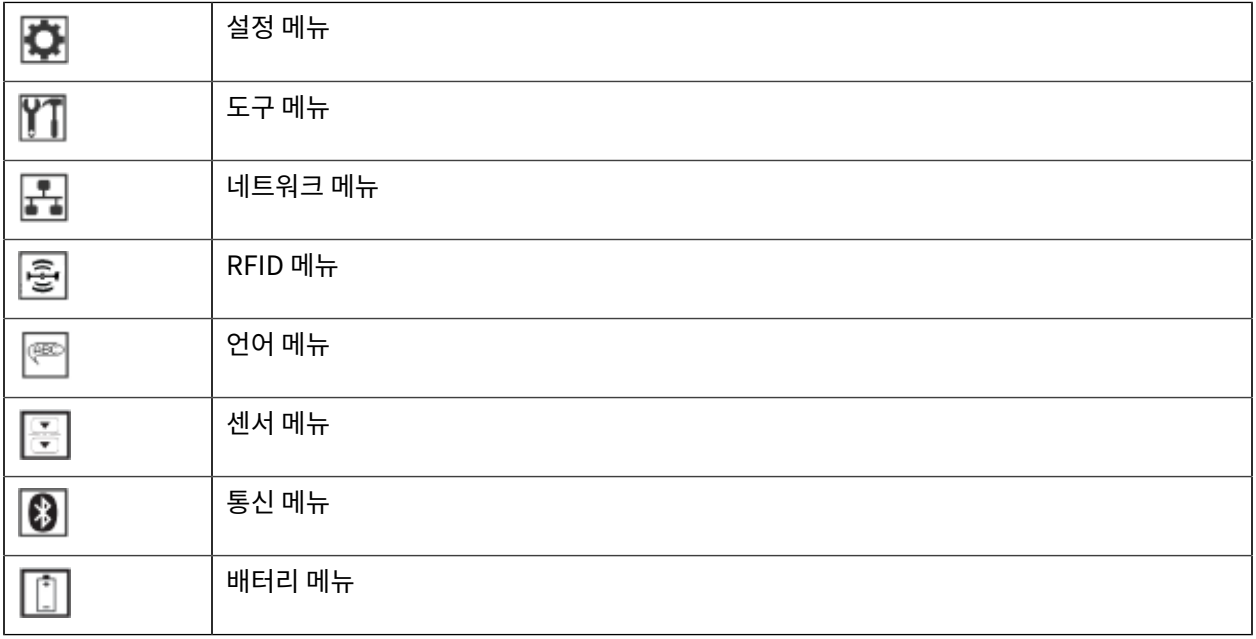

## **상태 아이콘**

디스플레이 상단에는 다양한 프린터 기능들의 상태를 알려주는 여러 개의 아이콘이 표시됩니다. 표시등 상태를 확인 한 다음 이 차트에 나와 있는 문제 해결 항목을 참조하여 문제를 해결하십시오.

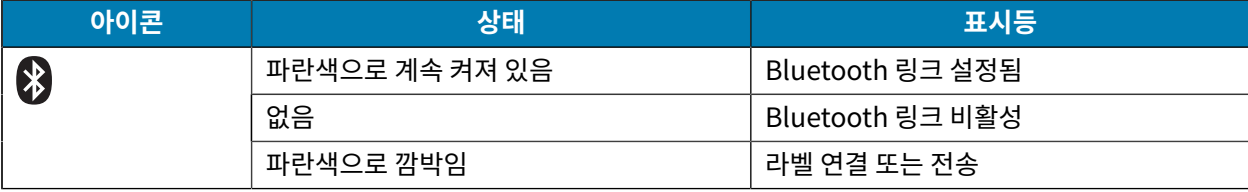

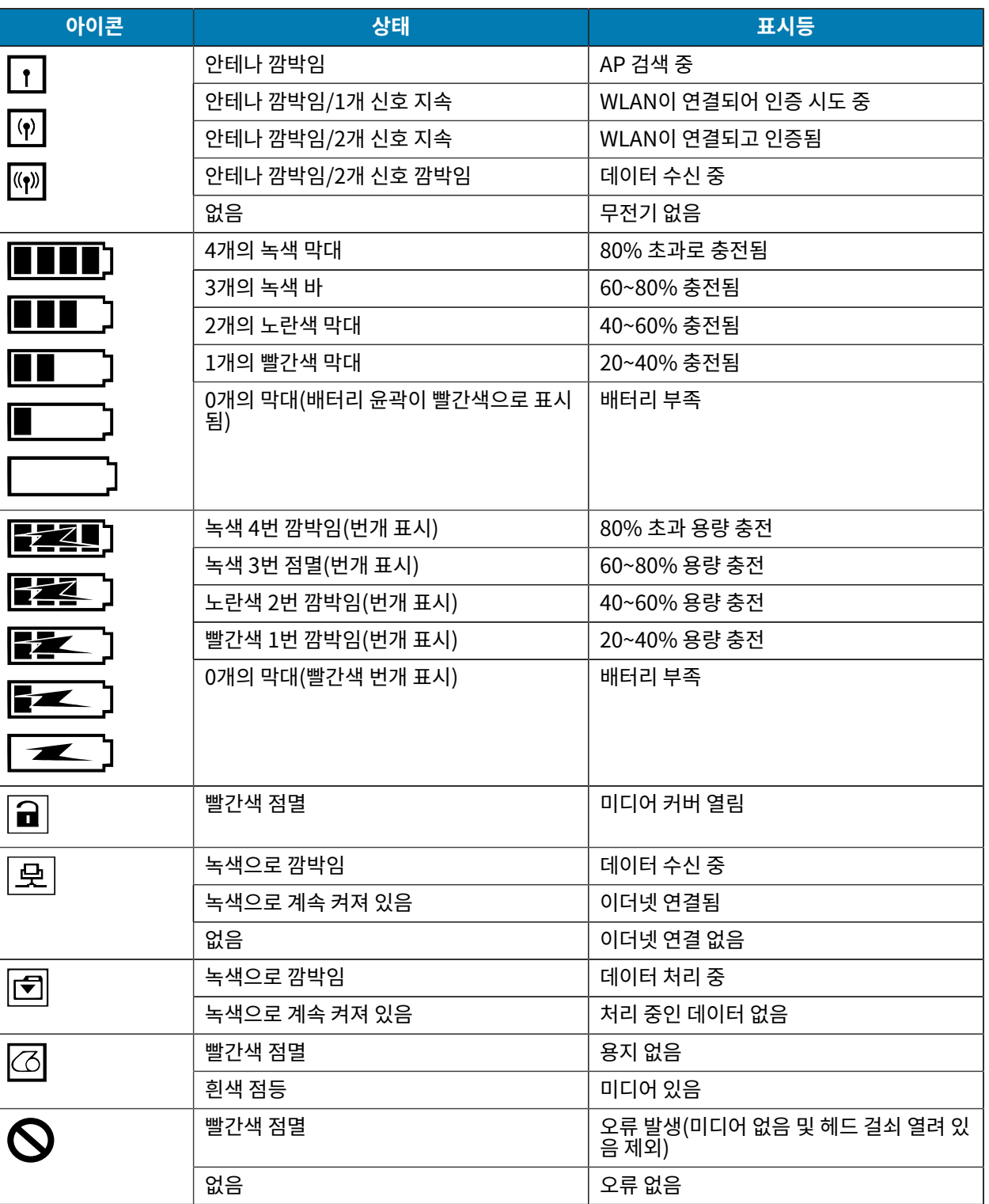

19

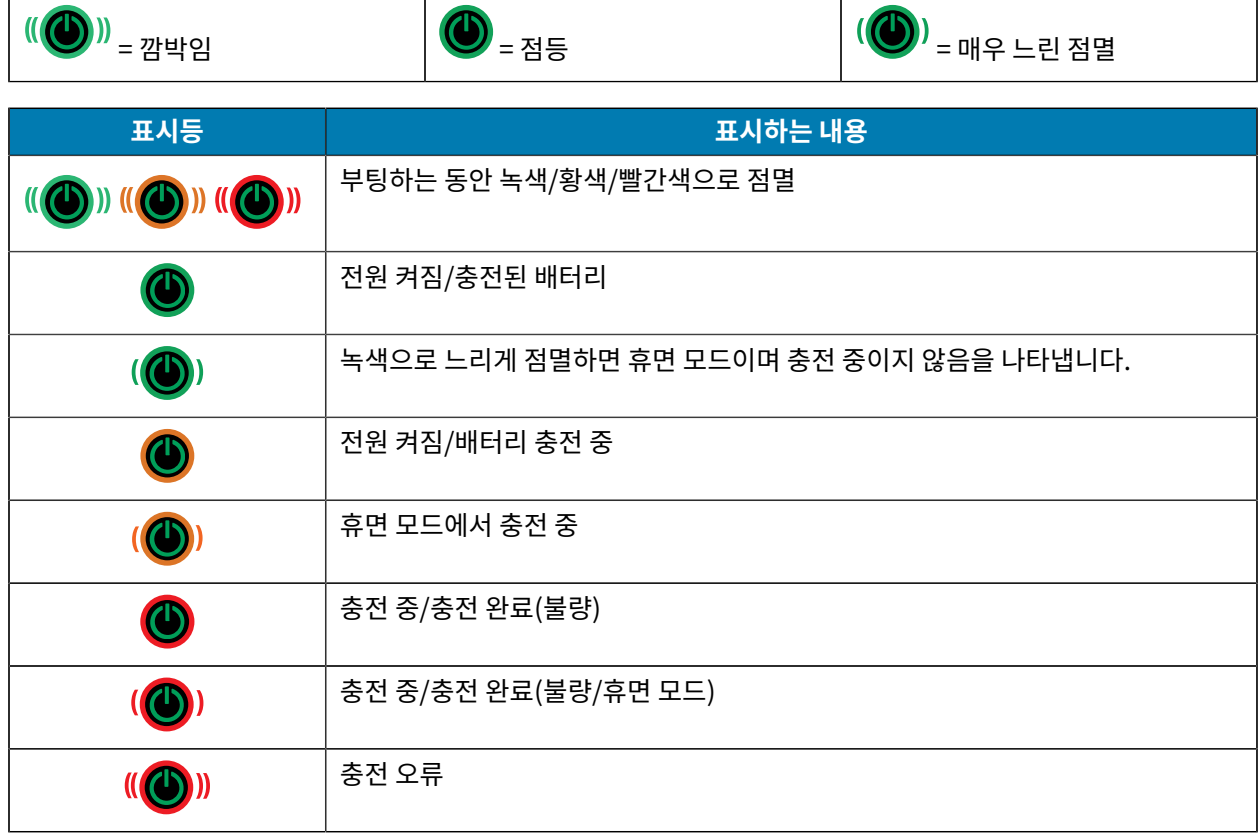

20

## **POWER(전원)** 버튼 주위에는 3색(녹색, 황색, 빨간색) LED 링이 있습니다.

**상태 표시등**

## **아이콘 상태 표시등** 4개의 녹색 막대 802.11 신호 강도 75% 초과 |ad| 3개의 녹색 막대 802.11 신호 강도 75% 이하  $\overline{\mathbf{m}}$ 2개의 녹색 바 802.11 신호 강도 25% 초과 50% 이하 1개의 노란색 막대 802.11 신호 강도 25% 이하 þ. 0개의 막대 접근 아이들 아이들 아이들 아이들이 신호 강도 없음  $\Box$

소개

# **시작하기**

이 섹션은 프린터의 초기 설정 및 작동을 돕습니다.

# <span id="page-20-1"></span><span id="page-20-0"></span>**포장 풀기 및 확인**

이 섹션에서는 상자 포장 풀기 및 상자 내용물 확인 작업에 대해 설명합니다.

- **1.** 장치에서 모든 보호재를 조심스럽게 벗겨내고, 운송 컨테이너는 나중에 보관 또는 운송 시 사용할 수 있도록 보관 합니다.
- **2.** 다음 항목을 수령했는지 확인합니다.
	- 빠른 시작 설명서
	- 프린터
	- 배터리 팩
	- 규격 설명서
	- 벨트 클립
- **3.** 모든 외부 표면에 손상이 없는지 확인하십시오.
- **4.** 프린터 미디어 커버를 열고[\(미디어 로딩](#page-56-0) 페이지 57 참조) 미디어 용지함에 손상된 부분이 있는지 검사하십시 오.
- **5.** 장치를 처음 사용하기 전에 LCD 디스플레이에서 보호용 필름을 제거하십시오.

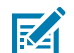

**참고:** 액세서리는 지역에 따라 다를 수 있습니다.

## <span id="page-20-2"></span>**포장 풀기 및 RMA**

배송 중 손상된 부분을 발견한 경우 다음을 수행합니다.

- 배송 회사에 즉시 통지하고 손상 보고서를 작성하여 제출합니다. Zebra Technologies Corporation은 프린터 배송 중 발생한 어떠한 손상에 대해서도 책임지지 않으며 보증 정책에 따라 손상에 대한 수리 비용을 보장하지 않 습니다.
- 손상 내역을 조사할 수 있도록 판지 상자 및 모든 포장재를 보관하십시오.
- 공인 Zebra 대리점에 이 사실을 통지하십시오.

# <span id="page-21-0"></span>**소모품 및 액세서리 주문**

프린터 수명을 극대화하고 요구 사항에 맞게 인쇄 품질과 성능을 일관되게 유지하려면 Zebra에서 제공하는 미디어 만 사용하는 것이 좋습니다. 여기에는 ZQ630 Plus용 Zebra RFID 미디어가 포함됩니다. Zebra RFID 미디어가 아 닌 미디어는 RFID 보정에 합격하지 못할 수 있습니다.

Zebra 소모품 및 액세서리 사용 시 다음과 같은 장점이 있습니다.

- 미디어의 신뢰성 및 일관된 품질
- 다양한 재고 및 표준 형식.
- 사내 맞춤형 디자인 서비스
- 전 세계 주요 소매 체인을 비롯한 대규모 및 소규모 미디어 소비자의 요구사항을 모두 충족하는 대규모 생산 용량 확보.
- 산업 표준을 충족하는 미디어

자세한 내용은 [zebra.com/supplies를](http://www.zebra.com/supplies) 참조하십시오.

# <span id="page-21-1"></span>**액세서리**

이 섹션에서는 ZQ600 Plus 시리즈에 사용할 수 있는 액세서리 목록을 제공합니다.

#### **ZQ600 Plus 시리즈용 액세서리**

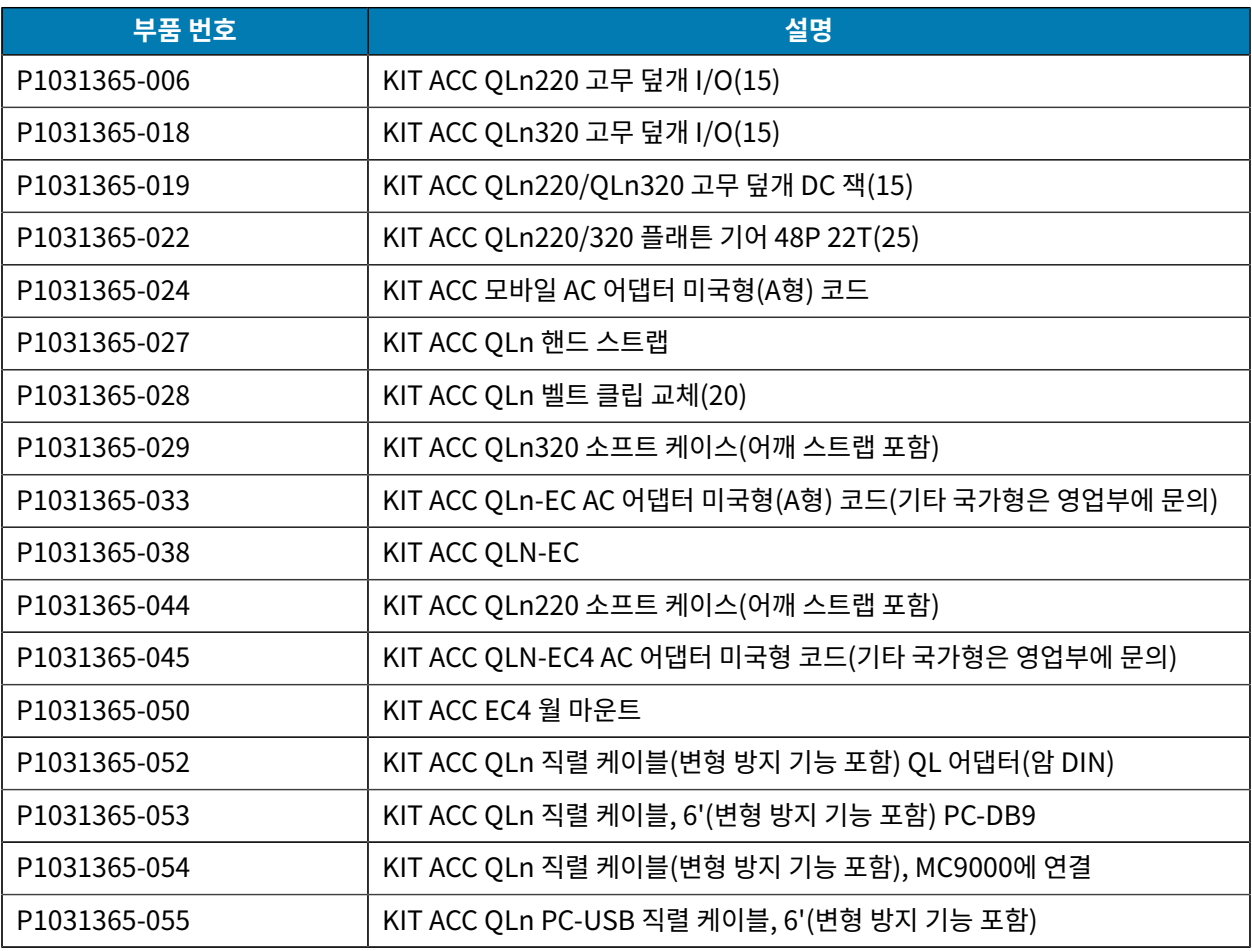

# 시작하기

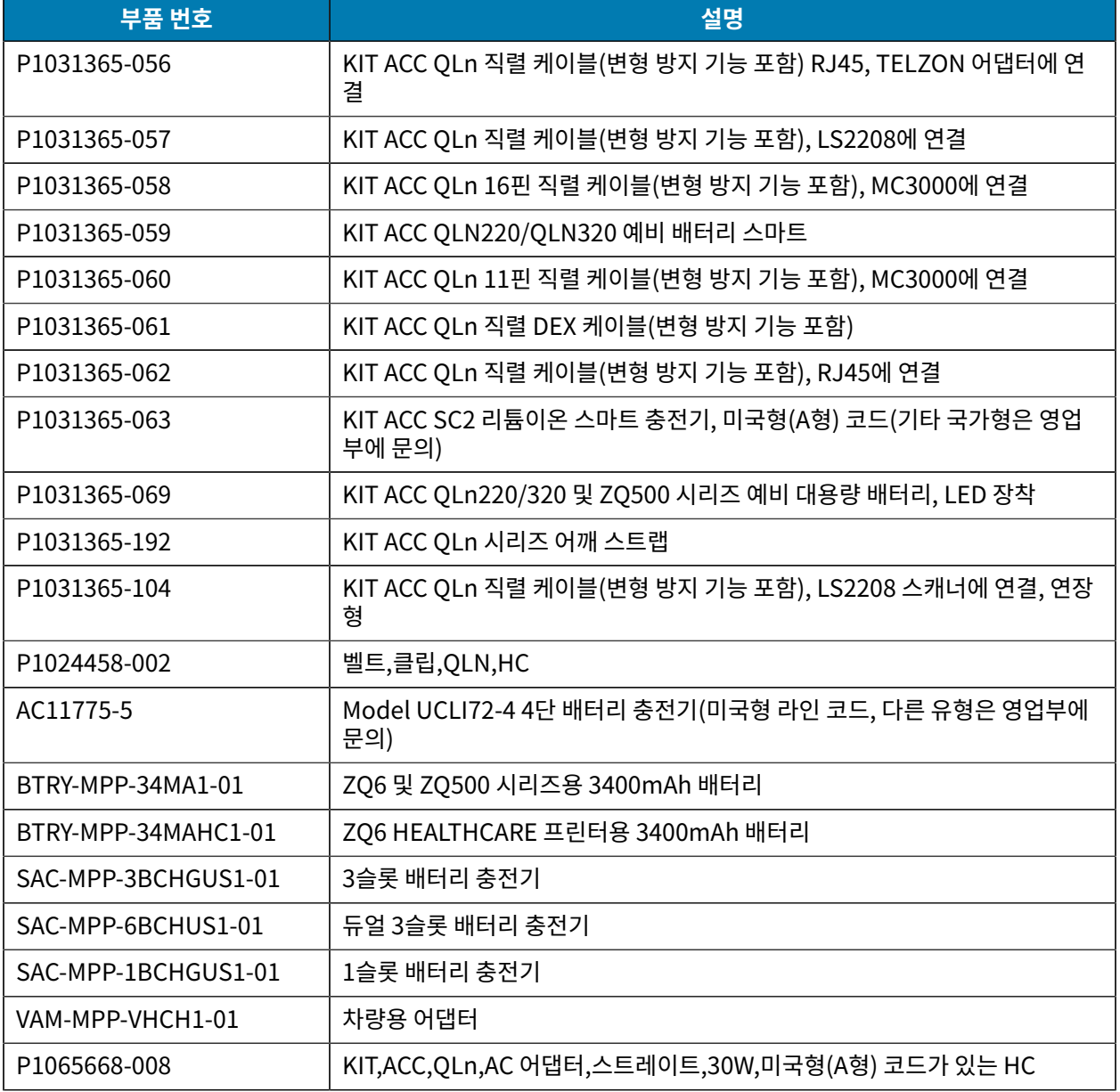

## **ZQ630 Plus용 액세서리**

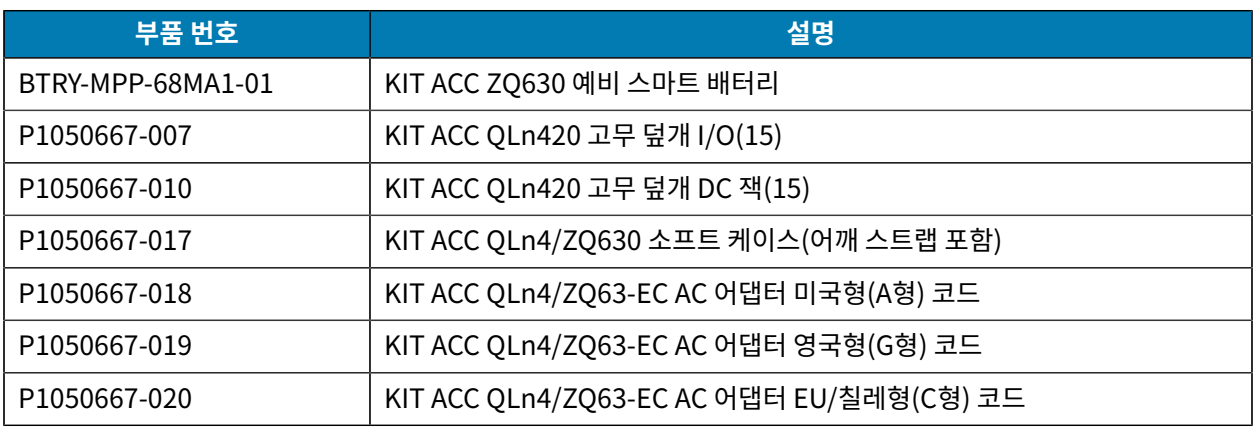

# 시작하기

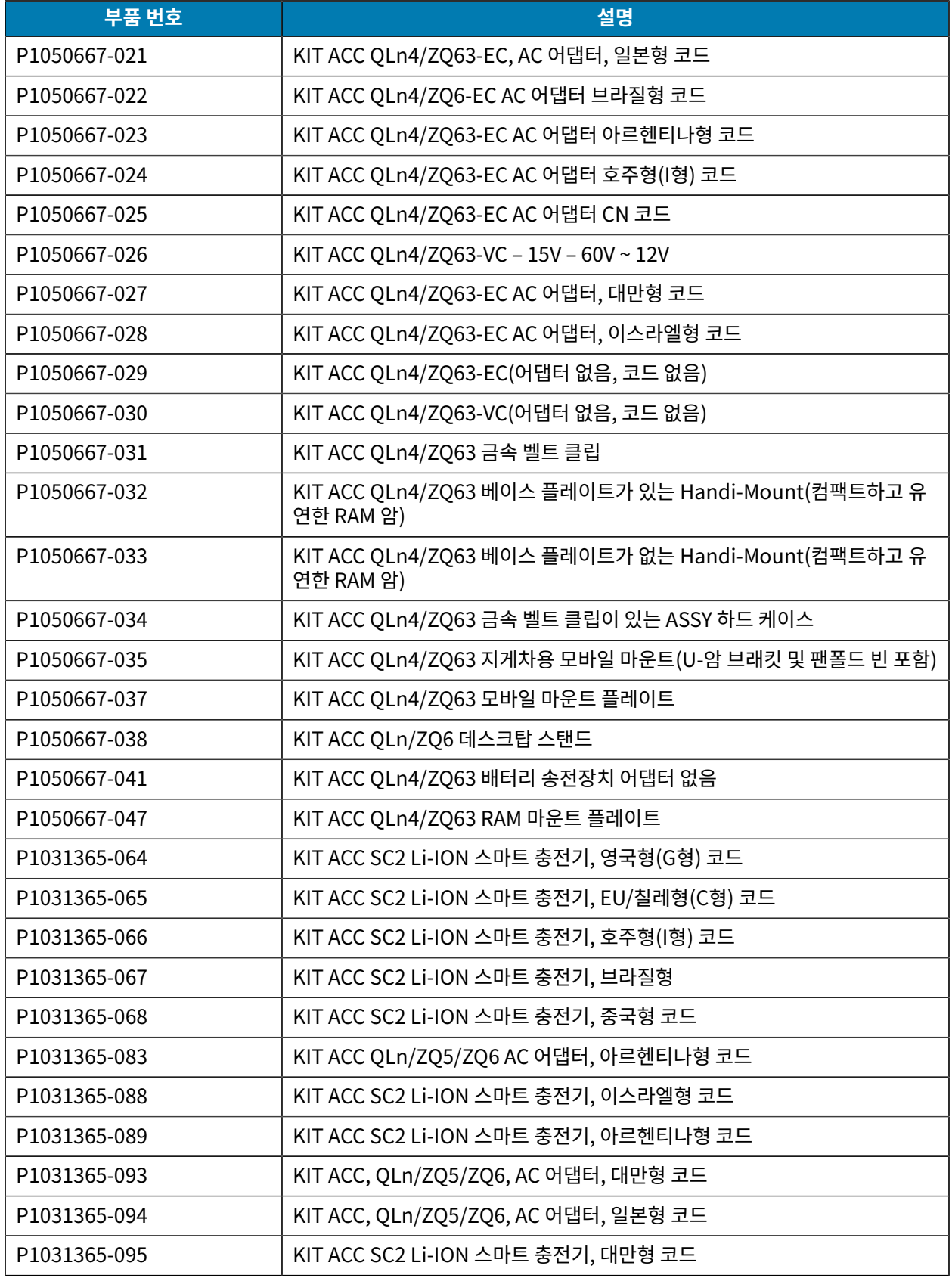

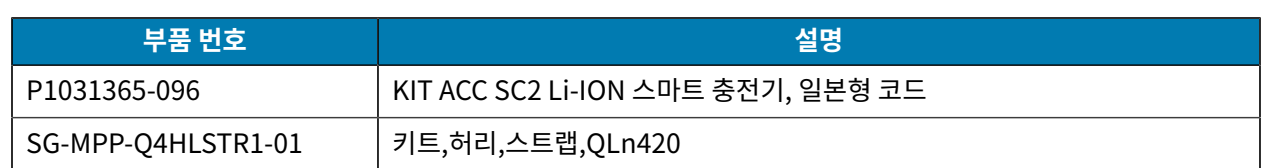

# <span id="page-24-0"></span>**드라이버 설치 및 Windows 기반 컴퓨터에 연결**

Microsoft Windows 기반 컴퓨터에서 프린터를 사용하려면 먼저 올바른 드라이버를 설치해야 합니다.

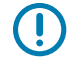

**중요:** 사용 가능한 연결 방법을 사용하여 프린터를 컴퓨터에 연결할 수 있습니다. 그러나, 지시가 있을 때 까지 컴퓨터에서 프린터로 케이블을 연결하지 마십시오. 부적절한 시점에 연결하면 프린터가 올바른 프린 터 드라이버를 설치하지 못하게 됩니다. 잘못된 드라이버 설치를 복구하려면 [먼저 프린터 드라이버를 설](#page-31-0) [치하지 않은 경우 수행할 작업을](#page-31-0) 참조하십시오.

# <span id="page-24-1"></span>**드라이버 설치**

다음 단계에 따라 올바른 드라이버를 설치합니다.

- **1.** [zebra.com/drivers](https://www.zebra.com/us/en/support-downloads/printers.html)로 이동합니다.
- **2. Printers(프린터)**를 클릭합니다.
- **3.** 프린터 모델을 선택합니다.
- **4.** 프린터 제품 페이지에서 **Drivers(드라이버)**를 클릭합니다.
- **5.** Windows용 드라이버를 다운로드합니다.

드라이버 실행 파일(예: zd86423827-certified.exe)이 다운로드 폴더에 추가됩니다.

**6.** 실행 파일을 실행하고 메시지를 따릅니다.

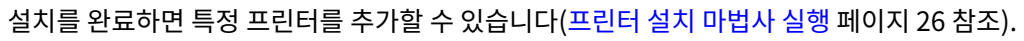

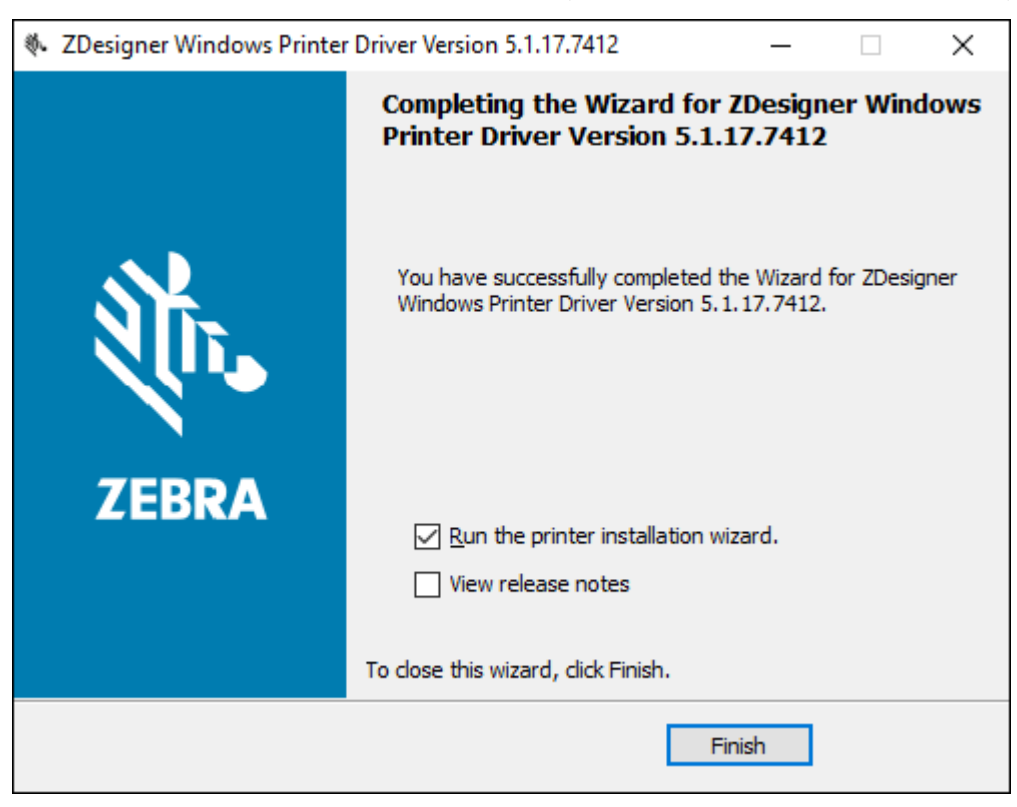

# <span id="page-25-0"></span>**프린터 설치 마법사 실행**

**1.** 드라이버 설치 프로그램의 마지막 화면에서 **Run the Printer Installation Wizard(프린터 설치 마법사 실 행)**를 선택한 상태로 두고 **Finish(마침)**를 클릭합니다.

프린터 드라이버 마법사가 표시됩니다.

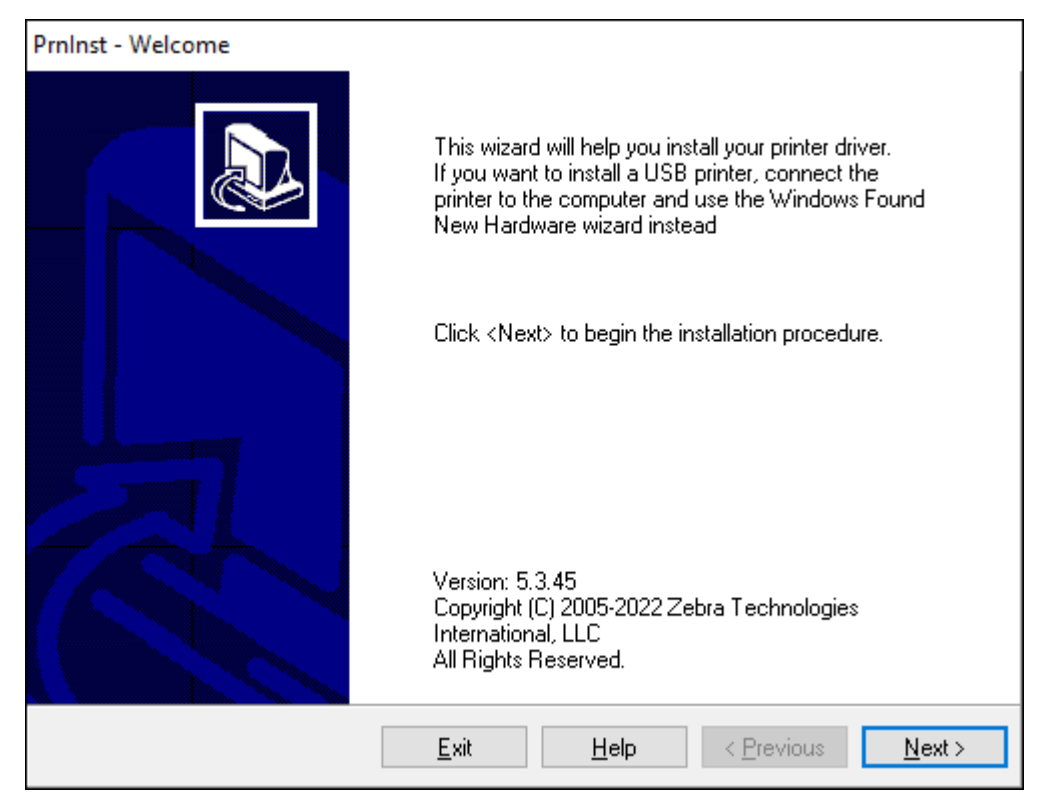

## **2. Next(다음)**를 클릭합니다.

설치 옵션을 선택하도록 알리는 메시지가 표시됩니다.

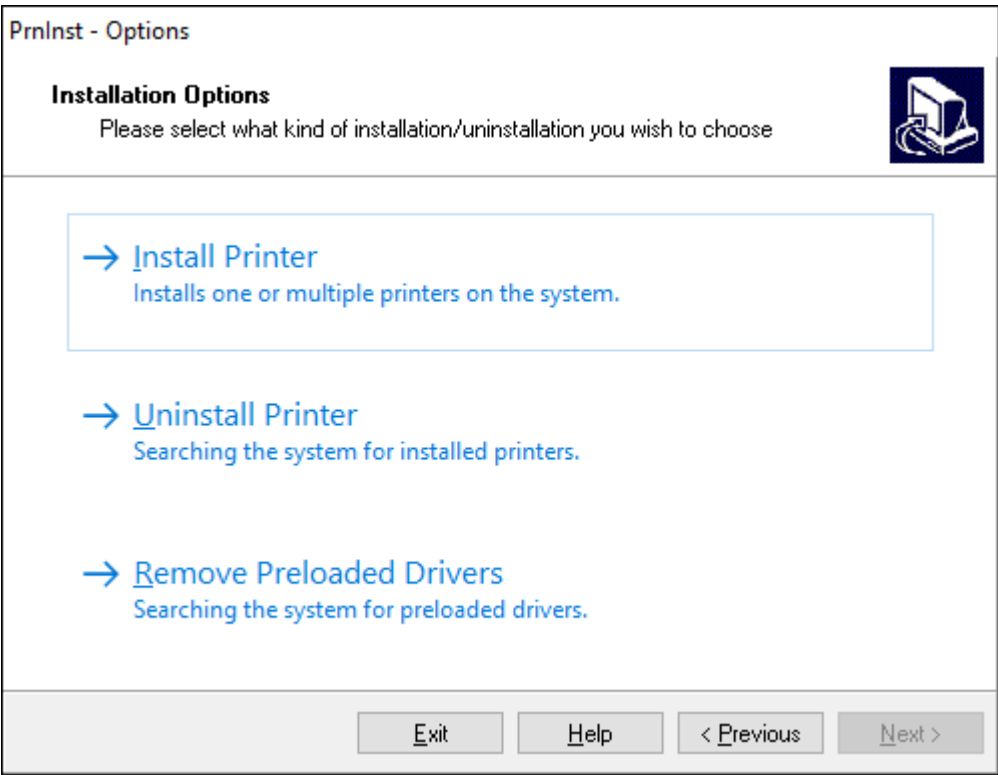

## **3. Install Printer(프린터 설치)**를 클릭합니다.

라이선스 계약이 표시됩니다.

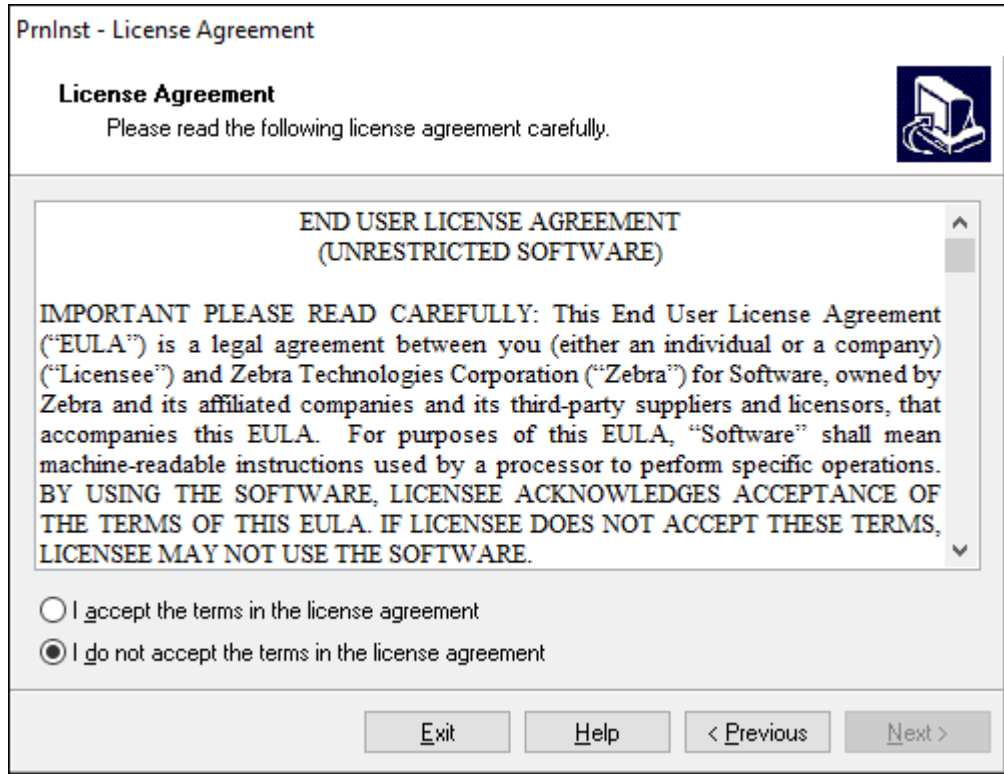

**4.** 중요 정보를 읽고 **I Accept the Terms in the License Agreement(사용권 계약의 약관에 동의함)** 버튼을 선 택하여 약관에 동의합니다. **Next(다음)**를 클릭합니다.

프린터 유형을 선택하도록 알리는 메시지가 표시됩니다. 프린터 모델은 절취 막대 옆 상단 또는 프린터 아래에 있 는 부품 스티커에 있습니다.

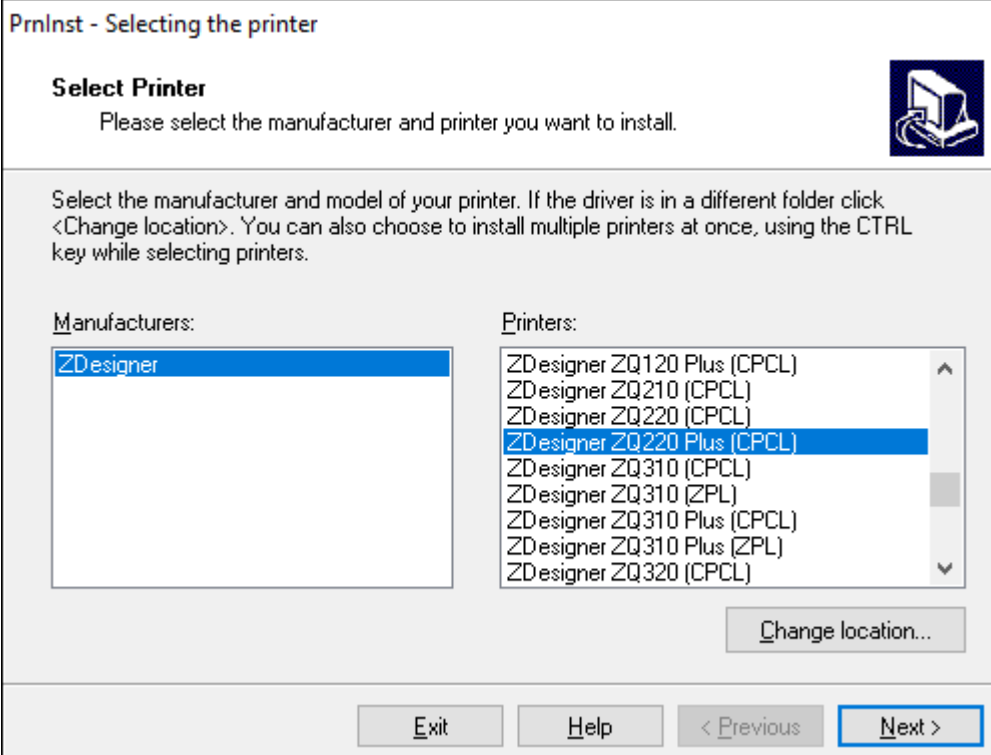

#### **5. Next(다음)**를 클릭합니다.

프린터가 이미 설치되어 있다는 메시지가 표시됩니다.

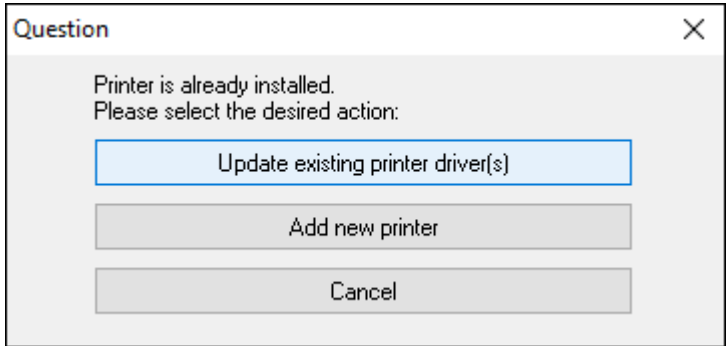

## **6. Add new printer(새 프린터 추가)**를 클릭합니다.

프린터 이름, 프린터가 연결될 포트, 그리고 프린터 디스플레이에 사용할 언어 등을 묻는 메시지가 표시됩니다. **USB001**을 선택합니다.

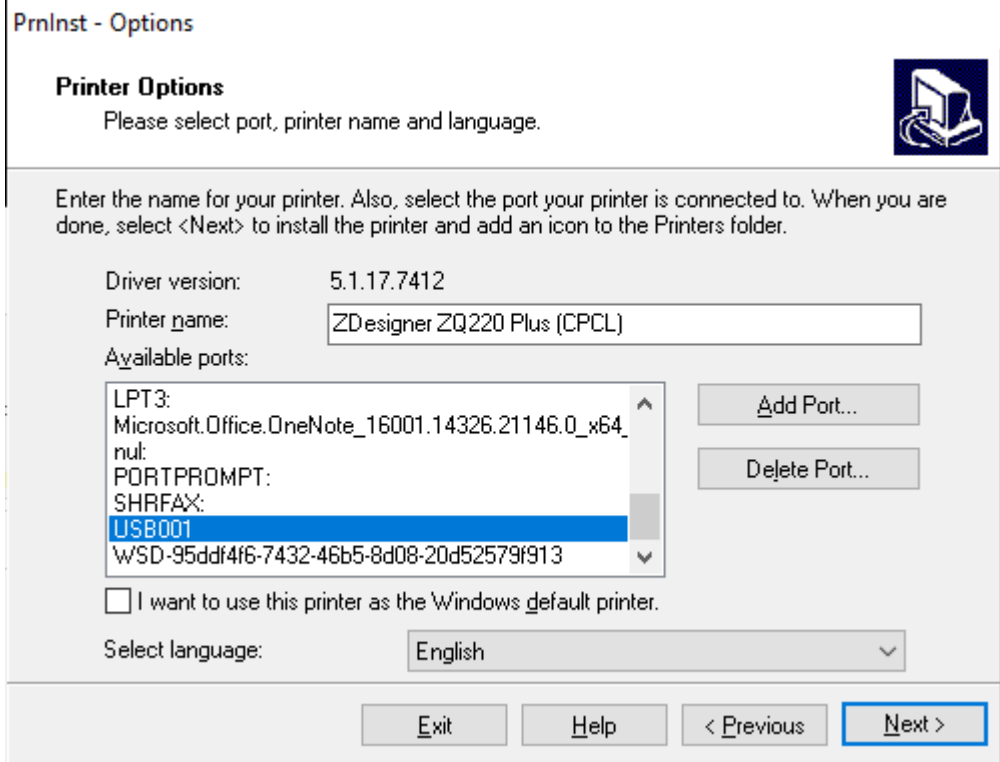

다른 설정 마법사를 시작할 것인지 묻는 메시지가 표시됩니다.

#### **7. Next(다음)**를 클릭합니다.

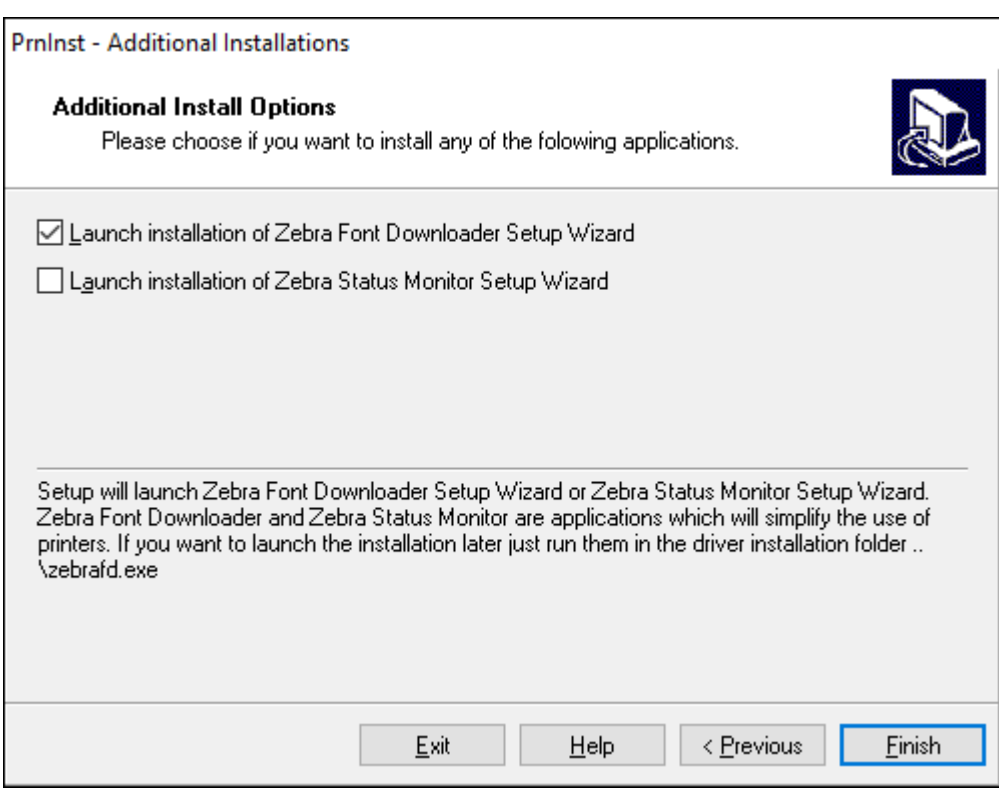

**8. Finish(마침)**를 클릭합니다.

드라이버를 설치한 후 USB 코드를 프린터의 USB 포트에 연결합니다[\(케이블 통신](#page-41-0) 페이지 42 참조).

프린터가 부팅하면서 컴퓨터가 드라이버 설치를 완료하고 프린터를 인식합니다. 드라이버를 먼저 설치하지 않은 경우 [먼저 프린터 드라이버를 설치하지 않은 경우 수행할 작업](#page-31-0) 페이지 32의 내용을 참조하십시오.

# <span id="page-31-0"></span>**먼저 프린터 드라이버를 설치하지 않은 경우 수행할 작업**

드라이버를 설치하기 전에 Zebra 프린터를 연결하면 프린터가 지정되지 않은 장치로 표시됩니다.

- **1.** 드라이버 설치 및 [Windows](#page-24-0) 기반 컴퓨터에 연결 페이지 25의 지침에 따라 드라이버를 다운로드하고 설치합 니다.
- **2.** Windows 메뉴를 오른쪽 클릭하고 장치 관리자를 선택합니다.
	- 또는 작업 표시줄에 있는 Windows 검색 표시줄에 장치 관리자를 입력합니다.

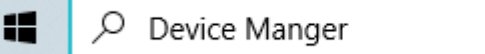

**3. Devices and Printers(장치 및 프린터)**를 클릭합니다.

다음 예제에서 ZQ220 Plus는 잘못 설치된 Zebra 프린터입니다.

**4.** 목록에서 **Printers(프린터)**를 찾고 화살표를 선택하여 목록을 확장합니다.

**5.** ZDesigner ZQ220 Plus(CPCL)를 오른쪽 클릭하여 메뉴를 엽니다.

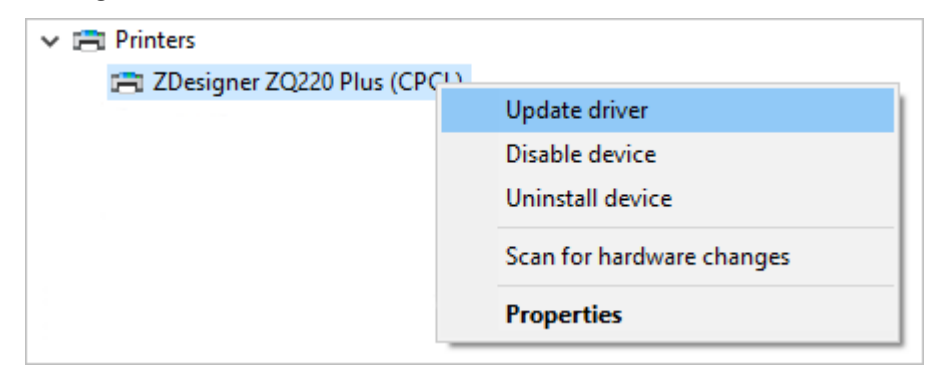

**6. Update Driver(드라이버 업데이트)**를 클릭합니다.

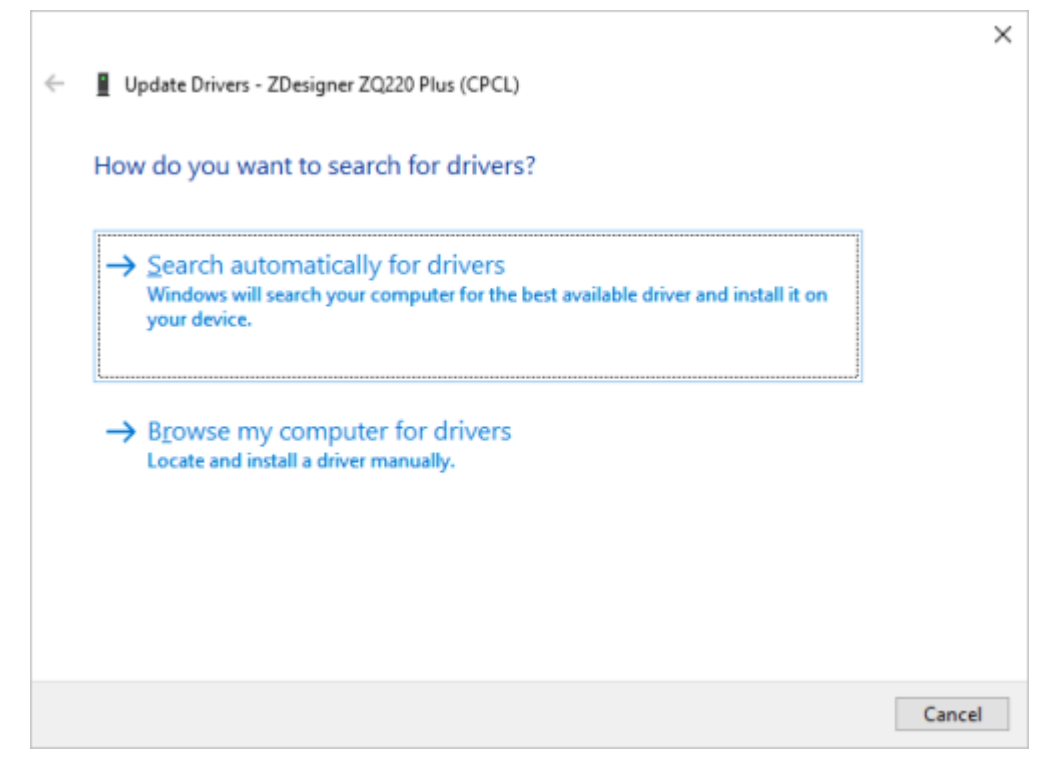

- **7. Browse my computer for driver software(컴퓨터에서 드라이버 소프트웨어 찾아보기)**를 클릭합니다.
- **8. Browse...(찾아보기...)**를 클릭하고 다운로드 폴더로 이동합니다.

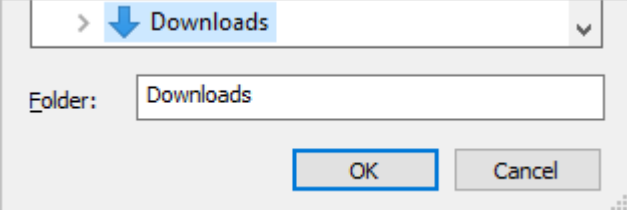

**9. OK(확인)**를 클릭하여 폴더를 선택합니다.

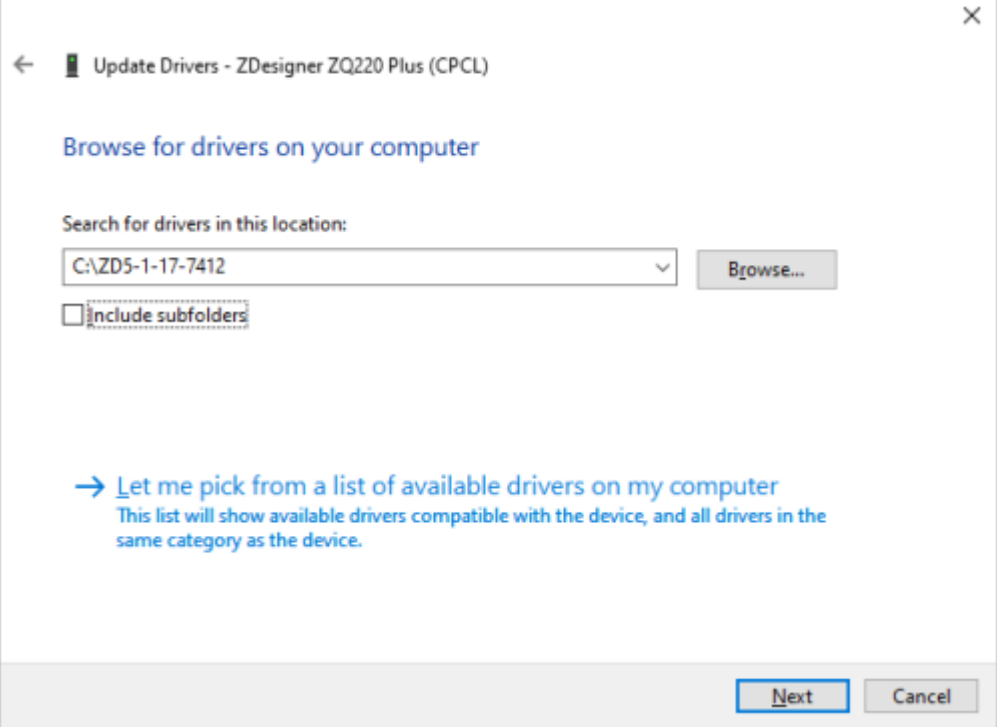

**10. Next(다음)**를 클릭합니다.

장치가 올바른 드라이버로 업데이트됩니다.

# <span id="page-33-0"></span>**Zebra 설정 유틸리티**

프린터를 근거리통신망(LAN)에서 사용하도록 구성하기 전에, 프린터의 네트워크 구성을 설정할 수 있도록 하는 일 부 기본 정보가 필요합니다. Zebra 설정 유틸리티(ZSU)는 사용자의 프린터를 근거리 통신망(LAN)에 사용하거나 국 제 Bluetooth 통신 표준에 사용하도록 설정하는 것을 포함하여, 다양한 목적에 맞도록 프린터를 구성하는 빠르고 간 편한 방법을 제공합니다.

Zebra 설정 유틸리티를 컴퓨터로 다운로드한 후 USB 케이블을 프린터와 컴퓨터에 연결하십시오[\(케이블 통신](#page-41-0) 페이 지 42 참조).

[zebra.com/support](http://www.zebra.com/support)에서 Zebra 설정 유틸리티를 다운로드하십시오.

### **Zebra Setup Utilities를 통해 프린터 추가**

원하는 경우 Zebra 설정 유틸리티를 사용하여 드라이버를 설치한 후 이 절차를 사용해 Windows에 프린터를 추가 할 수 있습니다.

- **1.** 필요한 경우 Zebra 설정 유틸리티 프로그램을 설치합니다.
	- **a)** [zebra.com/setup](http://zebra.com/setup)으로 이동하여 Windows용 Zebra 설정 유틸리티를 다운로드합니다.
	- **b)** 다운로드한 zsu-xxxxxxx.exe 파일을 실행합니다.
	- **c)** InstallAware 마법사의 지시를 따릅니다.
	- **d)** 마법사의 마지막 화면에서 **Run Zebra Setup Utilities now(지금 Zebra 설정 유틸리티 실행)** 확인란을 클릭하고 **Finish(마침)**를 클릭합니다.
	- **e)** 시스템 준비 마법사의 지시를 따릅니다.
- **2.** 필요한 경우 **Zebra Setup Utilities(Zebra 설정 유틸리티)** 프로그램을 엽니다.

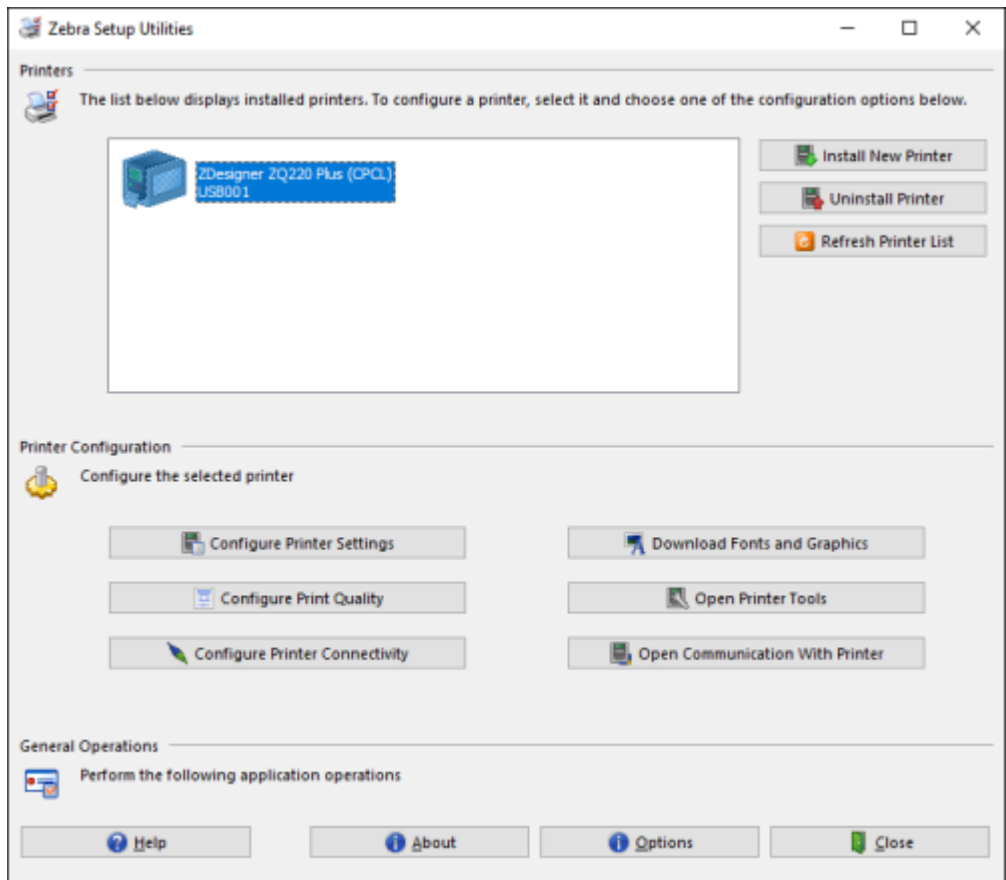

**3. Install New Printer(새 프린터 설치)**를 클릭합니다.

프린터 드라이버 마법사가 표시됩니다.

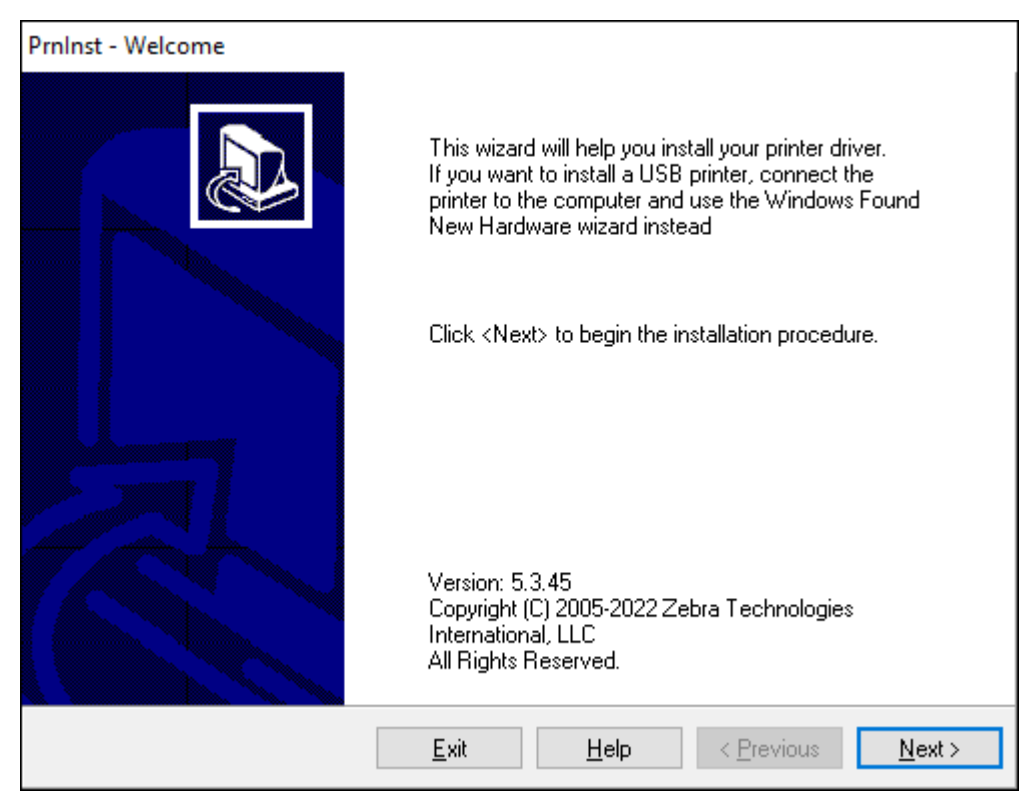
### **4. Next(다음)**를 클릭합니다.

설치 옵션을 선택하도록 알리는 메시지가 표시됩니다.

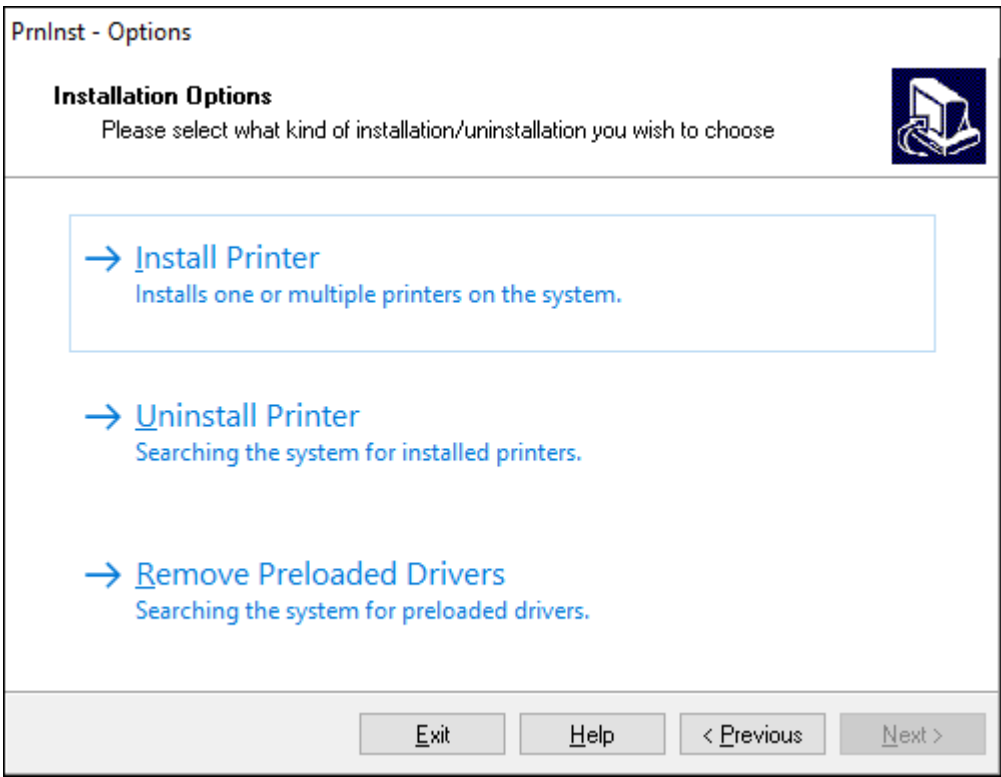

### **5. Install Printer(프린터 설치)**를 클릭합니다.

프린터 유형을 선택하도록 알리는 메시지가 표시됩니다. 모델 유형은 프린터 상단 옆의 절취 막대 또는 프린터 아 래에 있는 부품 스티커에 있습니다.

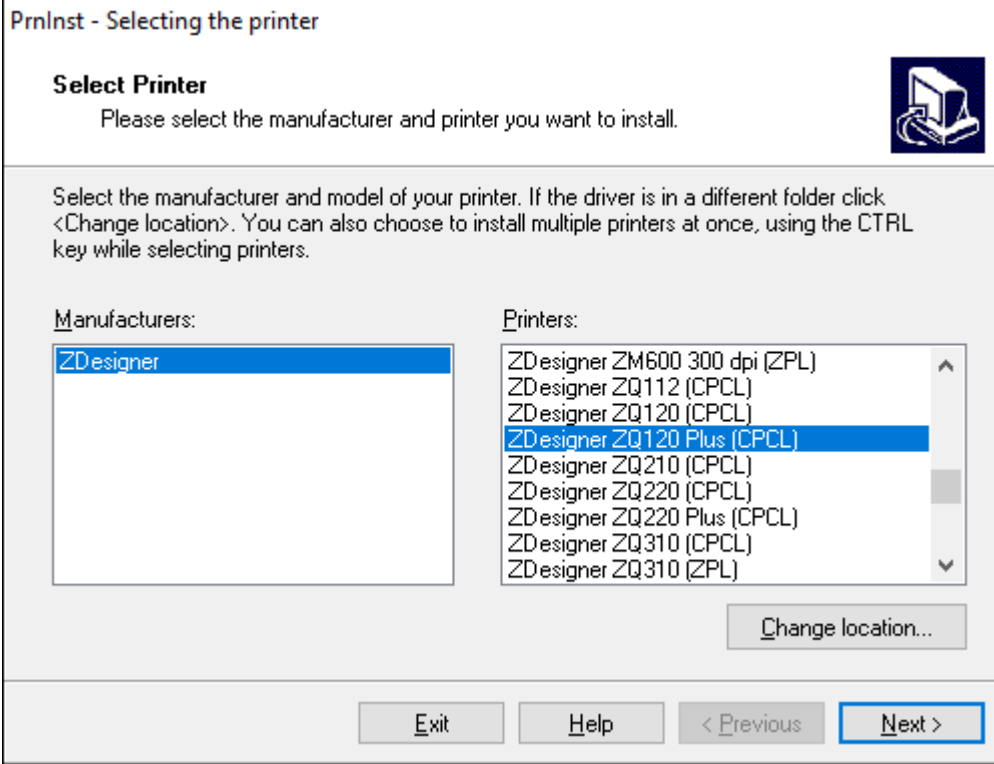

#### **6. Next(다음)**를 클릭합니다.

프린터가 이미 설치되어 있다는 메시지가 표시됩니다.

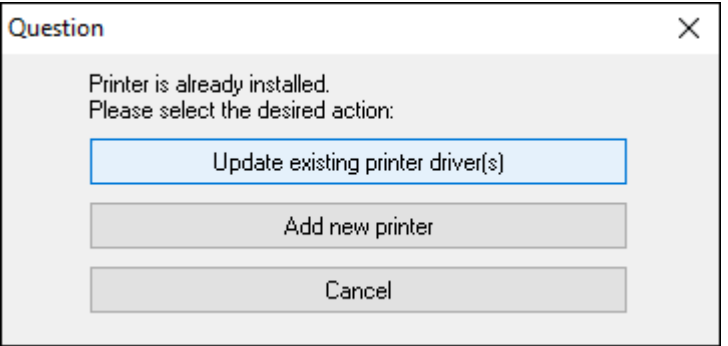

### **7. Add new printer(새 프린터 추가)**를 클릭합니다.

프린터 이름, 프린터가 연결될 포트, 그리고 프린터 디스플레이에 사용할 언어 등을 묻는 메시지가 표시됩니 다. **USB001**을 클릭합니다.

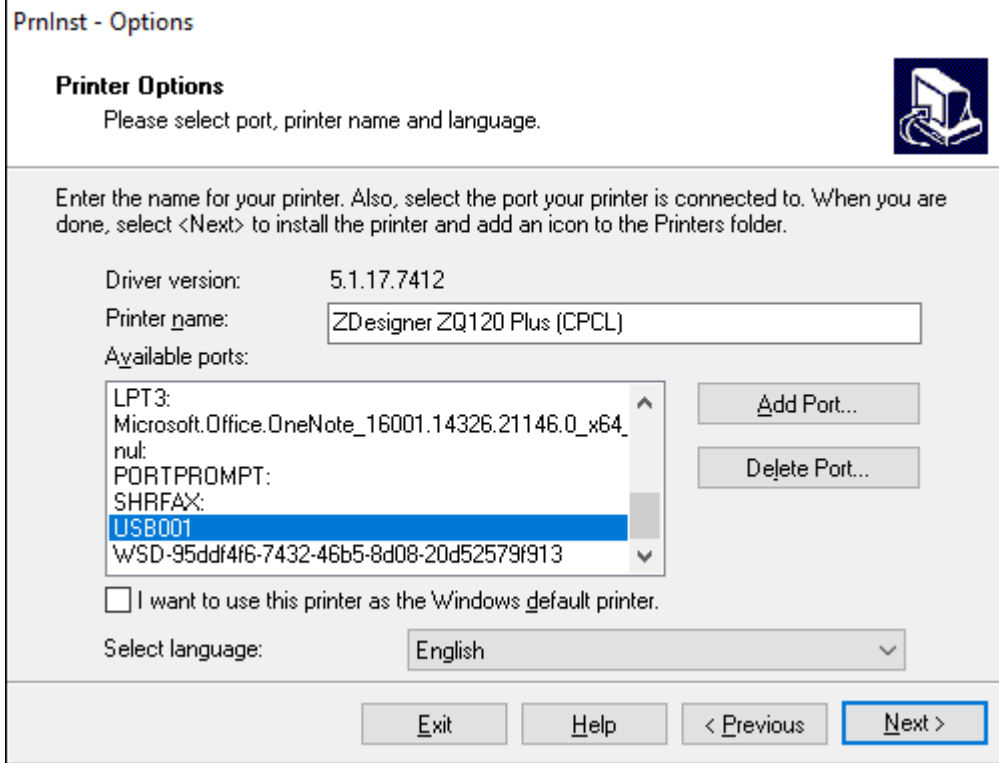

### **8. Next(다음)**를 클릭합니다.

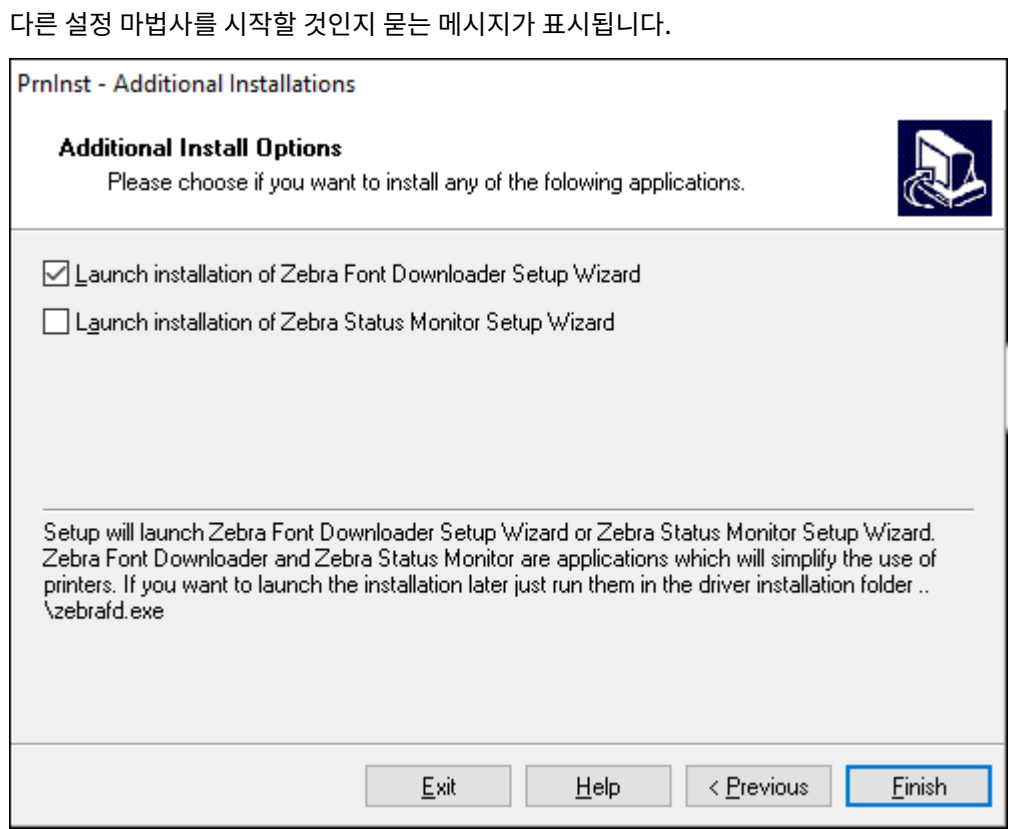

**9.** 원하는 옵션을 확인한 다음, **Finish(마침)**를 클릭합니다.

프린터 드라이버가 설치됩니다. 다른 프로그램이 영향을 받을 수 있다는 메시지가 표시되면, 해당 옵션을 클릭해 서 계속 진행합니다.

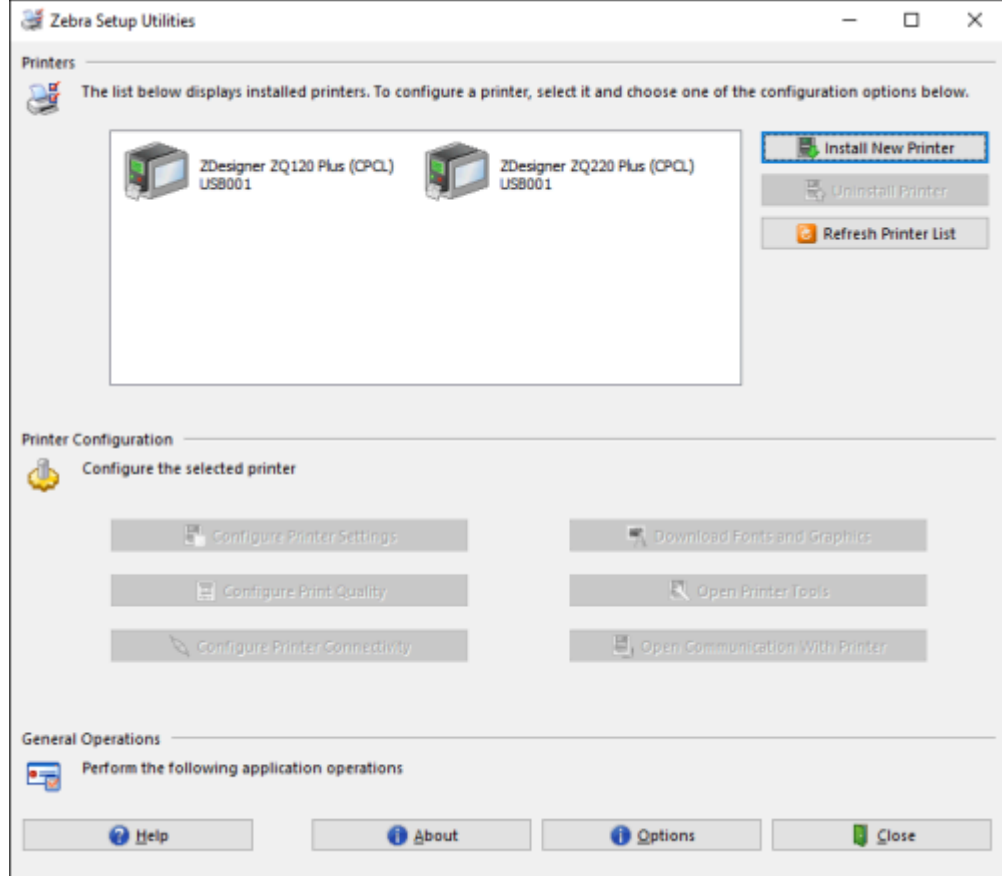

# **케이블 연결**

- RS-232C 또는 USB 2.0을 통해 케이블을 사용합니다. 직렬, USB 및 네트워크를 통한 인쇄를 지원하는 Windows 드라이버는 [zebra.com/drivers에](http://www.zebra.com/drivers)서 다운로드할 수 있는 Zebra Designer 드라이버에 포함되어 있 습니다.
- 802.11 규격 무선 LAN(Local Area Network) 사용(옵션).
- 이더넷 거치대에 결합되었을 때 이더넷 사용
- Bluetooth 단거리 무선 주파수 링크 사용.

WinMobile®, Blackberry® 및 Android 장치는 표준 Bluetooth 프로토콜을 사용합니다.

ZQ600 Plus 시리즈 프린터는 iOS 장치와 호환되므로, Bluetooth를 통해 Apple 장치에서 인쇄할 수 있습니다.

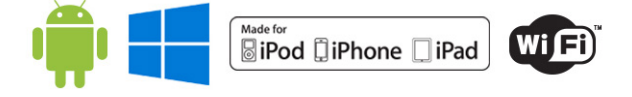

## **케이블 통신**

ZQ600 Plus 시리즈 프린터는 케이블로 통신할 수 있습니다. 프린터와 함께 제공되는 특정 케이블은 호스트 장치 및 모델 프린터에 따라 다릅니다.

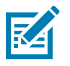

**참고:** 통신 케이블을 연결하거나 분리하기 전에 반드시 프린터를 꺼야 합니다.

**그림 11** 통신 케이블

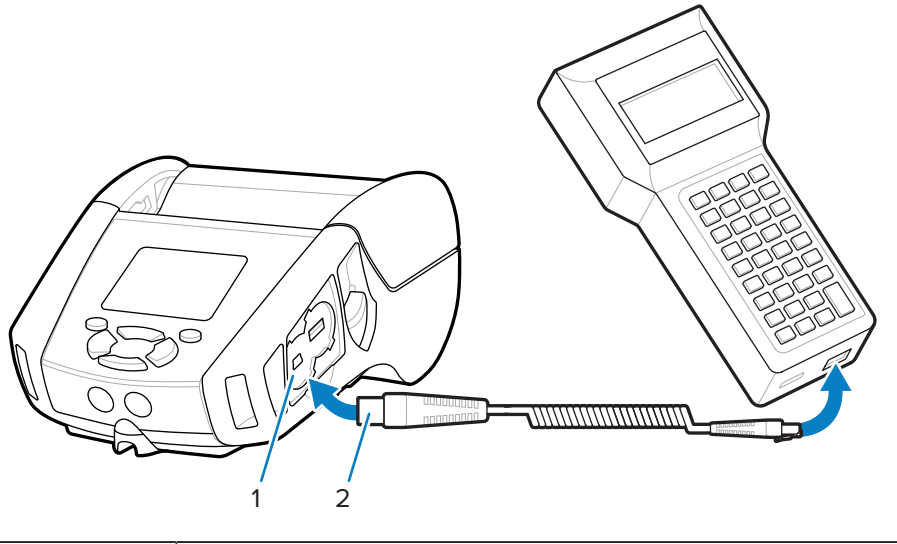

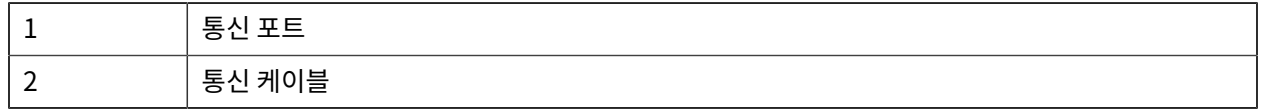

#### **RS-232C**

통신 케이블의 14핀 직렬 커넥터를 프린터 측면의 직렬 통신 포트에 연결합니다.

#### **USB 통신**

ZQ600 Plus 시리즈 프린터에는 USB 포트도 있습니다. USB 케이블의 5핀 커넥터를 프린터에 연결합니다. 커넥터 는 올바르게 정렬되도록 설계되었습니다. 제대로 연결되지 않을 경우 강제로 케이블을 연결하지 마십시오. 케이블 의 다른 쪽 끝을 모바일 컴퓨터나 컴퓨터의 직렬 또는 USB 포트에 연결해야 합니다. ZQ600 Plus 시리즈 프린터는 Windows 기반 장치와 통신할 수 있도록 USB Open HCI 인터페이스 드라이버로 구성되어 있습니다.

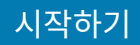

**그림 12** 컴퓨터 연결용 RS-232C 또는 USB 통신 케이블

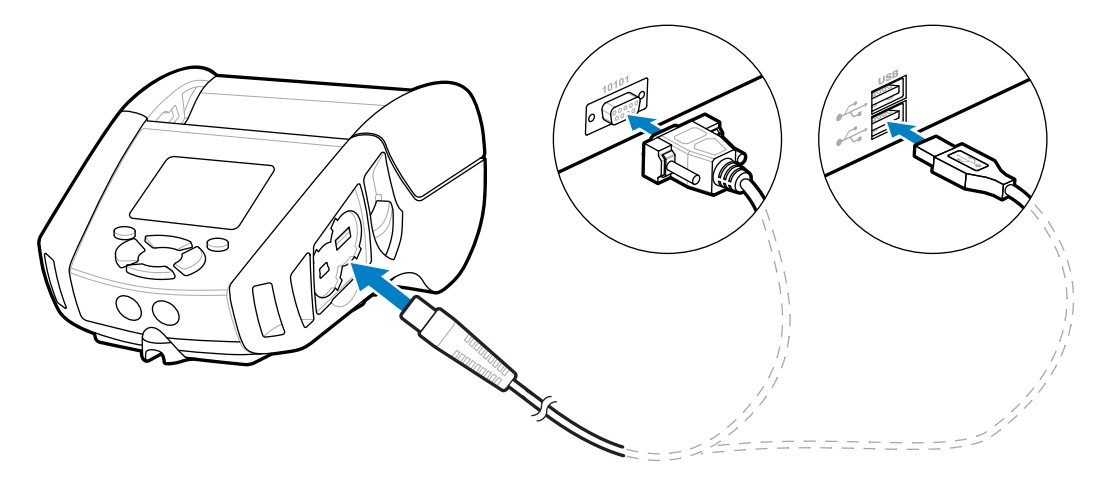

Zebra Designer 드라이버는 직렬, USB 및 네트워크를 통한 인쇄를 지원하는 Windows 드라이버를 사용합니다. 모바일 컴퓨터 및 기타 통신 장치에서 USB 연결을 사용하려면 특수 드라이버를 설치해야 할 수 있습니다. 자세한 내 용은 [zebra.com/support를](http://www.zebra.com/support) 참조하십시오.

## **통신 케이블의 변형 방지**

통신 케이블을 제자리에 고정하면 변형이 방지되며 케이블이 프린터에서 분리되지 않습니다. USB 또는 RS-232 통 신 케이블을 프린터에 영구적으로 연결하는 방법:

- **1.** 프린터 측면에서 걸쇠 열기 레버 옆에 있는 통신 포트에 접근합니다.
- **2.** 커넥터를 적절한 포트에 연결하고 플라스틱 고정 캡을 컷아웃과 정렬합니다.

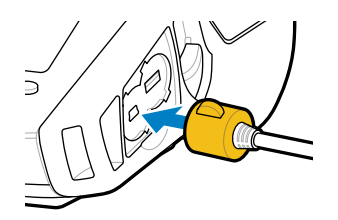

**3.** 고정 캡을 시계 방향으로 돌려서 케이블을 고정시킵니다. (케이블을 잠금 해제하려면 시계 반대 방향으로 돌립니 다.)

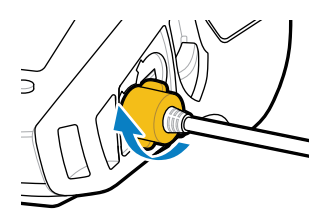

케이블이 제자리에 고정됩니다.

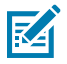

**참고:** 변형 방지를 위해 USB/RS-232 통신 포트에 케이블을 한 번에 하나씩만 연결할 수 있습니다.

# **배터리 사용**

ZQ600 Plus 시리즈 프린터는 Power Precision+(PP+) 기능을 충족하는 내장 인텔리전스 및 데이터 보관 기능 을 지원하는 리튬 이온 배터리 팩을 사용합니다. ZQ610 Plus 및 ZQ620 Plus는 2셀 배터리 팩을 사용하고 ZQ630 Plus는 4셀 배터리 팩을 사용합니다. 이 지능형 배터리는 실시간 배터리 지표를 수집하여 배터리 수명을 극대화하고 모든 배터리의 상태를 양호하게 유지하고 완전히 충전된 상태를 유지할 수 있습니다. 지능형 배터리는 배터리의 총 사이클 사용량, 배터리 수명이 다 되어 교체해야 하는지 여부 또는 배터리를 완충할 때까지 걸리는 시간 등과 같이 더 욱 의미가 있는 배터리 통계에 대한 실시간 가시성을 제공하기 위해 필요한 지표를 추적하고 관리합니다.

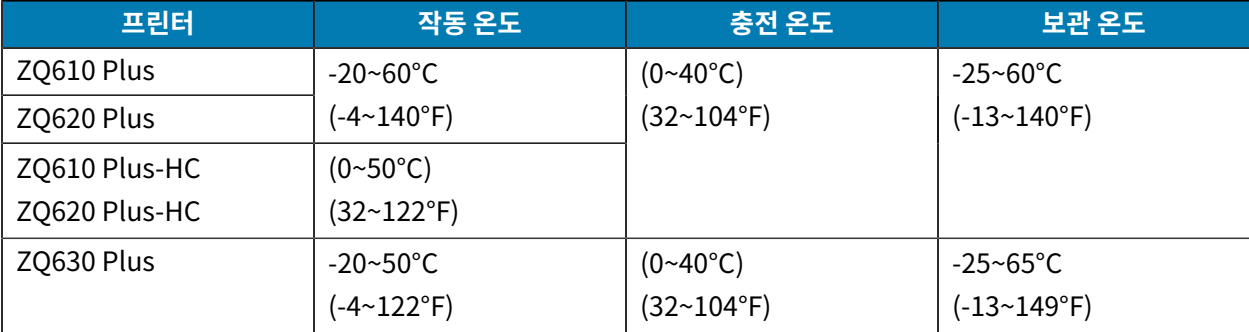

#### **중요:**  $\mathbf{C}$

- 최적의 충전 결과를 얻으려면 Zebra 스마트 배터리 팩만 사용하십시오.
- 장치 전원을 끈 상태로 실내 온도에서 배터리를 충전하십시오.
- 이상적인 충전 조건은 5~40°C(41~104°F) 이내입니다.
- 장치의 배터리 충전은 일관적으로 안전하고 지능적인 방식으로 수행해야 합니다. 온도가 높으면 장치 가 짧은 시간 동안 간헐적으로 배터리 충전을 활성화 및 비활성화하며 배터리를 허용 온도 범위 이내로 유지할 수 있습니다. 비정상적인 온도 조건이 발생하면 장치는 LED 표시등을 사용하고 충전을 시작할 수 없을 때 알림을 표시합니다.

스마트 배터리의 상태는 양호, 교체 및 불량의 세 가지입니다. 프린터의 작동 기능은 배터리 상태에 따라 달라집니다. 이 상태는 디스플레이 인터페이스를 통해 사용자에게 전달됩니다.

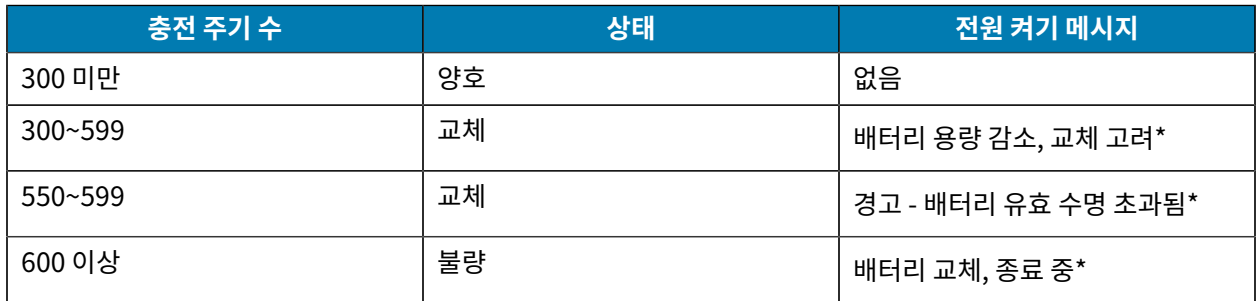

\* 경고 메시지에는 1회의 경고음이 길게 울립니다.

\*\* 경고가 켜졌다가 꺼지기를 반복하며, 1초에 한 번씩 알림음이 울립니다. 30초 후에 프린터가 종료됩니다.

## **배터리 안전**

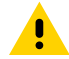

**주의:** 배터리가 실수로 단락되지 않도록 하십시오. 배터리 터미널에 전도 물체가 닿도록 하면 단락 현상이 발생해서 화상 및 기타 인체 상해를 입거나 화재가 발생할 수 있습니다.

### 시작하기

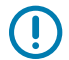

**중요:** 사용한 배터리는 올바르게 폐기해야 합니다.

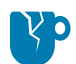

 $\mathbf{A}$ 

**주의—제품 손상:** Zebra 배터리와 함께 사용할 수 있도록 Zebra에서 특별히 인증한 충전기를 사용하지 않으면 배터리 팩이나 프린터가 손상될 수 있으며, 이러한 경우 보증이 적용되지 않습니다.

**주의:** 소각하거나, 분해하거나, 합선시키거나, 65°C(149°F)가 넘는 고온에 노출시키지 마십시오.

## **배터리 수명 연장**

- 충전할 때는 배터리를 직사광선에 노출하거나 40°C(104°F) 이상의 고온에 방치하지 마십시오.
- 반드시 리튬 이온 배터리 전용으로 디자인된 Zebra 충전기를 사용하십시오. 다른 종류의 충전기를 사용하면 배 터리가 손상될 수 있습니다.
- 인쇄 요구사항에 적합한 용지를 사용하십시오. 공인 Zebra 리셀러는 고객의 사용 분야에 가장 적합한 미디어를 결정하도록 도와드릴 수 있습니다.
- 모든 라벨에 동일한 텍스트 또는 그래픽을 인쇄할 경우 사전 인쇄된 라벨을 사용하는 것이 좋습니다.
- 미디어에 적합한 인쇄 농도와 인쇄 속도를 선택하십시오.
- 가능하면 소프트웨어 핸드쉐이킹(XON/XOFF)을 사용하십시오.
- 프린터를 하루 이상 사용하지 않고 유지보수 충전을 수행하지 않을 경우 배터리를 분리하십시오.
- 추가 배터리를 구입해 두면 유용합니다.
- 충전용 배터리는 시간이 경과할수록 충전을 유지하는 기능이 떨어집니다. 배터리는 충전 회수가 정해져 있으며 수명이 다한 배터리는 교체해야 합니다. 항상 배터리를 적절히 폐기하십시오[\(제품 및 배터리 재활용](https://www.zebra.com/us/en/about-zebra/company-information/compliance/environmental-management/product-recycling.html) 참조).

## **배터리 분리**

KA

이 섹션에서는 프린터에서 배터리를 분리하는 방법에 대해 설명합니다.

**참고:** 배터리는 처음 사용하기 전에 보관하는 동안 최대 용량을 유지할 수 있도록 휴면 모드로 배송됩니다.

**1.** 프린터 하단에 벨트 클립이 있는 경우 다음 중 하나를 수행합니다.

- 클립을 돌려 배터리의 여유 공간을 만듭니다.
- 벨트 클립을 완전히 분리합니다.

이 섹션에서는 배터리 테이프 절연체를 제거하는 방법에 대해 설명합니다.

**배터리 테이프 절연체 제거하기**

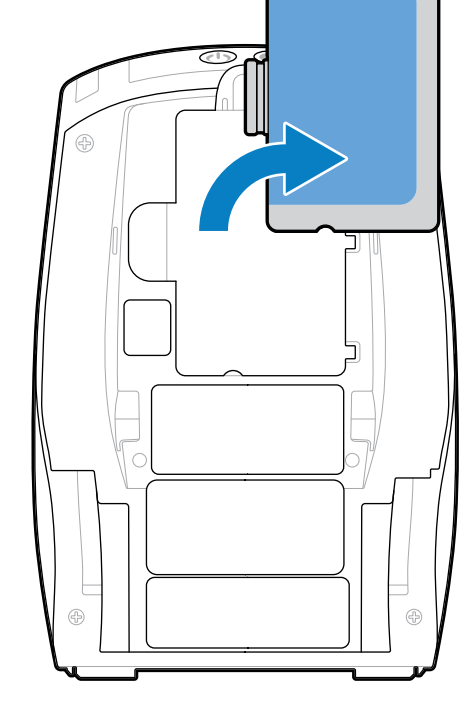

**3.** 팩을 배터리 홈에서 돌려 꺼낸 후 배터리를 들어 올려 프린터에서 분리합니다.

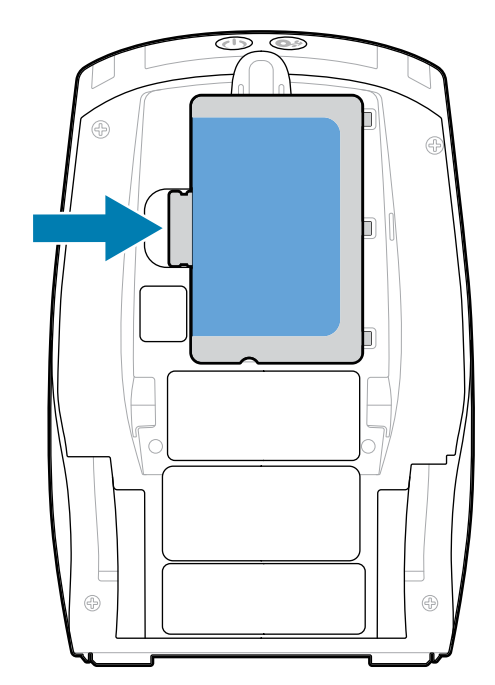

**2.** 배터리 팩에서 래치(표시된 곳)를 누릅니다.

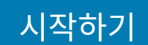

**1.** 배터리 팩의 바닥에 있는 테이프 절연체 탭을 당깁니다.

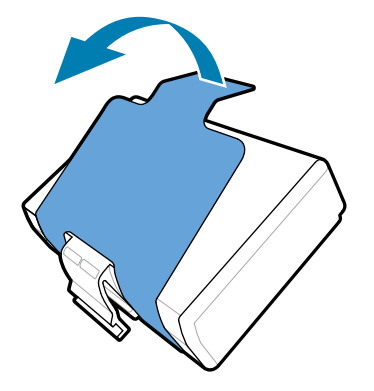

**2.** 테이프 절연체를 벗겨 내어 배터리 팩의 상단에서 제거합니다. 제거 시 폐기하십시오.

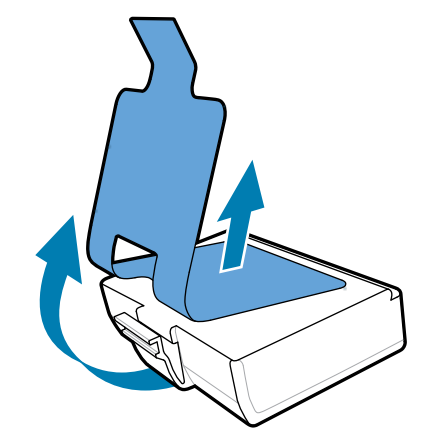

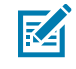

**참고:** 배터리가 부적절하게 충전되거나 고온에 노출되면 폭발하거나, 배터리가 누출되거나, 화재가 발 생할 수 있습니다. 분해하거나, 부수거나, 구멍을 뚫거나, 외부 접점을 단락시키거나, 불 또는 물에 버 리지 마십시오. Zebra가 승인한 리튬-이온 충전기에서만 충전하십시오.

## **배터리 장착**

- 이 섹션에서는 배터리를 올바르게 설치하는 방법에 대한 지침을 제공합니다.
- **1.** 프린터 하단에서 배터리 칸을 찾습니다.
- **2.** 벨트 클립(있는 경우)을 돌려 배터리 칸에 접근하거나 벨트 클립을 완전히 제거합니다.

**3.** 배터리 팩의 각도를 맞추고 배터리 칸에 삽입합니다.

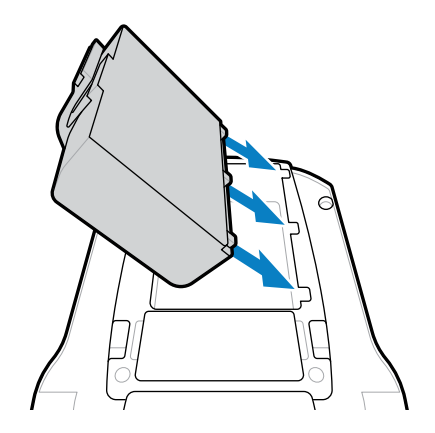

**4.** 제자리에 고정될 때까지 배터리를 배터리 칸으로 돌려서 프린터와 같은 높이가 되도록 합니다.

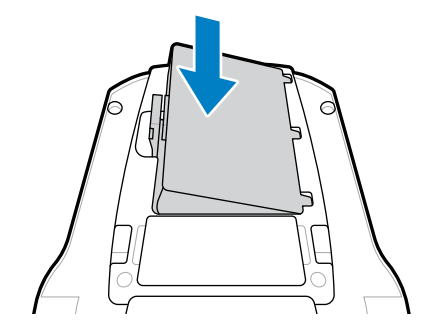

## **배터리 충전 및 크래들**

이 섹션에서는 충전 및 보관을 위해 프린터의 배터리를 효과적으로 관리 및 활용하는 방법과 호환 가능한 배터리 크 래들에 대한 정보를 제공합니다.

## **배터리 충전**

이 섹션에서는 AC 전원 어댑터를 사용하여 배터리를 충전하는 방법에 대해 설명합니다.

**1.** 위치에 맞는 AC 전원 코드를 어댑터에 연결합니다.

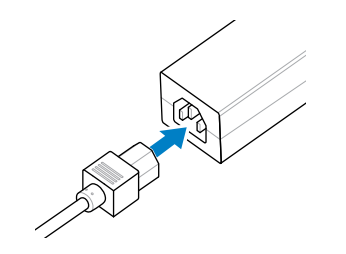

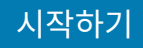

**2.** 프린터의 보호용 덮개를 열어 DC 입력 충전기 잭을 노출시킨 다음, AC 어댑터의 배럴 플러그를 프린터의 충전기 잭에 연결합니다.

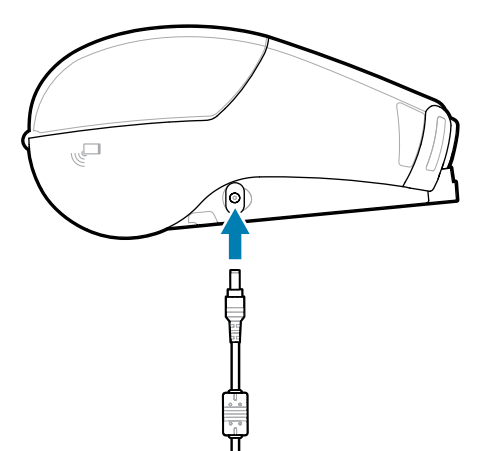

**3.** 전원 코드를 전기 콘센트에 꽂습니다.

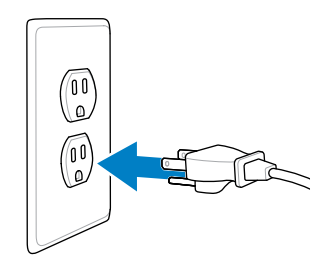

프린터가 켜지면서 충전이 시작됩니다. 이때 프린터를 끄거나 켜 놓은 상태로 놔둡니다. 프린터가 켜지거나 꺼진 상 태로 계속해서 충전됩니다.

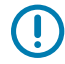

**중요:** 프린터를 사용하면서 배터리를 충전할 수는 있지만, 이 경우에 충전 시간이 증가하게 됩니다.

### **충전기 안전**

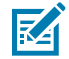

**CAUTION-PRODUCT DAMAGE:** 충전 베이로 액체나 금속 물질이 들어갈 수 있는 곳에 충전기를 두지 마십시오.

## **Smart Charger 2 - 단일 배터리 충전기**

Smart Charger 2(SC2)는 ZQ610 Plus 및 ZQ620 Plus 프린터에 전력을 공급하는 2셀 및 4셀 리튬 이온 스마트 배 터리용 충전 시스템입니다.

### 시작하기

#### **그림 13** Smart Charger 2

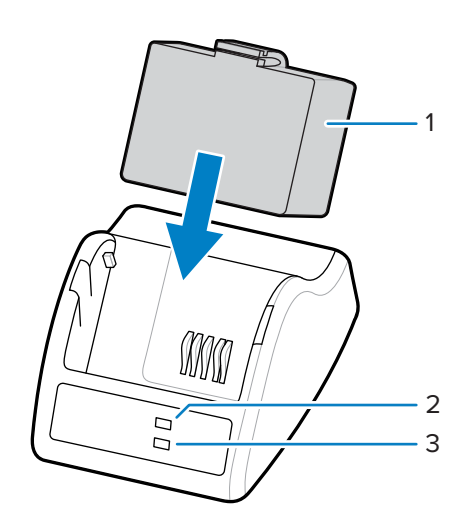

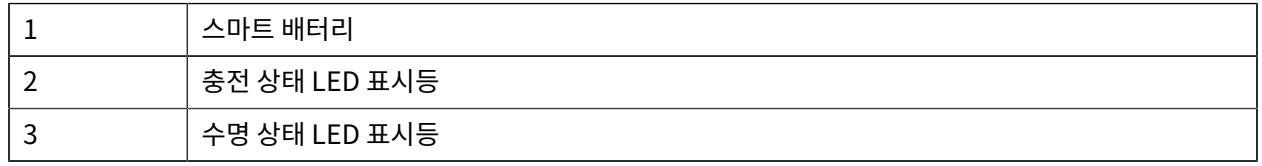

#### **Smart Charger 2 치수**

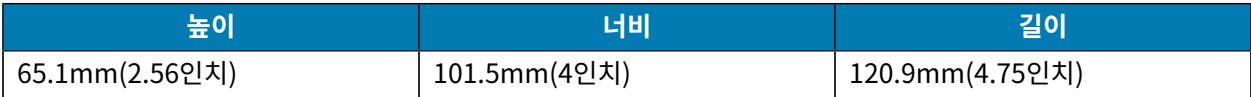

## **Smart Charger 2 - 충전 상태 표시등**

SC2는 LED 표시등을 사용해서 아래와 같이 충전 상태를 녹색, 노란색 또는 황색으로 나타냅니다.

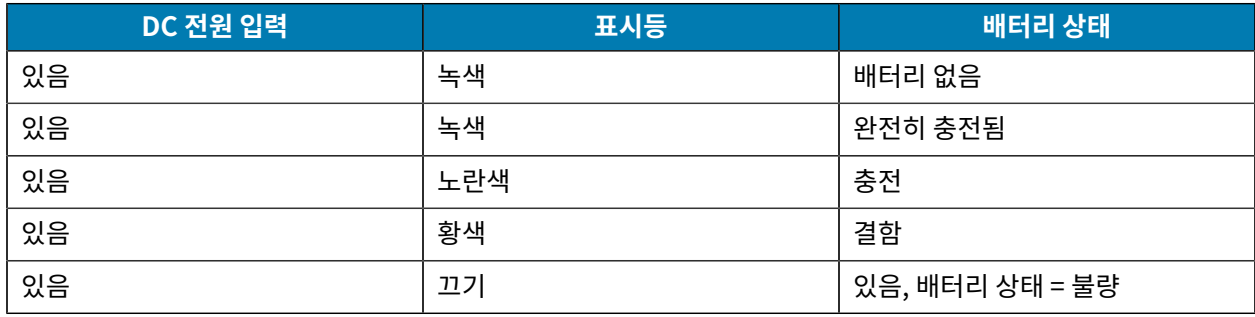

배터리 충전 아이콘 ███████████████████████████<br>배터리 충전 아이콘 ████████████ਫ਼ 충전 상태를 표시합니다. 모든 배터리의 충전 시간은 2시간입니다.

### **Smart Charger 2 - 배터리 상태 표시등**

Smart Charger 2에는 배터리 팩의 상태를 나타내는 3색(노란색/녹색/황색) LED가 있습니다. 배터리를 충전기에 삽입하면 배터리 상태 평가가 시작되고, 이에 따라 설명한 대로 해당 LED가 켜집니다. LED는 입력 전원이 가해지는 동안 켜진 상태로 있게 됩니다.

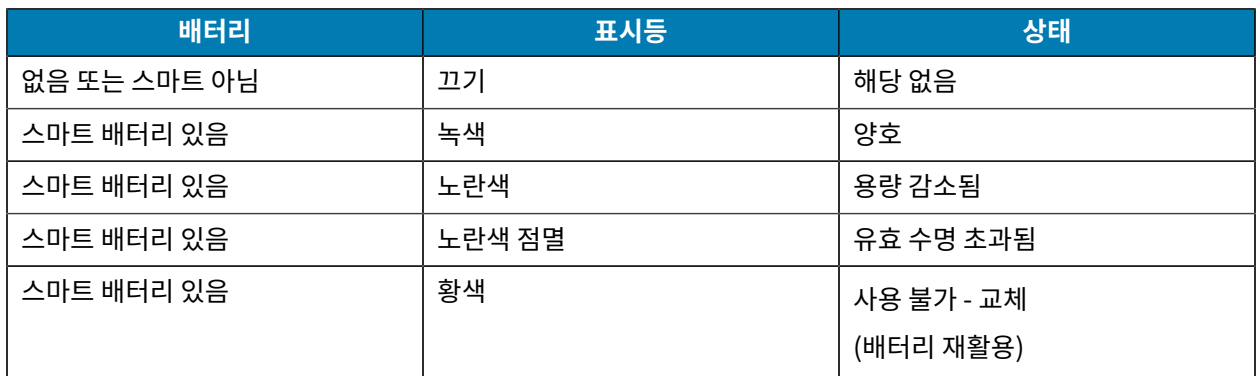

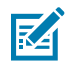

**참고:** 자세한 내용은 모바일 프린터용 Smart Charger 2(SC2) 사용 설명서를 참조하십시오.

### **4단 충전기**

UCLI72-4 4단 충전기는 ZQ610 Plus 및 ZQ620 Plus 프린터에 사용되는 2셀 및 4셀 리튬 이온 스마트 배터리를 최 대 4개 충전합니다.

**그림 14** 4단 충전기

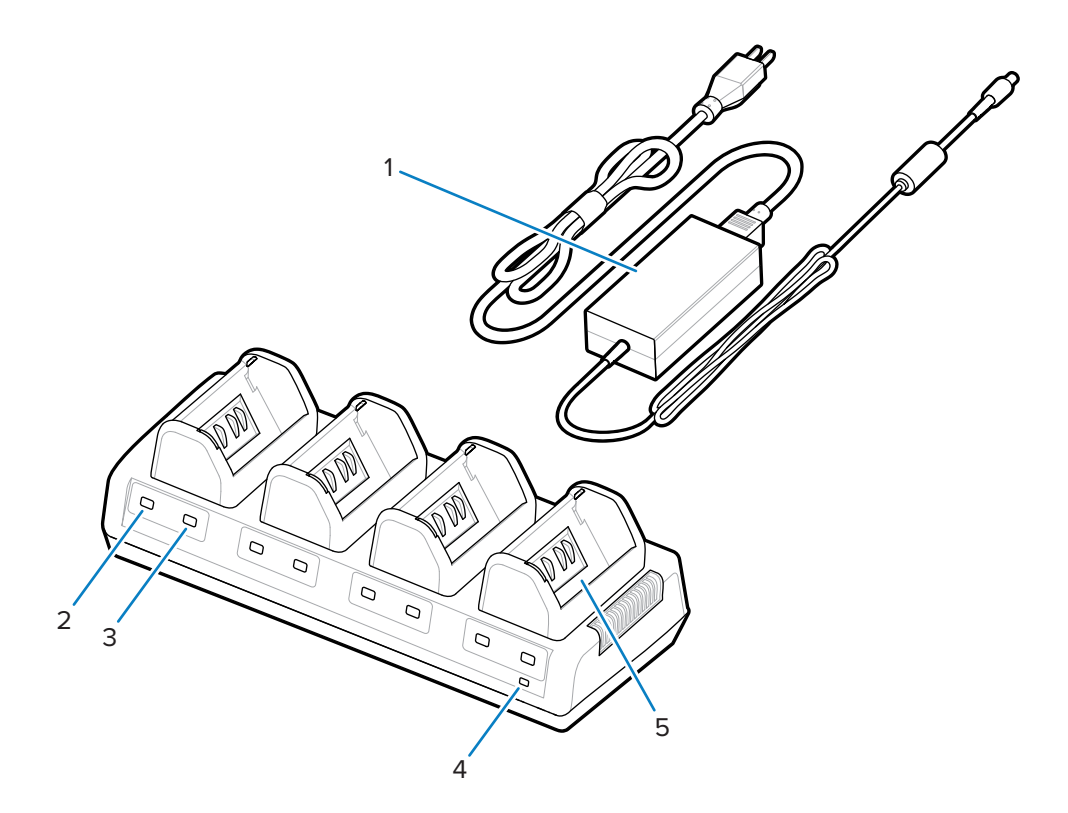

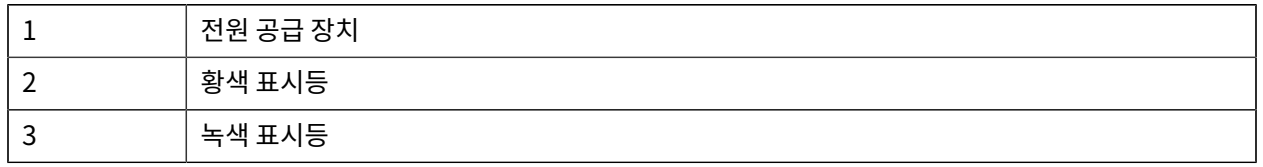

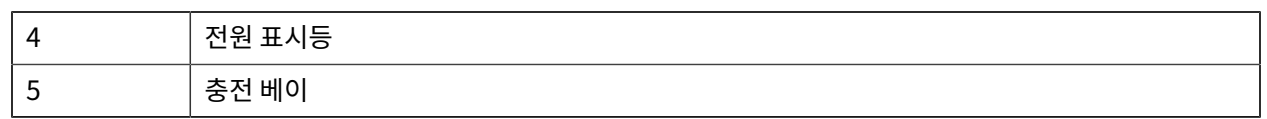

### **4단 충전기 사용**

**1.** 전원 공급 장치를 사용하여 배럴 잭 커넥터를 프린터의 DC 포트에 연결하고 전원 코드를 전기 콘센트에 꽂습니 다.

전면 패널의 전원 표시등이 켜집니다.

**2.** 배터리를 표시된 방향으로 4개 충전 베이 중 하나에 삽입합니다.

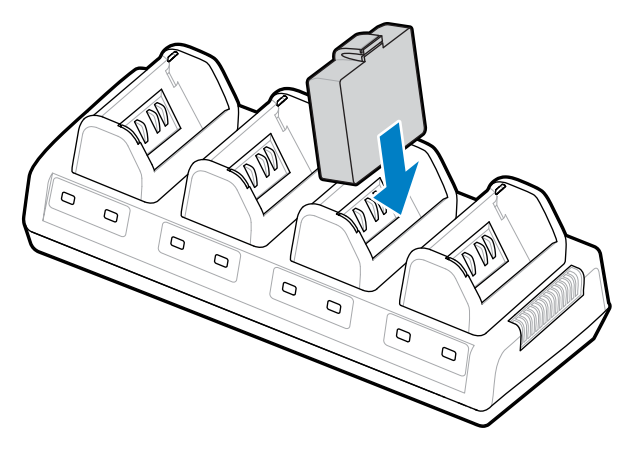

**3.** 배터리가 제자리에 들어갈 때까지 배터리를 배터리 칸에 돌려 넣습니다.

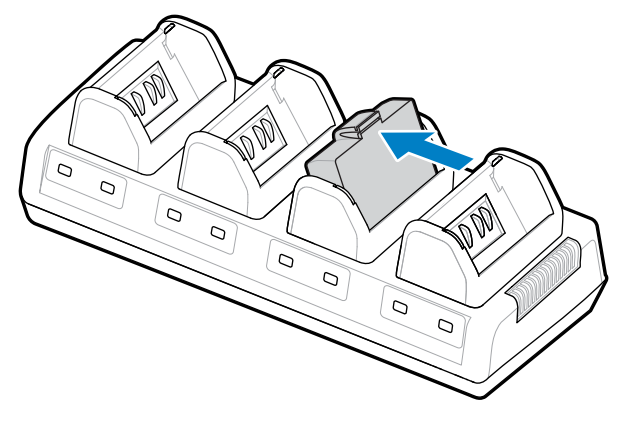

배터리가 올바르게 설치되면 충전 배터리 아래 황색 표시등이 켜집니다.

### **4단 충전기 상태 표시기**

배터리 아래 표시등을 사용하여 표에 설명된 대로 충전 프로세스를 모니터링합니다.

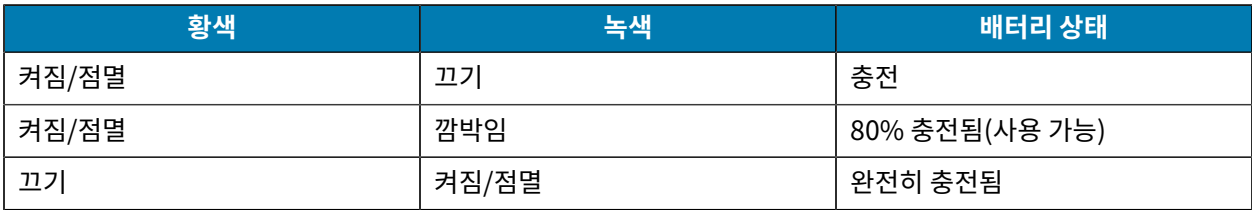

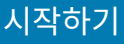

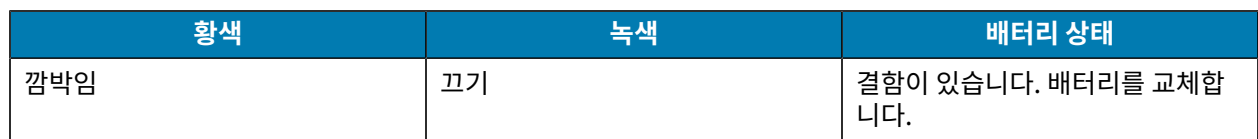

**중요:** 결함 조건은 배터리 문제로 인해 발생합니다. 일반적으로 배터리가 너무 뜨겁거나 차가워서 안정적  $\left( \left| {}\right\rangle \right)$ 으로 충전할 수 없습니다. 배터리의 온도가 실내 온도가 되면 배터리를 충전하십시오. 황색 표시등이 계속 깜박이면 배터리를 재활용하십시오[\(제품 및 배터리 재활용](https://www.zebra.com/us/en/about-zebra/company-information/compliance/environmental-management/product-recycling.html) 참조).

부분적으로 방전된 배터리 팩은 완전히 충전하는 데 걸리는 시간이 더 짧습니다. 배터리 수명을 보존하기 위해 사용 하기 전에 배터리를 완전히 충전하는 것이 좋습니다.

区

 $(\,!)$ 

**참고:** 안전을 위해 4단 충전기는 충전 상태에 관계없이 6시간 후에 배터리 충전을 중단합니다. 해당 시간 내에 배터리가 완전히 충전되지 않으면 배터리를 재활용하십시오.

**중요:** 상단 및 하단 커버의 환기 슬롯을 막지 마십시오. 부주의로 전원을 종료하지 않도록 충전기를 전원에 연결해야 합니다.

### **이더넷 및 충전 크래들**

이더넷 크래들은 장치에 사용하기 위한 확장 장비입니다. ZQ610 Plus 및 ZQ620 Plus 모두에 4-베이 또는 단일 베 이 크래들 옵션이 있으며, ZQ630 Plus에는 전용 단일 베이 옵션이 있습니다. 크래들은 도킹된 프린터에 충전 전원을 제공하고 프린터와 통신하기 위한 표준 10/100Mb/s 이더넷 포트도 제공합니다. 또한, 크래들은 도킹된 프린터에 배 터리 충전 전원을 제공하고, 보조 전원 공급 장치 역할을 합니다.

크래들에는 크래들 상태를 나타내는 두 개의 LED가 있습니다.

- 크래들 입력에 전원이 공급되면 녹색으로 켜집니다.
- 녹색으로 깜박이면 이더넷 활동을 나타냅니다.

크래들에 있는 버튼을 눌러 프린터를 쉽게 도킹하고 분리할 수 있습니다. 도킹 상태에서도 프린터는 정상 작동합니 다. 즉, 디스플레이와 충전 상태가 LED로 표시되고 프린터 제어 및 데이터 입력이 가능합니다. 도킹된 상태에서도 프 린터는 계속 인쇄하며, 미디어를 교체할 수도 있습니다.

# KA

**참고:**

- 프린터를 거치대에 결합하기 전에 프린터 아래쪽에 있는 결합 연결부 커버를 제거하십시오.
- Zebra 청소용 펜으로 도킹 접촉부를 청소해서 라벨을 떼낸 뒤에 남은 잔여물을 제거하십시오.

#### **LED 상태 표시등**

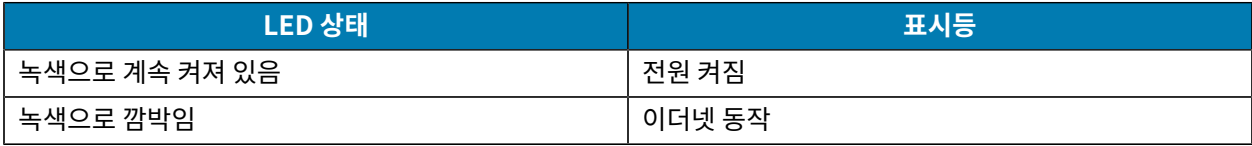

#### **4-베이 이더넷 크래들(ZQ610 Plus/ZQ620 Plus)**

4-베이 이더넷 크래들은 ZQ610 Plus 및 ZQ620 Plus용 충전 및 이더넷 연결을 제공합니다.

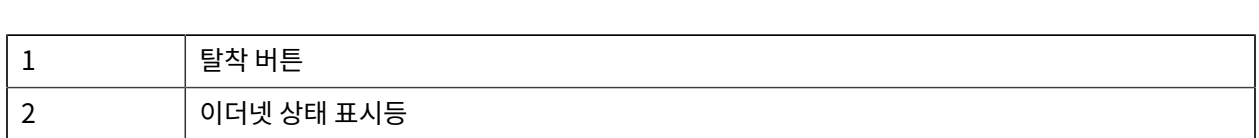

**높이 너비 길이**

66.7mm(2.62인치) 579.99mm(22.83인치) 150.57mm(5.93인치)

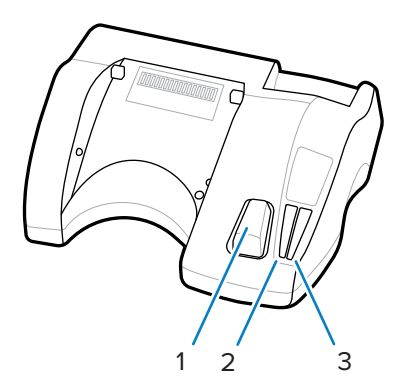

**그림 16** ZQ610 Plus/ZQ620 Plus 단일 베이 이더넷 크래들

**단일 베이 이더넷 크래들(ZQ610 Plus/ZQ620 Plus)**

단일 베이 이더넷 크래들은 ZQ610 Plus 및 ZQ620 Plus용 충전 및 이더넷 연결을 제공합니다.

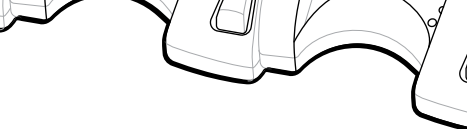

**그림 15** 4-베이 이더넷 거치대

 $1$  도킹 베이  $2$  불착 버튼

**4-베이 이더넷 크래들 치수**

3 이더넷 상태 표시등

4 전원 상태 표시등

1

 $\overline{2}$ 

3

 $\overline{4}$ 

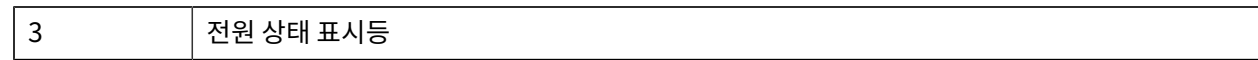

#### **단일 베이 이더넷 크래들 치수(ZQ610 Plus/ZQ620 Plus)**

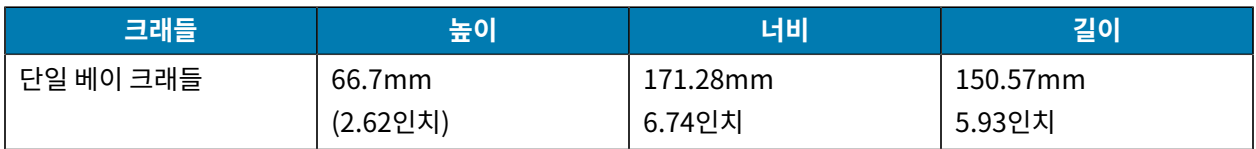

#### **ZQ630 Plus 단일 베이 이더넷 크래들**

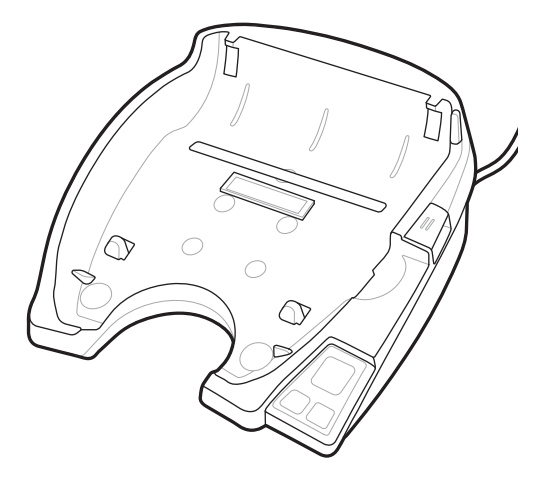

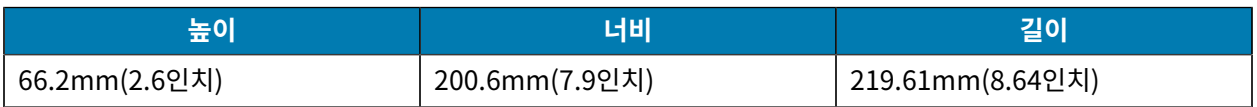

### **거치대를 사용하여 프린터 작동**

이 섹션에서는 크래들에서 프린터를 배치하는 동안 프린터가 작동하는 방법에 대해 설명합니다.

- ZQ630 Plus 프린터를 크래들에 놓으면 충전됩니다.
- 프린터를 크래들에 도킹하면 자동으로 켜져 원격으로 관리할 수 있습니다.
- 크래들에서 공급되는 입력 전원과 라이브 이더넷 연결이 감지되면 프린터는 자동으로 이더넷 네트워크에 연결됩 니다.
- 이더넷 연결이 활성 상태이면 Wi-Fi가 꺼집니다. 이더넷 연결이 더 이상 활성 상태가 아니면 다시 켜집니다.
- 프린터가 크래들에 있는 동안에는 Bluetooth 무전기가 있는 프린터에서 인터페이스가 활성 상태로 유지됩니다.
- 직렬 및 USB 포트는 크래들에 프린터가 설치되어 있는 동안 활성 상태로 남아 있습니다.
- 프린터가 거치대에 설치되어 있으면 DC 입력 배럴 잭 커넥터를 사용할 수 없습니다. 대신 DC 배럴 잭을 거치대에 직접 꽂아야 합니다.

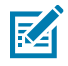

**참고:** 프린터는 0~36V의 전압이 DC 전원 잭에 공급될 때 손상되지 않도록 과전압 보호 기능을 제공합니 다. 전압이 36V보다 크면 DC 라인 퓨즈가 영구적으로 열려 화재 위험을 줄입니다. Zebra AC 어댑터를 사 용하여 12VDC를 공급하는 경우에만 배터리가 충전됩니다.

### **1슬롯 배터리 충전기**

사용 사례: 홈 오피스/소기업

1슬롯 배터리 충전기는 단일 예비 배터리 충전 솔루션을 제공합니다. 단일 충전기는 3슬롯 배터리 충전기와 마찬가 지로 4셀 배터리를 6시간 이내에 충전합니다.

**그림 17** 1슬롯 배터리 충전기

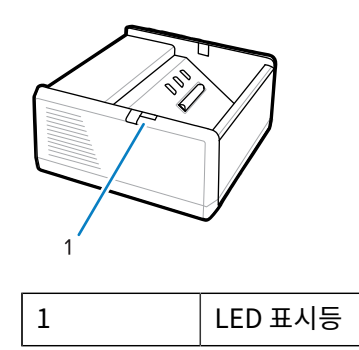

### **3슬롯 배터리 충전기**

사용 사례: 넓은 설치 공간

3슬롯 배터리 충전기는 ZQ600 Plus 시리즈 배터리와 함께 사용할 수 있는 충전 시스템입니다.

- 이 장치는 ZQ610 Plus 및 ZQ620 Plus에 사용되는 2셀 리튬 이온 배터리를 충전합니다.
- ZQ630 Plus에 사용되는 4셀 리튬 이온 배터리도 충전합니다.
- 3슬롯 충전기는 4셀 배터리 3개를 6시간 이내에 동시에 충전할 수 있으며, 2셀 배터리 3개를 4시간 이내에 충전 할 수 있습니다.
- 이것은 독립형 충전기로 사용되거나 5슬롯 공유 거치대에 장착될 수 있습니다.

**참고:** 액세서리에 대한 자세한 내용은 [zebra.com/zq600plus-info를](http://www.zebra.com/zq600plus-info) 참조하십시오. KA

**그림 18** 3슬롯 배터리 충전기

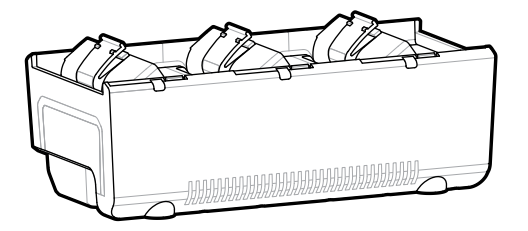

### **1슬롯 및 3슬롯 배터리 충전기 상태 표시등**

1슬롯 및 3슬롯 배터리 충전기는 모두 각 슬롯 옆에 있는 LED를 사용해서 아래와 같이 충전 상태를 녹색, 빨간색 또는 황색으로 나타냅니다.

#### **충전 상태 표시등**

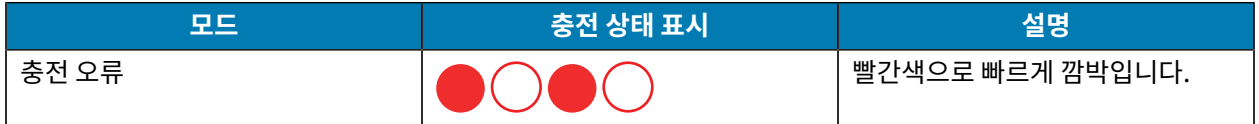

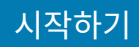

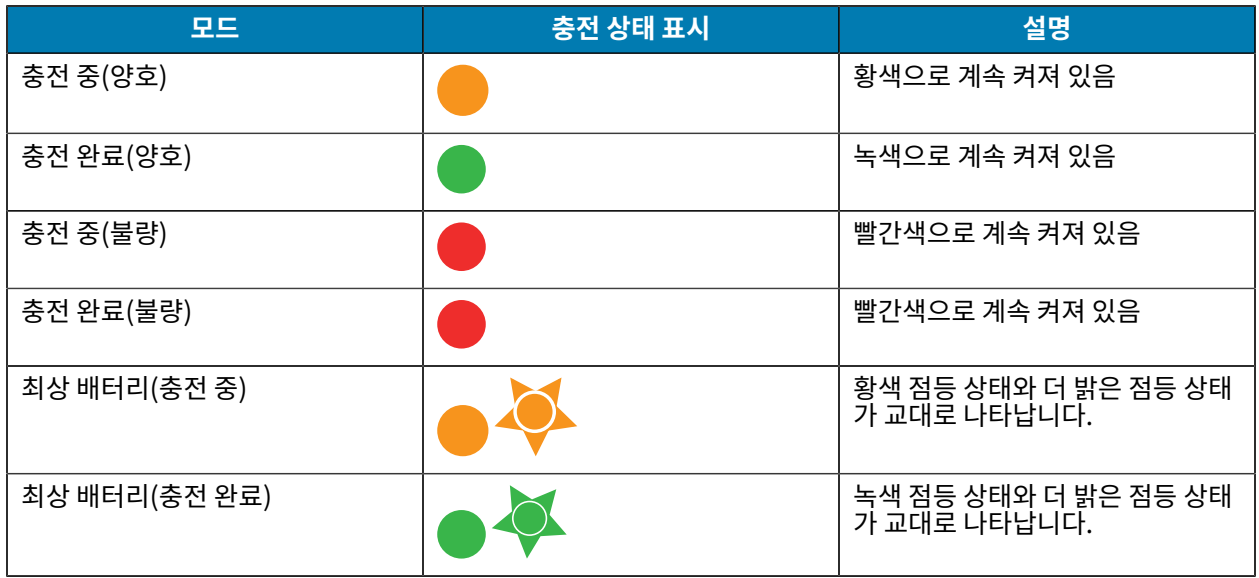

# **미디어 로딩**

다음 두 모드 중 하나에서 ZQ600 Plus 시리즈 프린터를 작동할 수 있습니다. 티어오프 또는 필오프입니다. 티어오프 모드를 이용하면 인쇄 후 각 라벨(또는 라벨의 스트립)을 뜯어낼 수 있습니다. 필오프 모드에서는 인쇄와 동시에 라벨 에서 라벨 뒷면이 벗겨져 나갑니다. 배치를 인쇄할 때 라벨을 제거한 후 다음 배치가 인쇄됩니다.

## **티어오프 모드에서 미디어 로딩**

본 절차는 티어오프 모드에서 미디어를 로딩하는 과정을 설명합니다.

- **1.** 프린터를 엽니다.
	- **a)** 프린터 측면에 있는 걸쇠 열기 버튼(1)을 누릅니다. 미디어 커버가 해제됩니다.
	- **b)** 미디어 커버(2)를 완전히 뒤로 돌려서 미디어 용지함과 가변식 미디어 용지 지지대를 노출시킵니다.

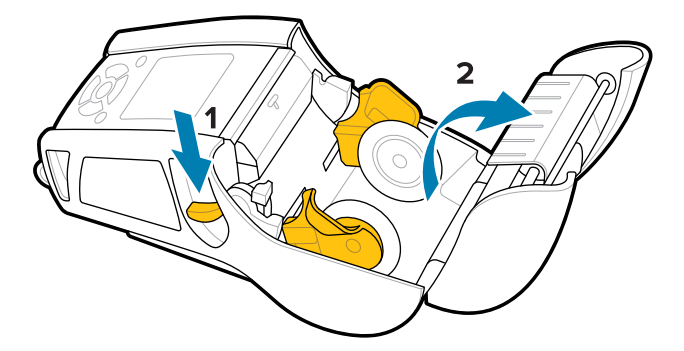

**2.** 미디어 지지대를 당겨 분리하고, 표시된 방향으로 지지대 사이에 미디어 롤을 삽입합니다.

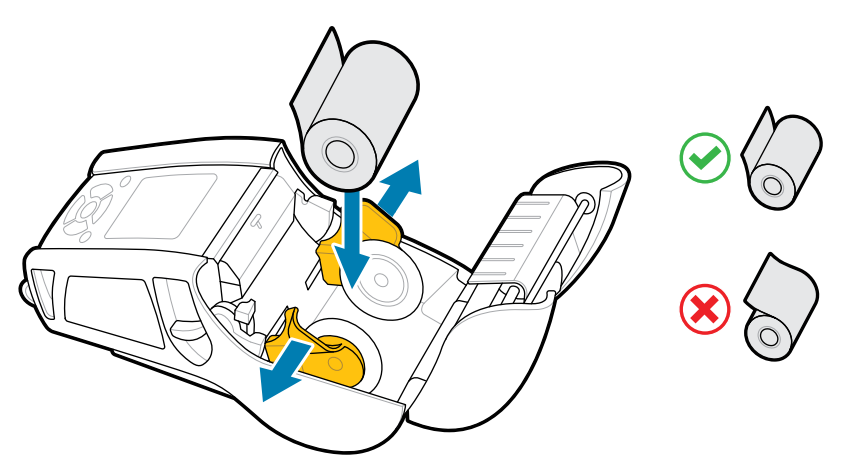

지지대는 미디어를 제자리에 고정하고 미디어 폭에 맞게 조정합니다. 미디어 롤은 지지대에서 자유롭게 회전 할 수 있습니다.

**3.** 미디어 커버를 닫습니다.

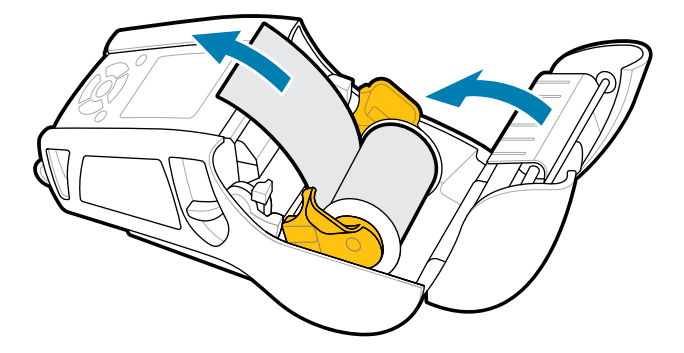

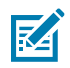

**참고:** Set-Get-Do(SGD)를 통해 미디어 공급 길이를 조정하도록 설정을 변경하는 방법에 대한 정보는 프로그래밍 안내서를 참조하십시오.

## **필오프 모드에서 미디어 로딩(ZQ610 Plus/ZQ620 Plus)**

이 섹션에서는 필오프 모드에서 ZQ610 Plus 및 ZQ620 Plus 프린터에 미디어를 로딩하는 방법에 대해 설명합니다.

**1.** 뒷면에 있는 라벨 몇 개를 벗겨냅니다.

### 시작하기

- **2.** 프린터를 엽니다.
	- **a)** 프린터 측면에 있는 걸쇠 열기 버튼(1)을 누릅니다. 미디어 커버가 해제됩니다.
	- **b)** 미디어 커버(2)를 완전히 뒤로 돌려서 미디어 용지함과 가변식 미디어 용지 지지대를 노출시킵니다.

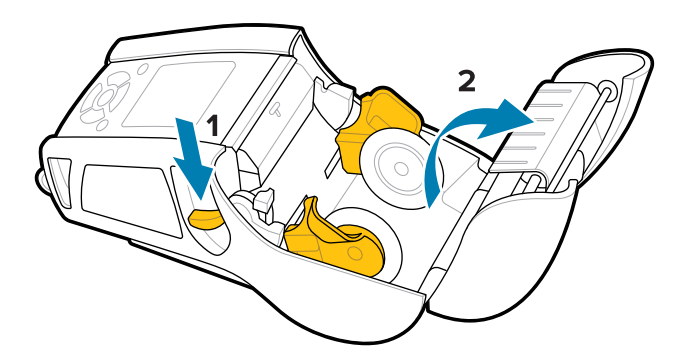

**3.** 미디어 지지대를 당겨 분리하고, 표시된 방향으로 지지대 사이에 미디어 롤을 삽입합니다.

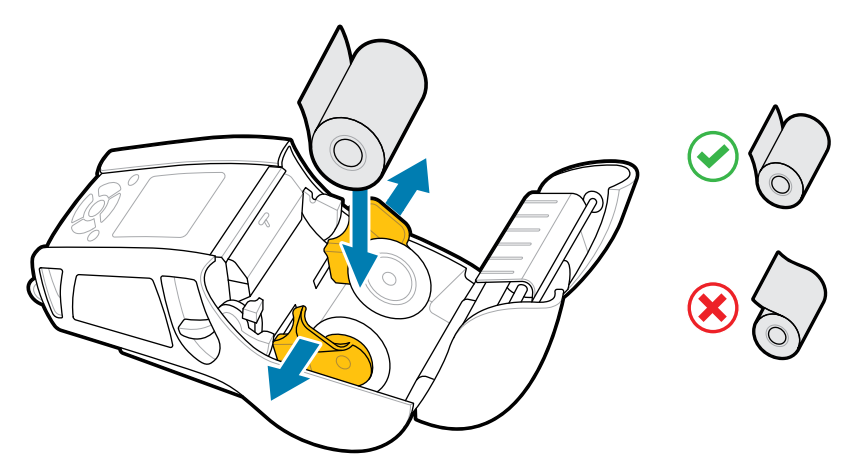

**4.** 필러 레버를 위로 밀어 고정해서 필러 베일을 위쪽 위치로 해제합니다.

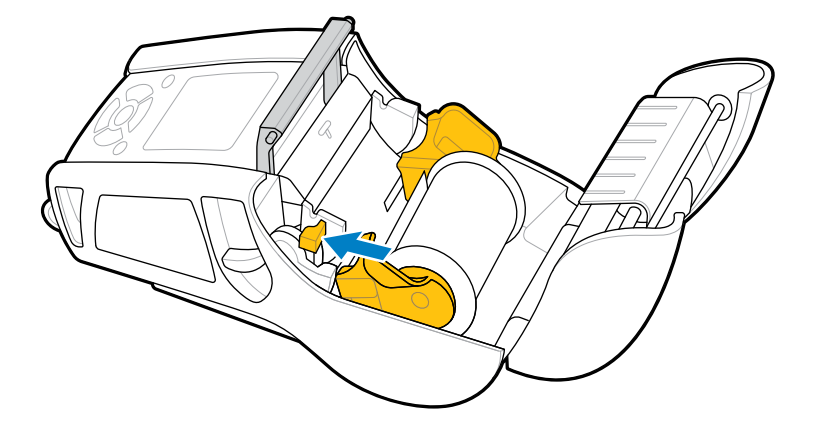

미디어가 필러 베일 쪽으로 급지됩니다.

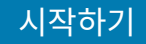

**5.** 미디어 커버를 닫습니다.

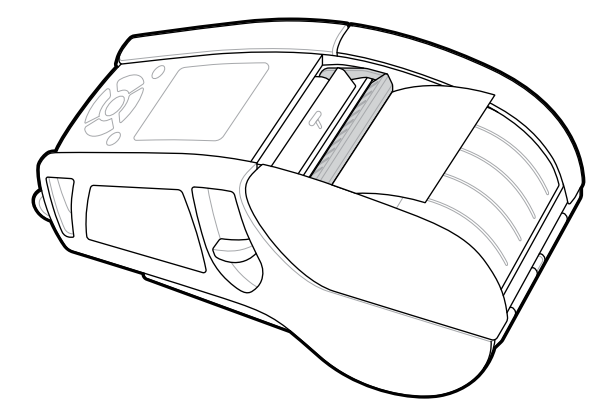

필러 베일이 아래로 접힙니다. 이제 프린터가 롤에서 라벨을 자동으로 제거할 준비를 합니다.

**6. POWER(전원)**를 눌러 장치를 켜거나 장치가 이미 켜져 있는 경우 **FEED(급지)**를 누릅니다.

라벨을 인쇄 중인 경우 프린터는 미디어를 다음 라벨로 보냅니다. 저널 미디어에 인쇄할 경우 프린터에서 짧은 미디 어 스트립을 밀어냅니다.

### **필러 베일 분리**

필러 베일을 분리하는 방법:

- **1.** 앞서 설명한 대로 미디어 커버를 엽니다. 필러 베일이 자동으로 튀어나옵니다.
- **2.** 필러 베일이 제자리에 잠길 때까지 누릅니다.

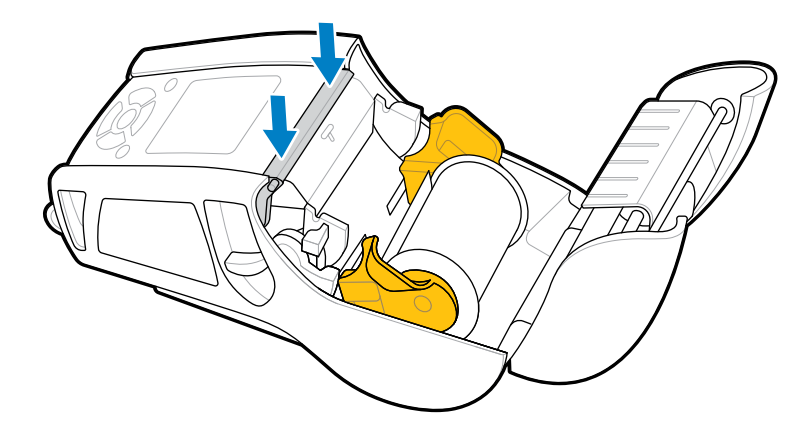

**3.** 미디어 커버를 닫습니다.

## **필오프 모드에서 미디어 로딩(ZQ630 Plus)**

- 이 섹션에서는 필오프 모드에서 ZQ630 Plus 프린터에 미디어를 로딩하는 방법에 대해 설명합니다.
- **1.** 뒷면에 있는 라벨 몇 개를 벗겨냅니다.

### 시작하기

- **2.** 프린터를 엽니다.
	- **a)** 프린터 측면에 있는 걸쇠 열기 버튼(1)을 누릅니다. 미디어 커버가 해제됩니다.
	- **b)** 미디어 커버(2)를 완전히 뒤로 돌려서 미디어 용지함과 가변식 미디어 용지 지지대를 노출시킵니다.

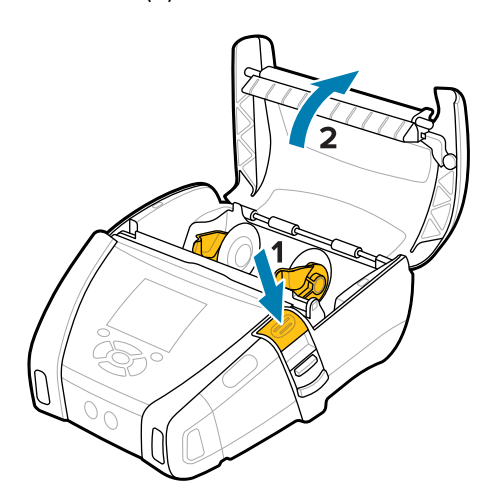

**3.** 미디어 지지대를 당겨 분리하고, 표시된 방향으로 지지대 사이에 미디어 롤을 삽입합니다.

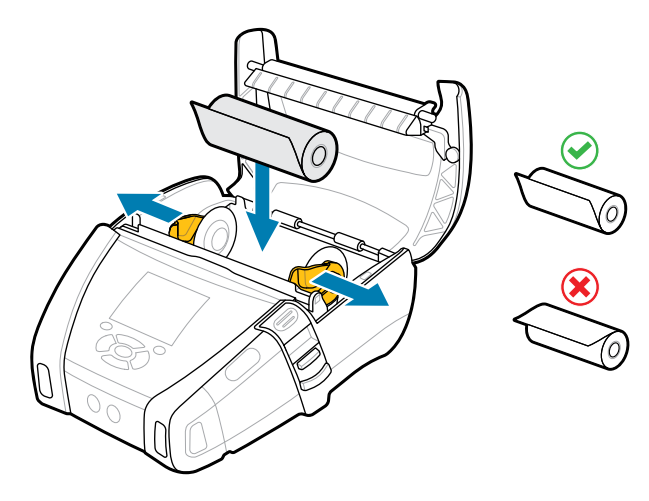

### 시작하기

**4.** 미디어 커버를 닫습니다.

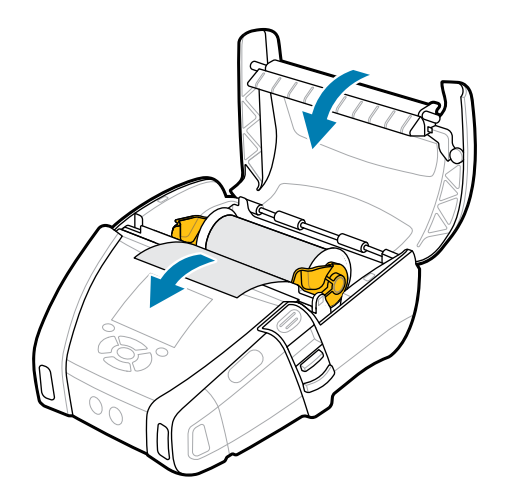

**5.** 필러 레버가 제자리에 잠길 때까지 레버를 위로 당깁니다.

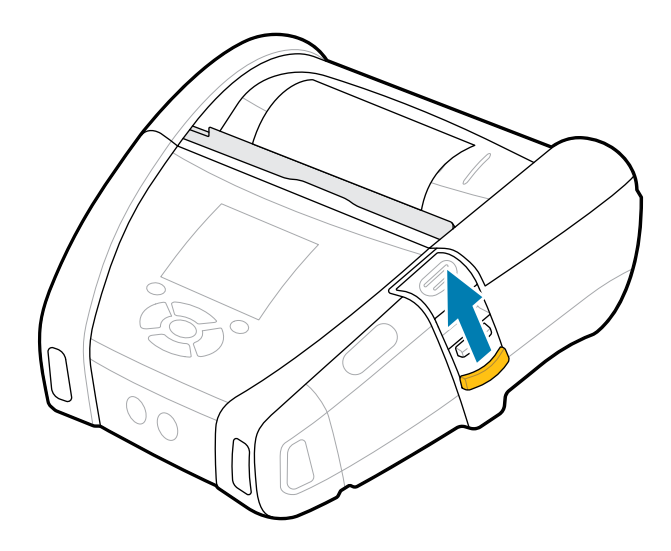

필러 베일이 뒤로 접힙니다. 이제 프린터가 롤에서 라벨을 자동으로 제거할 준비를 합니다.

**6. POWER(전원)**를 눌러 장치를 켜거나 장치가 이미 켜져 있는 경우 **FEED(급지)**를 누릅니다.

라벨을 인쇄 중인 경우 프린터는 미디어를 다음 라벨로 보냅니다. 저널 미디어에 인쇄할 경우 프린터에서 짧은 미디 어 스트립을 밀어냅니다.

### **필러 베일 분리**

필러 베일을 분리하려면 필러 베일 버튼을 안쪽으로 누른 다음 아래로 누릅니다.

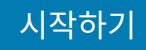

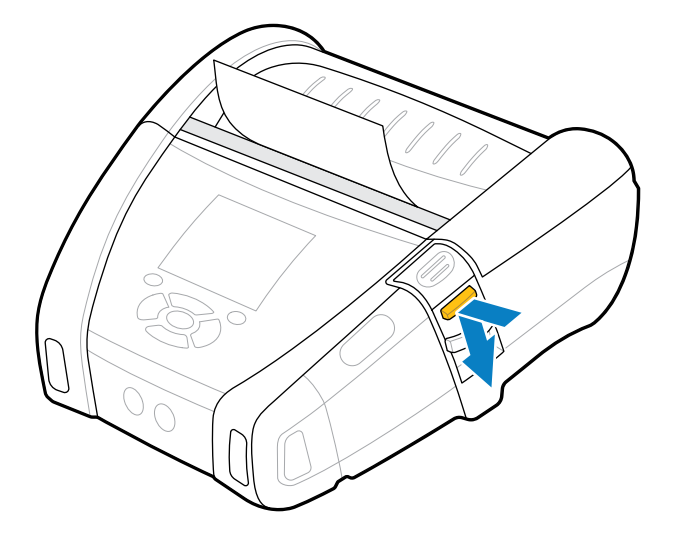

필러 베일은 원래 위치로 앞으로 잠진 후 분리됩니다.

# **테스트 라벨 인쇄**

프린터를 컴퓨터 또는 모바일 컴퓨터에 연결하기 전에 프린터가 올바른 순서대로 작동하는지 확인합니다. 두 키 방법 을 사용하여 구성 라벨을 인쇄하십시오. 이러한 라벨에 있는 정보를 분석하면 잠재적인 문제를 해결할 때 도움이 됩 니다. 자세한 내용은 [구성 라벨 인쇄](#page-110-0) 페이지 111를 참조하십시오.

## **프린터 착용**

모바일 프린터 액세서리를 사용하면 휴대성을 개선할 수 있으므로, 이를 통해 이동 중에도 프린터를 더욱 쉽게 사용 할 수 있습니다.

## **회전 벨트 클립**

ZQ600 Plus 시리즈 프린터에는 회전 벨트 클립이 함께 제공됩니다.

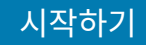

**그림 19** 벨트 클립이 있는 프린터

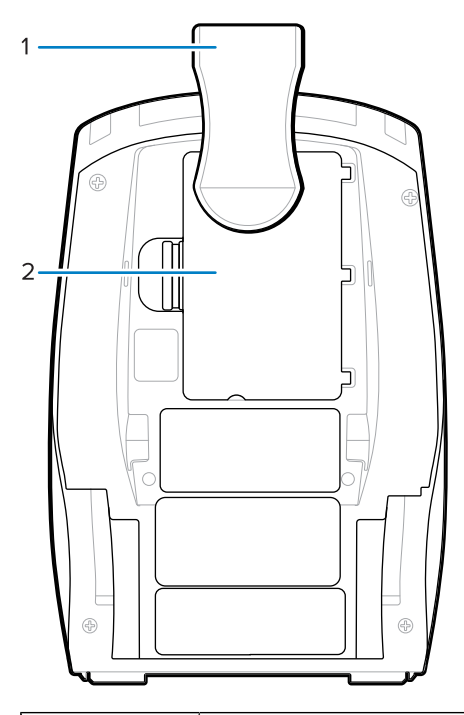

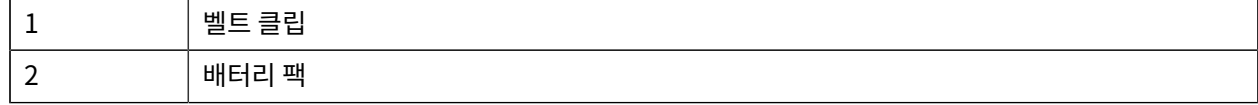

사용 방법:

- **1.** 배터리 팩을 제거합니다.
- **2.** 벨트 클립 뒷면의 볼을 프린터 하단의 소켓에 삽입합니다.
- **3.** 배터리 팩을 삽입합니다.
- **4.** 클립을 벨트에 걸고 클립이 벨트에 단단히 고정되도록 합니다. 벨트 클립이 회전하기 때문에 프린터를 착용하고도 자유롭게 움직일 수 있습니다.

### **금속 벨트 클립**

ZQ630 Plus 프린터는 내구성을 강화한 대체 금속 벨트 클립 옵션을 제공합니다.

필립스 팬 헤드 나사 2개를 사용하여 프린터에 클립이 단단히 부착됩니다. 단독으로 사용하거나 하드 케이스와 함께 사용할 수도 있습니다. 자세한 내용은 [zebra.com/accessories](http://www.zebra.com/accessories)를 참조하십시오.

## 시작하기

**그림 20** 금속 벨트 클립(하드 케이스 미포함)

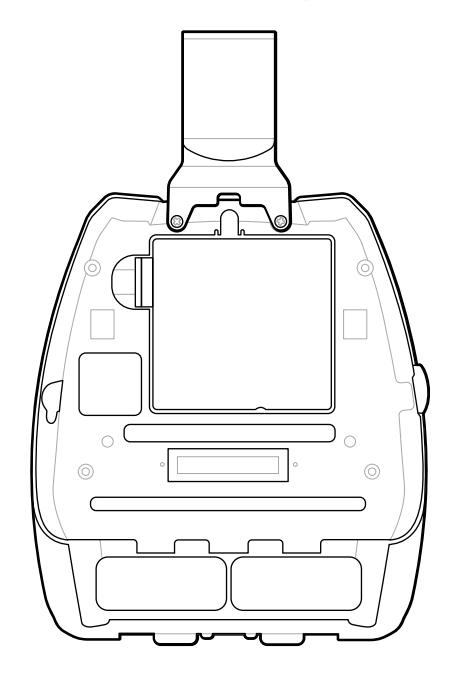

**그림 21** 금속 벨트 클립(하드 케이스 포함)

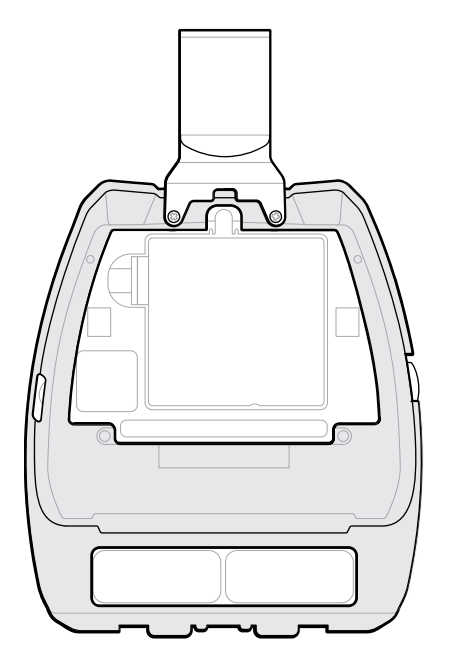

# **조절 가능한 어깨 스트랩**

프린터에 어깨 스트랩 옵션이 장착된 경우 아래 지침에 따라 사용합니다.

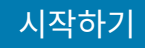

**1.** 어깨 스트랩의 끝을 프린터 전면의 스트랩 슬롯에 넣어 통과시킨 후 스트랩 부착 지점 주위로 감습니다.

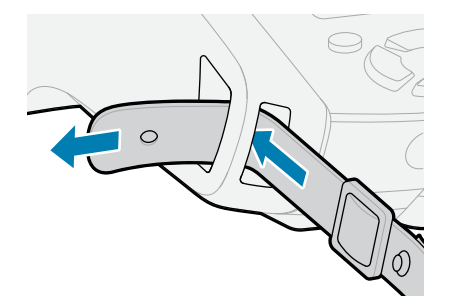

**2.** 스트랩 끝의 구멍을 금속 패스너 위에 넣어 고정합니다.

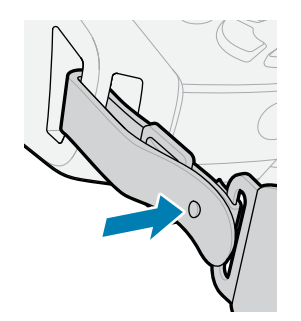

## 시작하기

**3.** 프린터 반대쪽에서도 1단계와 2단계를 반복합니다.

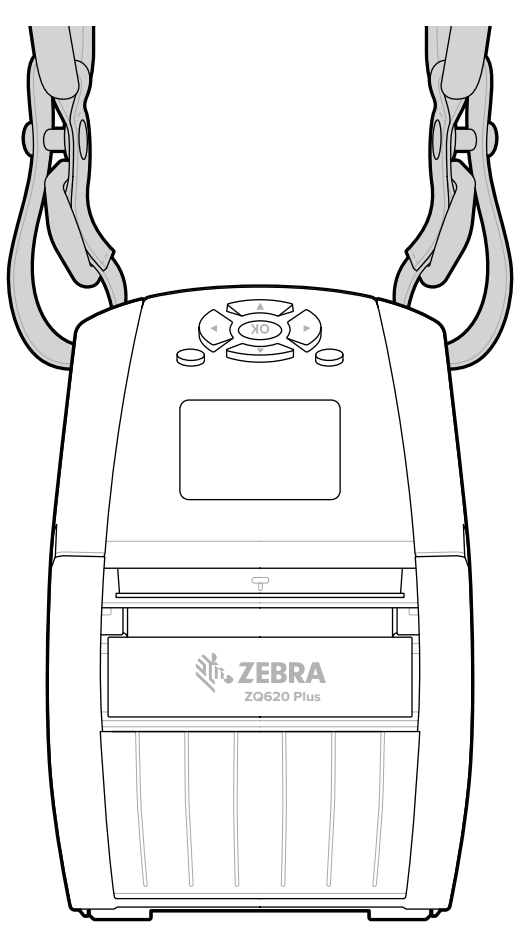

# **소프트 케이스**

ZQ600 Plus 시리즈 프린터의 소프트 케이스 옵션을 사용하면 벨트에서 프린터를 운반할 수 있습니다.

**1.** 자체 패스너로 고정된 소프트 케이스의 상단 플랩을 들어 올립니다.

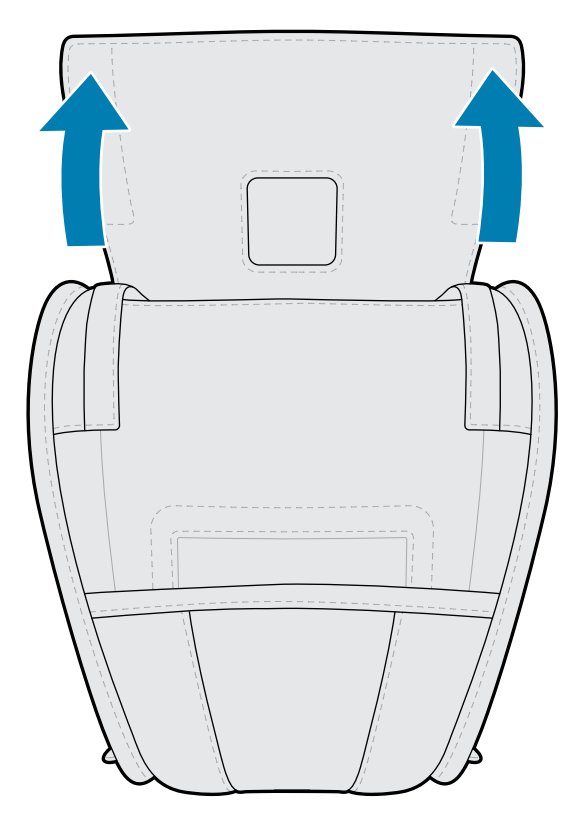

**2.** 프린터를 케이스에 밀어 넣어서 플라스틱 창을 통해 LCD 디스플레이가 보이도록 합니다.

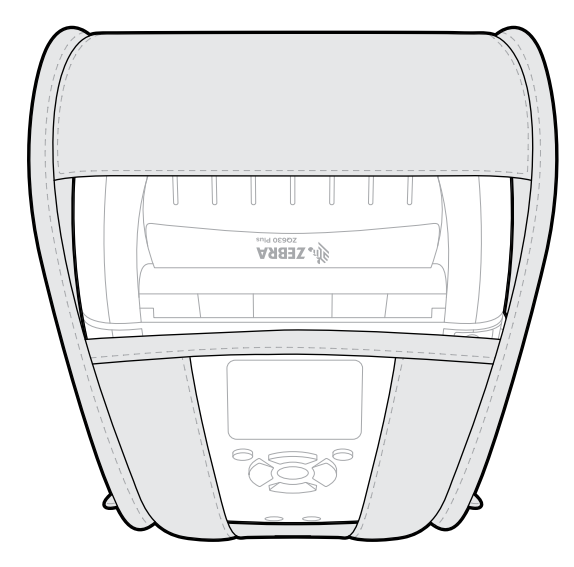

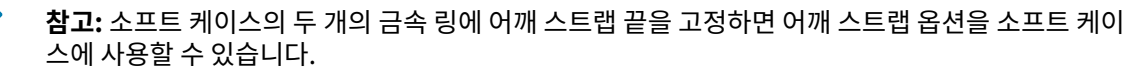

## **핸드 스트랩**

ZQ600 Plus 시리즈 프린터 핸드 스트랩 액세서리를 프린터의 스트랩 부착 지점에 부착하면 프린터를 편리하고 안전 하게 운반할 수 있습니다.

**1.** 스트랩 끝에 있는 고리를 프린터 전면의 스트랩 슬롯에 넣습니다.

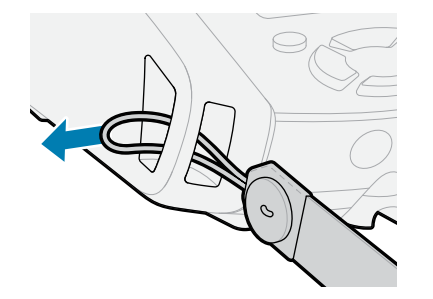

**2.** 스트랩 끝을 스트랩 부착 지점 주위로 다시 감고 버튼 위에 고정합니다.

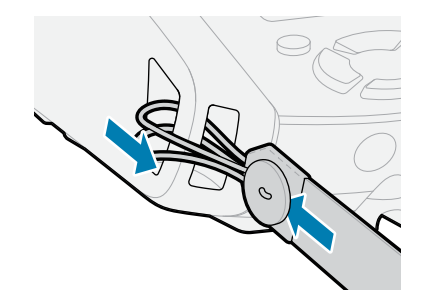

**3.** 끈의 반대쪽에 대해 이 과정을 반복합니다.

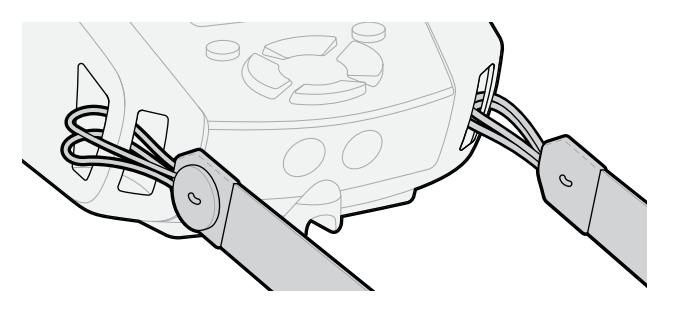

## **하드 케이스**

ZQ630 Plus 프린터에는 2피스 하드 케이스 옵션이 있습니다. 금속 벨트 클립(포함)이 있는 벨트에 프린터를 착용할 수 있으며 프린터를 더욱 안전하게 보호할 수 있습니다. 후면 힌지에서 케이스가 열리고 닫힙니다. 금속 벨트 클립은 2개의 나사를 사용하여 하드 케이스와 프린터에 장착됩니다. 벨트 클립을 사용하지 않는 경우, 2개의 짧은 나사를 사 용하여 프린터를 하드 케이스에 고정합니다.

**1.** 프린터를 하드 케이스 셸의 아래 반쪽에 넣습니다.

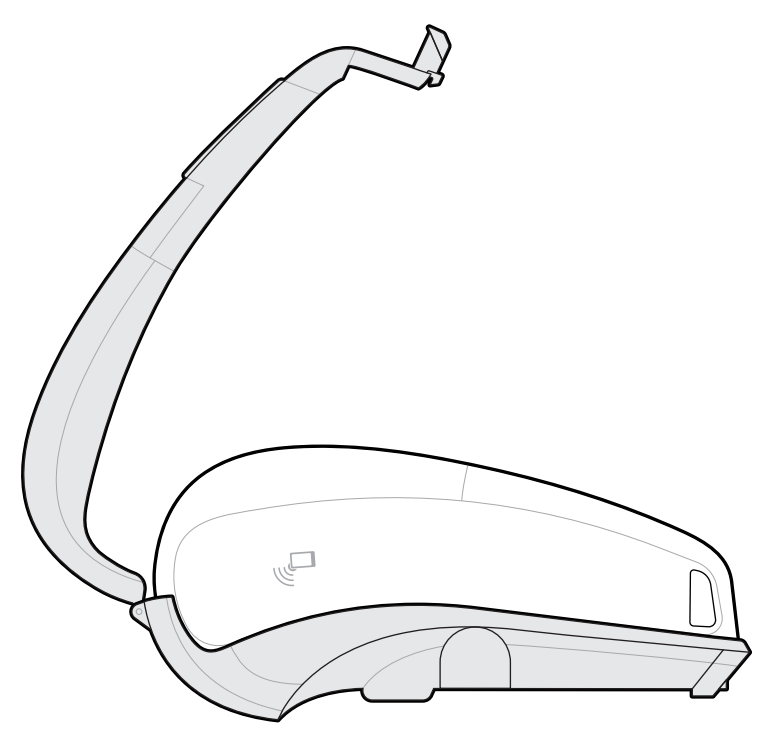

**2.** 하드 케이스 셸의 위쪽 반쪽을 프린터 상단부 위로 돌려 닫아서 잠급니다.

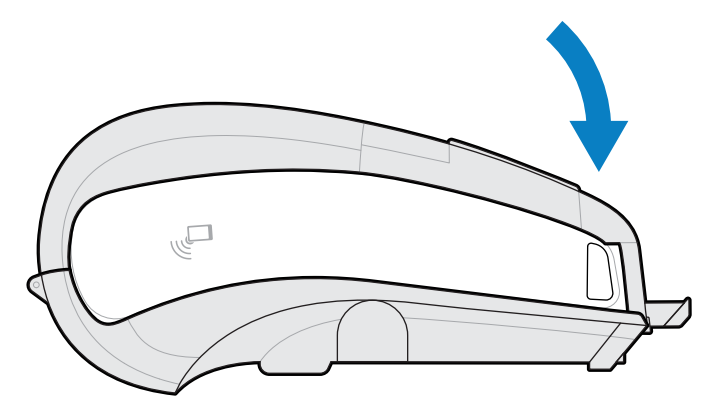

**3.** #1 Phillips 헤드 드라이버를 사용해서 하드 케이스의 바닥에 2개의 6-32 x 5/8 나사로 고정시킵니다.

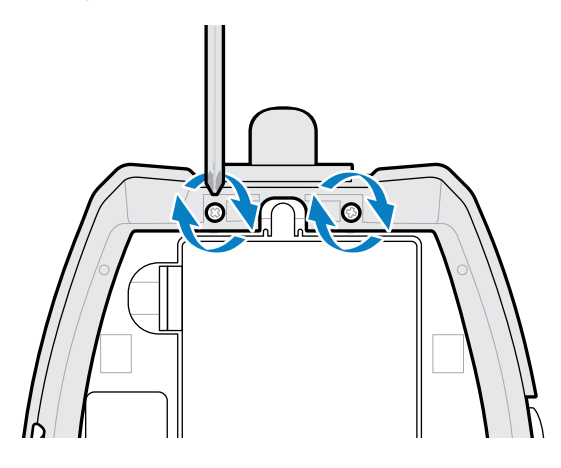

# **허리 홀스터**

ZQ630 Plus 프린터에는 허리 홀스터 옵션이 있어, 이를 통해 프린터를 허리에 휴대할 수 있어 프린터를 쉽게 이용할 수 있습니다.

**1.** 허리 스트랩에서 패스너를 풉니다.

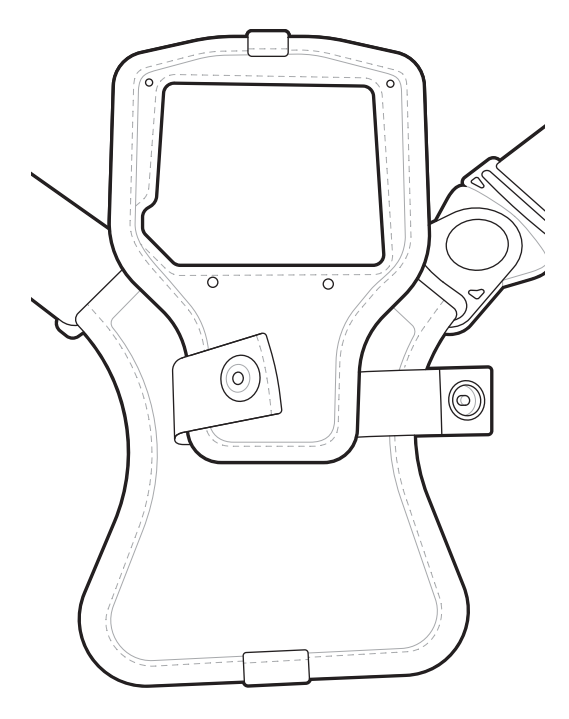

**2.** 허리 스트랩의 수 D 회전 클립을 풀어서 프린터 장착 패드의 암 D 클립으로부터 분리하여 제거합니다.

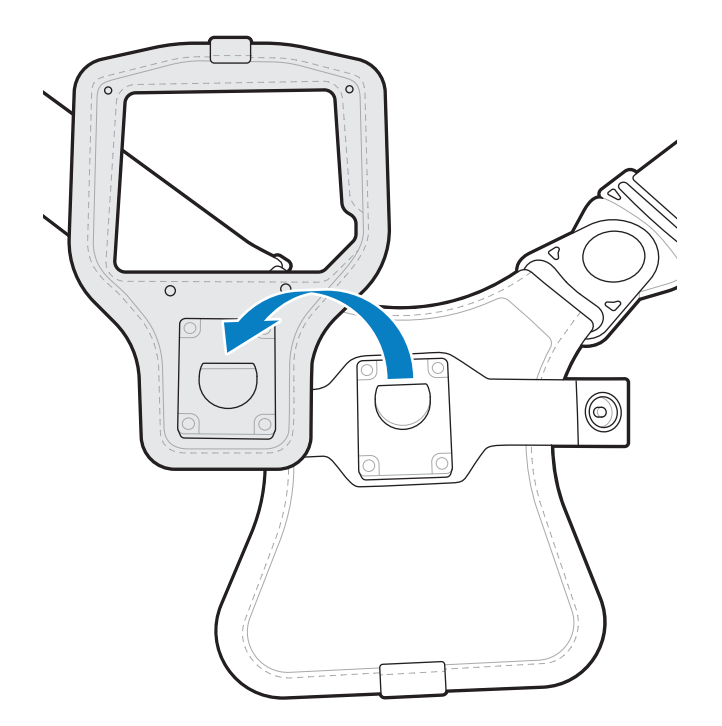

**3.** 장착 패드의 구멍을 프린터 하단의 장착 구멍과 맞춥니다(원으로 표시).

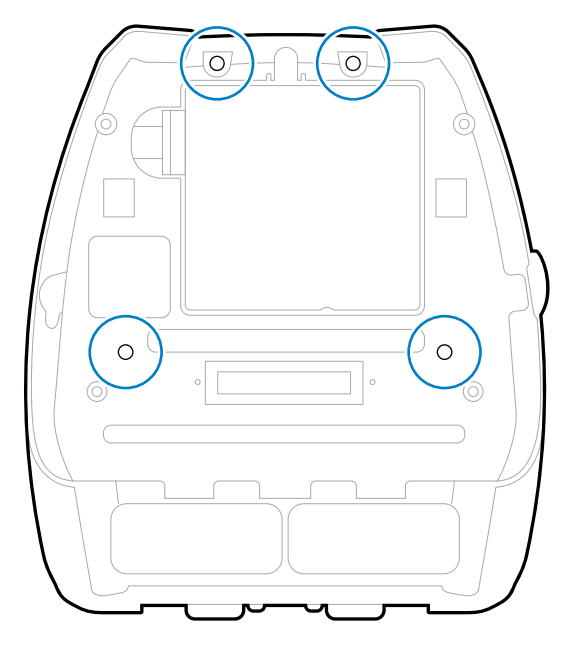

**4.** 2개의 6-32 x 0.375인치 나사와 2개의 #6 와셔에 4mm 육각 드라이버를 사용하여 장착 패드를 프린터 상단에 부착합니다(원으로 표시).

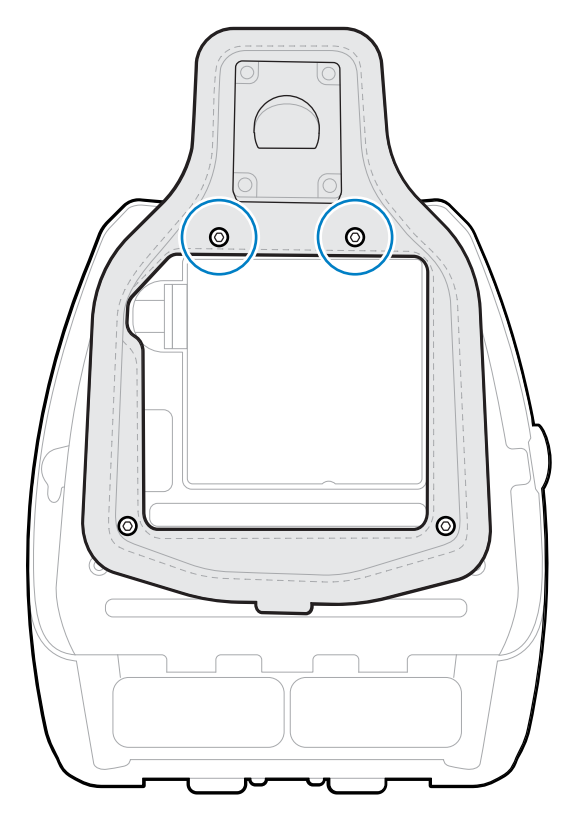
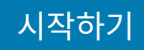

**5.** 2개의 6-32 x 0.625인치 나사 및 와셔를 장착 패드 하단에 부착합니다(원으로 표시).

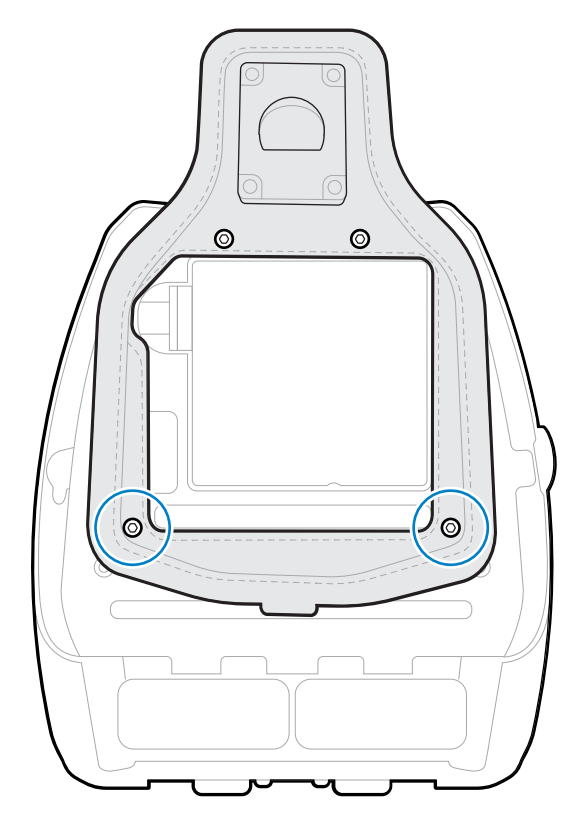

**6.** 허리 스트랩의 수 D 회전 클립을 프린터 장착 패드의 암 D 클립에 연결합니다.

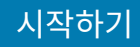

**7.** 패스너를 걸어 반대편을 고정하고 허리 스트랩을 180° 돌립니다.

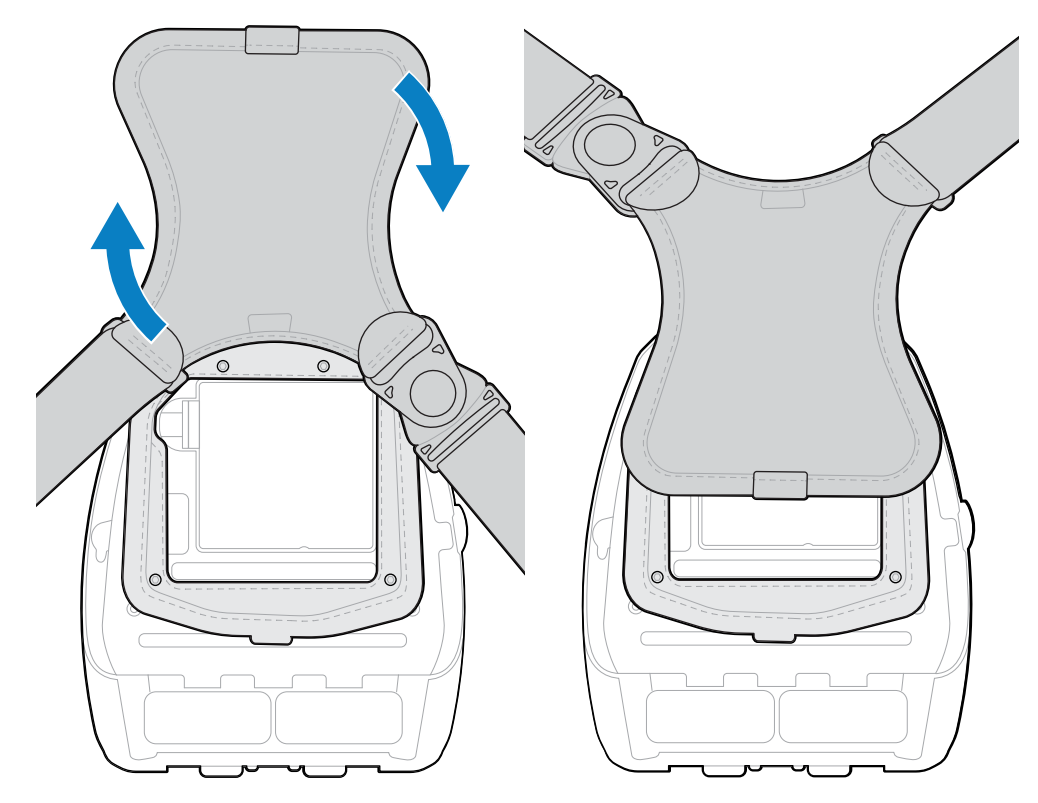

- **8.** 허리 스트랩을 풀고 원하는 길이로 조정합니다.
- **9.** 허리 스트랩을 허리 주변으로 감싸고 패스너를 걸어 고정합니다. 프린터가 엉덩이 아래에 편안하게 매달립니다.

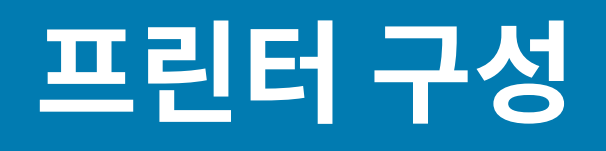

이 섹션은 프린터의 구성 및 조정을 돕습니다.

## **프린터 설정 변경 - 사용자 메뉴**

다음 섹션에서는 사용자가 변경할 수 있는 프린터 설정을 소개하고 해당 설정을 변경하는 도구를 식별합니다.

## **설정 메뉴**

이 섹션에서는 프린터의 설정 메뉴에 대한 세부 정보를 제공합니다.

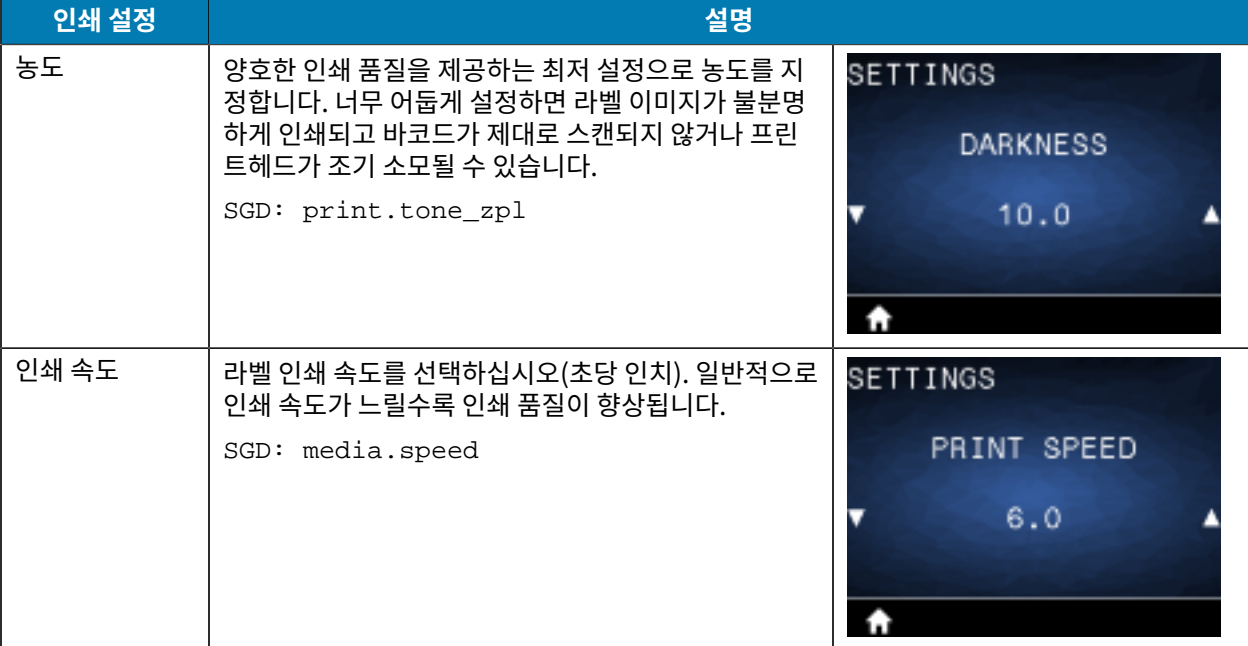

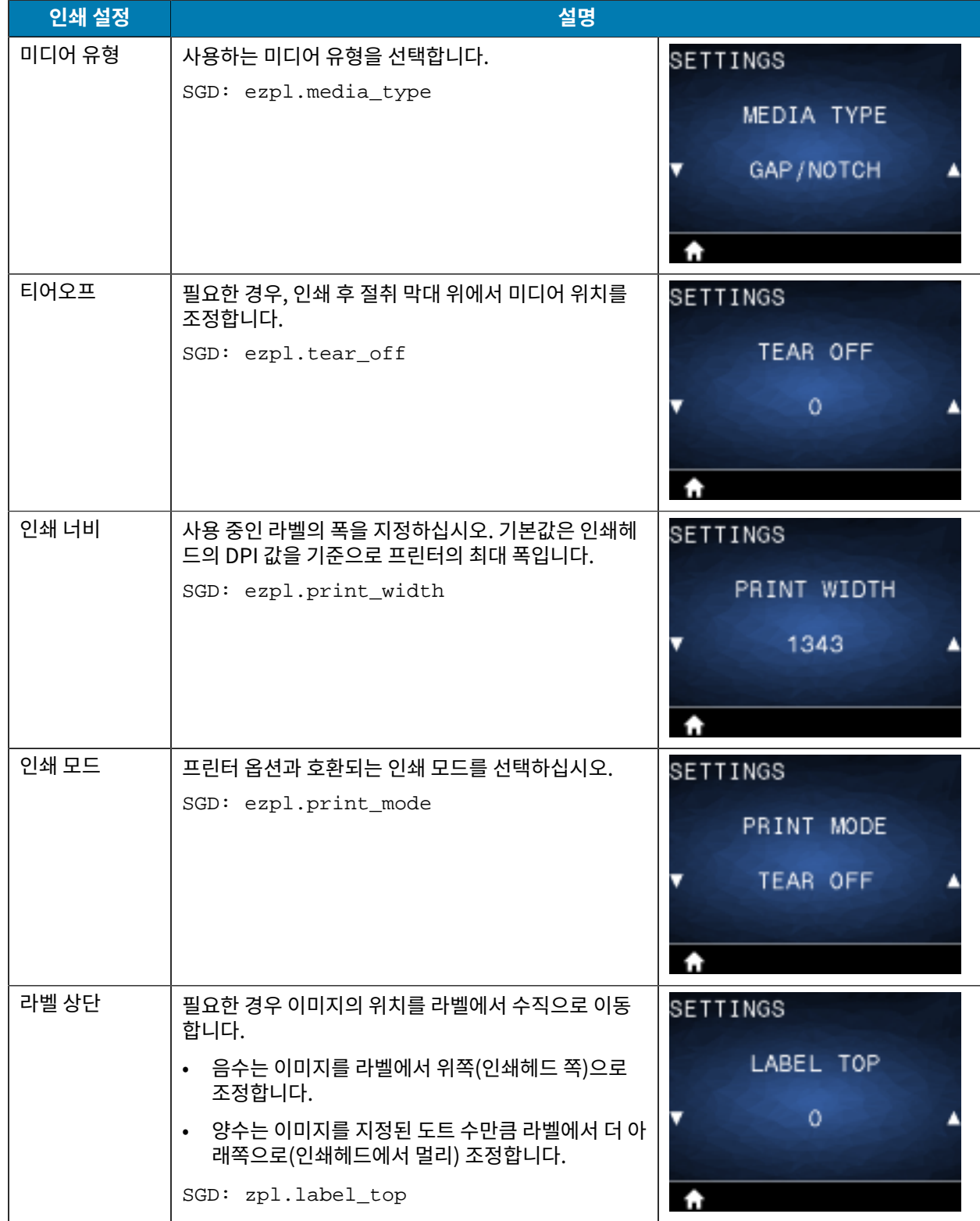

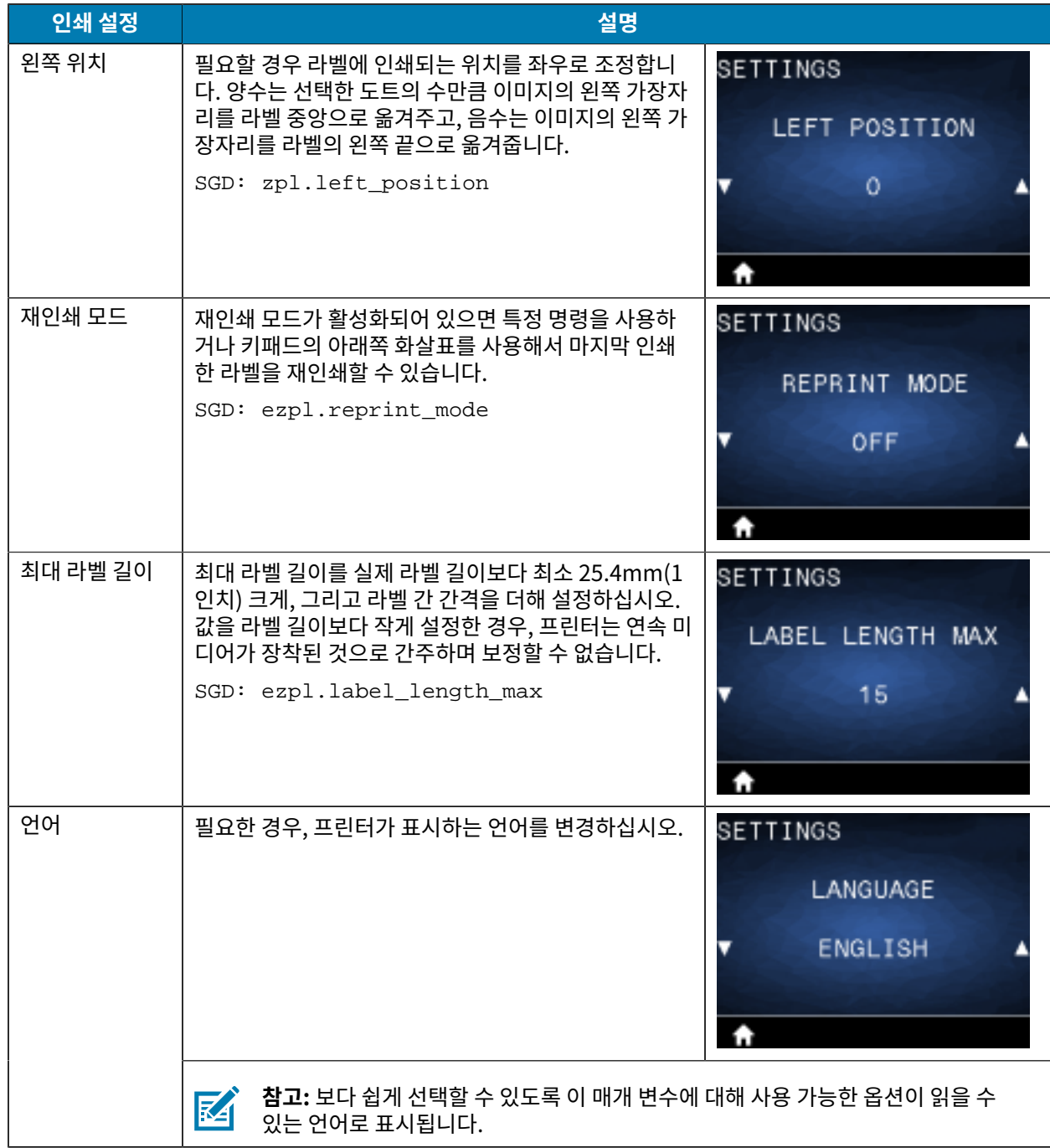

# **도구 메뉴**

이 섹션에서는 프린터의 도구 메뉴에 대한 세부 정보를 제공합니다.

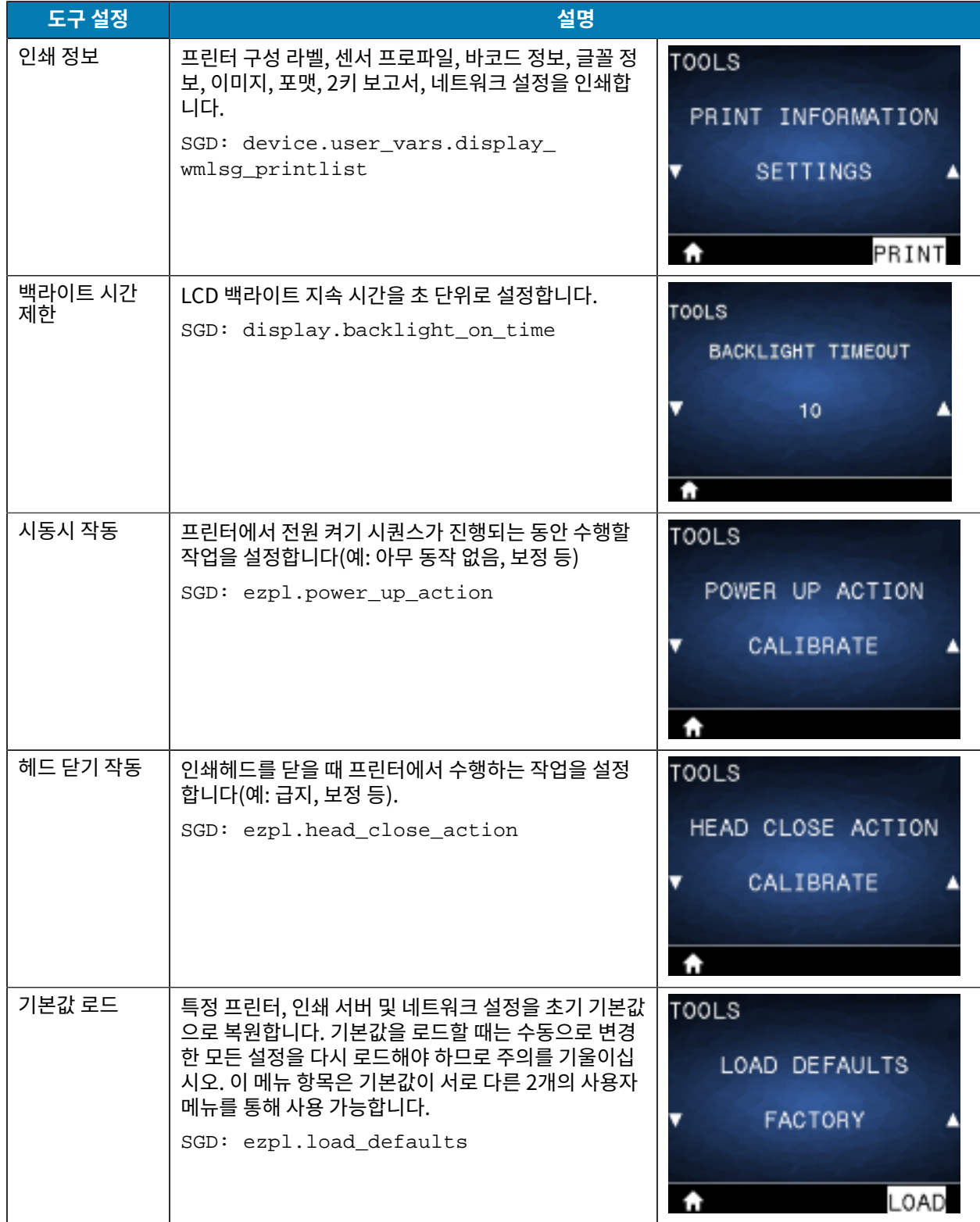

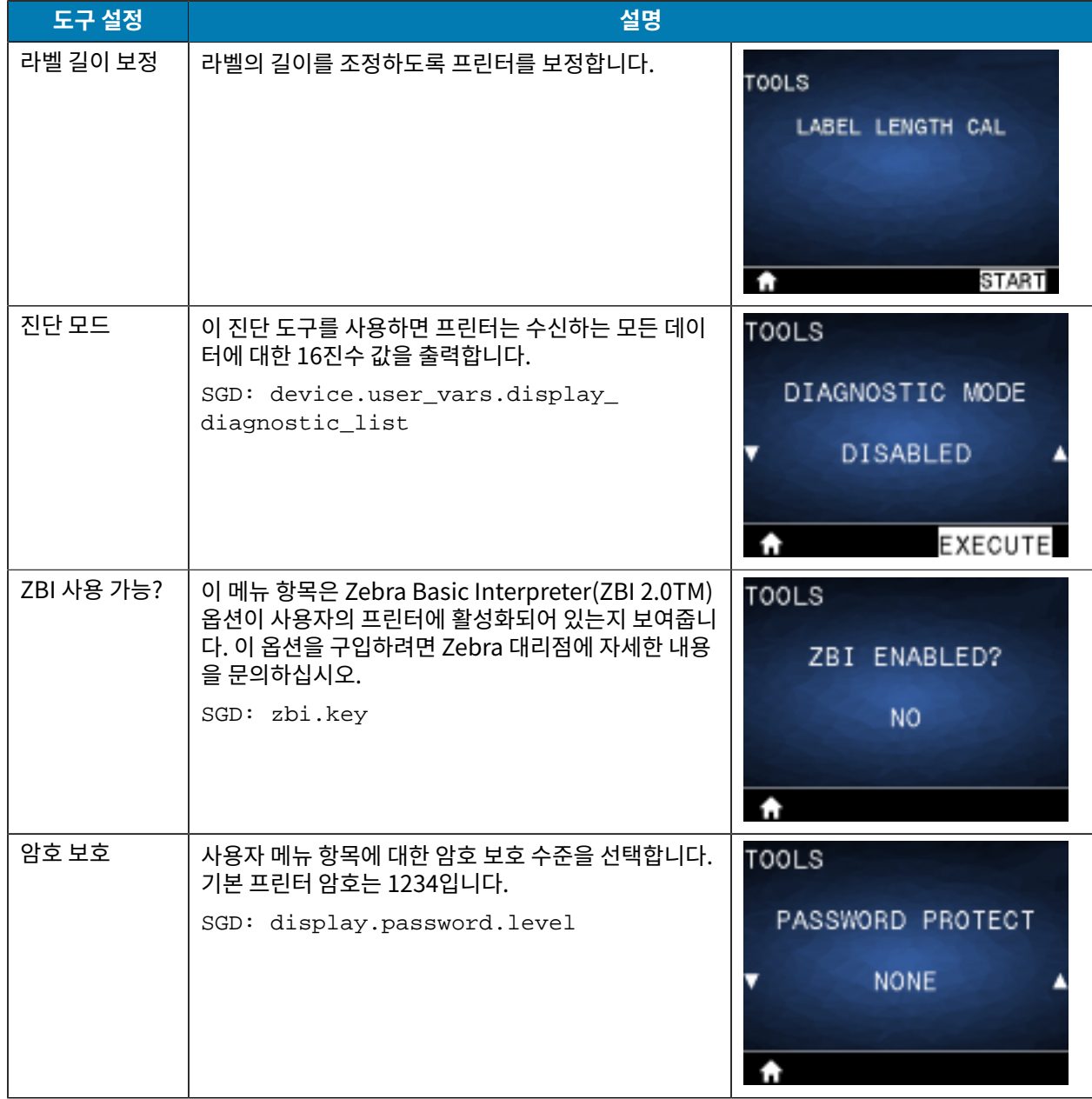

# **네트워크 메뉴**

이 섹션에서는 프린터의 네트워크 메뉴에 대한 세부 정보를 제공합니다.

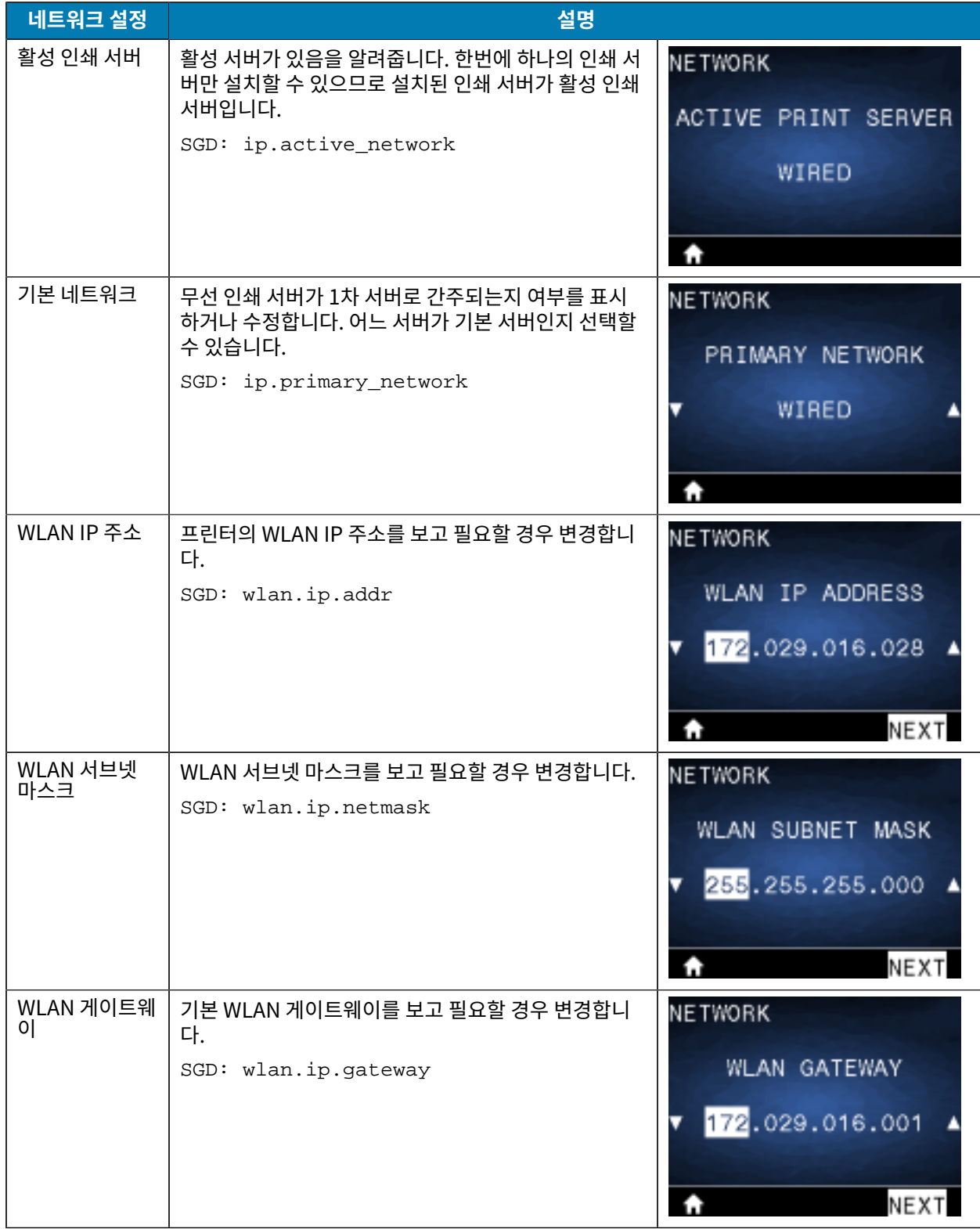

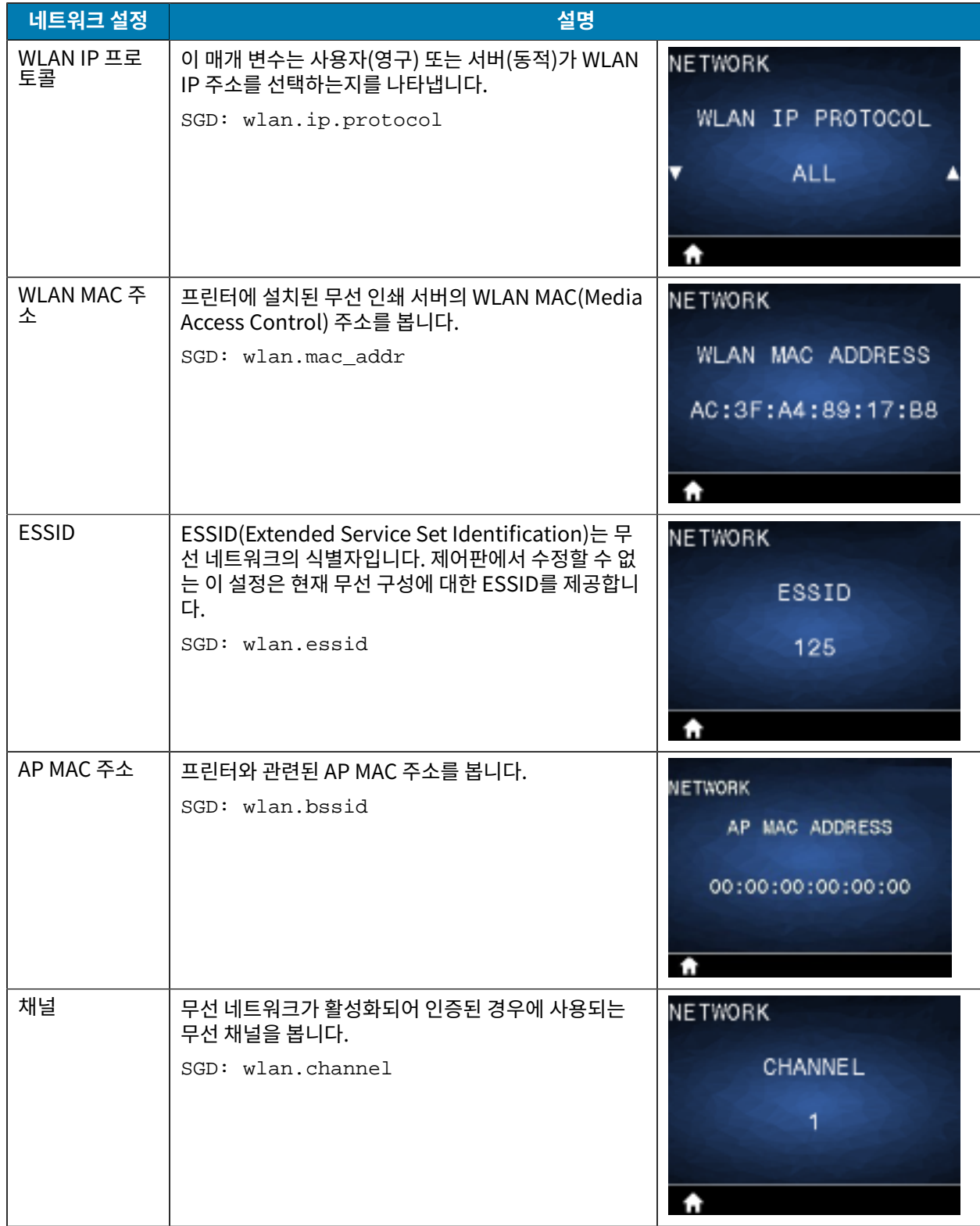

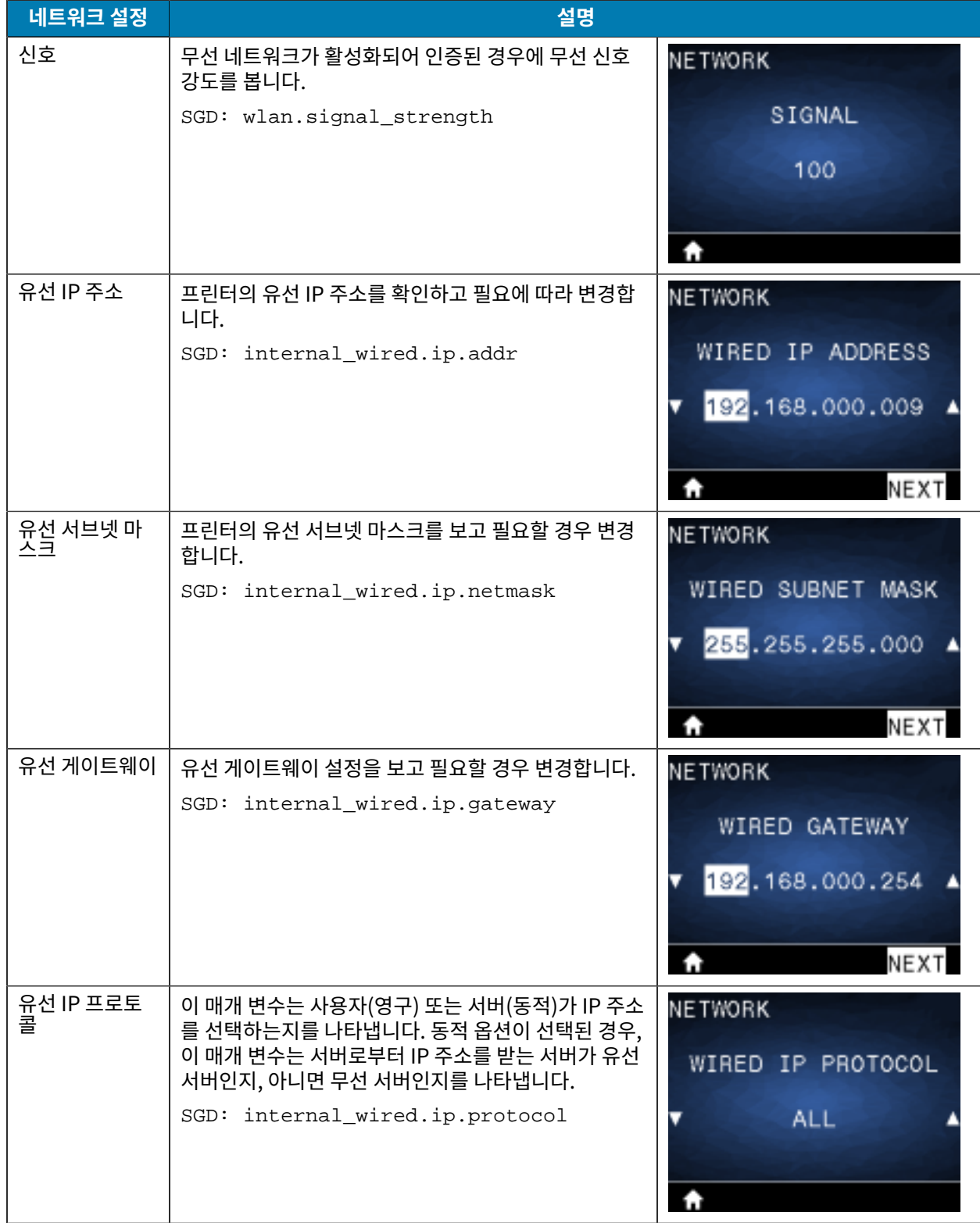

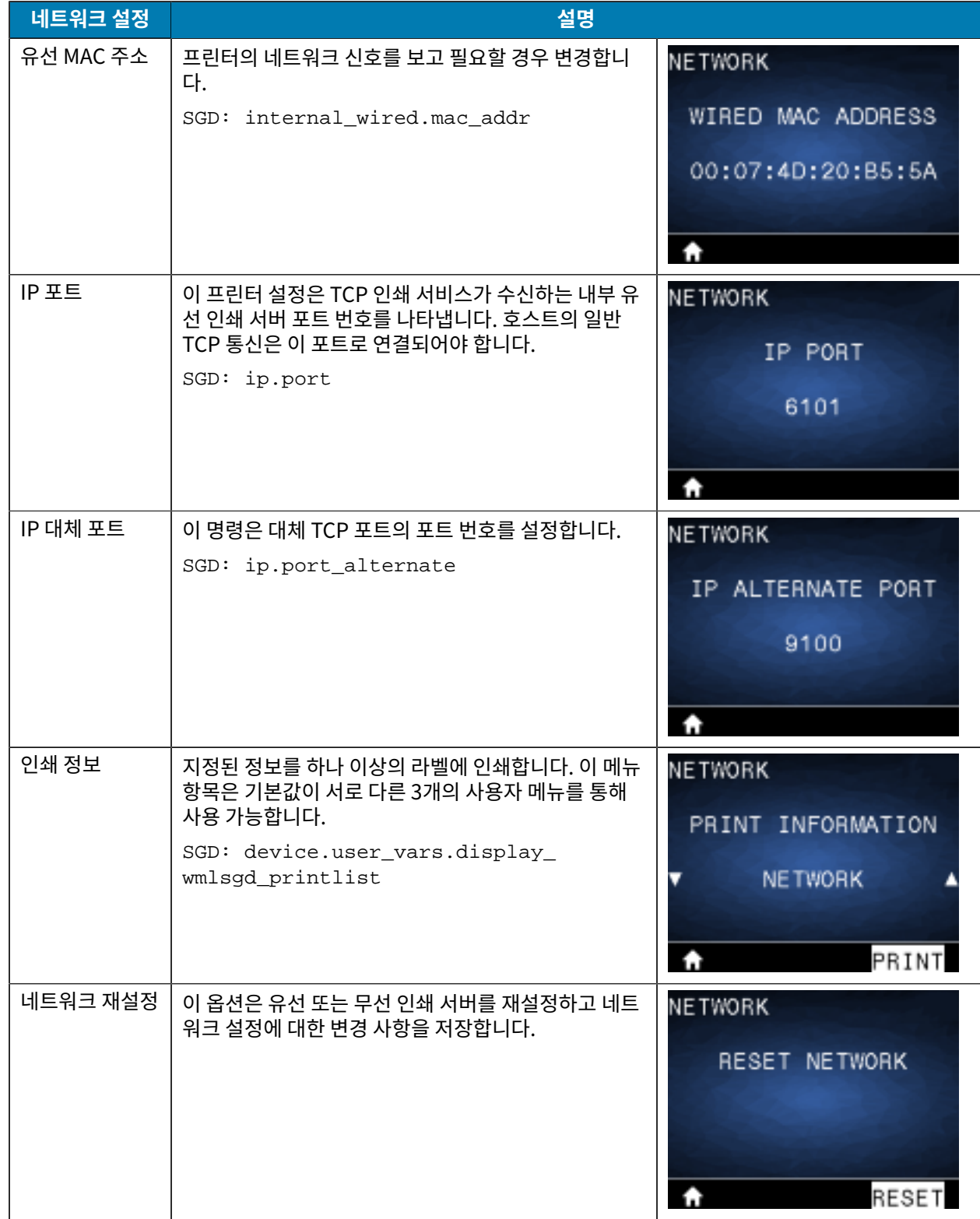

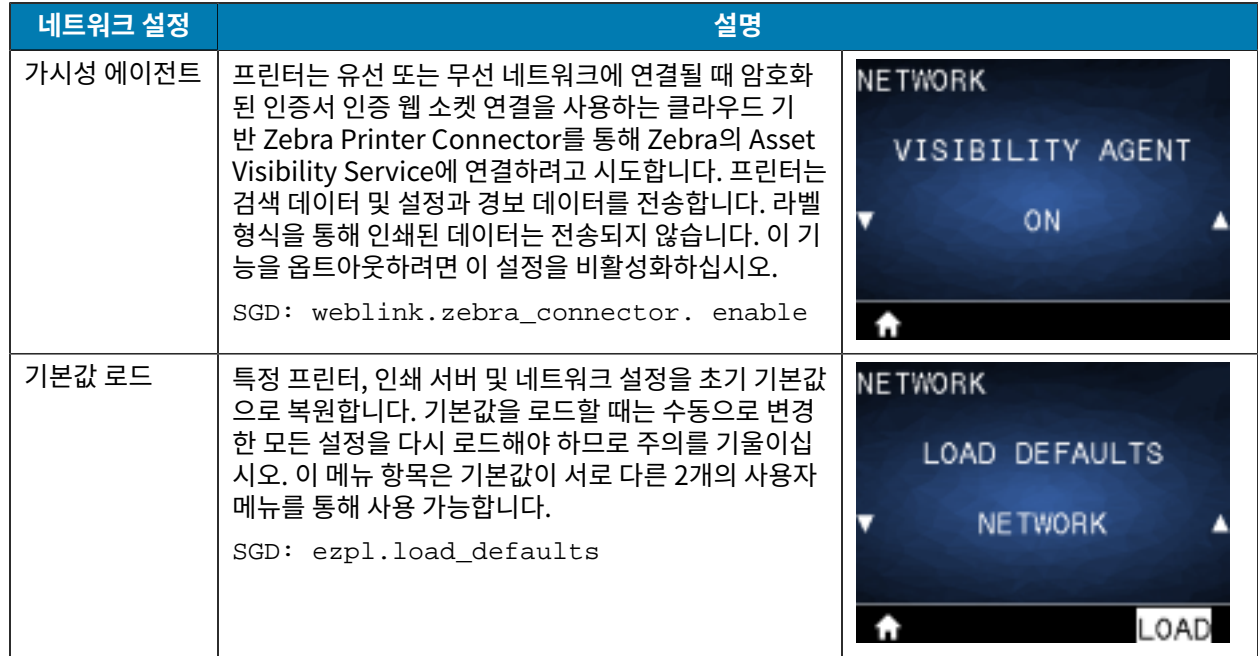

# **RFID 메뉴**

이 섹션에서는 프린터의 RFID 메뉴에 대한 세부 정보를 제공합니다.

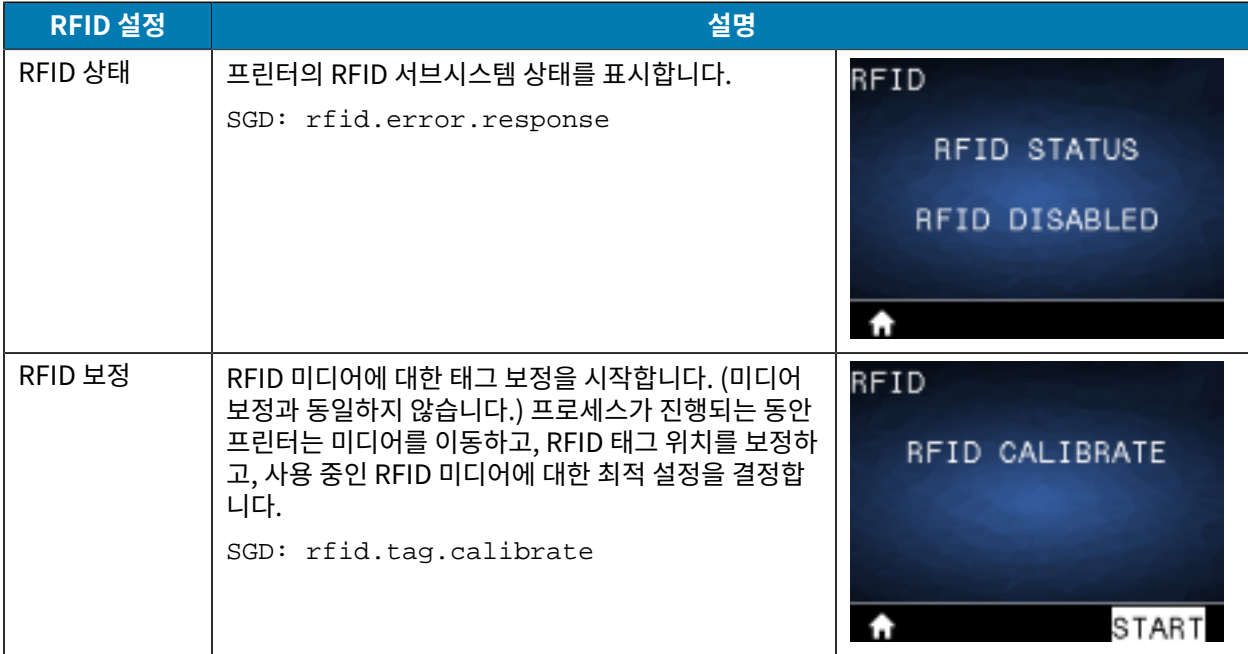

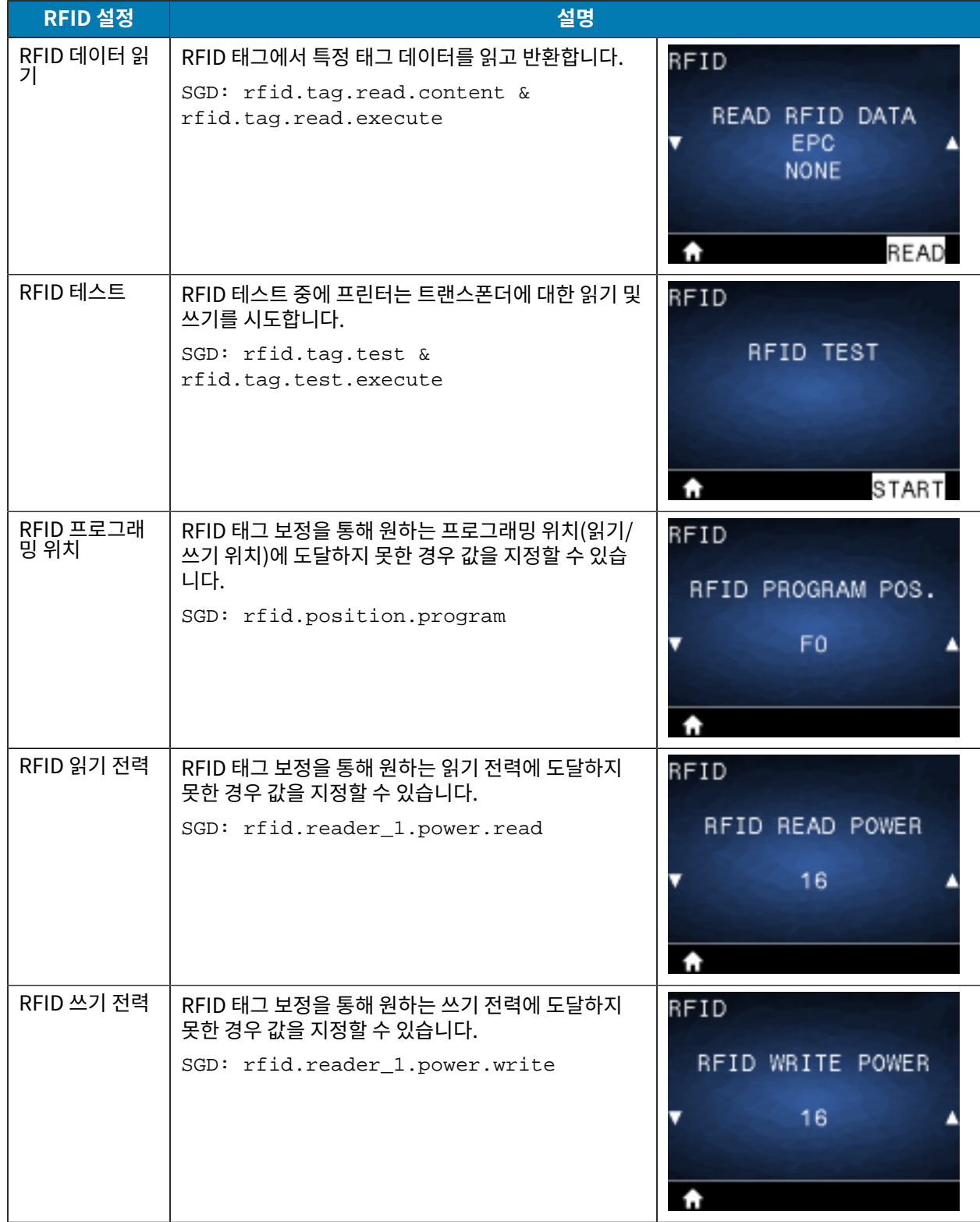

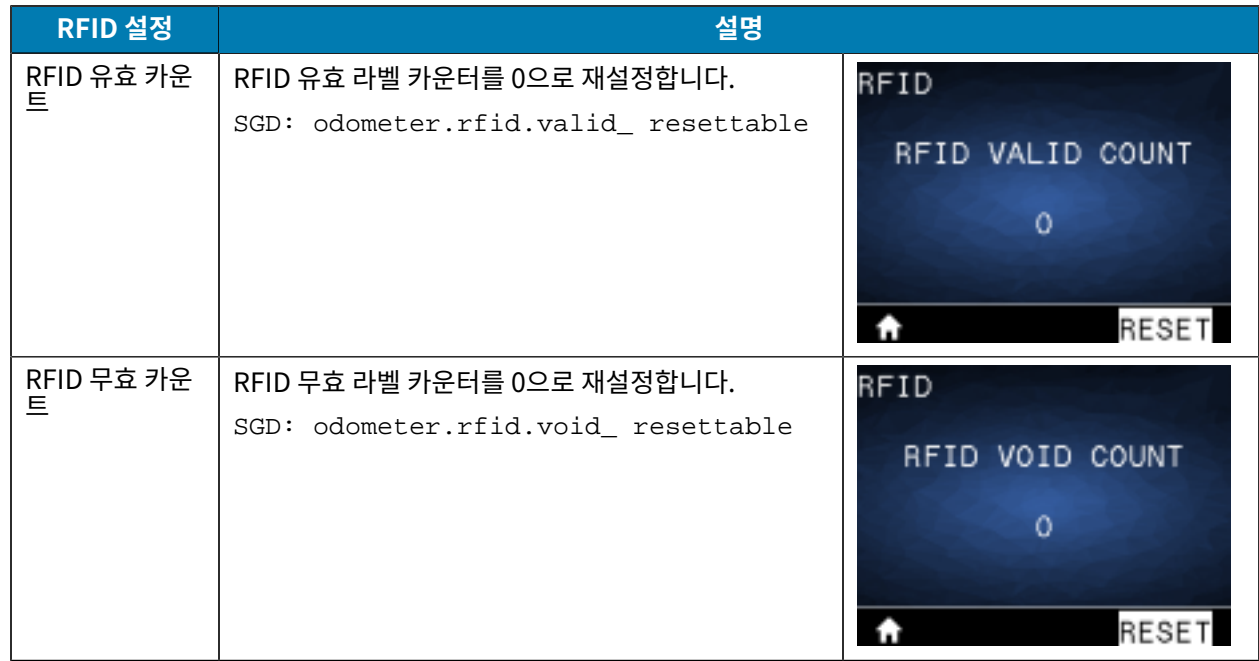

# **언어 메뉴**

이 섹션에서는 프린터의 언어 메뉴에 대한 정보를 제공합니다.

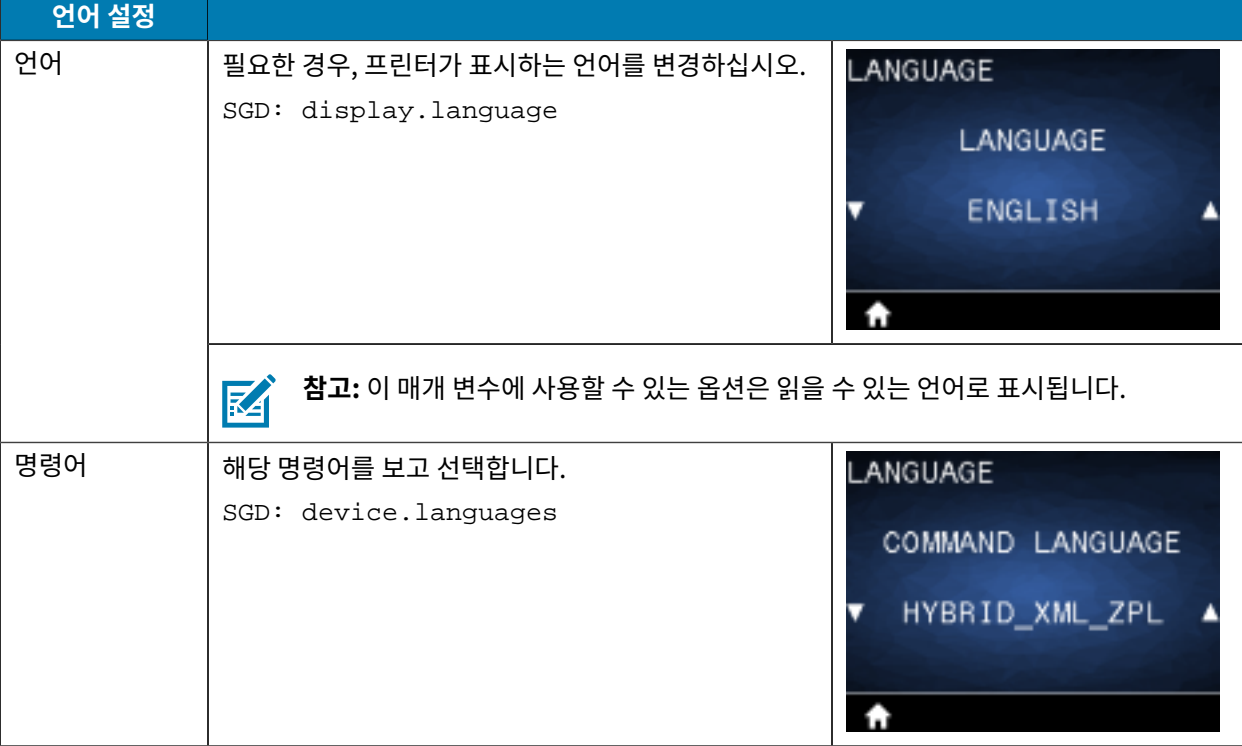

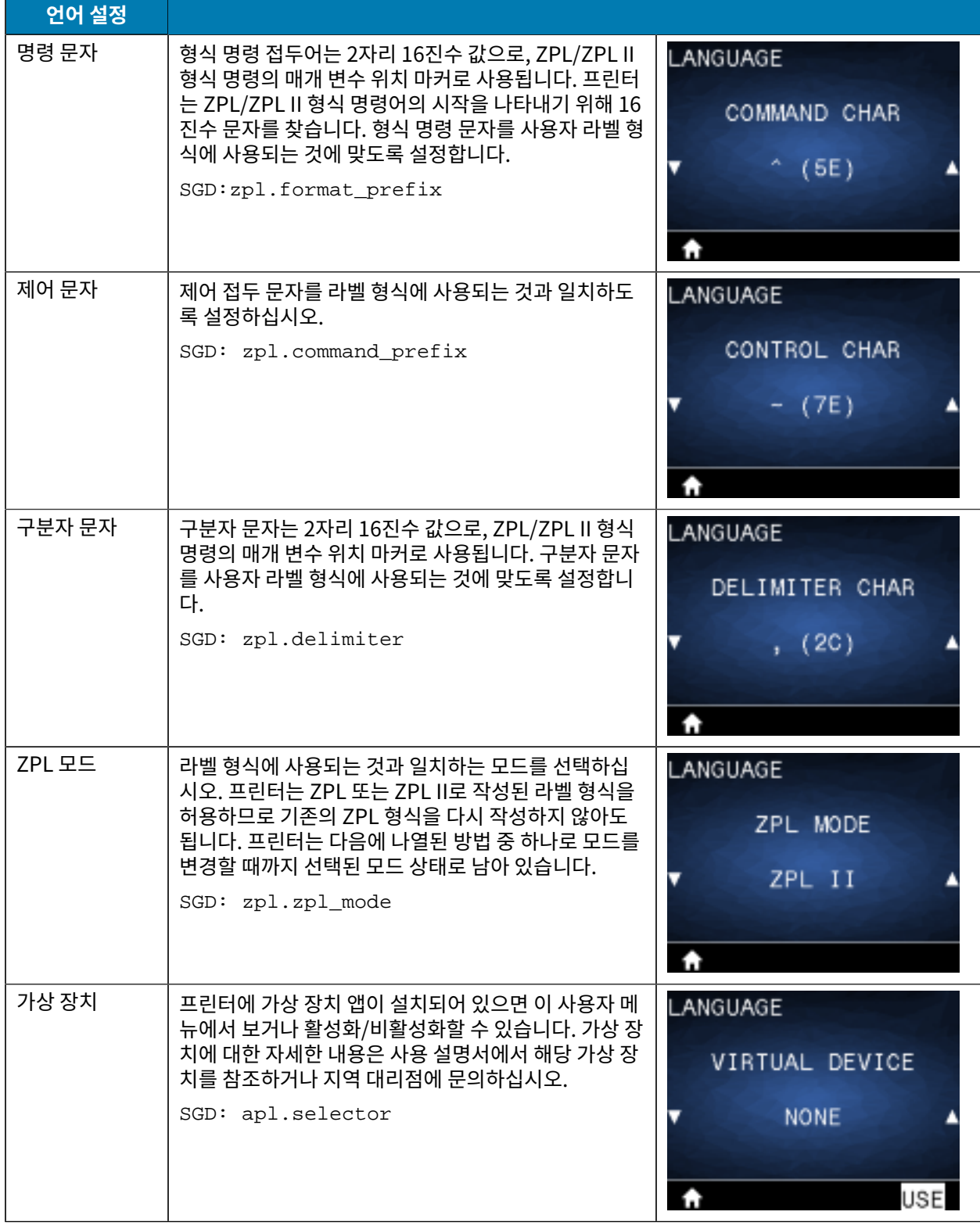

# **센서 메뉴**

이 섹션에서는 프린터의 센서 메뉴에 대한 정보를 제공합니다.

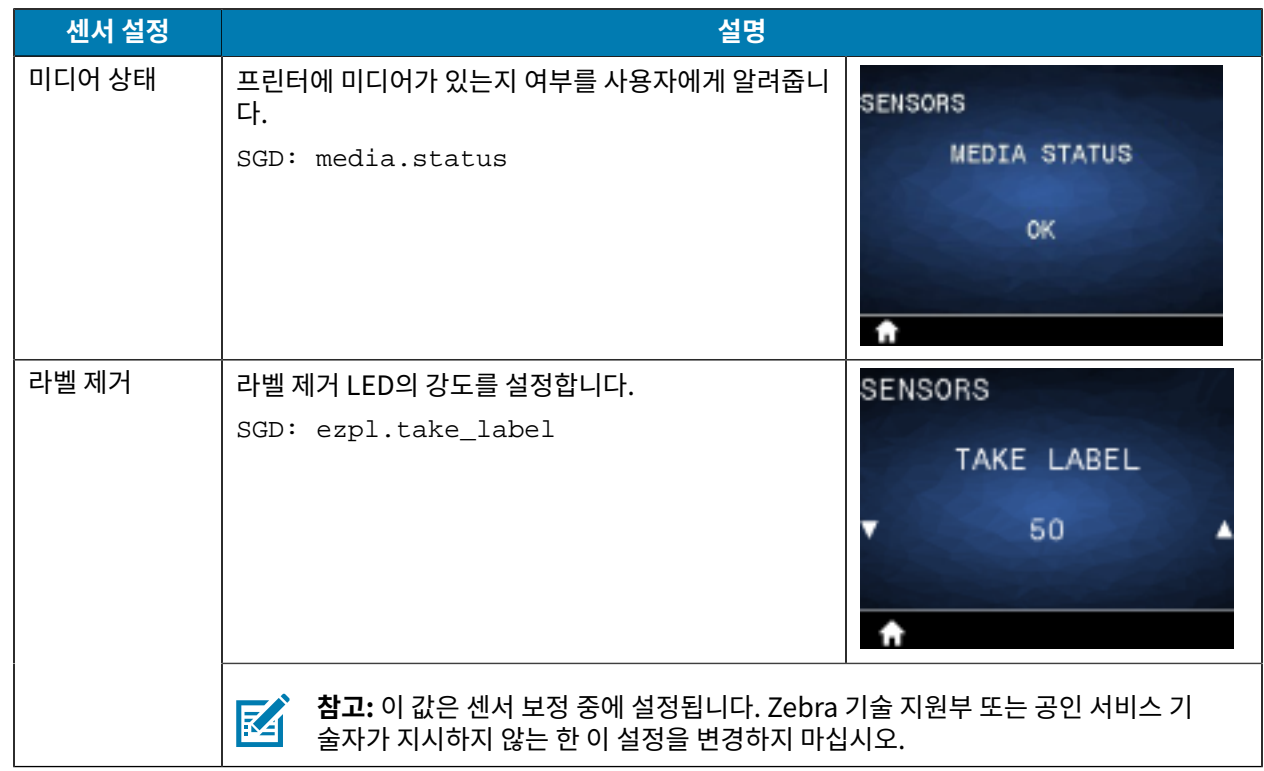

# **통신 메뉴**

이 섹션에서는 프린터의 통신 메뉴에 대한 정보를 제공합니다.

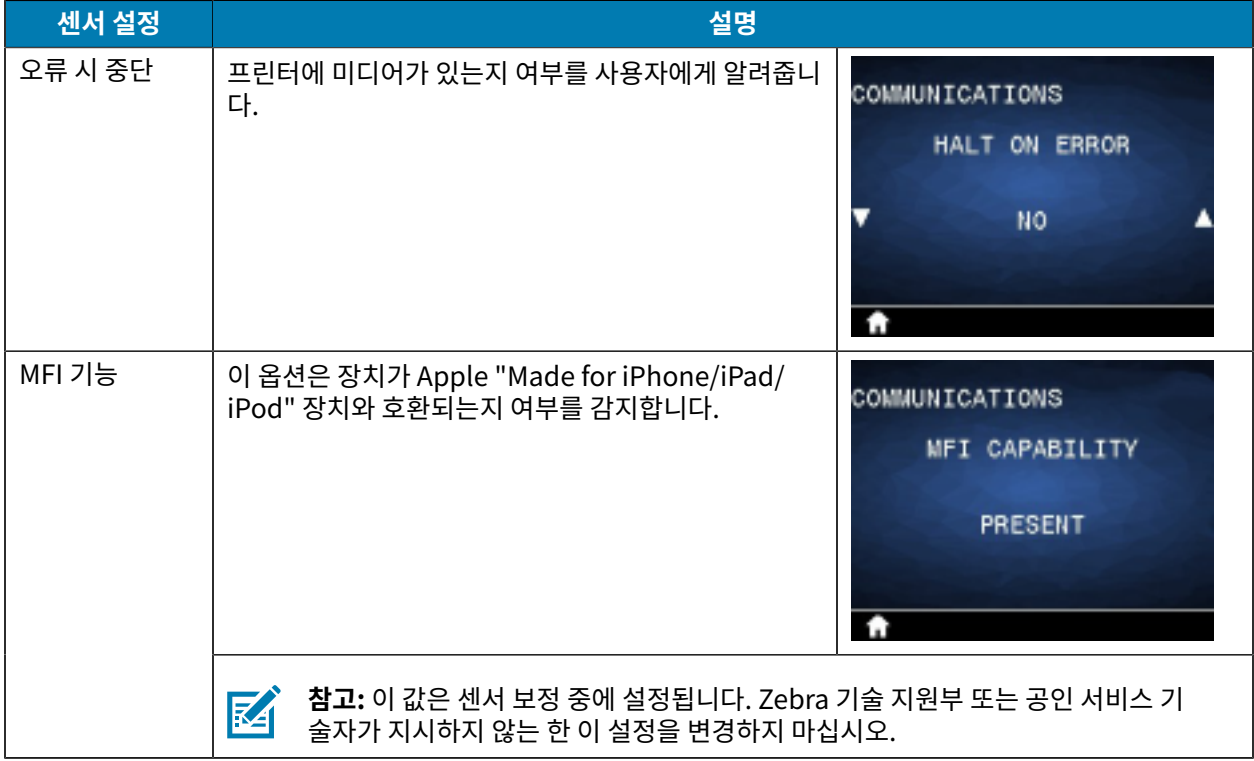

# **Bluetooth 메뉴**

이 섹션에서는 프린터의 Bluetooth 메뉴에 대한 정보를 제공합니다.

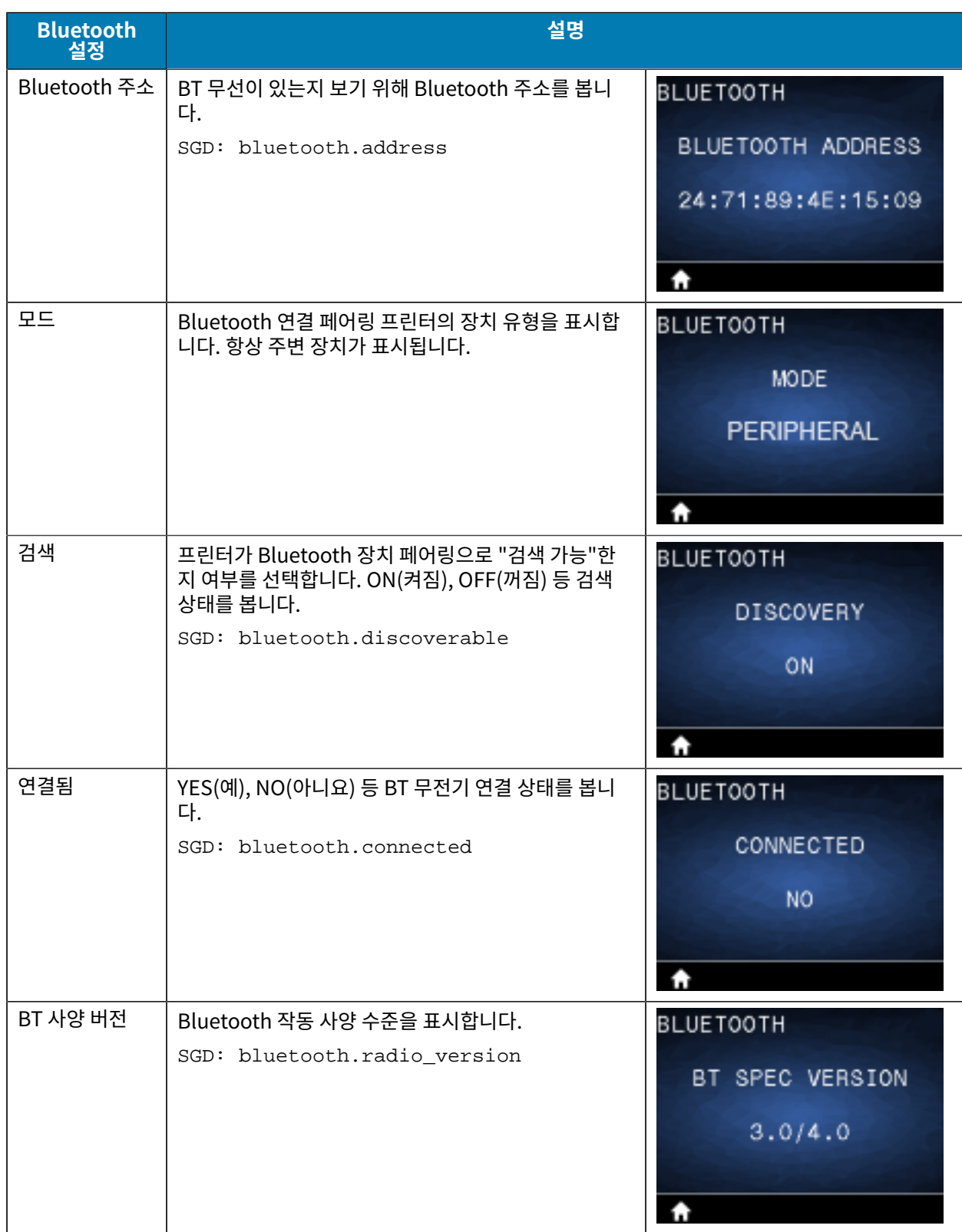

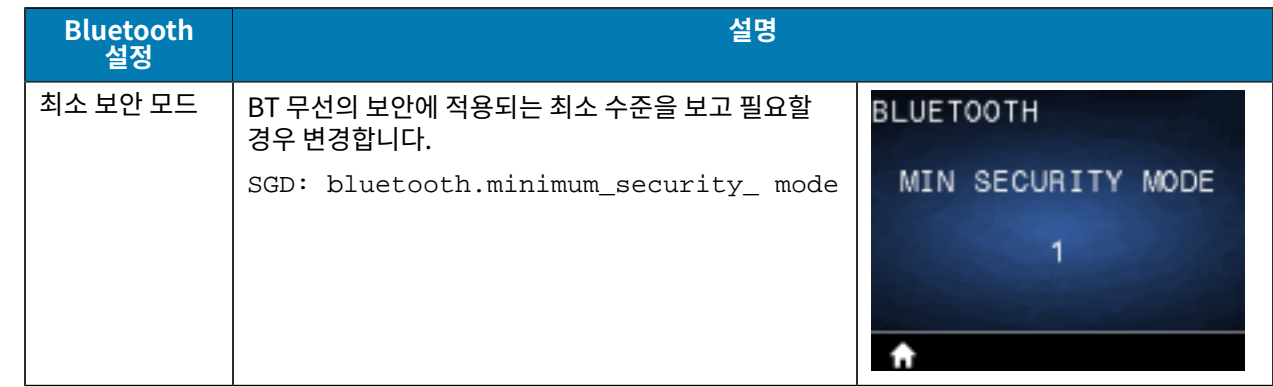

# **배터리 메뉴**

이 섹션에서는 프린터의 배터리 메뉴에 대한 세부 정보를 제공합니다.

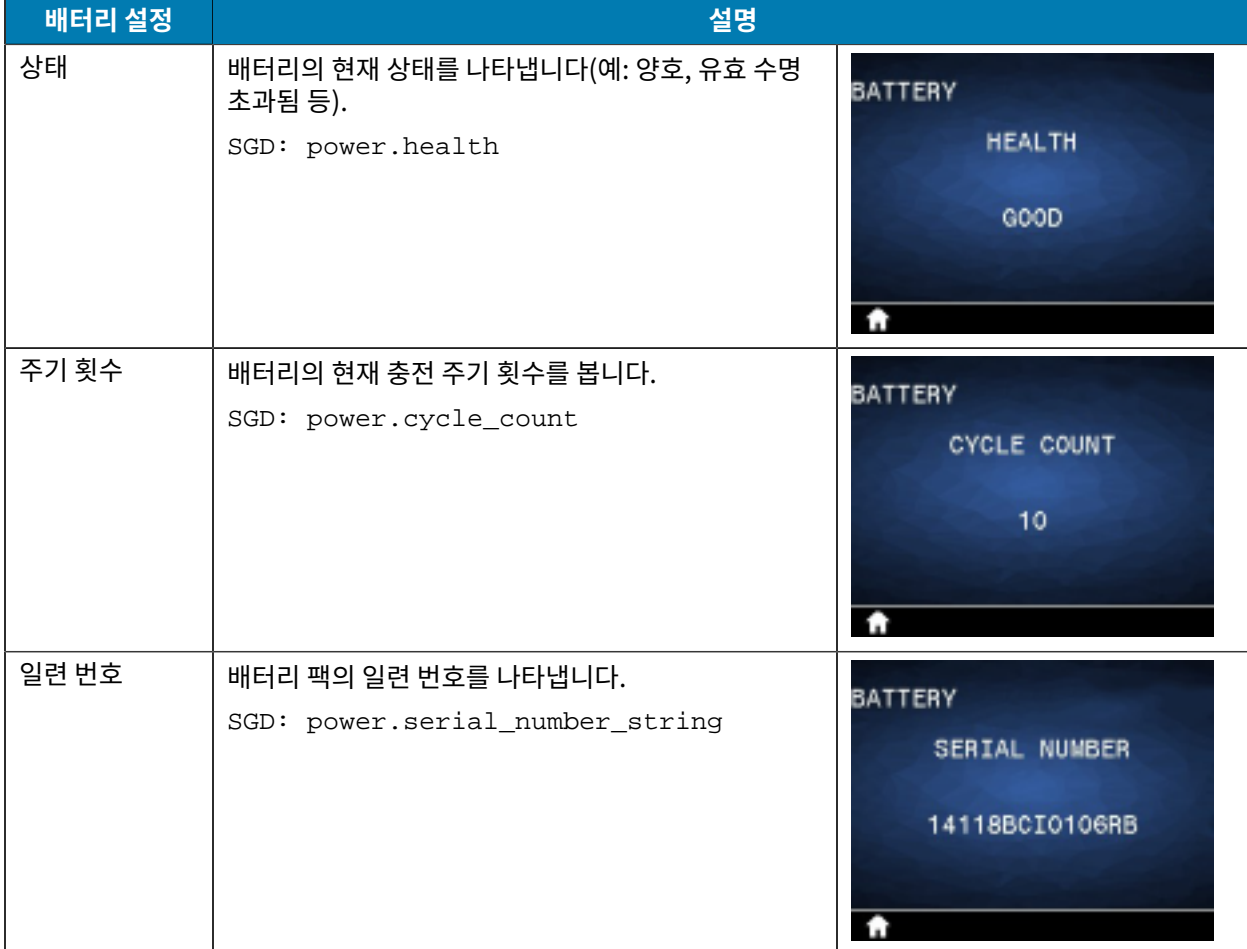

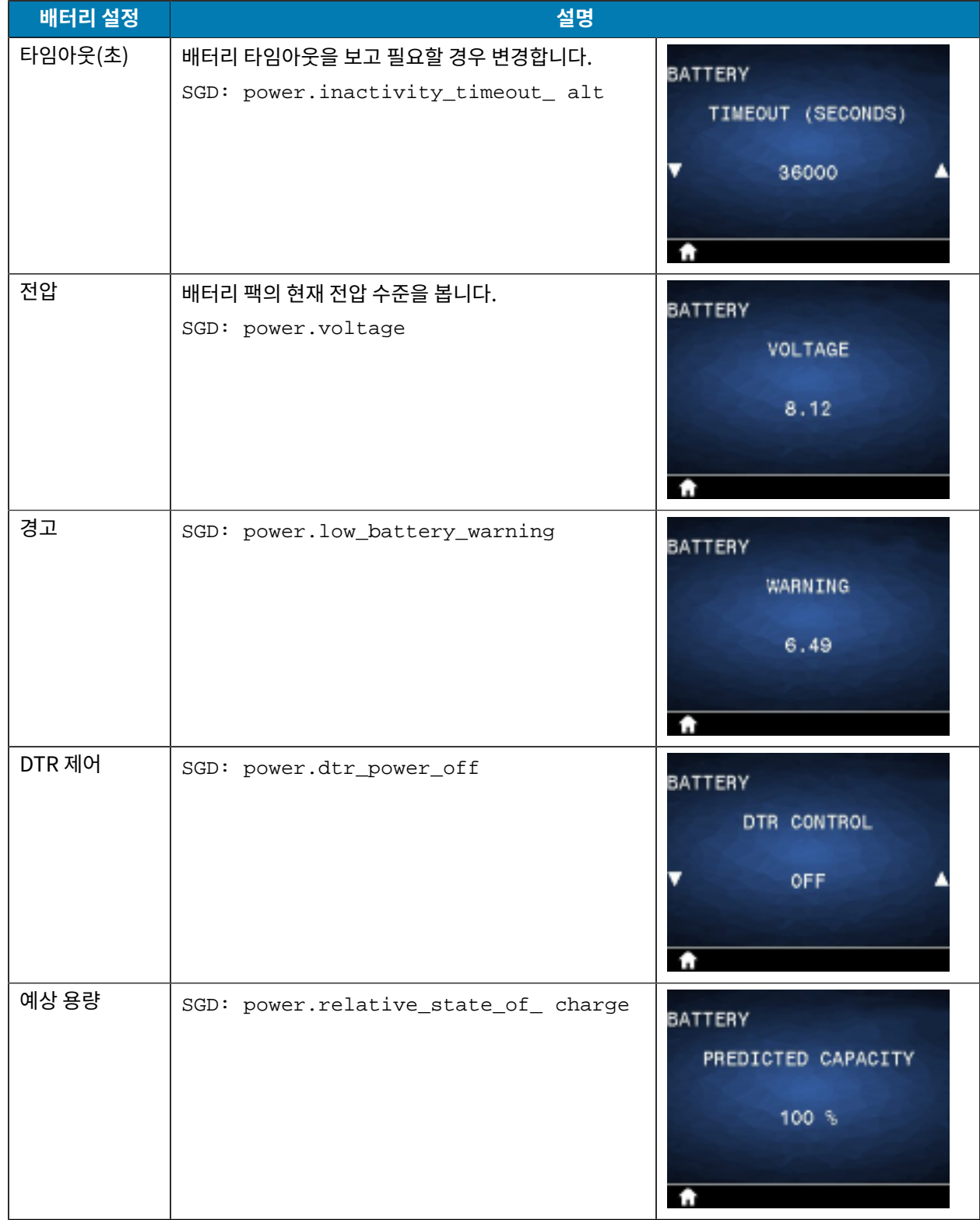

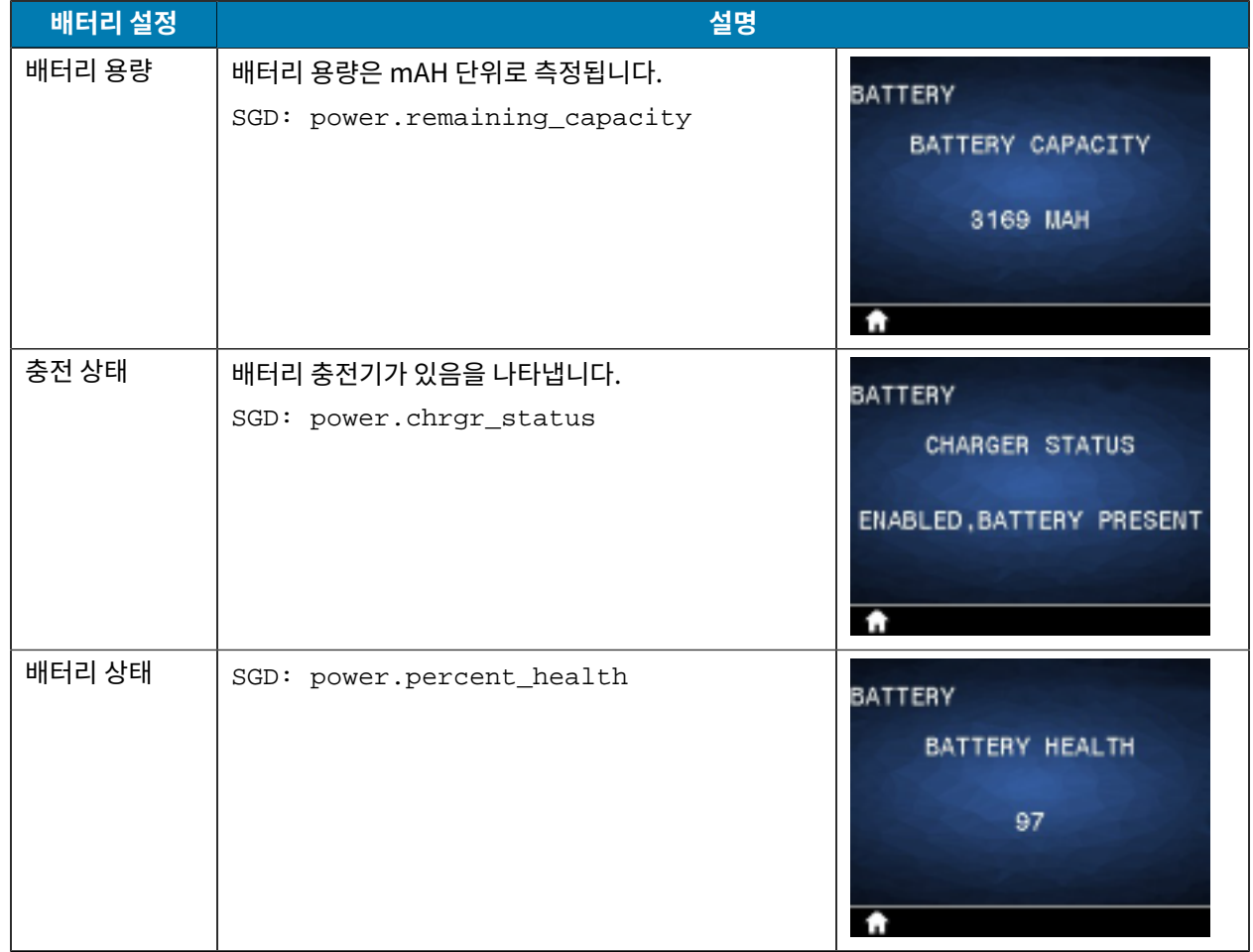

## **RFID 보정**

RFID 보정은 사용자의 태그 유형에 대한 통신 매개 변수를 설정합니다. 이 절차는 프린터가 미디어에 대해 보정된 후 에 실시되어야 하며(길이 및 간격 설정), 일반적으로 라벨 길이 보정이 실시됩니다. RFID 보정 프로세스 동안 프린터 는 미디어를 이동하고, RFID 태그 위치를 보정하며, 사용 중인 RFID 미디어에 대한 최적 설정을 결정합니다.

이러한 설정에는 프로그래밍 위치, 사용할 읽기/쓰기 전력 수준 등이 포함됩니다. 언제든지 프린터의 기본 프로그래 밍 위치를 복원하려면, rfid.tag.calibrate SGD 명령에서 Restore 옵션을 사용하십시오.

라이너(라벨 뒷면이나 '망')에서 라벨이나 태그를 제거하지 마십시오. 그러면 프린터가 인접한 태그를 인코딩하지 않 는 RFID 설정을 결정할 수 있습니다.

미디어 유형을 변경할 때는 언제든지 라벨 길이 보정 및 RFID 보정을 실시하십시오. 그러나 동일한 미디어의 빈 롤을 교체할 때는 이 단계가 필요하지 않습니다.

## **RFID 보정 프로세스**

보정하기 전에, 프린터에 RFID 미디어를 장착하고 라벨 길이 보정을 실시하십시오.

- **1. FEED(급지)**를 한 번 눌러 라벨을 한 장 급지(전진)합니다.
- **2. LEFT SELECT(왼쪽 선택)**를 사용하여 홈을 선택합니다. RFID 메뉴로 이동하여 **OK(확인)**를 누릅니다.

**3. LEFT ARROW(왼쪽 화살표)** 및 **RIGHT ARROW(오른쪽 화살표)**를 사용하여 RFID 보정 절차를 선택한 다음, **OK(확인)**를 누릅니다.

프린터는 선택한 RFID 태그/라벨에 대한 위치 및 RFID 읽기/쓰기 통신 설정을 조정하는 동안 라벨을 천천히 급지 합니다. 상황에 따라, 보정이 완료되고 디스플레이에 다음 메시지가 나타나면 프린터에서 추가 라벨을 급지합니 다. READY(준비).

**4.** 나와 있는 미디어를 제거합니다.

미디어 보정이 완료되고 인쇄 준비 상태가 됩니다.

# **프린터 사용하기**

이 섹션에서는 라벨 생성부터 개인 장치에 프린터를 페어링하는 방법에 이르기까지 프린터를 효과적으로 활용하는 방법에 대해 설명합니다.

# **라벨 만들기**

Zebra는 전문 소프트웨어를 활용하고, 적절한 프로그래밍 명령을 사용하며, 라벨 디자인 고려 사항에 대한 지침을 제공하는 등 라벨 생성에 대한 다양한 방법을 제공합니다. 이러한 접근 방식을 통해 Zebra의 리소스 및 표준을 준수 하면서 요구 사항에 부합하는 라벨을 효율적으로 생성할 수 있습니다.

## **라벨 디자인 콘텐츠 사용**

프린터의 라벨 형식을 만들기 위해 사용할 소프트웨어를 선택하고 설치합니다.

이 중 한 가지는 ZebraDesigner로, [zebra.com/zebradesigner](http://www.zebra.com/zebradesigner)에서 다운로드 가능합니다. ZebraDesigner Essentials를 무료로 사용하거나 ZebraDesigner Professional을 구입하여 더욱 강력한 도구 세트를 사용할 수 있 습니다.

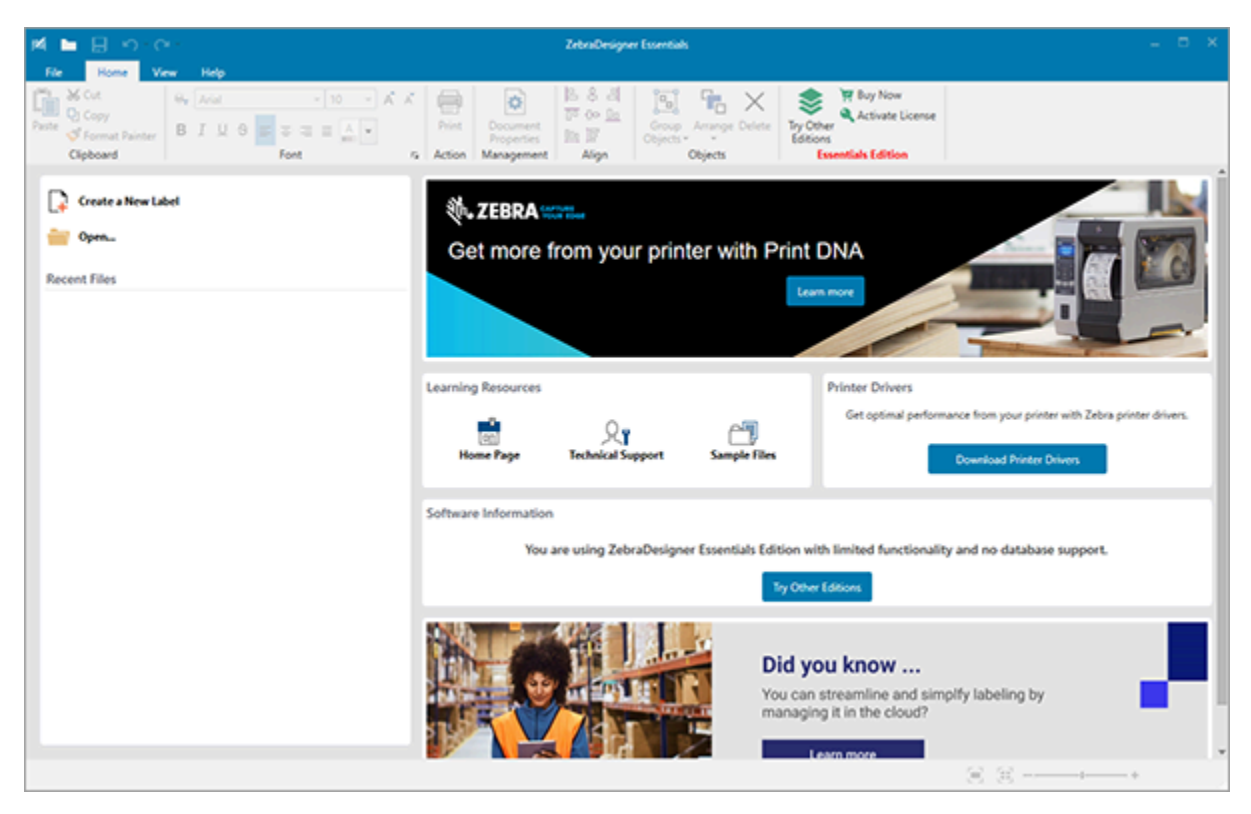

**그림 22** ZebraDesigner Essentials 화면 샘플

## **ZPL/CPCL/EPL 명령 사용**

ZQ600 Plus 시리즈 프린터는 모바일 인쇄 애플리케이션용으로 설계된 Zebra의 CPCL, ZPL 또는 EPL 프로그래밍 언어를 사용합니다. CPCL 및 ZPL은 다음 항목에서 자세히 설명합니다.

- ZPL 및 CPCL OPOS 애플리케이션용 프린터 드라이버 프로그래머 가이드.
- ZPL II, ZBI 2, Set-Get-Do Mirror, WML 프로그래밍 가이드(Zebra 프로그래밍 가이드).

## **라벨 디자인 고려 사항**

다음 예제는 특히 갭 미디어, 블랙 바 미디어 및 저널 미디어 등에 대해 프린터용 라벨을 디자인하기 위한 지침을 제공 합니다. 각 미디어 유형에 대한 그림은 인쇄하는 동안 수직 등록 문제점을 방지하기 위한 권장 허용 오차, 금지 영역 및 안전 인쇄 영역을 정의합니다. 치수는 제품 등록 기능 및 Zebra 권장 미디어 허용 오차에 따라 결정됩니다.

## 프린터 사용하기

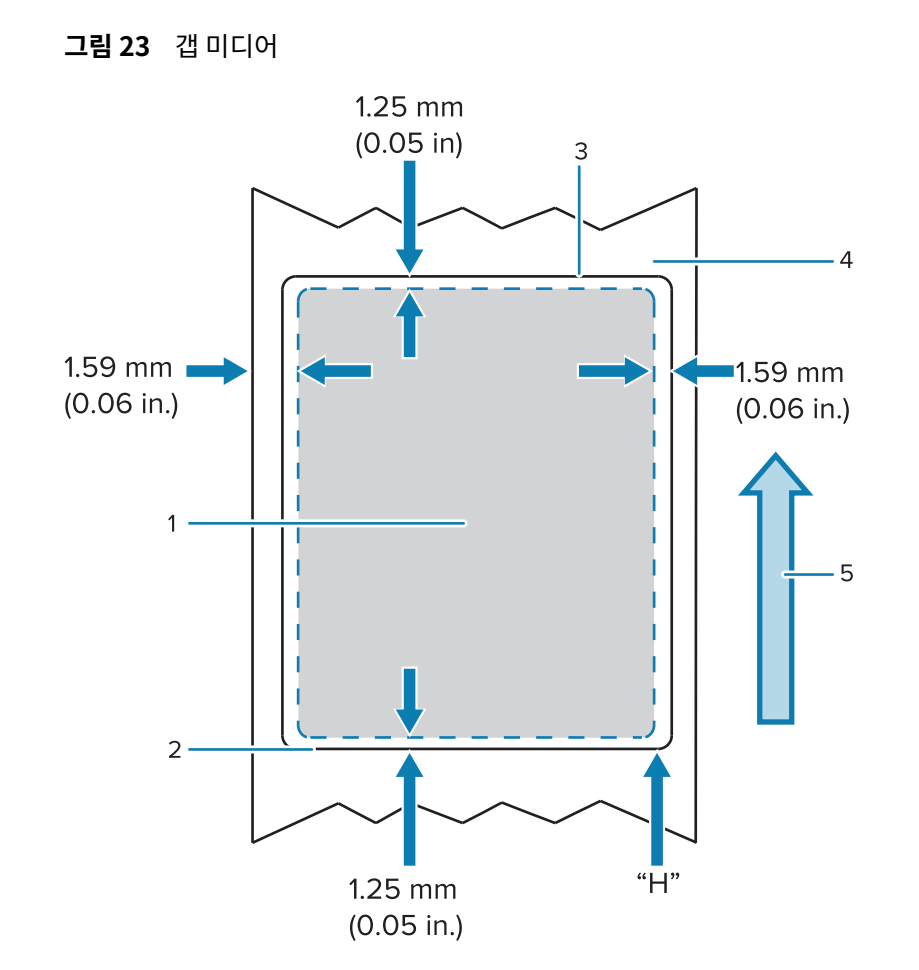

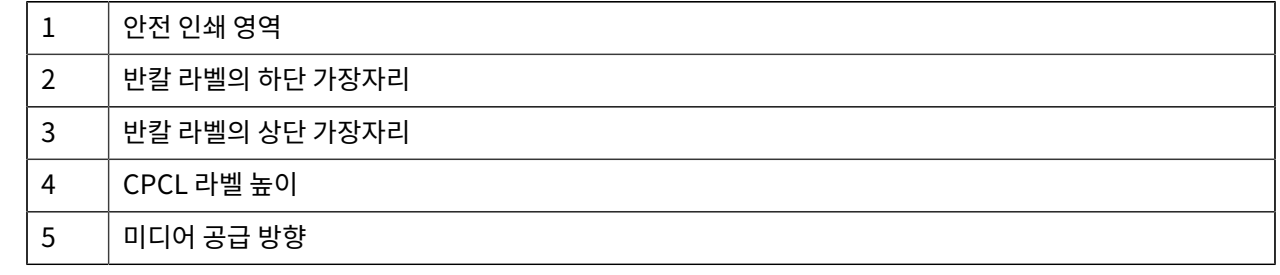

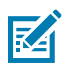

**참고:** 최대 라벨 높이 = "H" = 2.5mm(0.10인치)

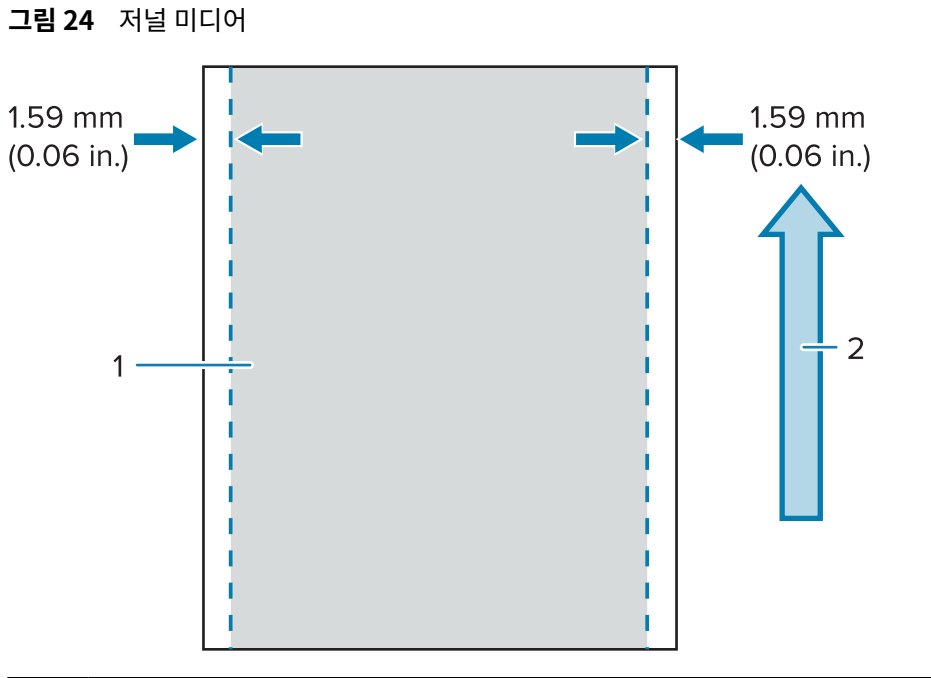

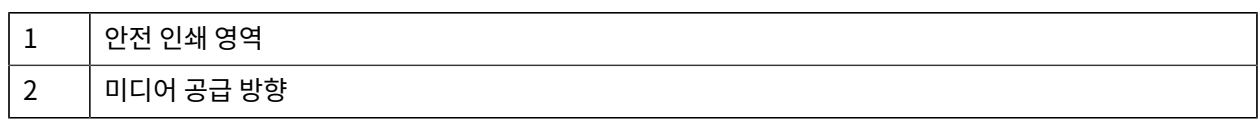

#### **그림 25** 블랙 바 미디어

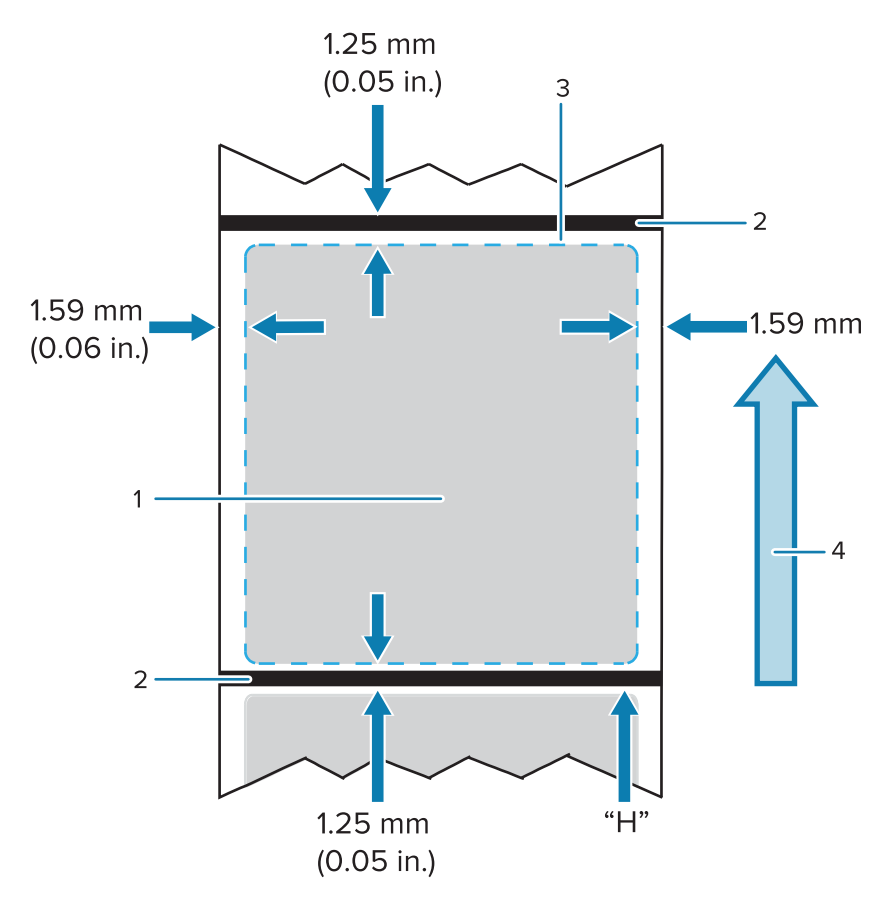

## 프린터 사용하기

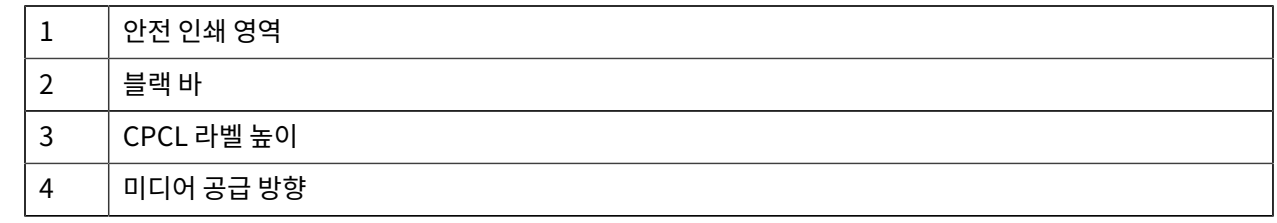

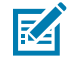

**참고:** 최대 라벨 높이 = "H" = 2.5mm(0.10인치)

#### **미리 인쇄된 영수증 미디어 사용**

ZQ600 Plus 시리즈 프린터는 인쇄헤드 근처에 있는 용지 없음 센서를 사용해서 미리 인쇄된 영수증의 정렬을 지원 합니다.

#### **블랙 마크 치수(영수증 미디어)**

반사 미디어 블랙 마크(또는 블랙 바/마크)는 용지 전면에서 롤의 중심선을 지나도록 연장되어야 합니다.

- 최대 표시 폭: 미디어 가장자리에 대해 수직으로 0.59mm(15인치)이고 롤의 폭 이내에서 중앙에 위치.
- 마크 길이: 미디어 가장자리와 평행하게 4.8~6.0mm(0.19~0.24인치).

#### **라벨 영역**

미디어/블랙 바 센서는 미디어에서 미리 인쇄된 블랙 바를 감지하기 때문에 용지의 중앙 경로에는 미리 인쇄된 검정 색 그래픽이 없어야 합니다.

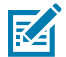

**참고:** 미리 인쇄된 진한 색 그래픽이란 영수증 용지가 프린터에 사용되기 전에 영수증 용지에 사용된 기호, 바코드, 텍스트 및/또는 색상 영역을 의미합니다.

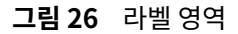

**참고:**

図

**라벨 디자인 예제**

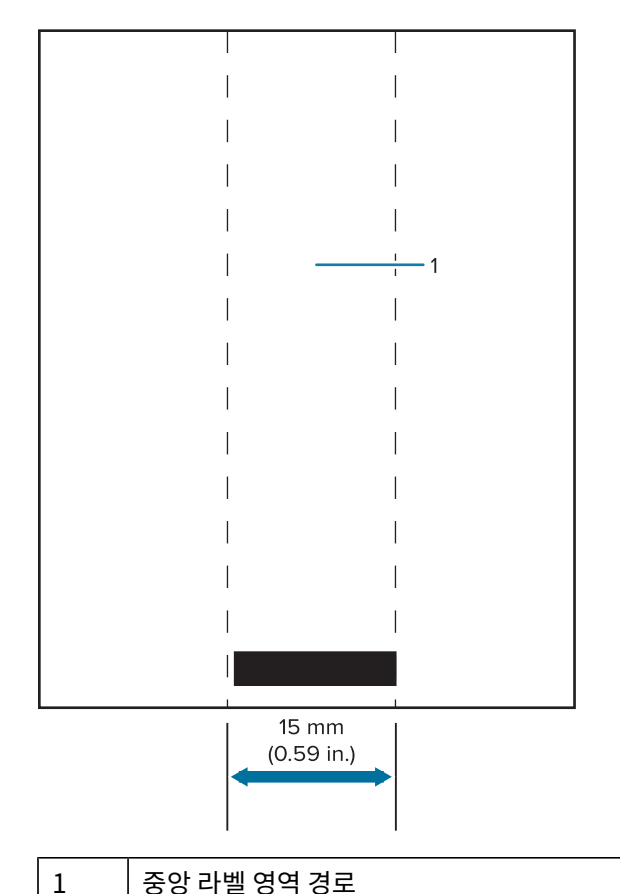

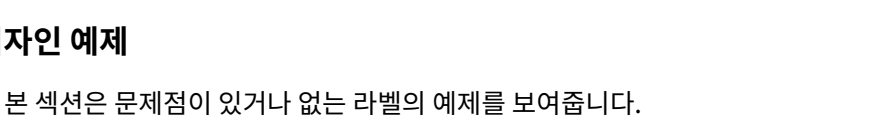

어두운 색상으로 미리 인쇄된 그래픽, 바코드 및 텍스트는 센서 경로의 바깥에 있도록 하십시오.

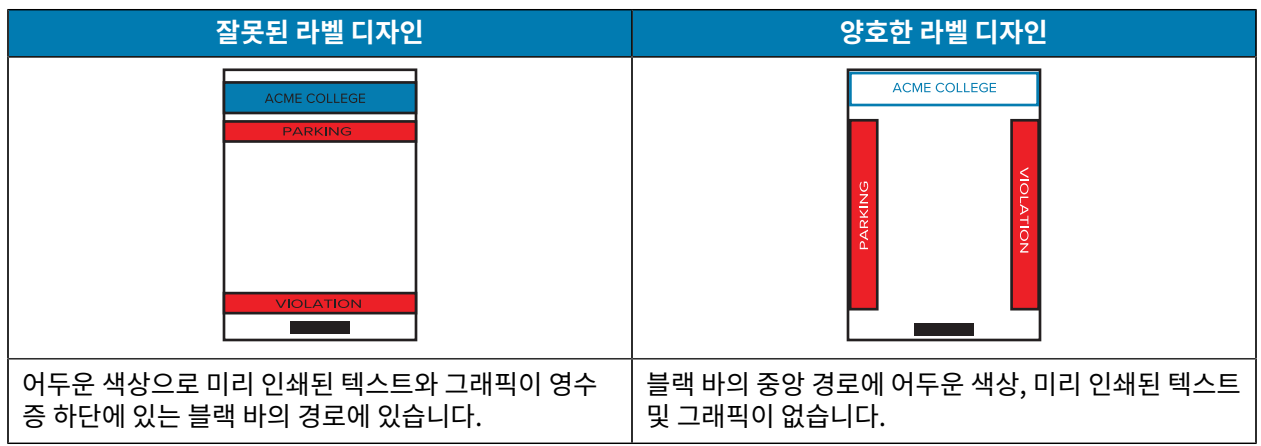

## 프린터 사용하기

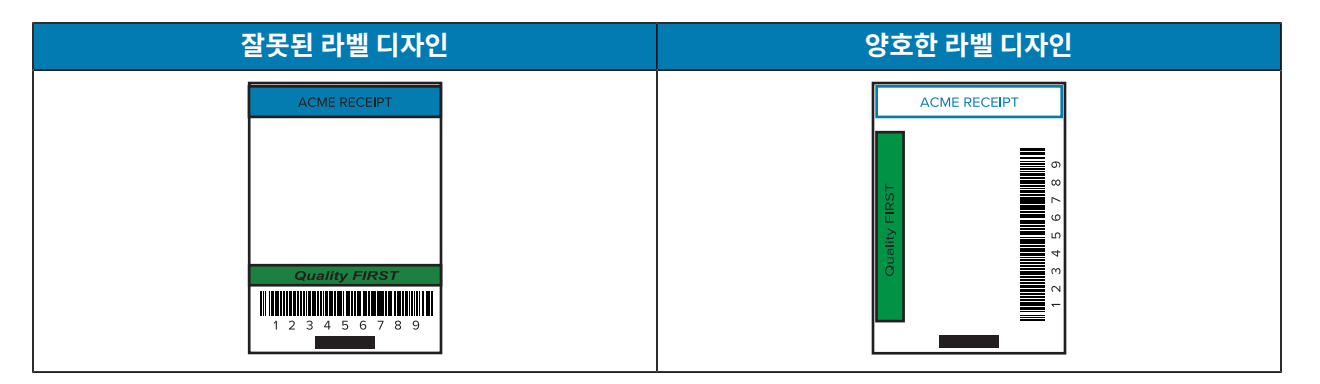

K

**참고:** 사전 인쇄된 영수증 용지를 사용하는 방법에 대한 전체 정보는 CPCL 프로그래밍 가이드 ([zebra.com/manuals](https://www.zebra.com/manuals))의 FORM 명령에서 제공합니다.

#### **금지 영역**

경우에 따라 라벨 디자인을 하는 동안 최소 여백이 제공되지 않기 때문에 텍스트 및/또는 그래픽이 불완전하게 인쇄 됩니다. 최소 권장 여백 또는 금지 영역은 아래에 표시되어 있습니다.

**그림 27** 금지 영역

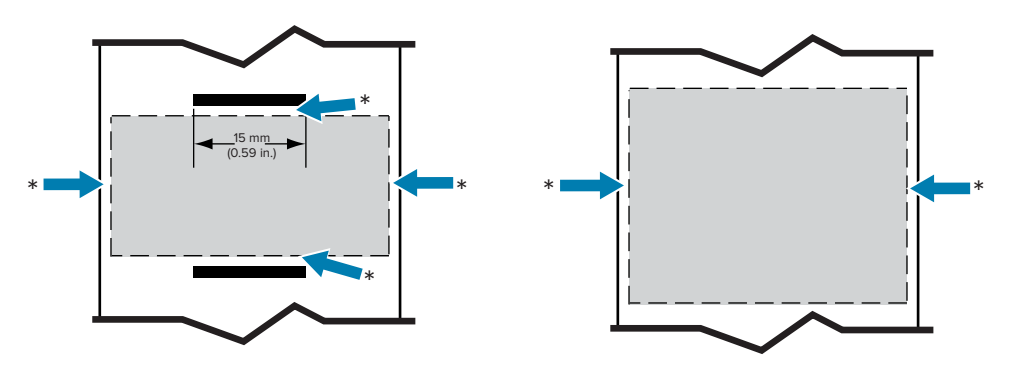

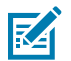

**참고:** 각 연속 영수증의 길이는 프린터로 전송된 데이터에 따라 결정됩니다.

## **Bluetooth를 사용한 무선 통신**

Bluetooth는 라디오 주파수를 통해 2개 장치 사이에 데이터를 교환하기 위한 세계적인 표준입니다. 지점간 통신에 는 액세스 포인트나 기타 인프라가 필요 없습니다. 동일한 무선 주파수에서 실행 중인 다른 장치를 방해하지 않도록 Bluetooth 무선은 상대적으로 낮은 전력을 사용합니다. 이 때문에 Bluetooth 장치의 범위가 약 10미터(32피트)로 제한됩니다. ZQ630 Plus의 기본값은 Class 2이지만 SGD(bluetooth.power\_class)를 통해 범위를 Class 1 로 설정해서 전력을 증가시킬 수 있습니다. Bluetooth 장치가 통신하는 프린터 및 장치는 Bluetooth 표준을 따라야 합니다.

#### **Bluetooth 네트워킹 개요**

Bluetooth 지원 ZQ600 Plus 시리즈 프린터는 고유의 BDADDR(Bluetooth 장치 주소)로 식별됩니다. 이것은 MAC 주소와 비슷하지만, 처음 3바이트는 공급업체이고, 마지막 3바이트는 장치입니다(예: 00:22:58:3C:B8:CB). 이 주소는 페어링을 쉽게 할 수 있도록 프린터 뒷면에 바코드 라벨로 붙어 있습니다. (이중 무전기의 경우 MAC 주소 라벨은 WiFi MAC 주소만 나타냅니다([기본 도면 및 부품 정보](#page-8-0) 페이지 9 참조).) 2개의 Bluetooth 지원 장치가 데이 터를 교환하려면 연결을 설정해야 합니다. Bluetooth 소프트웨어는 항상 백그라운드에서 실행되면서 연결 요청에 응답할 준비를 하고 있습니다. 클라이언트라는 장치가 다른 장치와의 연결을 요청/시작해야 합니다. 그러면 서버라

#### 프린터 사용하기

고 하는 다른 장치가 그 연결을 수락하거나 거부합니다. Bluetooth 지원 ZQ600 Plus 시리즈 프린터는 일반적으로 주변 장치로 작동해서 "피코네트"라고 불리기도 하는 호스트로 소형 네트워크를 구축합니다. 검색은 페어링이 가능 한 Bluetooth 장치를 식별하는 반면, 컨트롤러 장치는 검색 요청과 장치 응답을 브로드캐스트합니다. 장치가 검색 불가능한 경우, BDADDR을 알고 있거나 이전에 장치와 페어링된 적이 있는 경우가 아니라면 컨트롤러를 페어링할 수 없습니다. 두 장치 모두가 Bluetooth 2.1 이상을 지원하는 경우, 다음 2개의 어소시에이션 모델을 가진 필수 보안 아키텍처인 보안 레벨 4 보안 심플 페어링(SSP)을 사용하게 됩니다. 숫자 비교 및 Works(사용자 확인 없음).

#### **Bluetooth 보안 모드**

#### **보안 모드 1:**

BT >/= 2.1 장치가 BT </= 2.0 장치와 페어링하는 경우에는 BT 2.0 호환 모드로 폴백해서 BT 2.0과 동일하게 작 동합니다. 2개 장치 모두가 BT >/= 2.1인 경우, BT 사양에 따라 보안 심플 페어링이 사용되어야 합니다.

#### **보안 모드 2**

BT >/= 2.1 장치가 BT </= 2.0 장치와 페어링하는 경우에는 BT 2.0 호환 모드로 폴백해서 BT 2.0과 동일하게 작 동합니다. 2개 장치 모두가 BT >/= 2.1인 경우, BT 사양에 따라 보안 심플 페어링이 사용되어야 합니다.

#### **보안 모드 3**

BT >/= 2.1 장치가 BT </= 2.0 장치와 페어링하는 경우에는 BT 2.0 호환 모드로 폴백해서 BT 2.0과 동일하게 작 동합니다. 2개 장치 모두가 BT >/= 2.1인 경우, BT 사양에 따라 보안 심플 페어링이 사용되어야 합니다.

#### **보안 모드 4: 심플 보안 페어링**

심플 보안 페어링: 도입된 새로운 보안 아키텍처가 BT >= 2.1에서 지원됩니다. 모드 2와 마찬가지로 서비스 레벨 이 강화되었습니다. 양쪽 장치가 BT >= 2.1일 때 반드시 사용해야 합니다. 현재 모드 4의 지원을 받는 4가지 관련 모델이 있습니다. 서비스에 대한 보안 요건은 인증된 링크 키 필요, 비인증된 링크 키 필요 및 보안 필요 없음 중에 서 하나로 분류되어야 합니다. SSP는 페어링하는 동안 수동적 도청 및 MITM(Man-In-The-Middle) 공격으로부 터 보호 기능을 제공하기 위해 ECDH 공개 키 암호를 추가함으로써 보안 기능을 개선합니다.

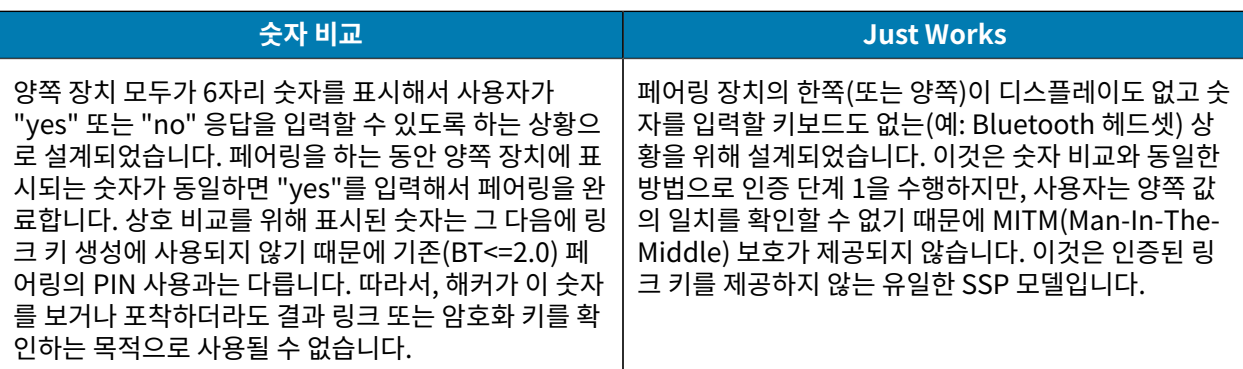

Just Works를 제외한 모든 모드는 MITM(Man-In-The-Middle) 보호 기능을 가지고 있습니다. 즉, 연결된 2개의 장 치 사이에 전달되는 데이터를 제3의 장치가 볼 수 없습니다. SSP 모드는 일반적으로 컨트롤러 및 후속 장치 모두의 성능에 따라 자동으로 협상됩니다. 낮은 수준의 보안 모드는 bluetooth.minimum\_security\_mode를 통해 비활성화할 수 있습니다. bluetooth.minimum\_security\_mode SGD는 프린터가 Bluetooth 연결을 설정할 때 사용하는 가장 낮은 보안 수준을 설정합니다. 프린터는 컨트롤러 장치의 요청이 있는 경우 항상 높은 보안 수준으 로 연결됩니다. ZQ630 Plus 프린터에서 보안 모드와 보안 설정을 변경하려면, Zebra 설정 유틸리티를 사용하십시 오.

## **Bluetooth 최소 보안 모드**

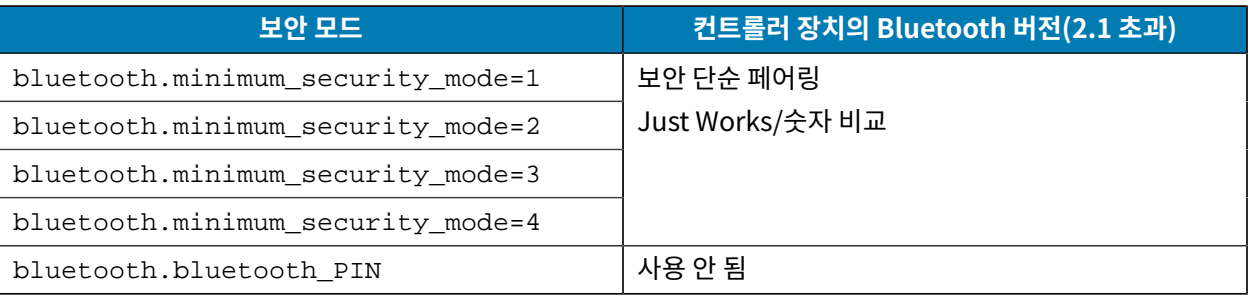

**중요:** bluetooth.minimum\_security\_mode SGD는 프린터가 Bluetooth 연결을 설정할 때 사용  $\textcircled{\small{1}}$ 하는 가장 낮은 보안 수준을 설정합니다. 프린터는 컨트롤러 장치의 요청이 있는 경우 항상 높은 보안 수준 으로 연결됩니다.

ZQ600 Plus 시리즈 프린터도 Bluetooth용 결합 기능을 지원합니다. 프린터는 페어링 정보를 캐시로 저장하기 때 문에 전원을 껐다가 켜고 연결 해제되더라도 장치는 페어링된 상태로 있습니다. 이렇게 함으로써 연결 설정을 할 때 마다 다시 페어링할 필요가 없어집니다.

bluetooth.bonding SGD는 기본적으로 켜져 있습니다.

## **WLAN 개요**

ZQ600 Plus 시리즈에는 산업 표준 Wi-Fi 및 Bluetooth 프로토콜을 사용하는 이중 무전기가 있습니다. Zebra는 Wi-Fi 6 이중 무전기(802.11ax + Bluetooth 5.3) 또는 Wi-Fi 5 이중 무전기(802.11ac + Bluetooth 4.2)가 장착된 장치를 제공합니다. 장치 뒷면의 일련 번호 라벨에는 FCC ID 번호가 명시되어 있습니다.

- Zebra 802.11 WLAN 무전기 모듈이 있는 ZQ600 Plus 시리즈 무선 네트워크 프린터는 뒷면의 일련 번호 라벨에 있는 무선 네트워크 프린터 텍스트로 식별될 수 있습니다.
- 이들 프린터는 WLAN 내의 노드로 통신을 수행할 수 있습니다. 프린터에 통신을 설정하는 방법은 애플리케이션 마다 다릅니다.

자세한 내용과 LAN 구성 유틸리티는 ZebraNet Bridge Enterprise™ 프로그램(버전 2.8 이상)에 포함되어 있습니 다.

WLAN 통신 설정을 구성하기 위해 Zebra 설정 유틸리티(ZSU) 및 Zebra 모바일 설정 유틸리티를 사용합니다. Zebra 웹 사이트에서 ZebraNet Bridge Enterprise와 ZSU를 모두 다운로드할 수 있습니다.

**그림 28** BT/WLAN 통신

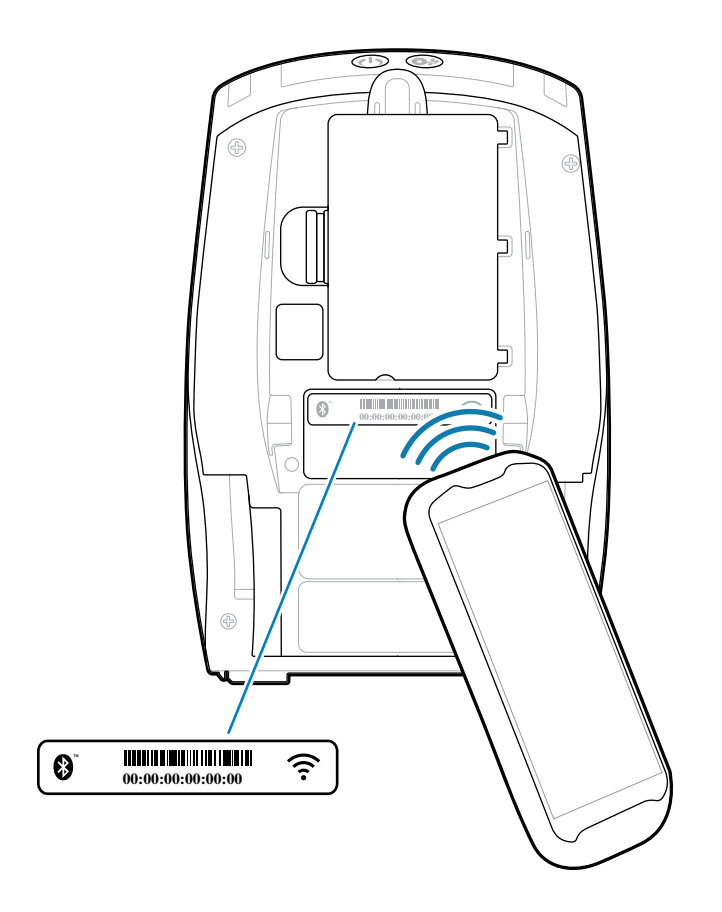

## **Print Touch/NFC**

ZQ600 Plus 시리즈 프린터는 Android 표준 태그 형식을 준수하는 수동 NFC(Near Field Communication) 태그 인 Print Touch(NFC라고도 함)를 지원합니다. NFC 태그는 공장에서 프로그램되고 Bluetooth 페어링을 지원하기 때문에 태블릿, 스마트폰 또는 모바일 컴퓨터가 Bluetooth 연결을 통해 프린터와 자동으로 페어링할 수 있습니다(사 용되는 보안 프로파일의 범위 내에서).

**그림 29** Near Field Communication(NFC) 페어링

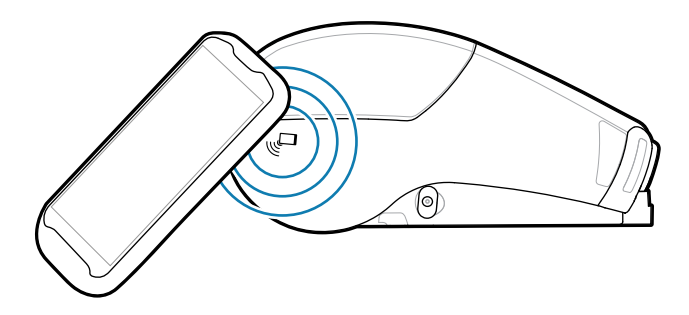

또한, NFC 태그는 Zebra 또는 제3자가 개발한 앱이 NFC 지원 스마트폰, 태블릿 또는 모바일 컴퓨터에서 시작하게 되는 앱 실행도 지원합니다. 마찬가지로, NFC 태그는 태블릿, 스마트폰 또는 모바일 컴퓨터를 통해 웹 지원 페이지를 실행할 수 있도록 해줍니다.

## 프린터 사용하기

NFC를 사용하는 장치는 능동형 또는 수동형으로 작동합니다. 수동형 장치는 다른 장치가 읽을 수 있는 정보가 있지 만, NFC 태그는 정보 자체를 읽지 않습니다. 스마트폰과 같은 능동형 장치는 프린터의 NFC 태그에 있는 정보를 읽을 수 있지만, 태그 자체는 승인된 장치로만 데이터를 전송합니다.

#### **NFC 사용 사례**

다음은 수동 NFC 기술을 보여주는 몇 가지 사례입니다.

- Bluetooth 페어링 ‒ 태블릿, 스마트폰 또는 모바일 컴퓨터가 사용 중인 보안 프로파일의 범위 내에서 블루투스 연결을 통해 프린터와 자동으로 페어링하도록 하기 위해 사용됩니다. 프로파일에는 프린터의 BT 주소와 일련 번 호가 포함됩니다.
- 앱 시작 ‒ Zebra 또는 제3자가 개발한 앱이 스마트폰, 태블릿 또는 모바일 컴퓨터에서 실행되도록 하기 위해 사용 됩니다.
- 웹 사이트 시작 Zebra 또는 제3자 개발자가 개발한 웹 사이트가 스마트폰, 태블릿 또는 모바일 컴퓨터에서 표시 되도록 하기 위해 사용됩니다.

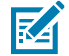

**참고:** NFC 기능을 지원하는 스마트폰에서 Zebra Print Touch 아이콘을 탭하여 프린터 전용 정보에 액 세스하십시오. NFC 및 Zebra 제품에 대한 자세한 내용은 [zebra.com/nfc를](https://www.zebra.com/nfc) 참조하십시오. NFC를 통해 Bluetooth 애플리케이션도 페어링 가능합니다. 자세한 내용은 [zebra.com/sdk를](https://www.zebra.com/us/en/support-downloads/printer-software/link-os-multiplatform-sdk.html) 참조하십시오.

## **RFID(Radio Frequency Identification)**

K

**참고:** RFID는 ZQ630 Plus 기능(옵션)이며 공장에서만 설치되는 옵션입니다.

ZQ630 Plus 프린터에는 프린터의 인쇄헤드 어셈블리에 통합된 RFID 인코더/리더가 장착되어 있습니다. ZQ630 Plus는 "스마트" 라벨, 티켓 및 태그에 내장된 초박형 UHF RFID 트랜스폰더에 대한 정보를 인코딩(기록)합니다. 프 린터는 정보를 인코딩하고, 적절한 인코딩을 검증하고, 라벨 표면에 바코드, 그래픽 및/또는 텍스트를 인쇄합니다. ZQ630 Plus 프린터는 ZPL 프로그래밍 언어로 실행되는 광범위한 Zebra RFID 명령 세트를 사용합니다.

RFID 트랜스폰더는 RFID 태그 또는 인레이라고 불리기도 합니다. 트랜스폰더는 일반적으로 집적 회로(IC) 칩에 접 합된 안테나로 구성됩니다. IC 칩에는 RF 회로, 코더, 디코더 및 메모리가 포함되어 있습니다. RFID 라벨을 빛에 비 추어 보면 트랜스폰더의 안테나가 보이며 라벨을 만지면 IC 칩이 있는 위치에 볼록한 느낌이 납니다. ZQ630 Plus는 EPC(Electronic Product Code) Generation 2 Class 1 UHF 수동형 RFID 태그를 인코딩 및 확인할 수 있을 뿐 만 아니라, 읽을 수 있는 텍스트와 일반 1 및 2-D 바코드 정보를 Zebra가 공급하는 RFID 열전사 미디어에 인쇄할 수 있습니다. EPC는 RFID 기술을 사용하여 다양한 품목을 식별할 수 있도록 해주는 제품 번호 지정 표준입니다. EPC Generation 2 태그는 다른 태그 유형보다 우수한 장점을 제공합니다. Generation 2 태그의 태그 식별(TID) 메모리 에는 태그에 포함된 선택적 기능을 식별하기 위해 사용 가능한 칩 제조업체 및 모델 번호 정보가 포함되어 있습니다. 이러한 선택적 기능에는 데이터 내용 및 보안 기능이 포함됩니다.

일반적으로 Gen 2 태그에는 초기 EPC 태그에 주로 사용되던 64비트 식별자와는 다른 96비트 EPC 식별자가 있습니 다. 96비트 EPC 코드는 온라인 데이터베이스에 연결되어 공급망을 따라 제품별 정보를 공유하는 안전한 방법을 제 공합니다. 또한, Gen 2 태그는 훨씬 큰 데이터 구조도 지원합니다. 사용 가능한 사용자 메모리(있는 경우)의 크기는 태그의 모델 및 제조업체에 따라 다릅니다.

RFID 라벨의 인코딩 및 인쇄는 일반적으로 1차 시도에서 완료되지만 일부 오류가 발생할 수 있습니다. 인코딩 오 류가 지속적으로 발생하는 경우, RFID 태그, 라벨 형식 또는 트랜스폰더 배치의 문제를 알리는 것일 수 있습니다. RFID 태그를 인코딩할 수 없는 경우에는 라벨에 VOID가 인쇄됩니다. 그 다음에 프린터는 다음 형식을 시도하기 전에 "n"개의 라벨을 읽거나/인코딩하려고 시도하는데, 여기에서 "n"은 ZPL 프로그래밍 언어의 ^RS 명령을 사용하여 지정됩니다. 허용되는 "n" 값은 1~10이며 기본값은 3입니다. 정의된 수의 무효 RFID 라벨을 인쇄한 후, 프린터 기본 값은 No Action(작업 없음)입니다(오류를 삭제하는 라벨 형식).

사용자는 라벨에 VOID가 인쇄되는 위치를 제어할 수 없지만 이미지의 길이는 제어할 수 있습니다. VOID 이미지 의 시작은 항상 프로그램 위치(또는 역방향 프로그램 위치인 경우 F0)에 있습니다. ^RS 명령에 대한 자세한 내용은 [zebra.com](http://www.zebra.com)에서 제공하는 RFID 프로그래밍 가이드 3을 참조하십시오.

# **프린터 유지 관리**

일상적인 청소 및 유지보수 절차를 알려드립니다.

# **권장 청소 일정**

정상적인 프린터 작동을 위해서는 정기적인 예방용 유지보수가 필수적입니다. 프린터를 잘 관리하면, 프린터에서 발 생할 수 있는 문제점을 최소화하고 인쇄 품질에 대한 사용자의 기준을 달성하고 유지할 수 있게 됩니다.

특정 청소 절차는 다음 페이지에 제공됩니다. 이 표는 권장 청소 일정을 보여줍니다. 이 주기는 권장 지침일 뿐입니다. 작업과 미디어에 따라 더 자주 청소를 해야 할 수도 있습니다.

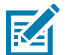

## **참고:**

- 발생 가능한 개인 상해 또는 프린터 손상을 방지하십시오.
- 뾰족하거나 날카로운 물건을 프린터에 넣지 마십시오.
- 청소 절차를 시작하기 전에 항상 프린터를 꺼야 합니다.
- 절취 막대의 가장가리는 매우 날카롭기 때문에 절취 막대 근처에서 작업할 때는 유의하십시오.

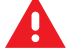

**경고:** 장시간 인쇄할 경우 인쇄헤드가 매우 뜨거워질 수 있습니다. 인쇄 헤드가 냉각된 후에 청소 절차를 시작하십시오.

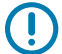

**중요:** Zebra 청소용 펜(프린터와 함께 제공되지 않음)이나 90% 의료용 알코올을 적신 면봉으로만 인쇄헤 드를 청소하십시오.

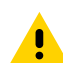

**주의:** 다음 표에 지정된 세제만 사용하십시오. Zebra는 이 프린터에 청소액을 사용해서 발생하는 손상에 대해 책임을 지지 않습니다.

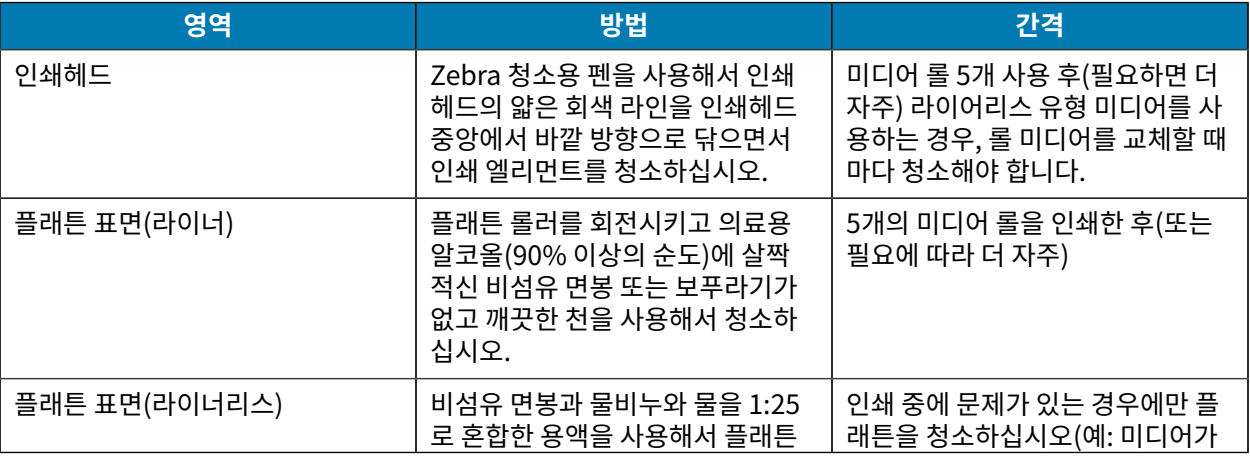

## 프린터 유지 관리

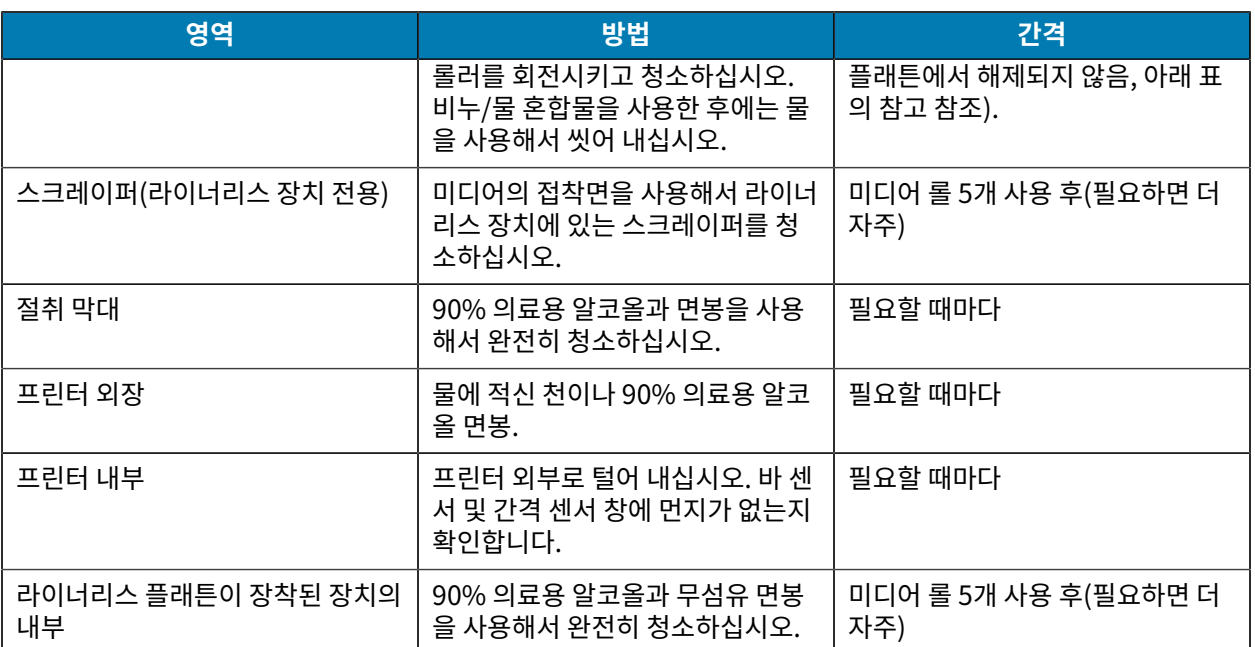

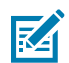

**참고:** 이것은 플래튼에서 인쇄헤드 또는 기타 프린터 부품을 손상시킬 수 있는 이물질 오염물(기름, 때)을 제거하는 경우에만 사용하는 응급 절차입니다. 이 절차는 라이너리스 플래튼의 가용 수명을 단축시키거나 심지어는 완전히 소진할 수 있습니다. 청소하고 1~2m(3~5피트)의 미디어를 공급한 후에도 라이너리스 미디어가 계속 걸리는 경우에는 플래튼을 교체하십시오.

## **라이너리스 프린터 청소(ZQ610 Plus/ZQ620 Plus)**

**그림 30** 라이너리스 프린터 청소(ZQ610 Plus/ZQ620 Plus)

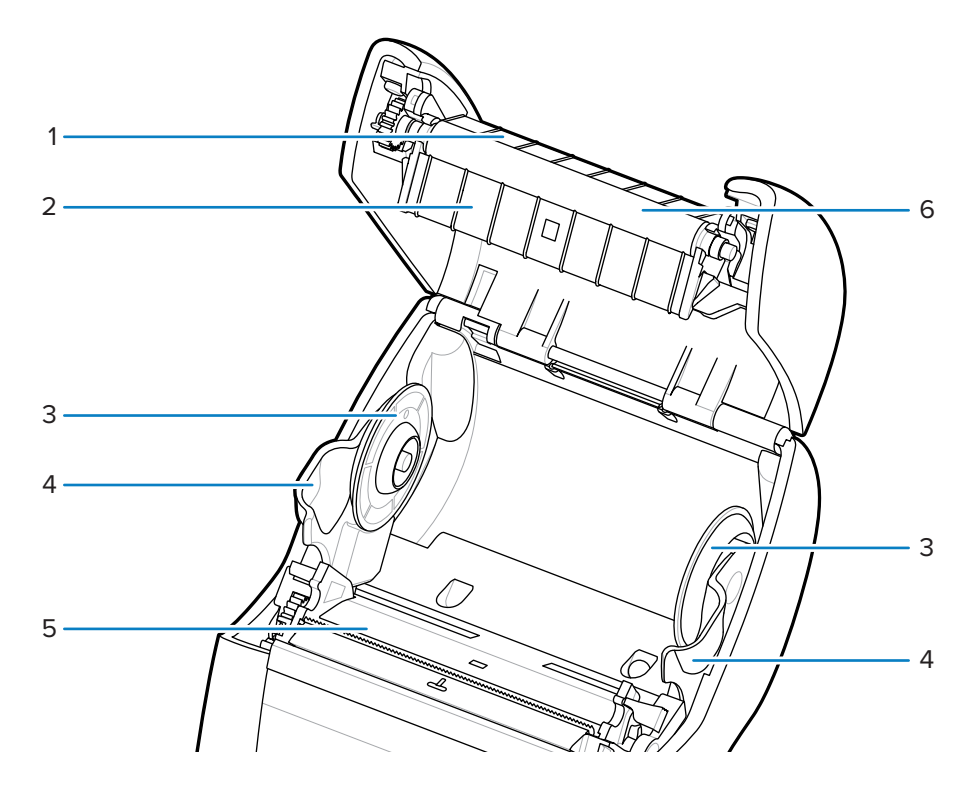

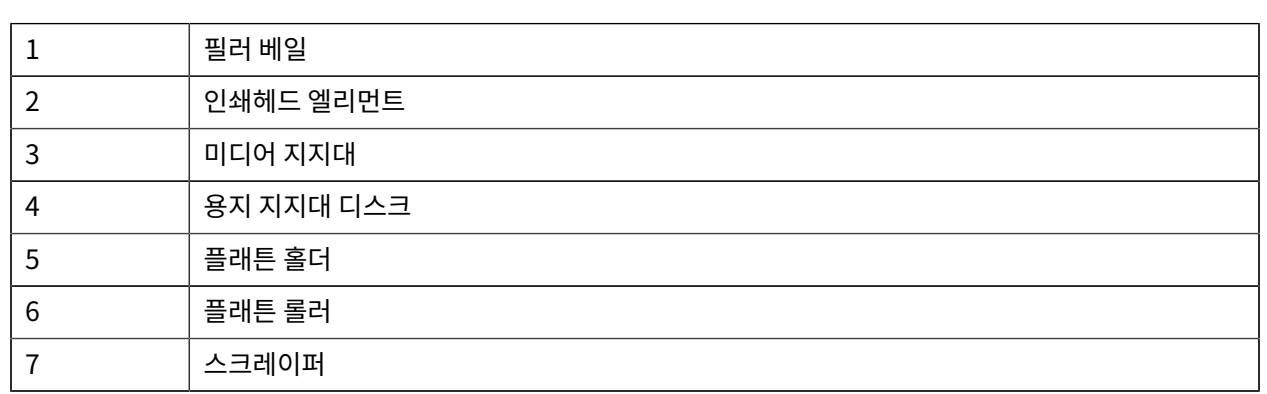

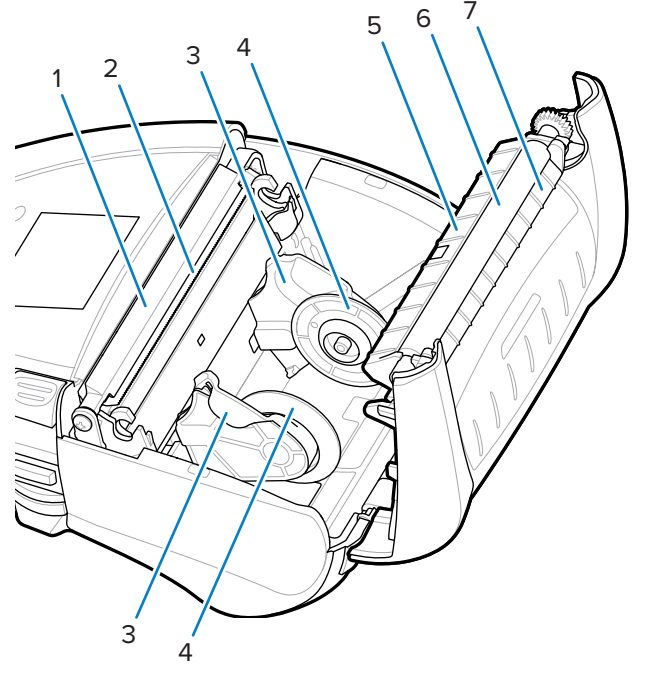

**그림 31** 라이너리스 프린터 청소(ZQ630 Plus)

# **라이너리스 프린터 청소(ZQ630 Plus)**

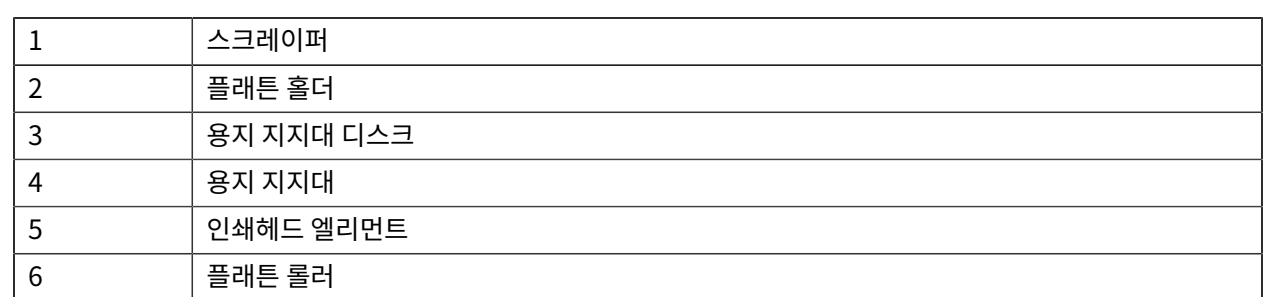

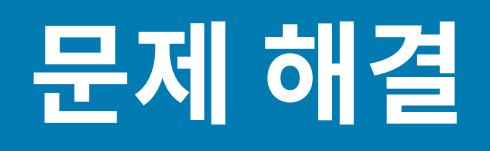

본 섹션은 인쇄 작업을 최적화하고 프린터의 문제점을 해결하기 위해 도움이 되는 진단 테스트 및 기타 정보를 제공 합니다.

[zebra.com/zq600plus-info](http://www.zebra.com/zq600plus-info)로 이동해서 사용자에게 도움이 되도록 고안된 비디오 및 추가 온라인 정보에 액세스하 십시오.

## **기술 지원 요청하기**

프린터 사용에 문제가 발생할 경우 관련 기술 또는 시스템 지원 센터에 문의하십시오. 프린터에 문제가 있는 경우 관 련 기술 또는 시스템 지원 센터에서 Zebra 글로벌 고객 지원 센터[\(zebra.com/support](http://www.zebra.com/support))에 문의할 것입니다.

Zebra 글로벌 고객 지원에 문의하기 전에 다음 정보를 수집하십시오.

- 장치의 일련 번호
- 모델 번호 또는 제품 이름
- 제품 구성 코드(PCC)(장치 뒷면의 라벨 및 구성 라벨에 있는 15자리 숫자)

Zebra는 고객의 전화 문의에 대해 서비스 계약에 명시된 제한 시간 안에 이메일, 전화, 팩스 등을 통해 회신을 드리고 있습니다. Zebra 글로벌 고객 지원 센터에서 문제를 해결하지 못할 경우, 서비스를 받기 위해 장비를 반송해야 할 수 도 있습니다. 이러한 경우 특정 지침이 제공됩니다.

Zebra 협력 업체에서 제품을 구입한 경우에는 해당 협력 업체에 지원을 요청해야 합니다.

# **오류 표시등**

모바일 프린터 오류 표시등은 인쇄 중에 발생할 수 있는 문제 또는 오작동 경보를 위해 설계되었습니다. 이 표시등은 점멸 표시등 또는 특정 색상 패턴과 같은 시각적 신호로 오류의 특성을 나타내며 이를 통해 문제를 진단하고 해결할 수 있습니다.

## **오류 메시지**

ZQ600 Plus 시리즈 프린터에는 미디어 없음, 미디어 커버 열림, 배터리 부족과 같은 다양한 깜박임 경보도 표시됩니 다. 이러한 경보는 서로 구분하기 위해 다른 색상 매핑을 사용하는 오류, 경고 및 정보로 나누어집니다.

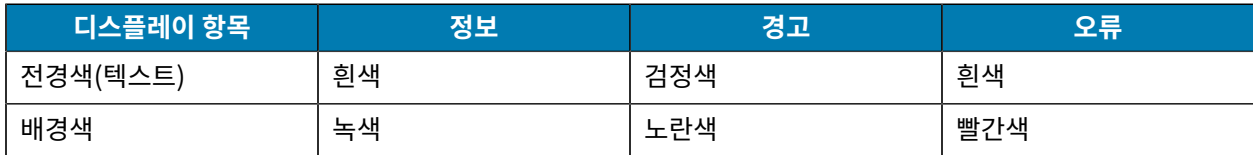
**LEFT SELECT(왼쪽 선택)** 또는 **RIGHT SELECT(오른쪽 선택)**를 눌러 동작에 응답할 수 있습니다. 문제가 해결되 면 경보 메시지가 사라집니다.

#### **경보 메시지**

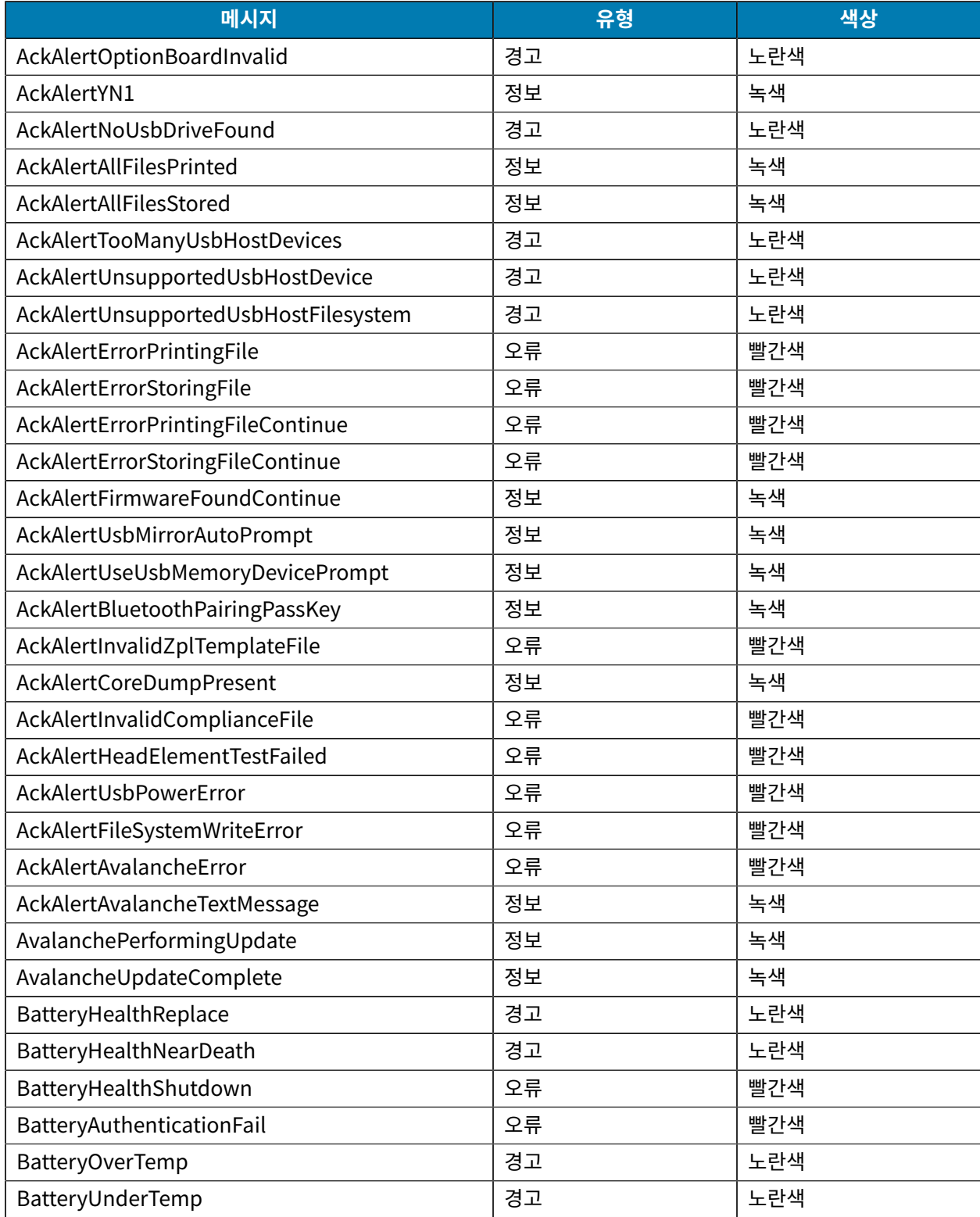

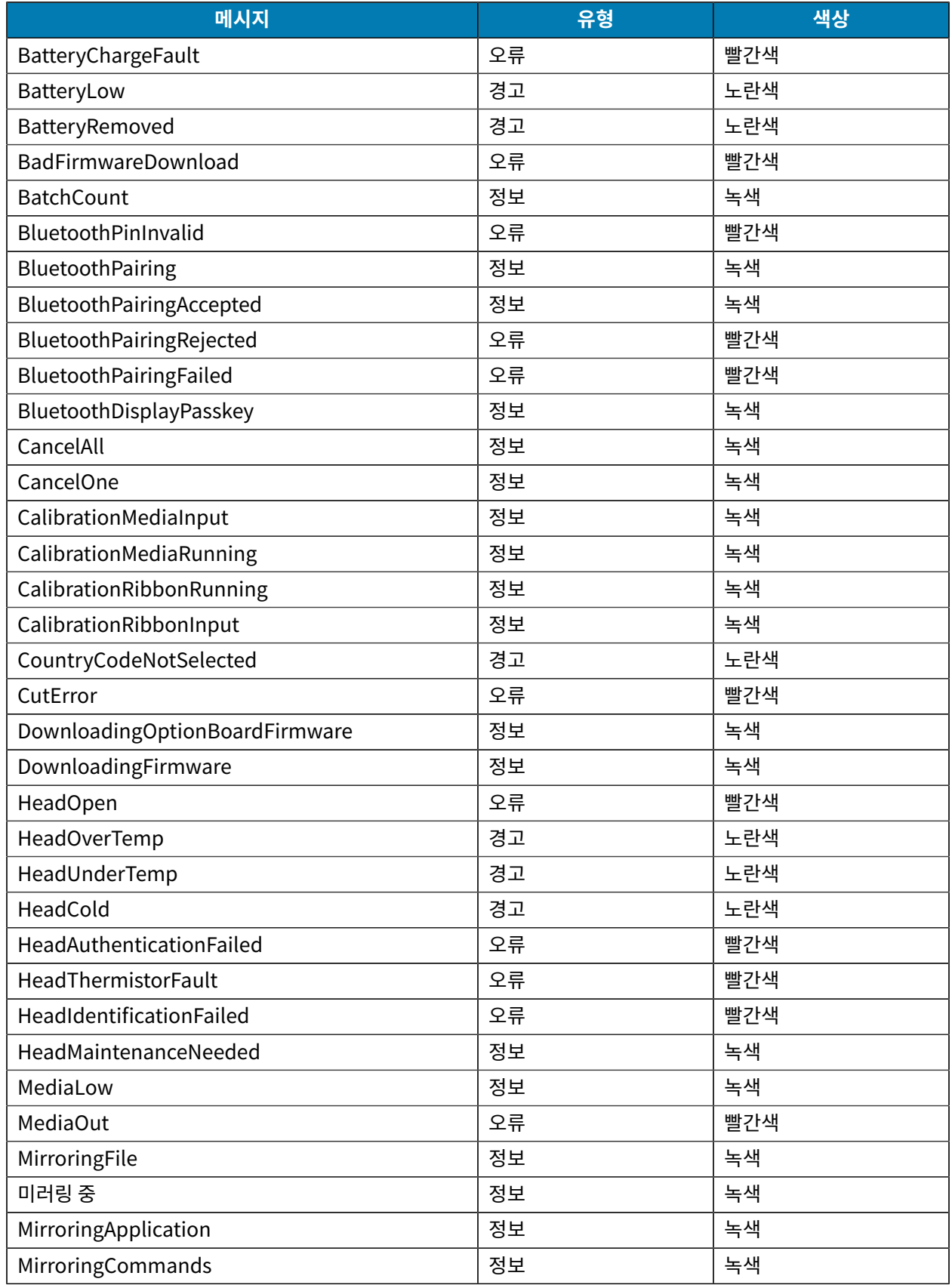

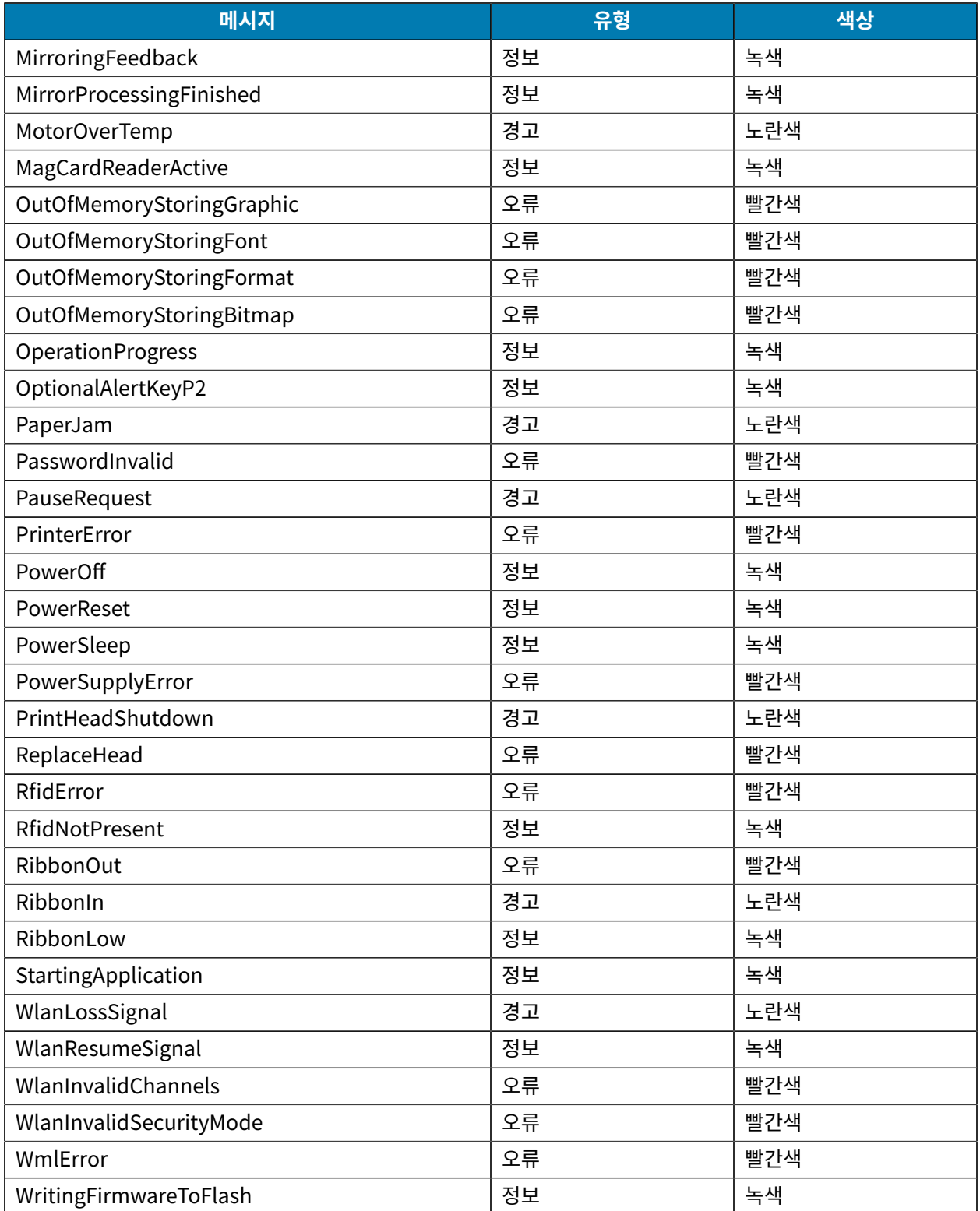

# <span id="page-110-0"></span>**구성 라벨 인쇄**

**1.** 프린터를 끕니다.

- **2.** 용지함에 저널 미디어(뒷면에 블랙 바 또는 갭이 없는 미디어)를 넣습니다.
- **3. FEED(급지)**를 길게 누르고 **POWER(전원)**를 눌렀다가 뗍니다.

**4.** 인쇄가 시작되면 **FEED(급지)**에서 손을 뗍니다.

단위:

- 모든 인쇄헤드 부품이 작동하도록 연동된 "x" 문자를 1줄 인쇄합니다.
- 프린터에 로드된 소프트웨어 버전을 인쇄합니다.
- 보고서를 인쇄합니다.

보고서에서는 모델, 일련 번호, 변조 속도, 그리고 프린터의 구성 및 매개 변수 설정에 대한 세부 정보를 보여줍니다.

### **구성 라벨 예제**

다음은 구성 라벨 인쇄물을 보여주는 몇 가지 이미지 예제입니다.

**그림 32** 구성 라벨 예제(1/3)

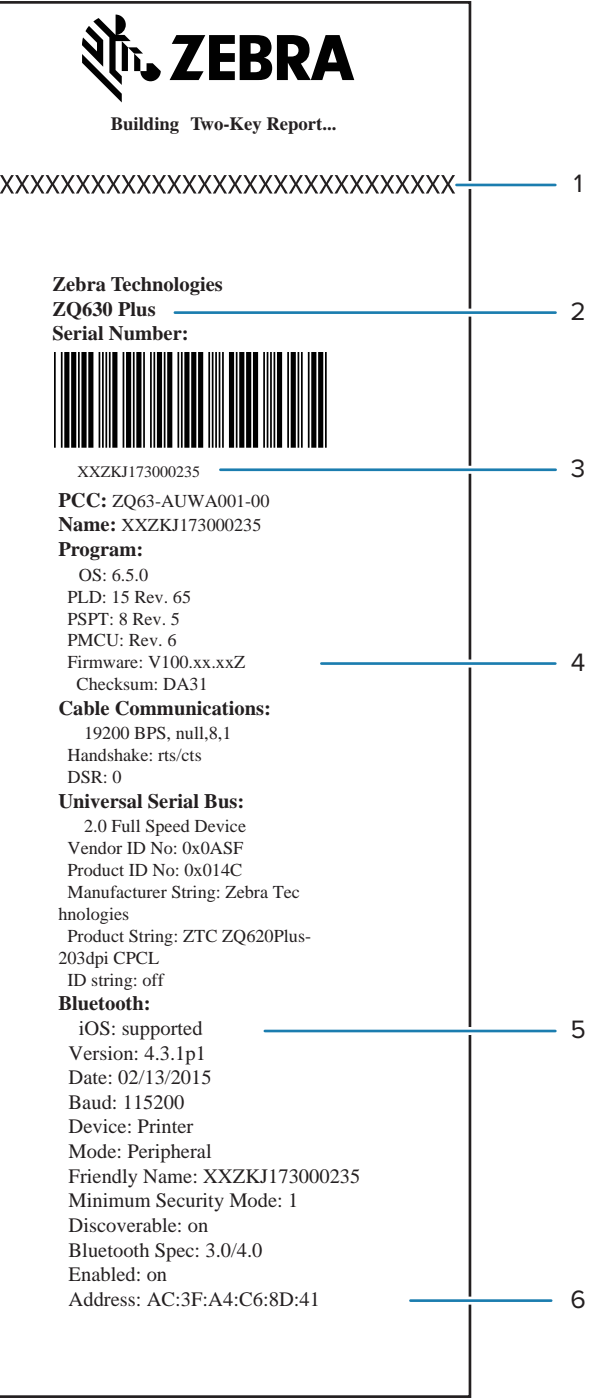

#### **그림 33** 구성 라벨 예제(2/3)

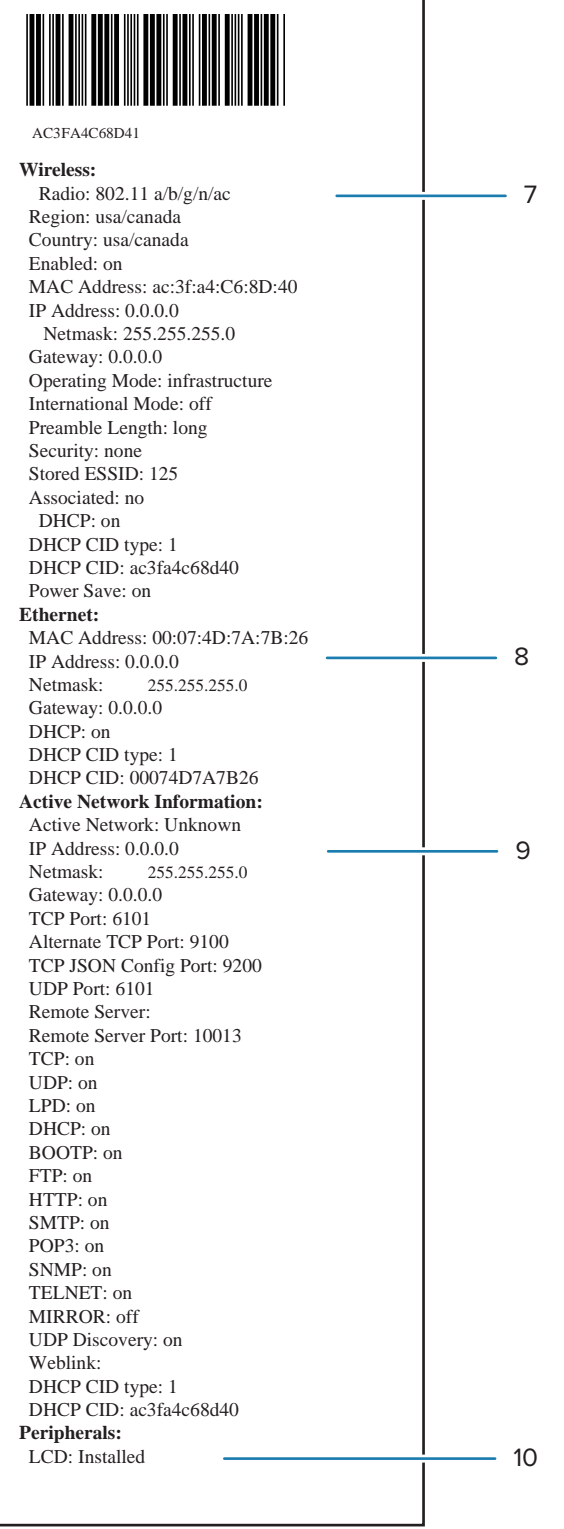

#### **그림 34** 구성 라벨 예제(3/3)

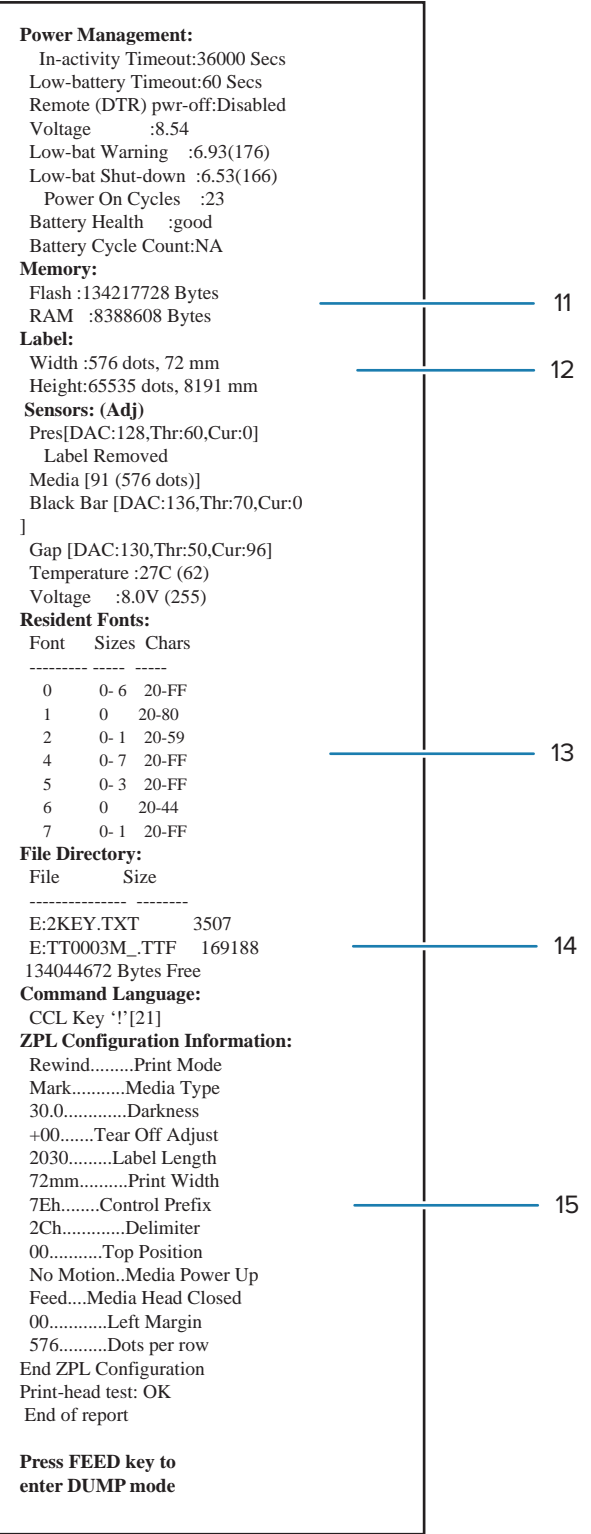

 $1$  2쇄헤드 테스트

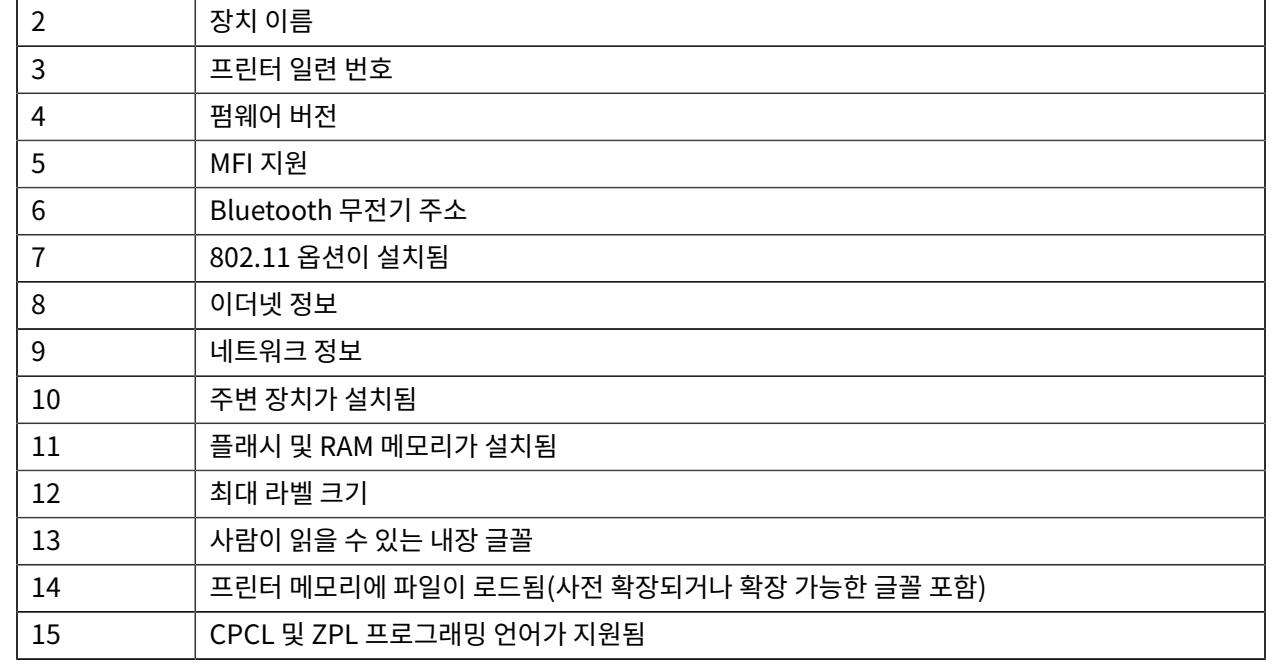

이 섹션에서는 프린터 문제 해결 정보를 제공합니다.

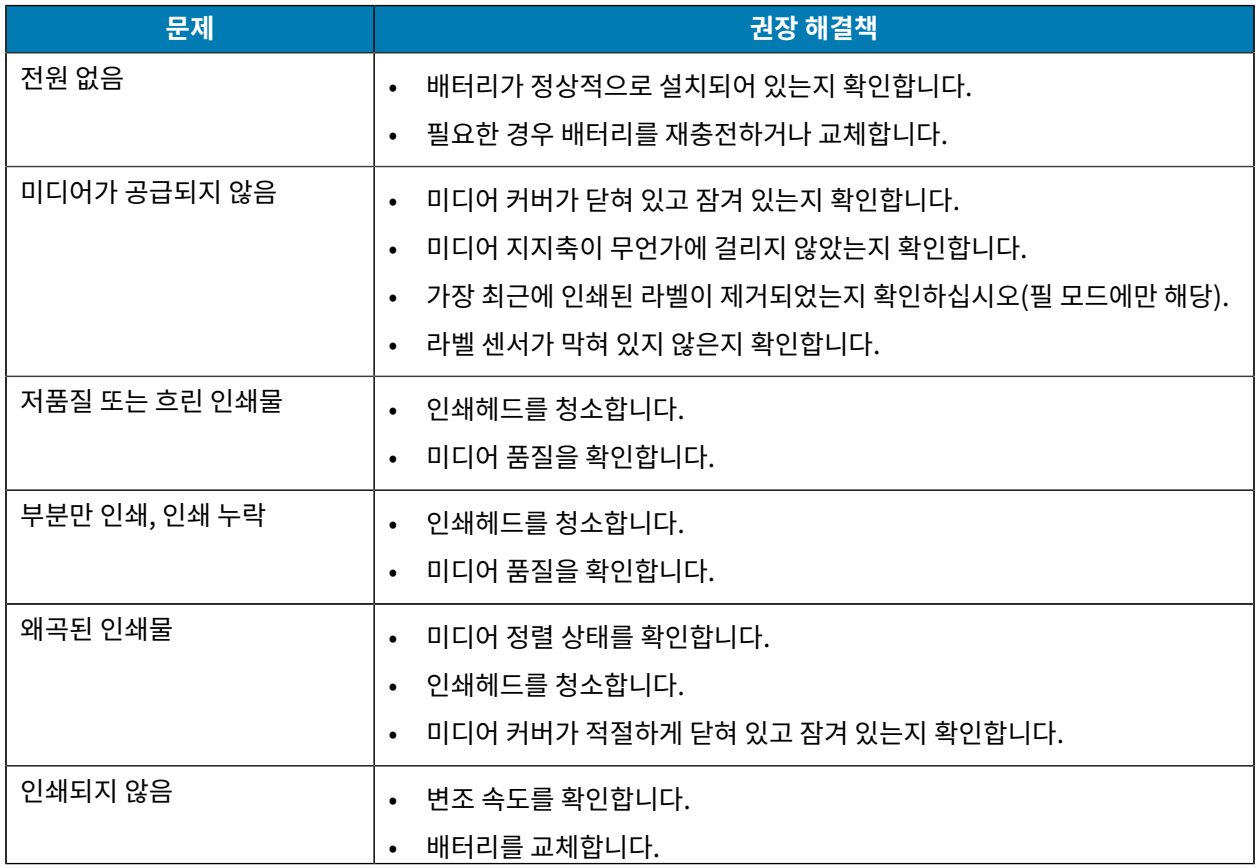

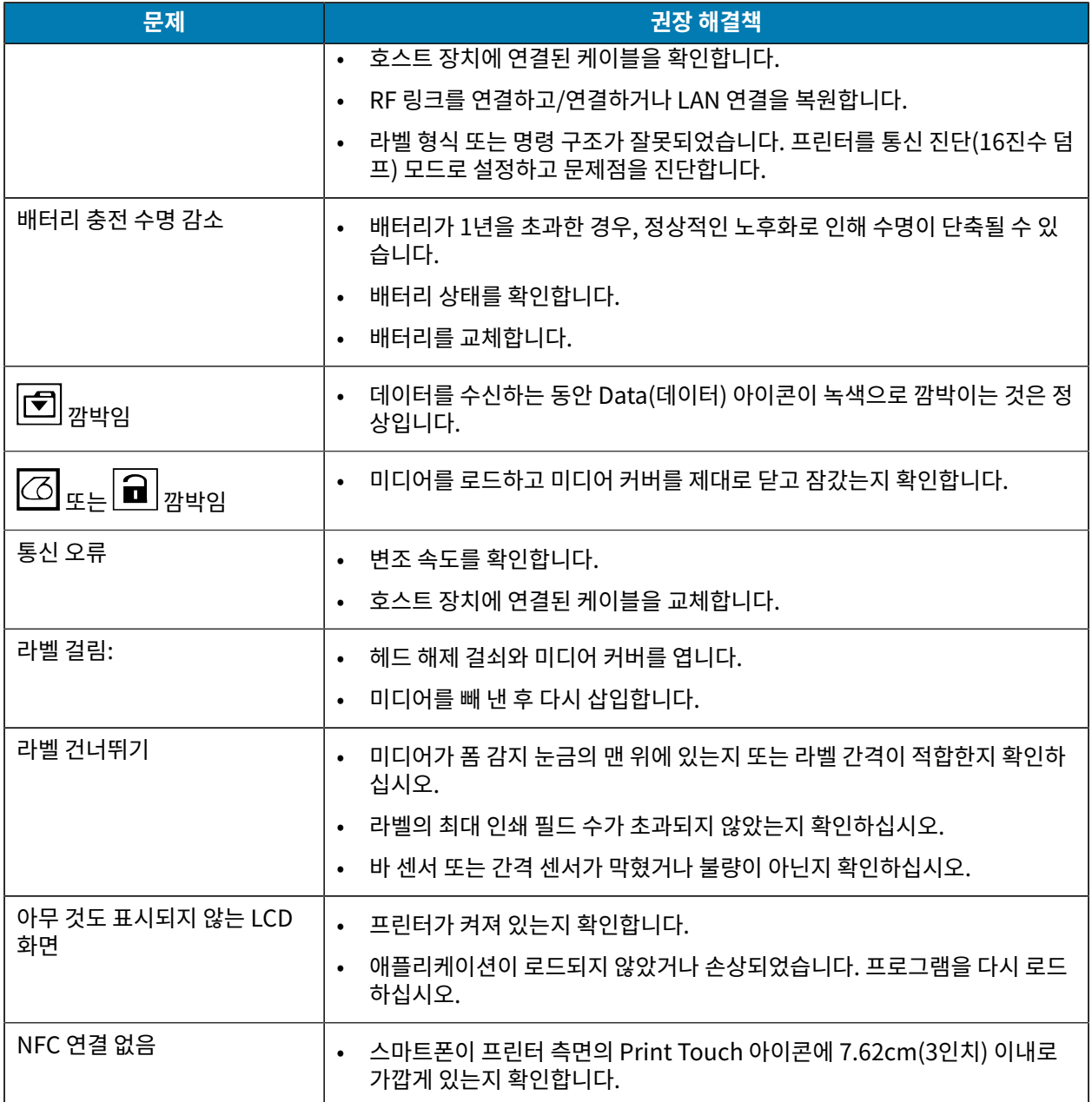

## **통신 문제**

컴퓨터와 프린터 간 데이터 전송 시 문제가 있으면, 프린터를 통신 진단 모드(DUMP 모드라고도 함)로 설정합니다. 프린터는 호스트 컴퓨터로부터 받은 데이터에 대해 ASCII 문자 및 해당 텍스트 표현(또는 인쇄 가능한 문자가 아닌 경우에는 마침표 '')을 인쇄합니다.

통신 진단 모드로 들어가려면:

**1.** 위에서 설명한 대로 구성 라벨을 인쇄합니다.

진단 보고서가 끝나면 프린터에 "Press FEED key to enter DUMP mode(FEED(급지) 키를 눌러 DUMP 모드 로 전환)"가 표시됩니다.

**2. FEED(급지)**를 누릅니다. 프린터에 "Entering DUMP mode(DUMP 모드 설정 중)"가 표시됩니다.

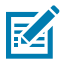

**참고: FEED(급지)**를 3초 이내에 누르지 않으면 "DUMP mode not entered(DUMP 모드로 설정되 지 않음)"라고 인쇄되고 프린터가 다시 정상 작동합니다.

프린터는 DUMP 모드이며 프린터로 전송된 데이터의 ASCII 16진수 코드와 해당 텍스트 표현(또는 인쇄 가능한 문자 가 아닌 경우에는 ".")을 인쇄합니다.

ASCII 정보를 포함하는 .dmp 확장자 파일이 생성되어 프린터의 메모리에 저장됩니다. ZebraNet Bridge 애플리 케이션을 사용하여 이 파일을 보거나, 복제하거나, 삭제할 수 있습니다. ZebraNet 브리지에 대한 자세한 내용은 [zebra.com/zebranetbridge](http://www.zebra.com/zebranetbridge)를 참조하십시오.

통신 진단 모드를 종료하고 프린터를 정상 작동 상태로 되돌리는 방법:

- **1.** 프린터를 끕니다.
- **2.** 5초간 기다립니다.
- **3.** 프린터를 켭니다.

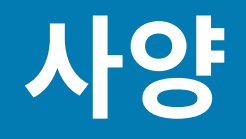

이 섹션은 프린터 사양, 인쇄 사양 및 미디어 사양을 보여줍니다.

## **프린터 사양**

이 섹션에서는 프린터 사양을 제공합니다.

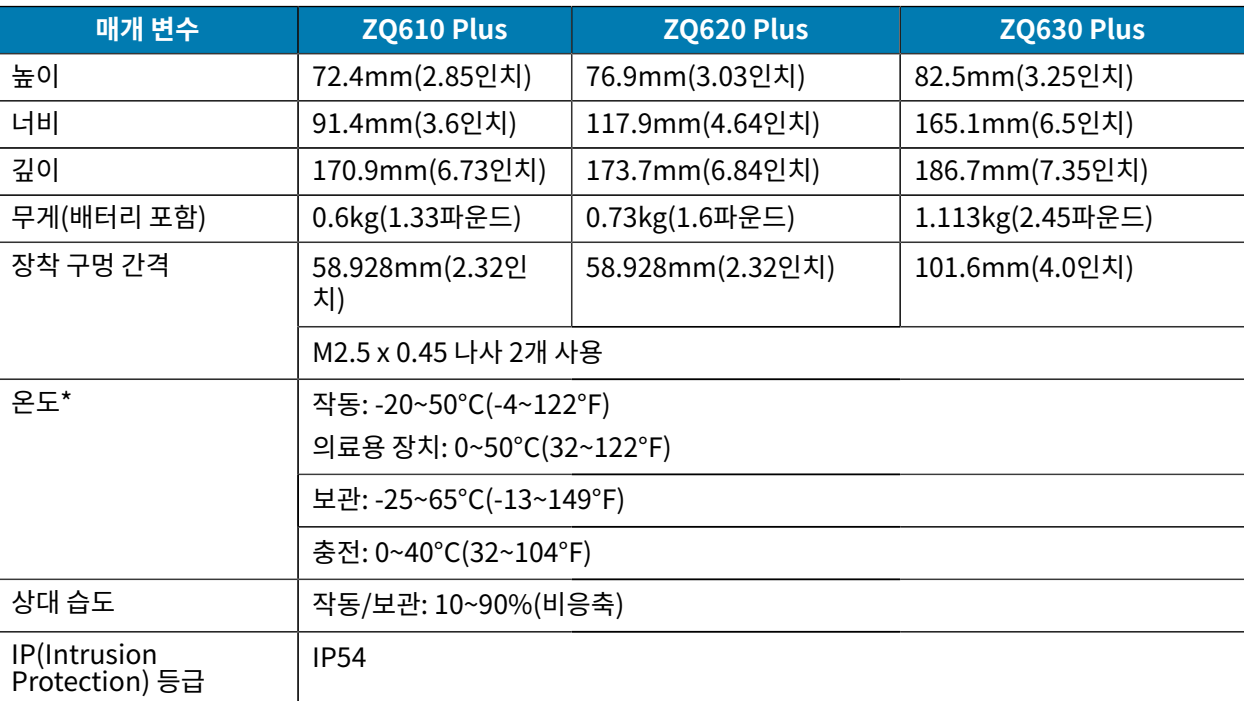

\*RFID 옵션 유무에 관계 없음

## **전원 사양**

이 섹션에서는 전원 사양을 제공합니다.

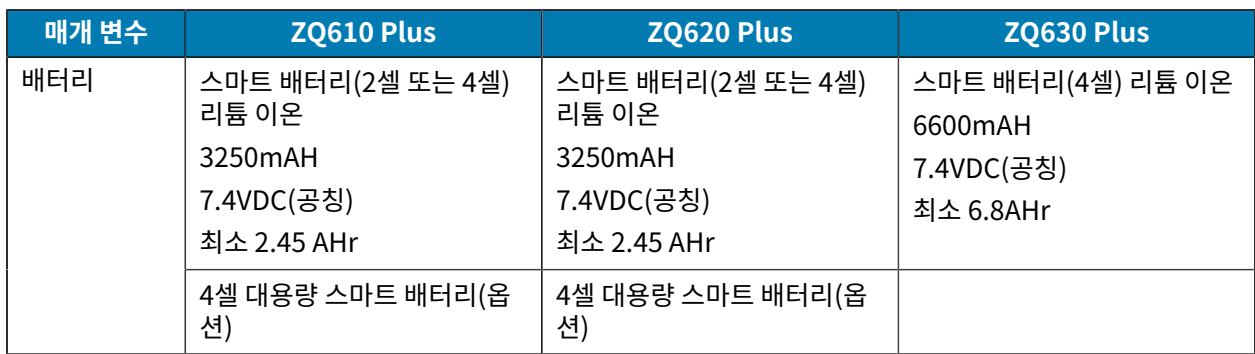

# **통신 인터페이스 사양**

이 섹션에서는 통신 인터페이스 사양을 제공합니다.

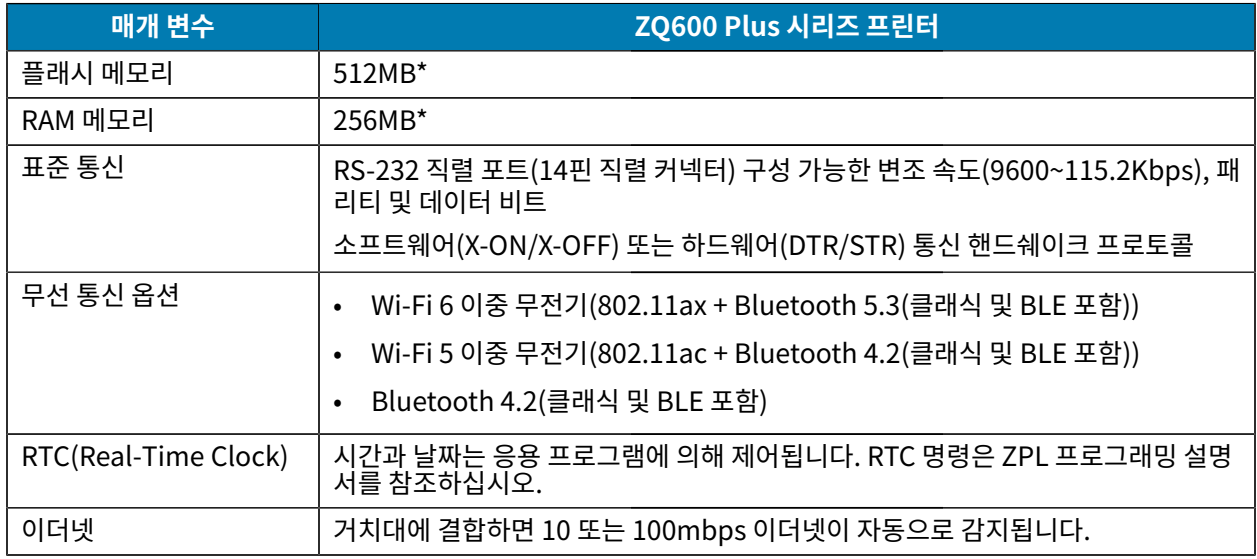

\* 구성 라벨을 인쇄하면 장치의 메모리 구성이 검색됩니다. 자세한 내용은 [구성 라벨 인쇄](#page-110-0) 페이지 111를 참조하십시 오.

# **미디어 사양**

이 섹션에서는 미디어 사양을 제공합니다.

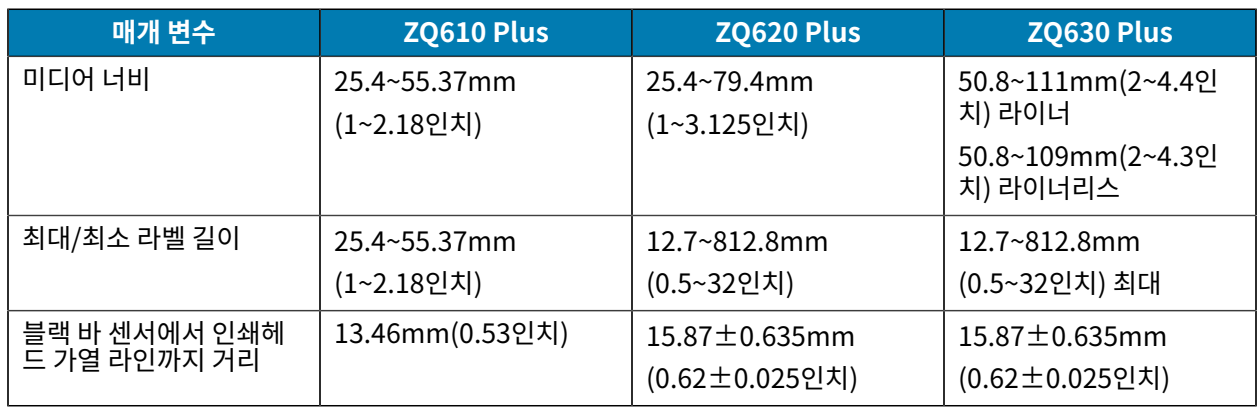

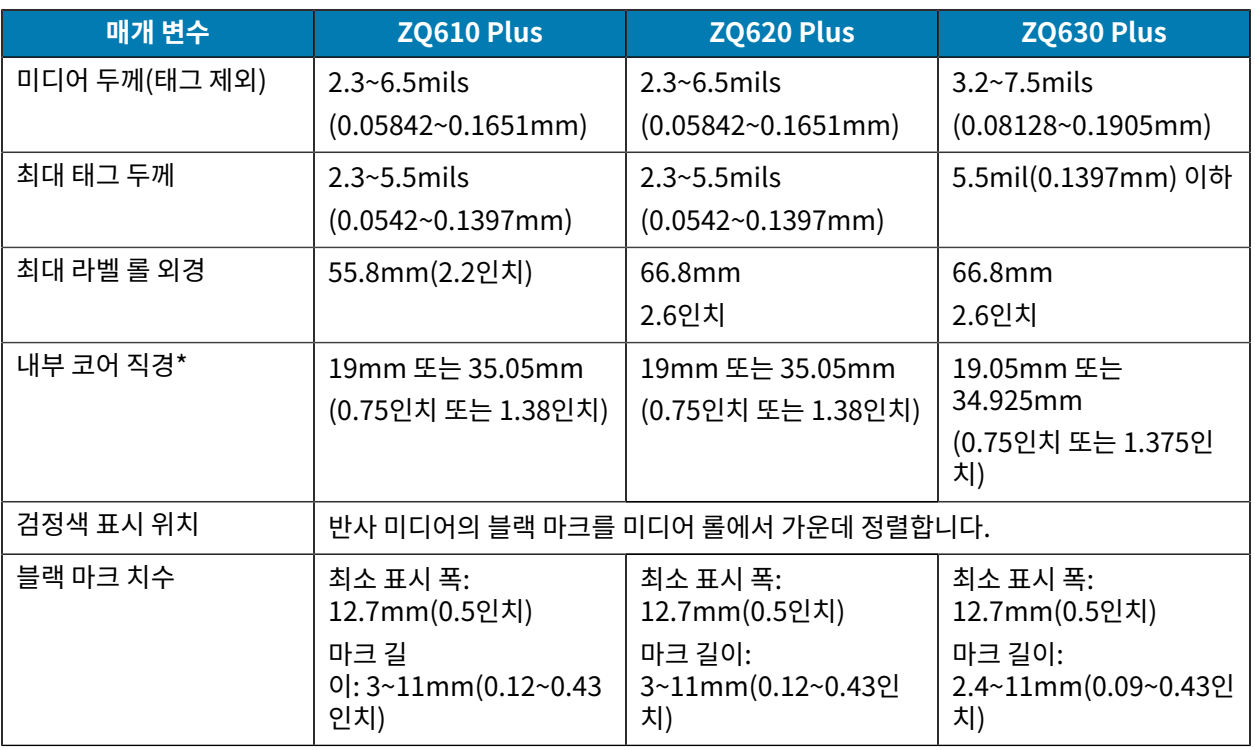

\*ZQ600 Plus 시리즈 프린터는 내부 직경이 19mm(0.75인치)인 코어 없는 미디어를 지원합니다.

**참고:** 외부 테두리가 있는 Zebra 브랜드 직접 열감지 미디어를 사용하십시오. 반사(블랙 마크) 감지 또는 전송(간격) 감지, 형판 절삭, 연속 또는 라이너 없는 미디어를 사용할 수 있습니다. 형판 절삭 라벨의 경우 완전 자동 다이만 사용하십시오.

## **ZPL 글꼴 및 바코드 사양 및 명령**

区

이 섹션에서는 ZPL 글꼴 및 바코드를 제공하며 관련 사양과 명령에 대해 자세히 설명합니다.

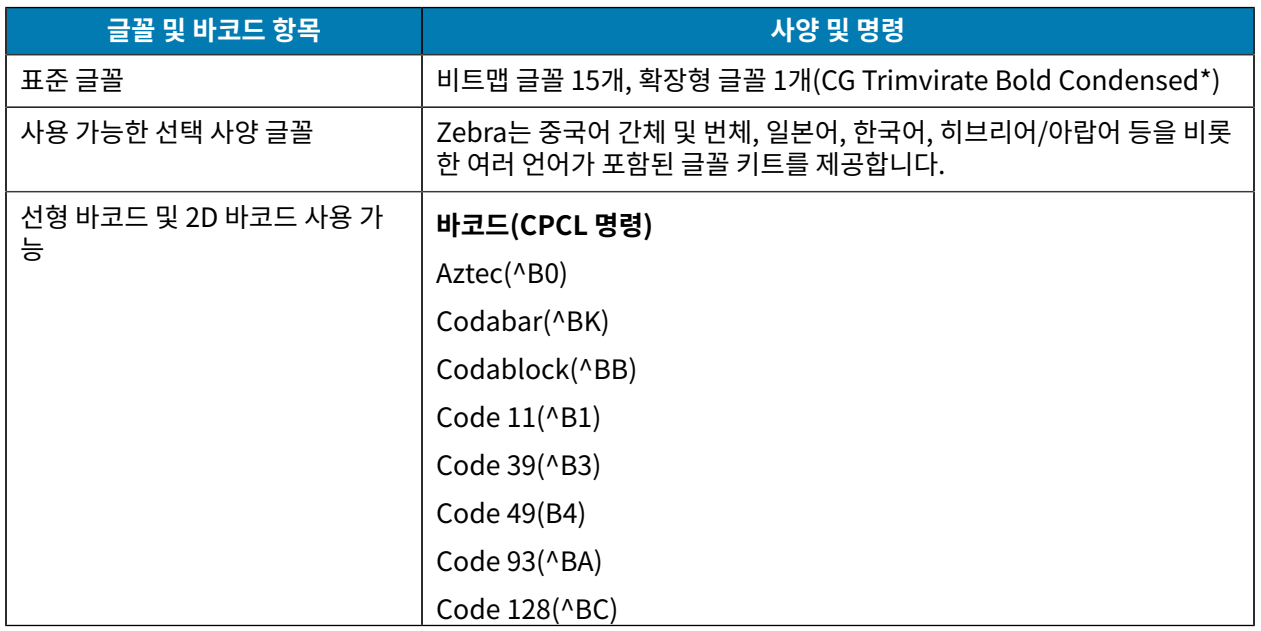

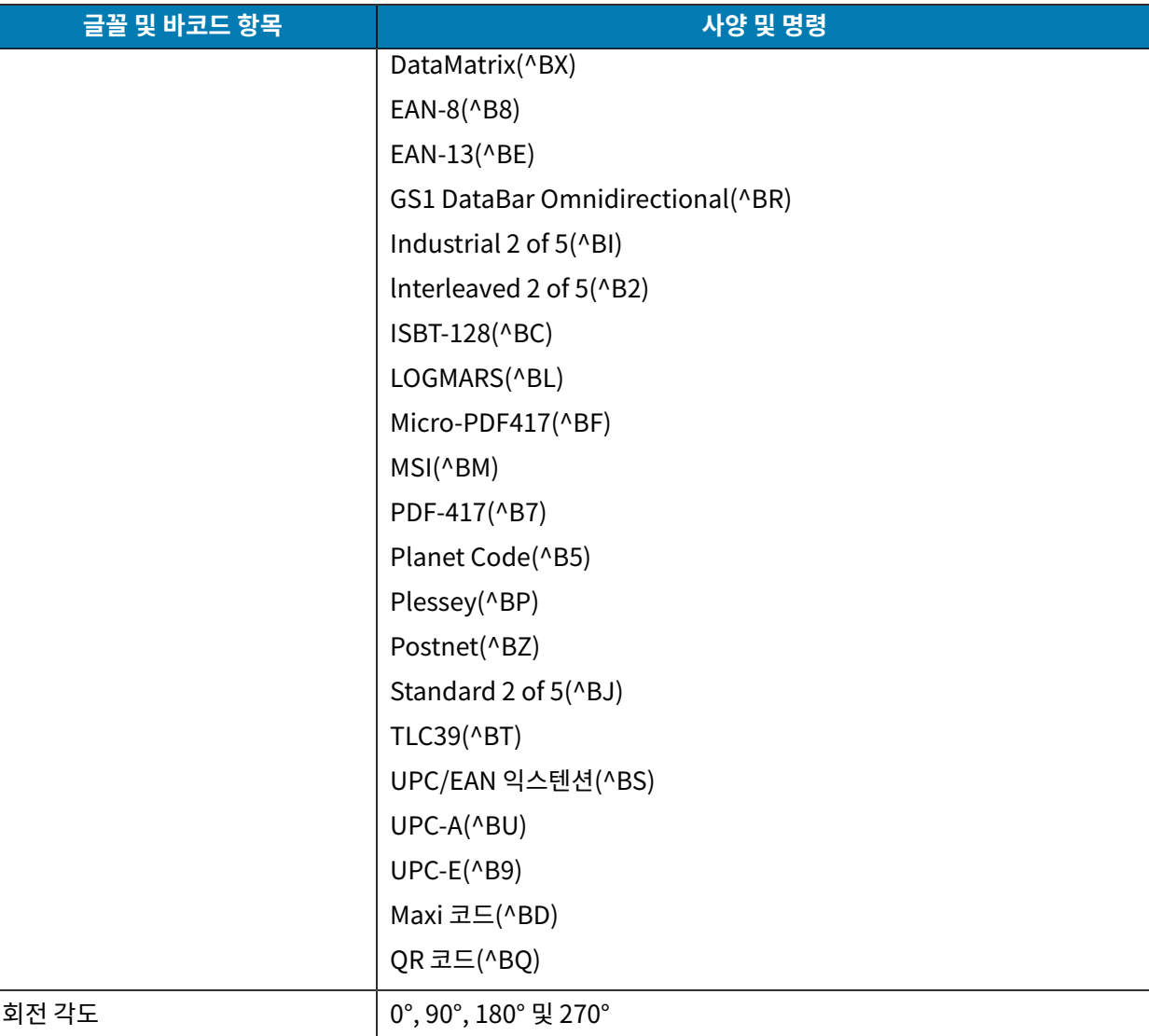

\* ZebraNet Bridge Enterprise 소프트웨어를 통해 비트맵 및 확장 가능한 글꼴(옵션)을 다운로드하십시오. 자세한 내용은 <u>[zebra.com/zebranetbridge](http://www.zebra.com/zebranetbridge)</u>들 삼소하십시오<mark>.</mark>

# **CPCL 글꼴 및 바코드 사양과 명령**

이 섹션에서는 CPCL 글꼴 및 바코드를 제공하며 관련 사양과 명령에 대해 자세히 설명합니다.

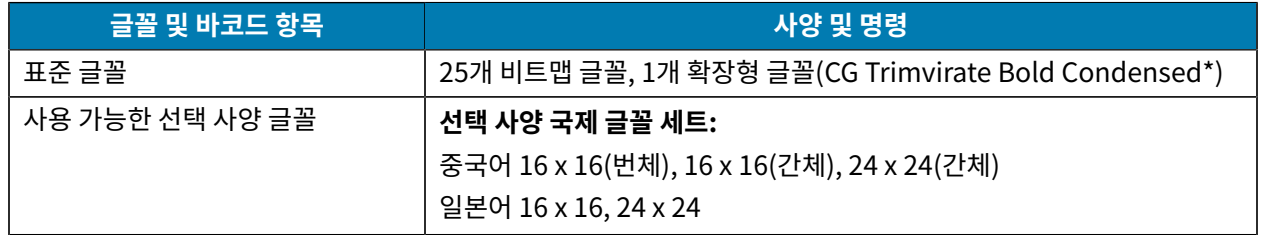

### 사양

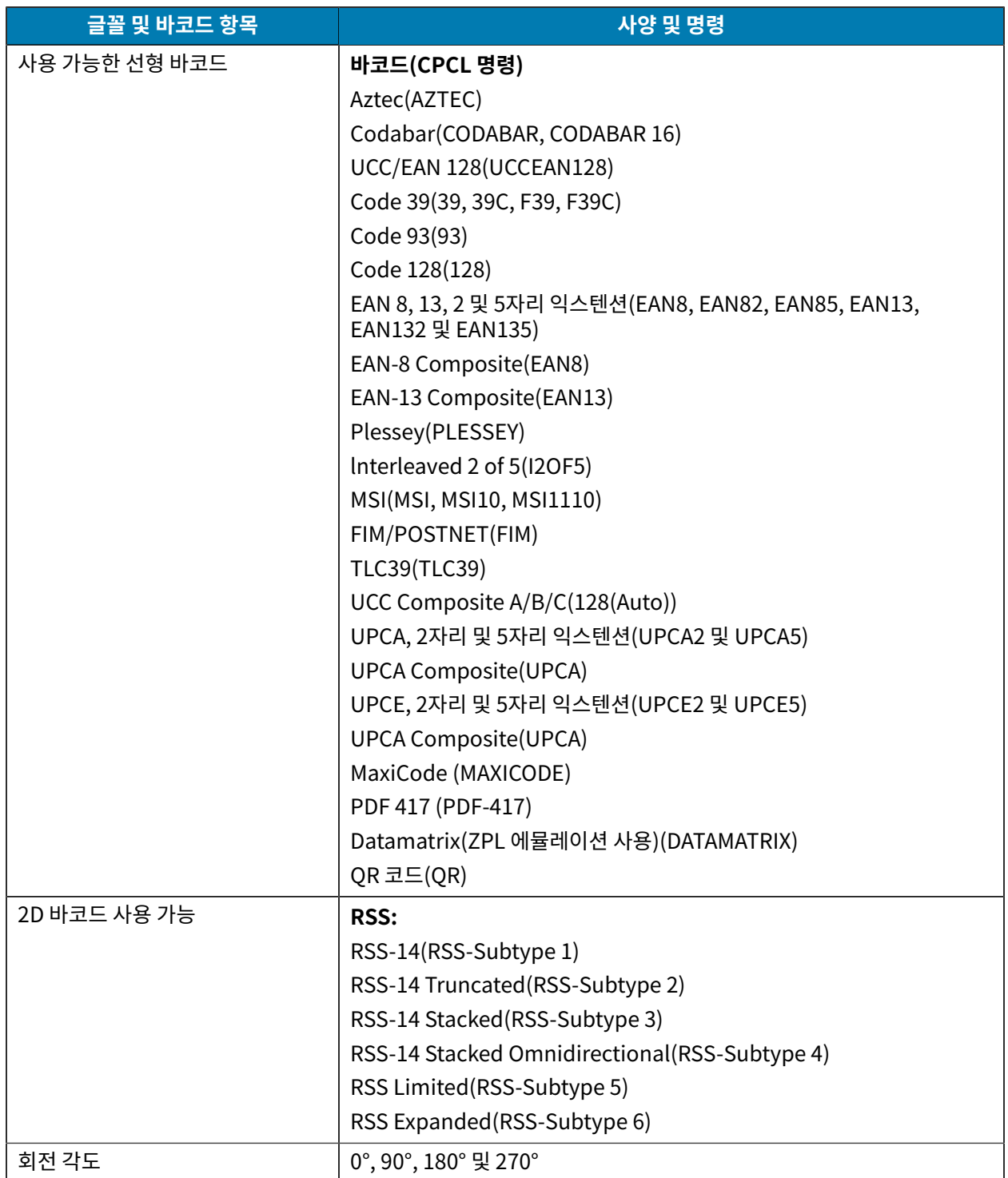

\* Agfa Monotype Corporation의 UFST를 포함합니다. ZebraNet Bridge Enterprise 소프트웨어를 통해 비트맵 및 왁상 가능안 글꼴(옵션)을 나운로느하십시오. 사세안 내용은 <u>zebra.com/zebranetbridge</u>를 삼소하십시오.

## **통신 포트**

이 섹션에서는 프린터의 통신 포트에 대한 정보를 제공합니다.

#### **RS-232C**

이 섹션에서는 프린터의 RS-232 통신 포트에 대한 정보를 제공합니다.

**그림 35** RS-232 통신 포트

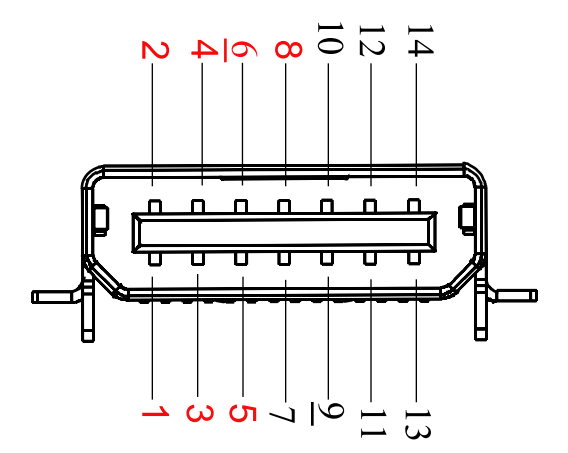

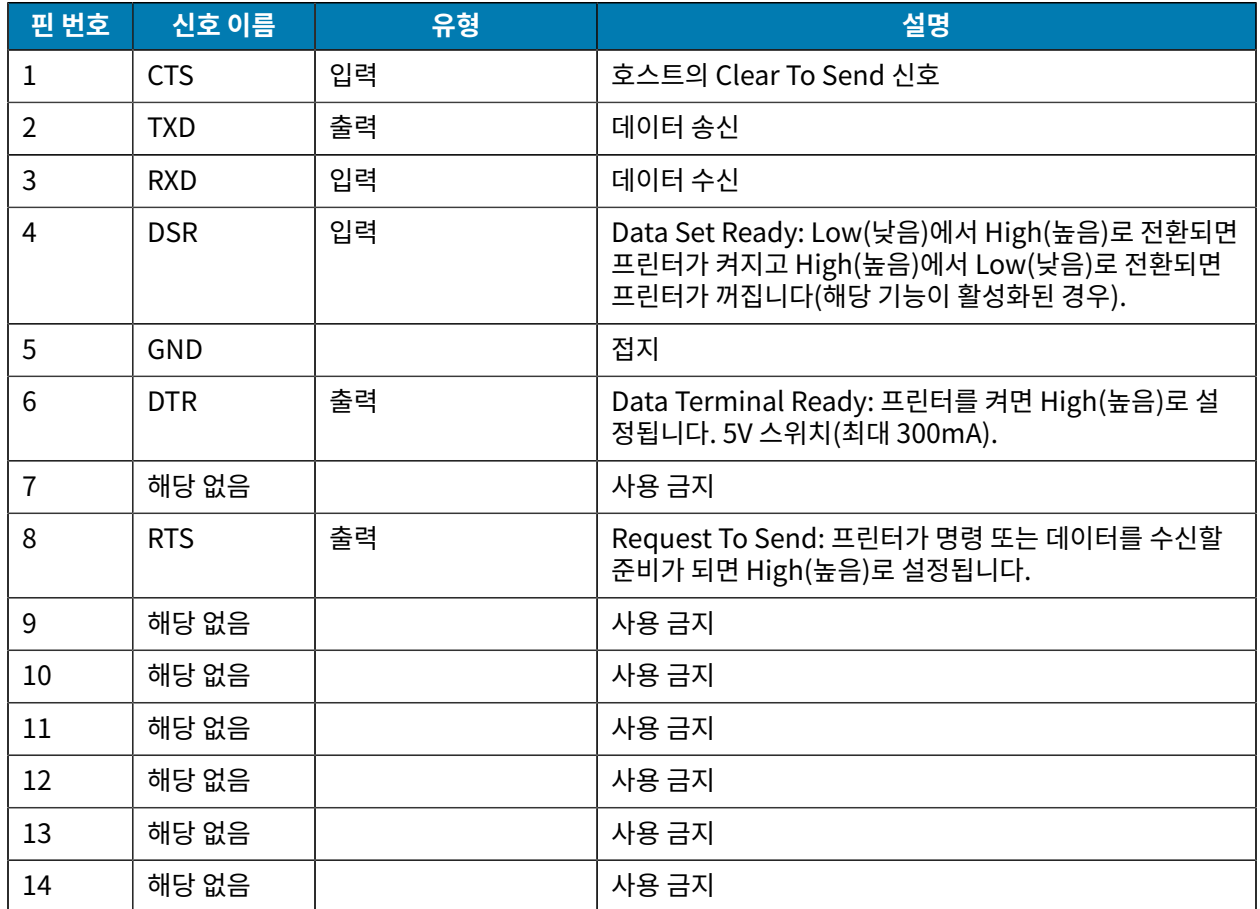

#### **USB**

이 섹션에서는 프린터의 USB 통신 포트에 대한 정보를 제공합니다.

### 사양

**그림 36** USB 통신 포트

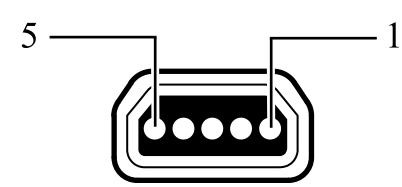

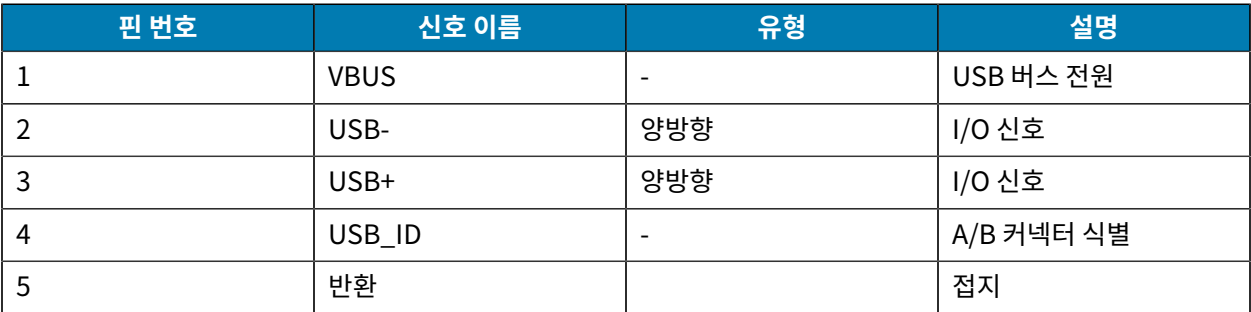

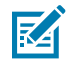

**참고:** 모든 모바일 프린터에 대한 인터페이스 케이블의 전체 목록은 [zebra.com/accessories를](http://www.zebra.com/accessories) 참조하 십시오.

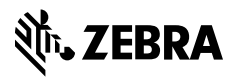

www.zebra.com